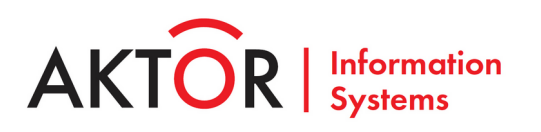

# **РУКОВОДСТВО ПО НАСТРОЙКЕ И АДМИНИСТРИРОВАНИЮ ПК «MAXOD Centrix»**

**Инструкция администратора**

# Содержание

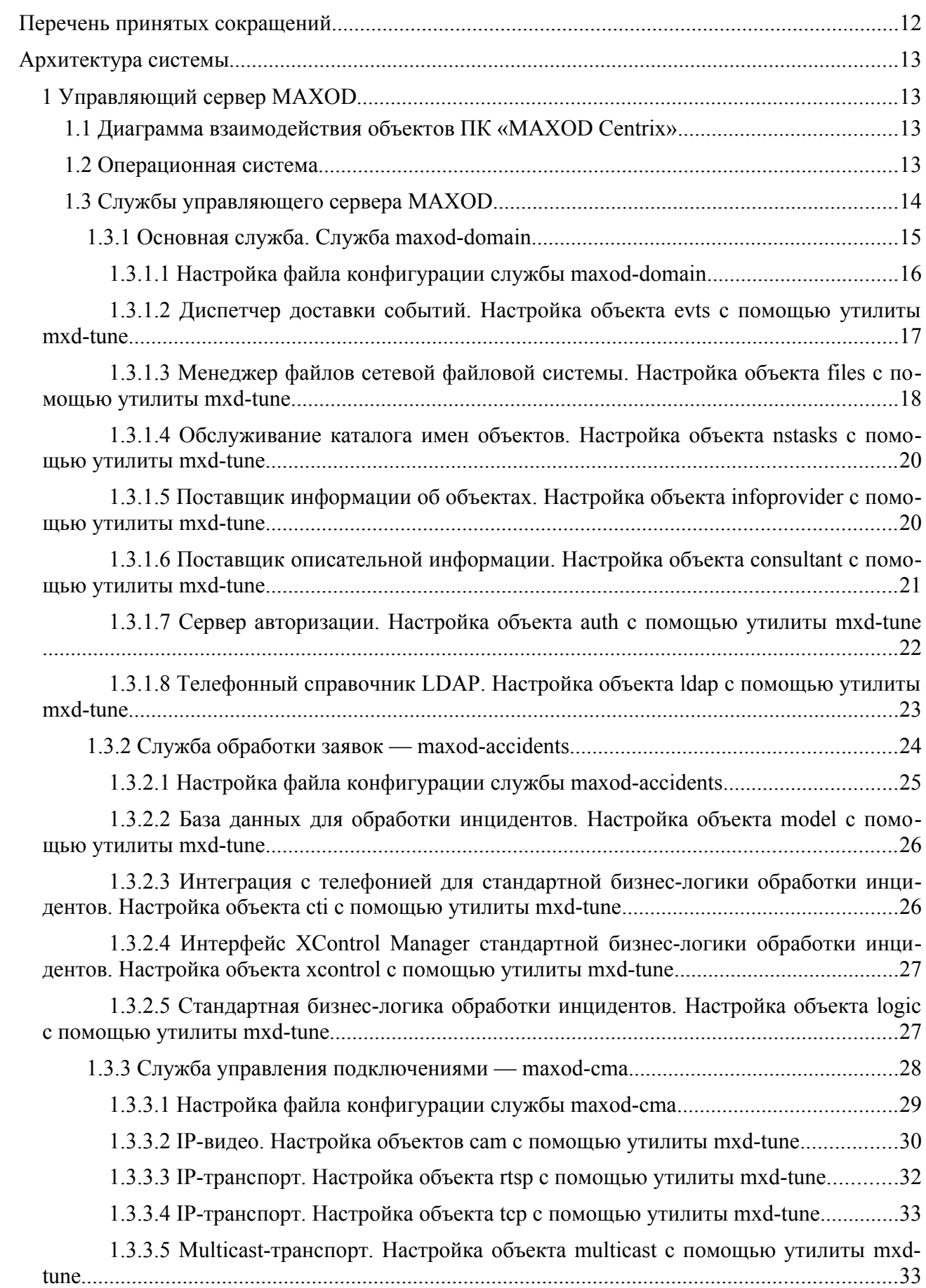

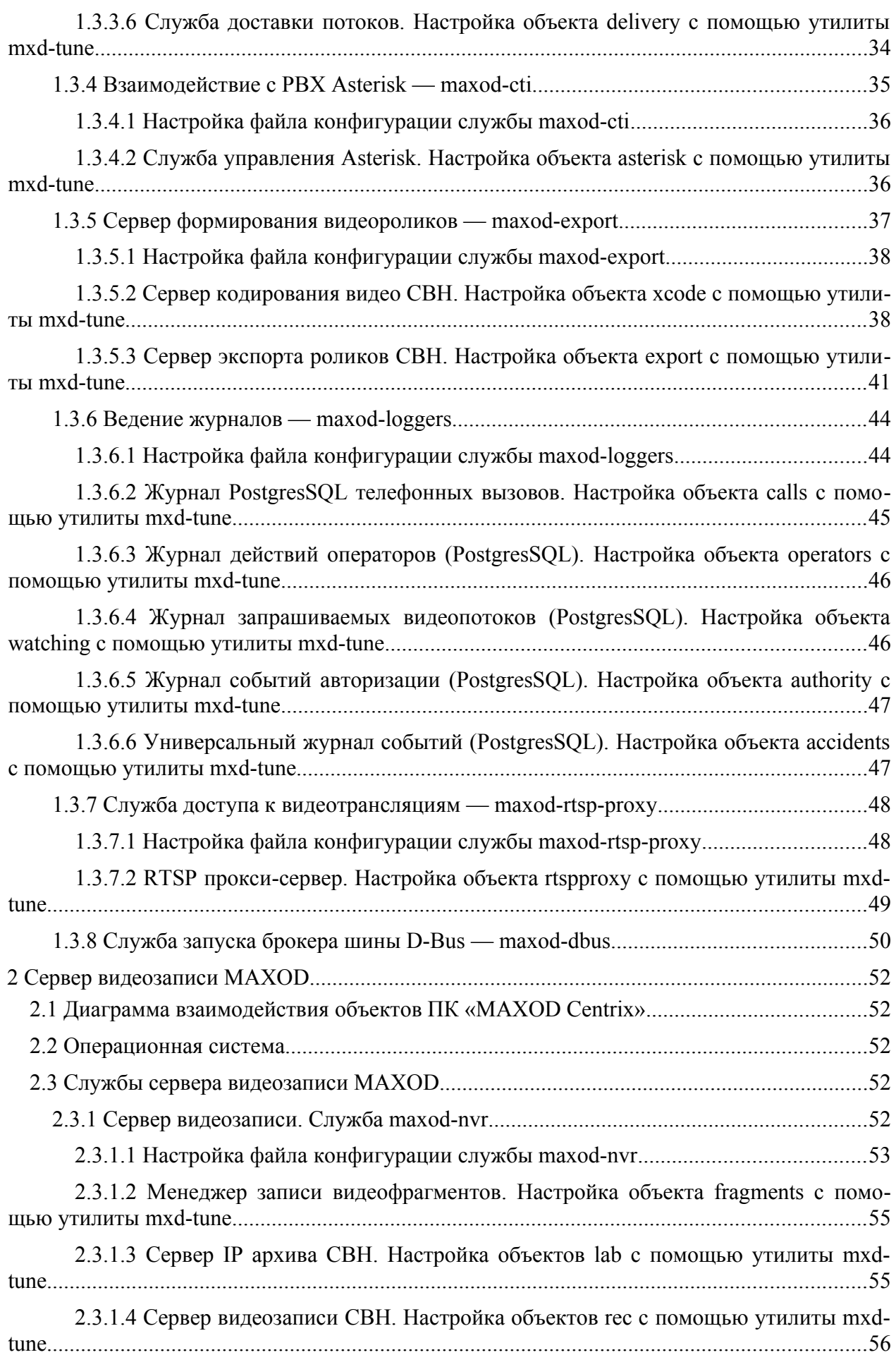

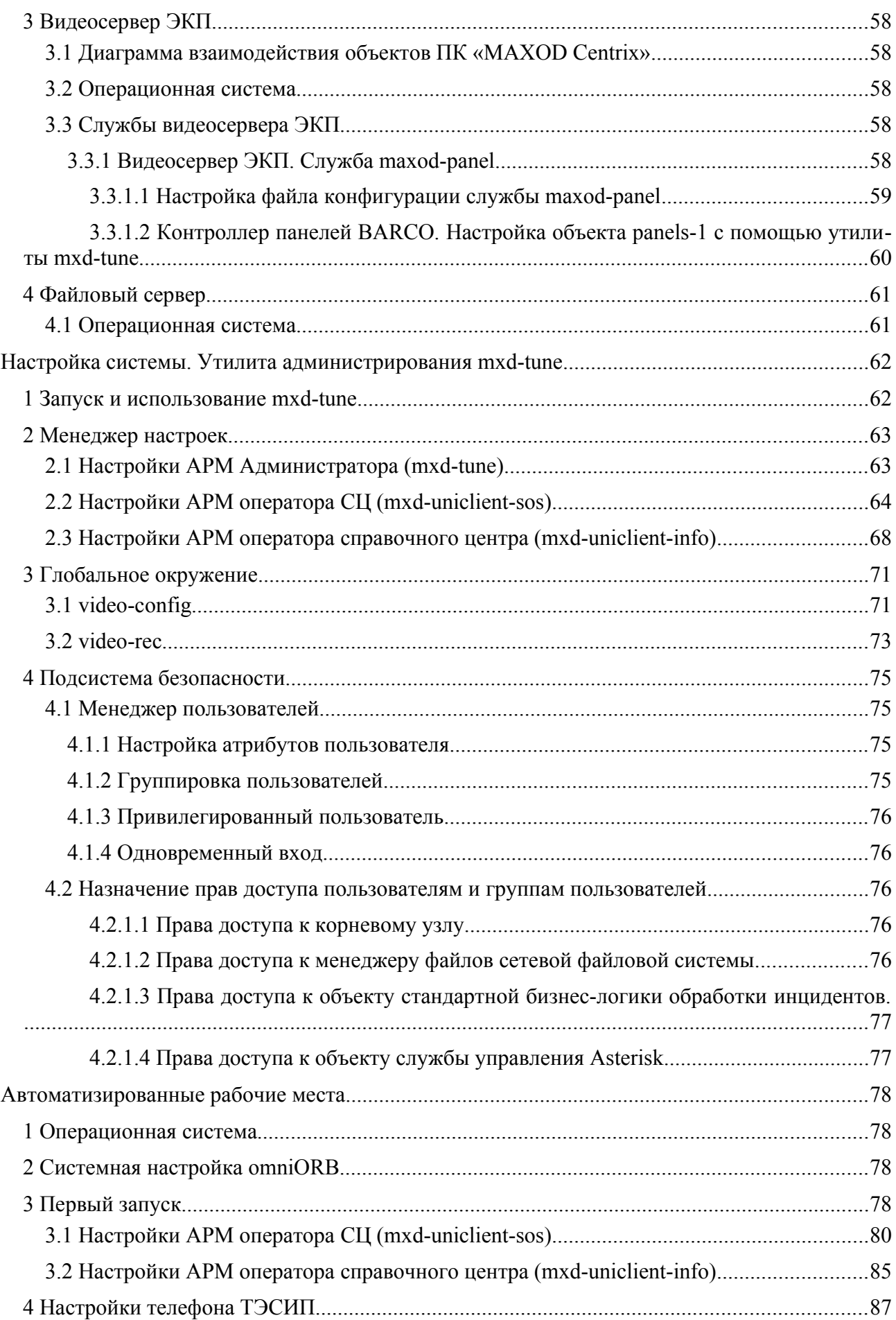

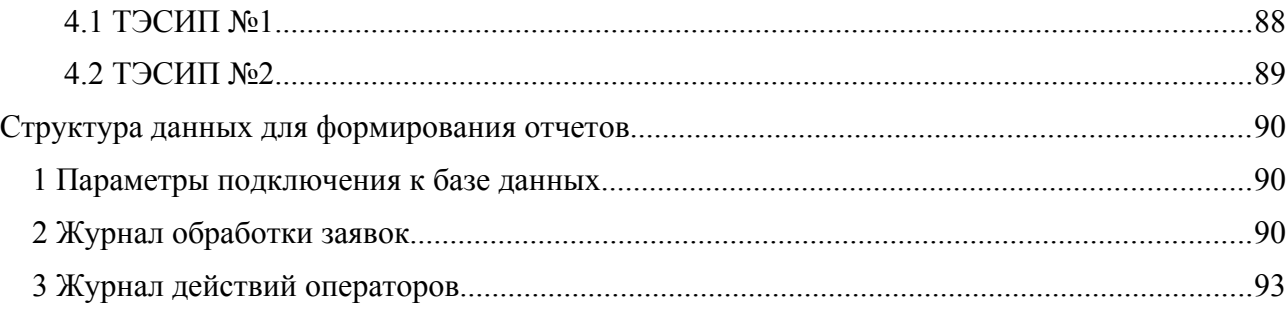

# **Перечень рисунков**

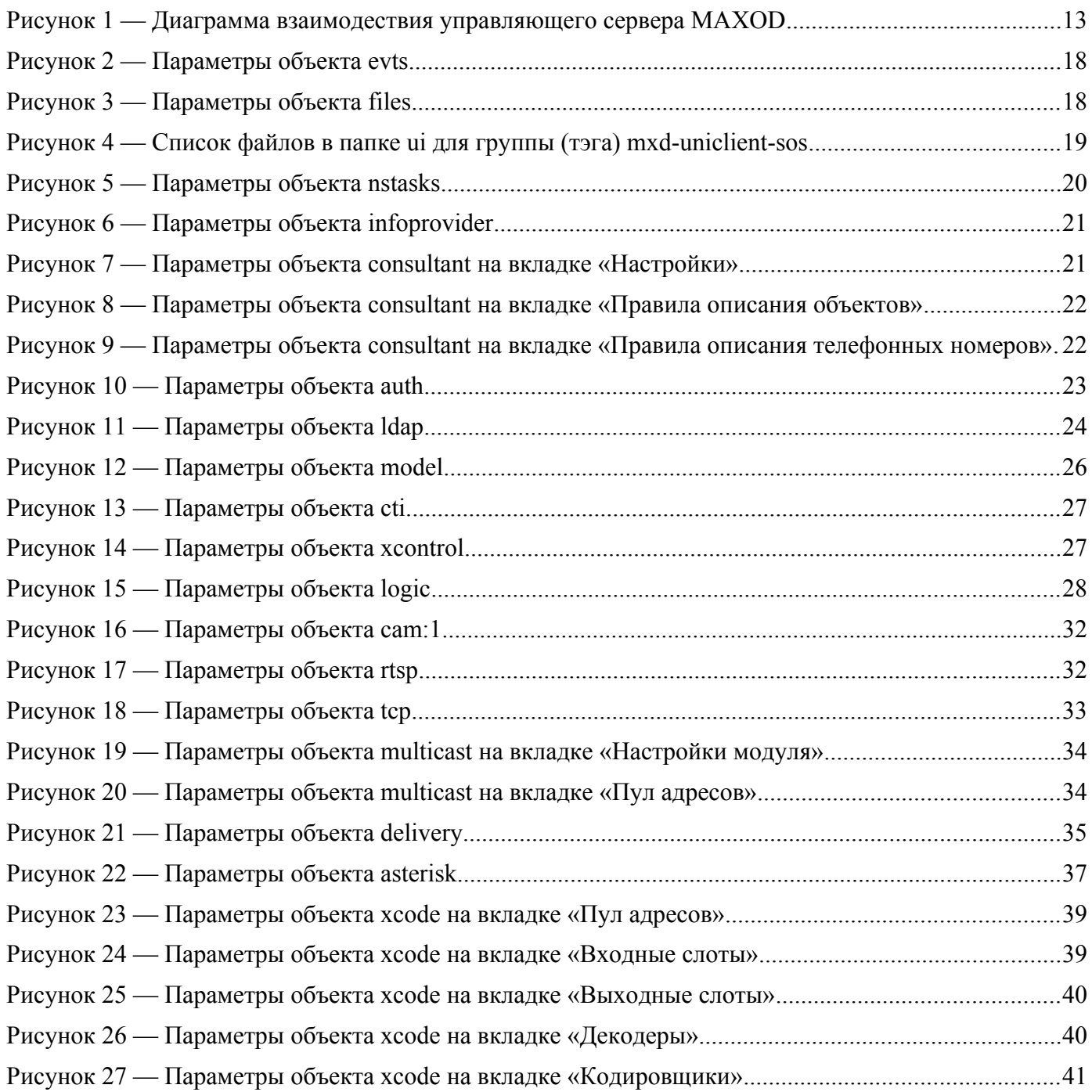

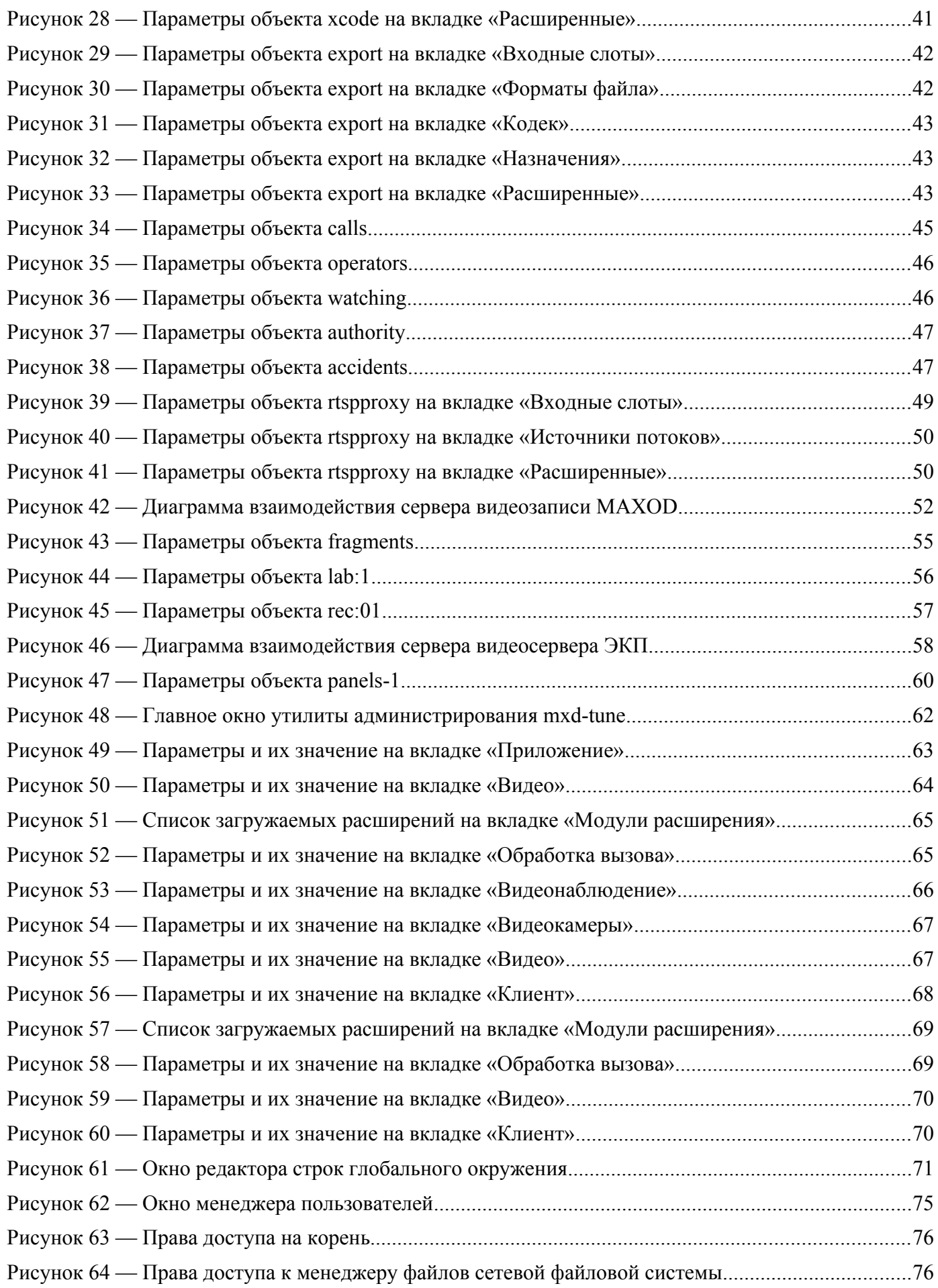

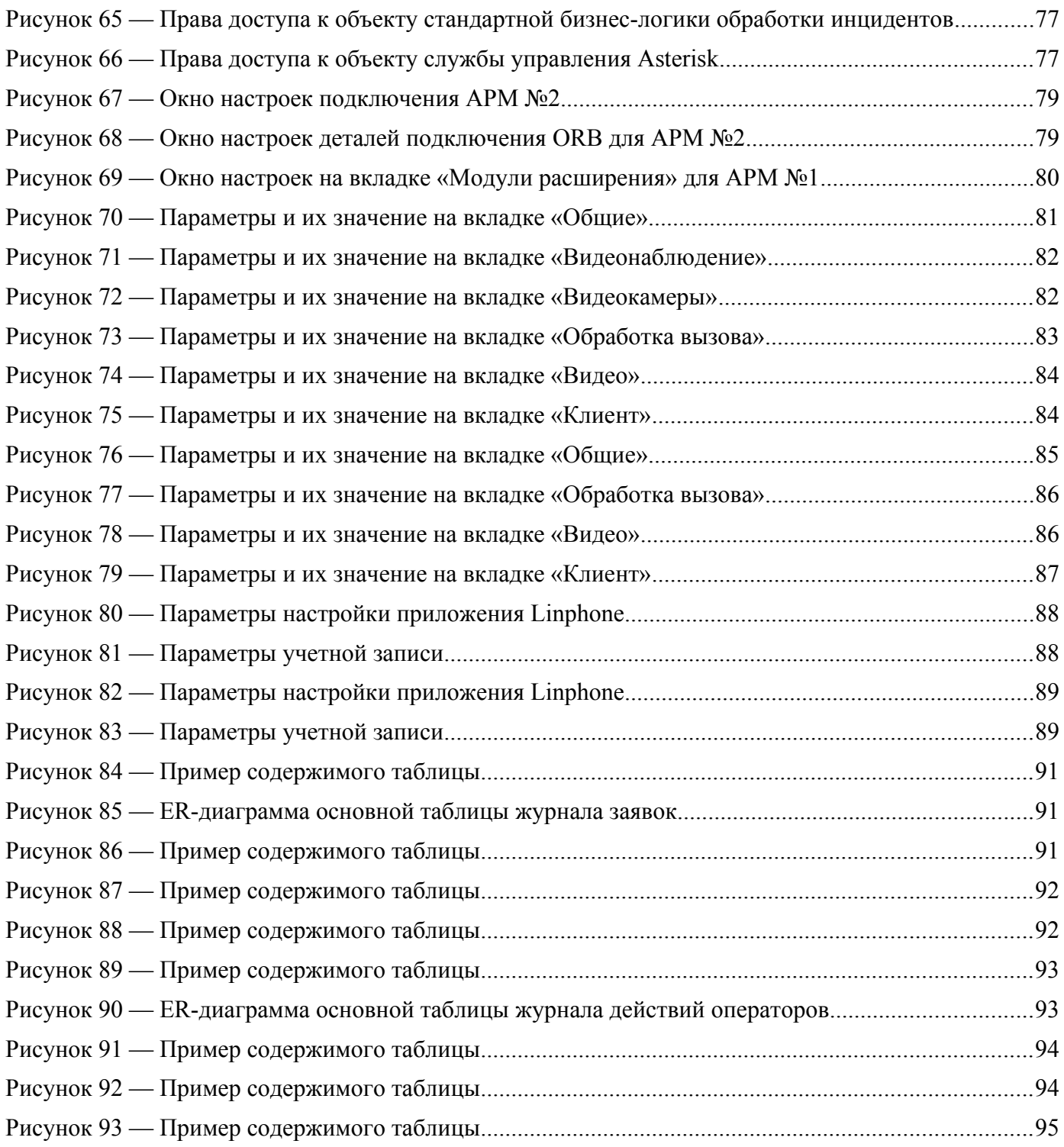

# **Перечень таблиц**

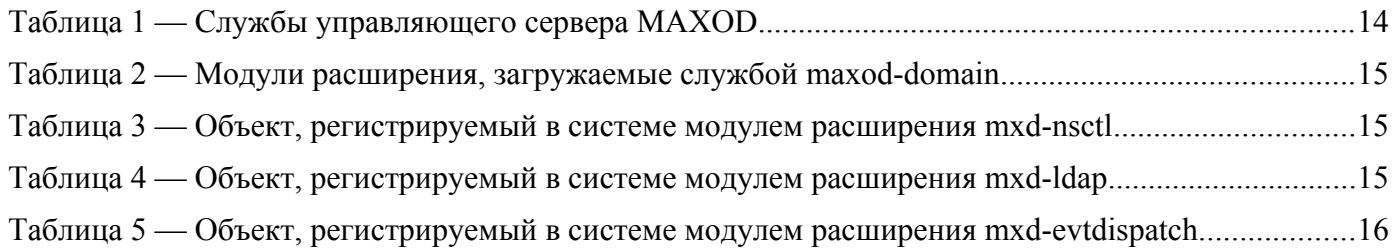

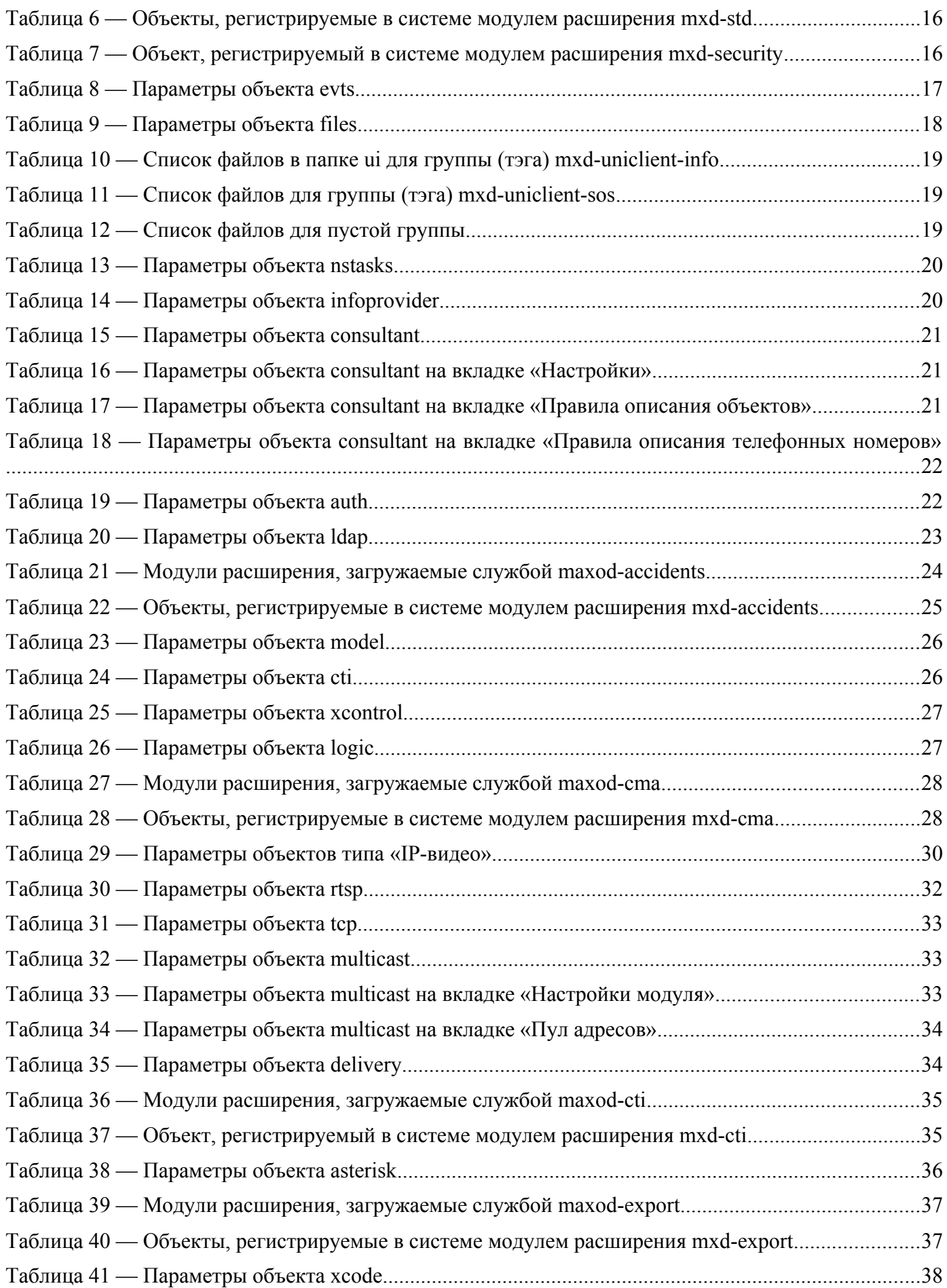

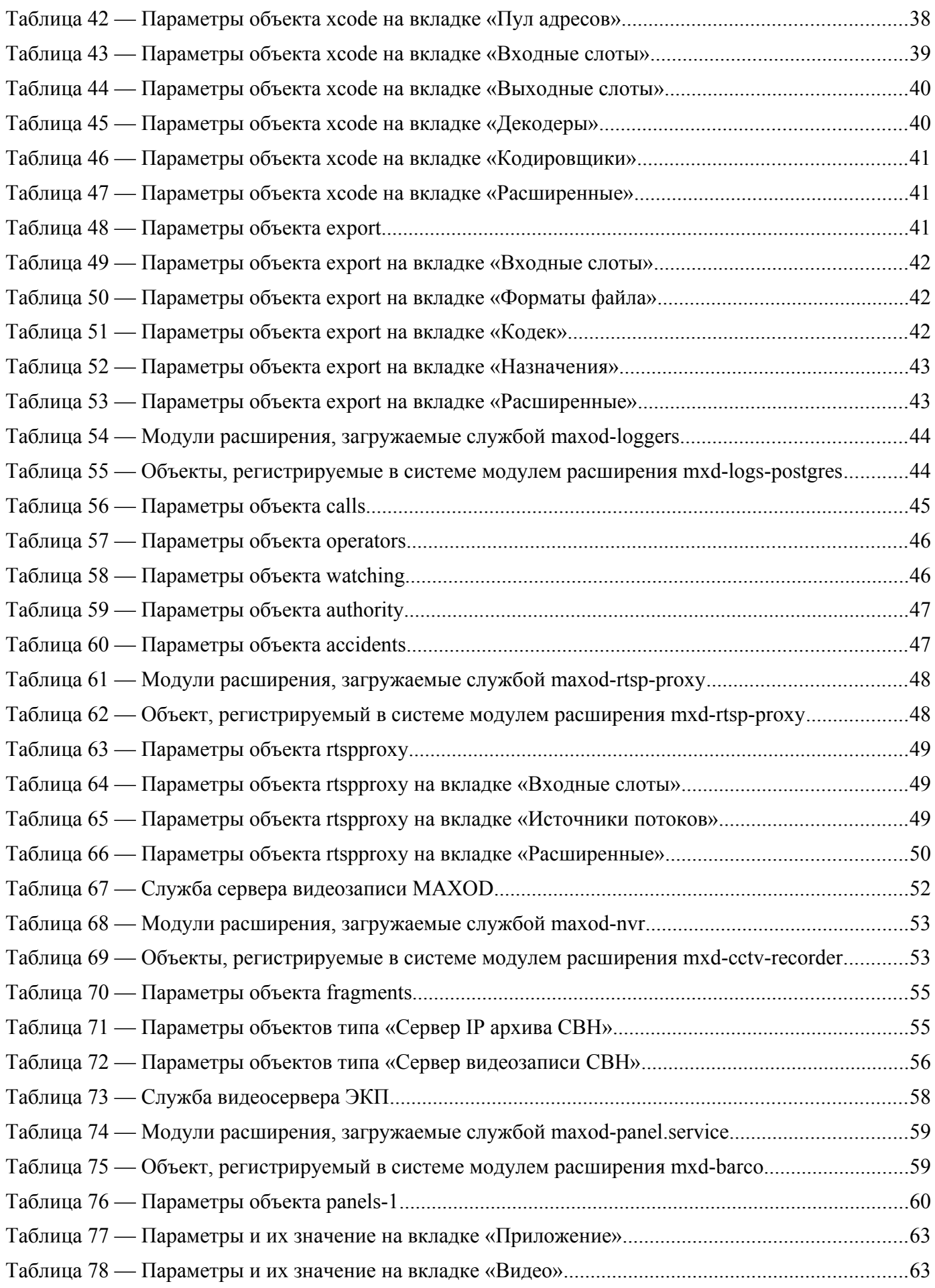

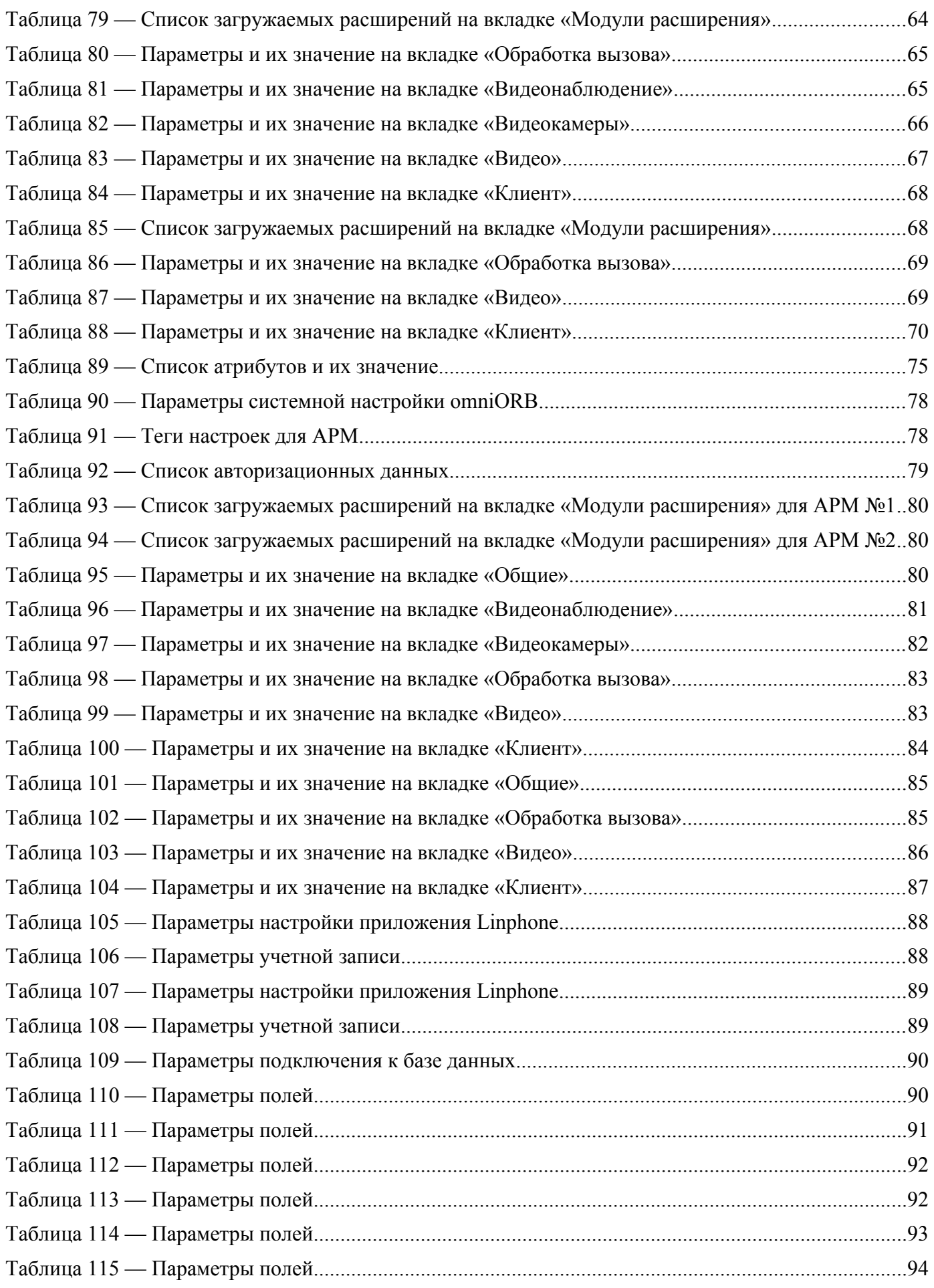

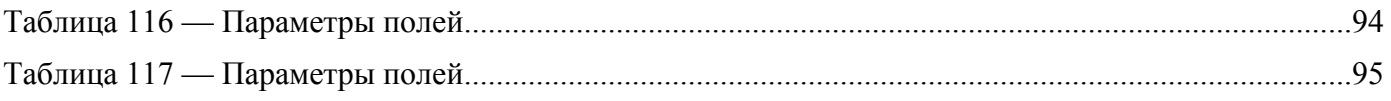

# <span id="page-11-0"></span>Перечень принятых сокращений

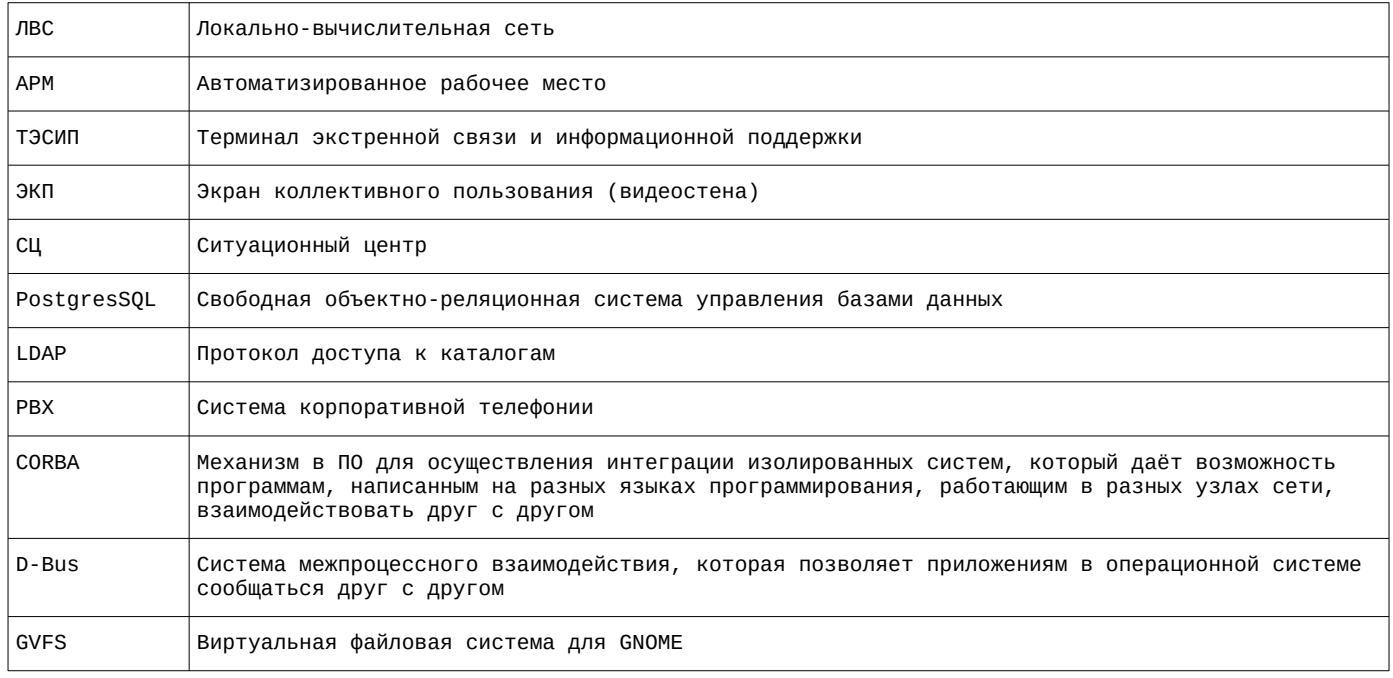

Все адреса, порты и данные для авторизации, приведенные в документе являются примером для понимания работы системы в целом.

Вышеупомянутые параметры задаются в процессе установки и проведении пуско-наладочных работ в процессе ввода программного комплекса в эксплуатацию.

# <span id="page-12-3"></span>**Архитектура системы**

# <span id="page-12-2"></span>**1 Управляющий сервер MAXOD**

# <span id="page-12-1"></span>**1.1 Диаграмма взаимодействия объектов ПК «MAXOD Centrix»**

Управляющий сервер MAXOD осуществляет взаимодействие с остальными серверами системы, клиентскими АРМ, ЭКП, телефонией и сторонними службами. Диаграмма взаимодействия управляющего сервера приведена на рисунке [1.](#page-12-4)

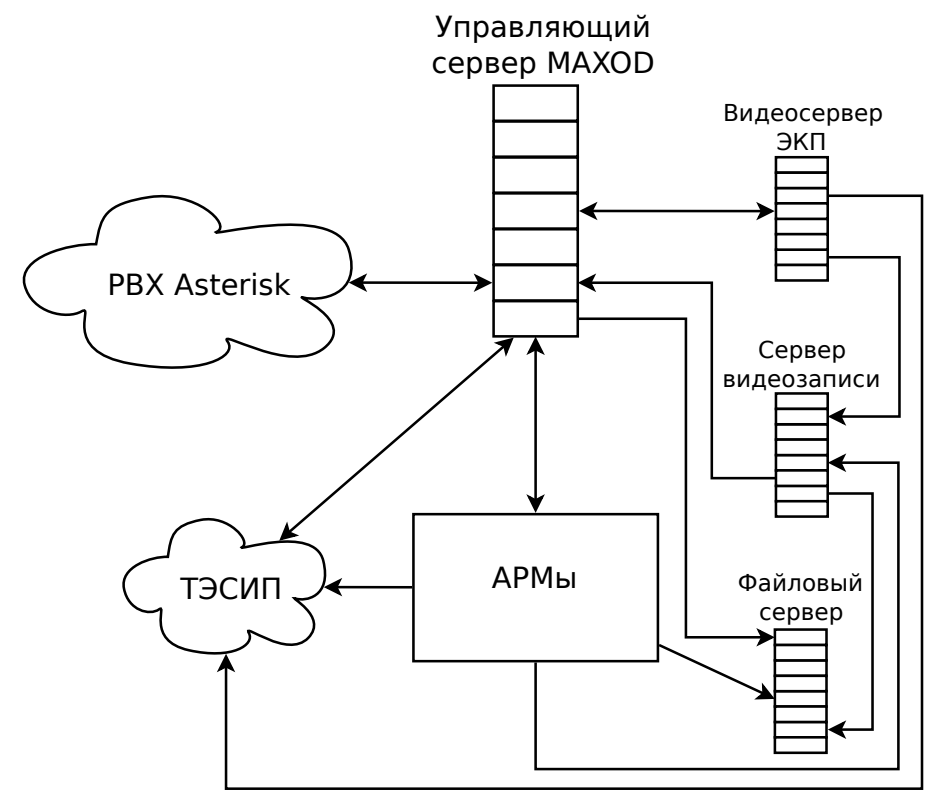

<span id="page-12-4"></span>Рисунок 1 — Диаграмма взаимодествия управляющего сервера MAXOD

# <span id="page-12-0"></span>**1.2 Операционная система**

В качестве операционной системы для управляющего сервера MAXOD используется ОС Альт Сервер 10.1.

Адрес сервера: **10.0.217.20,** дополнительный адрес **10.0.217.21**

# **1.3 Службы управляющего сервера MAXOD**

<span id="page-13-0"></span>Расположение файлов конфигурации служб: **/opt/maxod/etc**

<span id="page-13-1"></span>На управляющем сервере MAXOD запущены службы, приведенные в таблице [1](#page-13-1).

# Таблица 1 — Службы управляющего сервера MAXOD

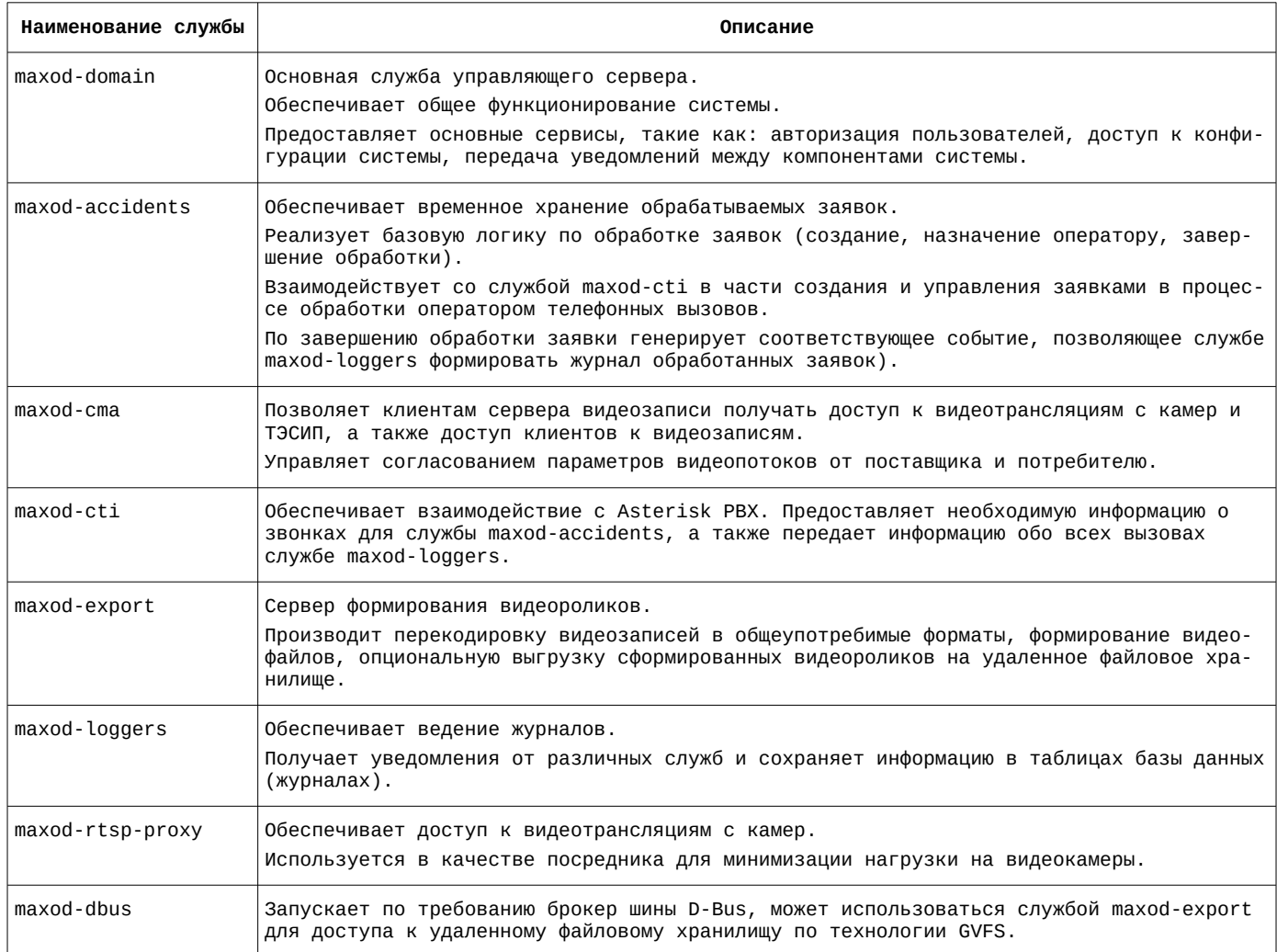

#### $1.3.1$ Основная служба. Служба maxod-domain

<span id="page-14-0"></span>Расположение файла описания службы: /lib/systemd/system

Наименование файла описания службы: maxod-domain.service

Содержание файла описания службы:

[Unit] Description=MAXOD unified server daemon - basic domain services Wants=network.target network-online.target After=network-online.target postgresql.service [Service] Type=simple User=maxod Group=maxod Environment="LANGUAGE=ru RU.UTF-8" Environment="LANG=ru RU.UTF-8" ExecStart=/usr/bin/mxd-server --instance-name=maxod-domain Restart=on-failure [Install] wantedBy=default.target

<span id="page-14-3"></span>Служба maxod-domain загружает модули расширения, приведенные в таблице 2.

Таблица 2 — Модули расширения, загружаемые службой maxod-domain

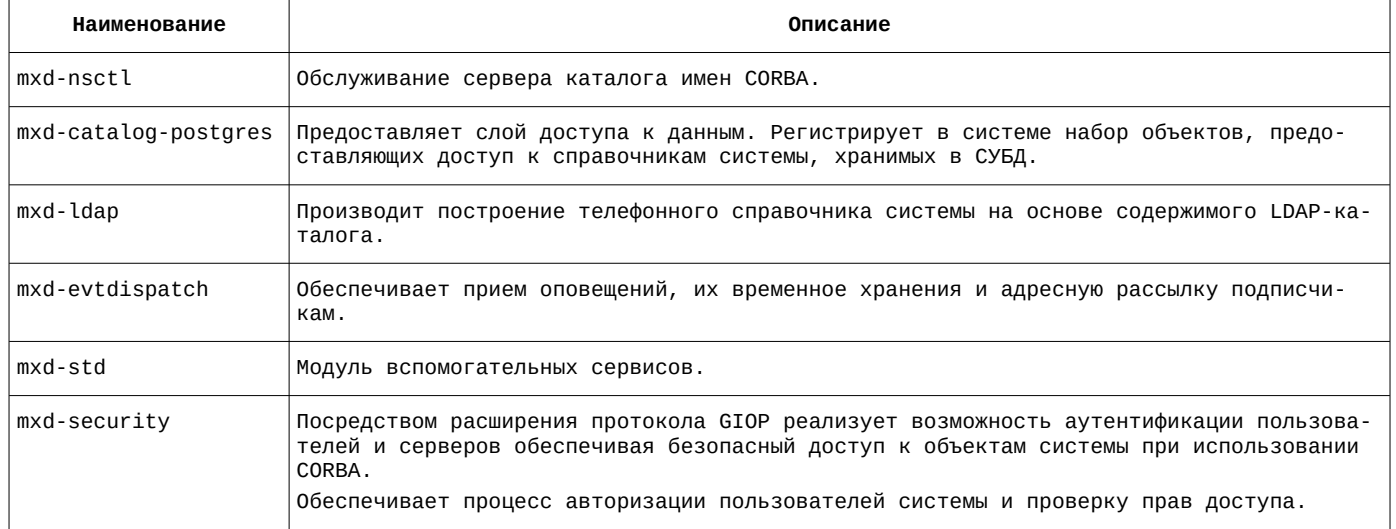

Модуль расширения mxd-nsctl регистрирует в системе объект, описание которого приведено в таблице 3.

<span id="page-14-2"></span>Таблица 3 — Объект, регистрируемый в системе модулем расширения mxd-nsctl

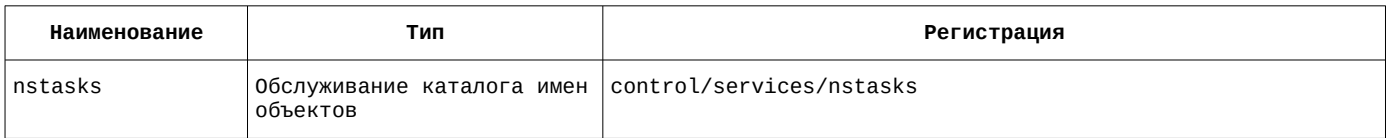

Модуль расширения mxd-Idap регистрирует в системе объект, описание которого приведено в таблице 4.

#### <span id="page-14-1"></span>Таблица 4 — Объект, регистрируемый в системе модулем расширения mxd-ldap

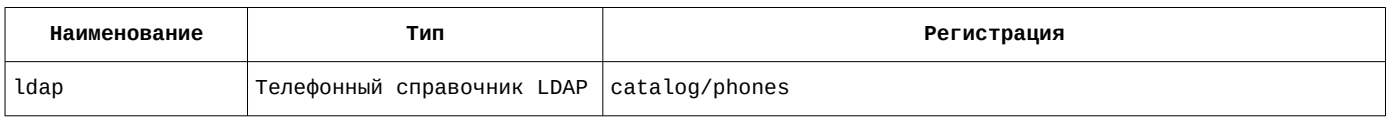

Модуль расширения mxd-evtdispatch регистрирует в системе объект, описание которого приведено в таблице 5.

<span id="page-15-1"></span>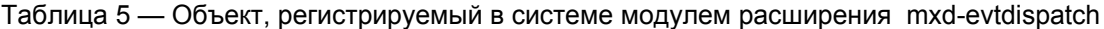

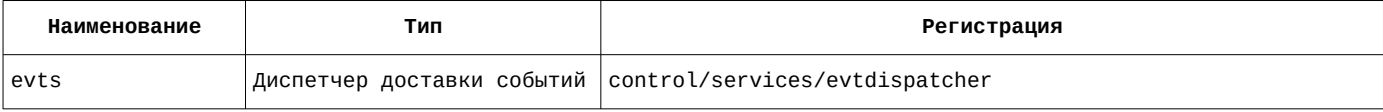

Модуль расширения mxd-std регистрирует в системе объекты, описание которых приведено в таблице 6.

<span id="page-15-3"></span>Таблица 6 — Объекты, регистрируемые в системе модулем расширения mxd-std

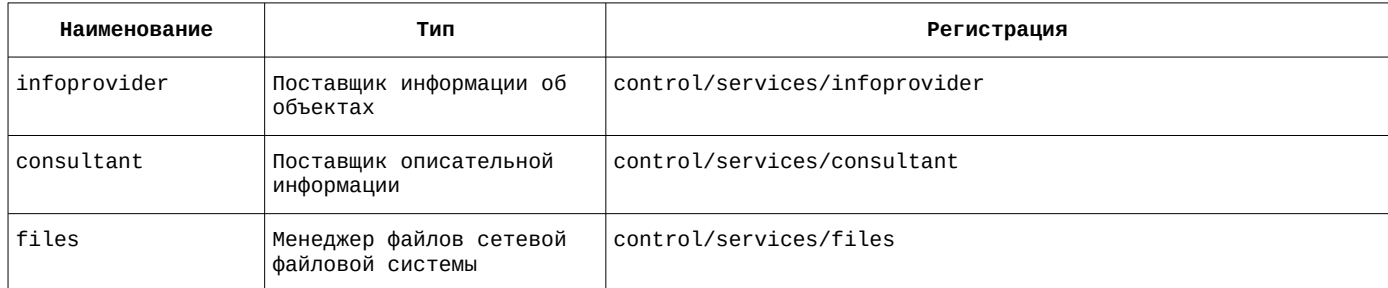

Модуль расширения mxd-security регистрирует в системе объект, описание которого приведено в таблице 7.

#### <span id="page-15-2"></span>Таблица 7 — Объект, регистрируемый в системе модулем расширения mxd-security

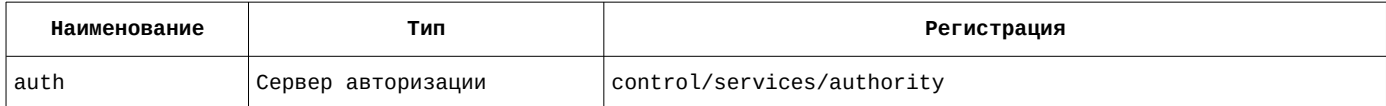

#### $1.3.1.1$ Настройка файла конфигурации службы maxod-domain

<span id="page-15-0"></span>Наименование файла конфигурации службы: maxod-domain.xml

Содержание файла конфигурации службы:

```
<?xml version="1.0" encoding="utf-8"?>
<application>
  <postgres>
    <server>localhost</server>
    <port>5432</port>
    <dbname>mxdreg</dbname>
    <user>mxdreq</user>
    <passwd>mxdreg</passwd>
    <connection_timeout>00:05:00</connection_timeout>
  </postgres>
  <sub>n</sub>scontrol></sub>
    <listen>2809</listen>
    <publish_ip>10.0.217.20</publish_ip>
  \frac{1}{2}<server>
    <uri>control/servers/domain</uri>
    <objprovider>catalog</objprovider>
    <modules>
      <item><name>mxd-nsctl</name>
         <order>-2</order>
      \texttt{~}/\texttt{item}<item><name>mxd-catalog-postgres</name>
        <order>-1</order>
      \texttt{~}/\texttt{item}<item><name>mxd-ldap</name>
        <order>-1</order>
      \texttt{~/item>}<item><name>mxd-evtdispatch</name>
        <order>-1</order>
```

```
 </item>
       <item>
         <name>mxd-std</name>
         <order>0</order>
       </item>
       <item>
         <name>mxd-security</name>
         <order>0</order>
      </item> </modules>
   </server>
   <common>
     <orb>
       <endPoint>giop:tcp:10.0.217.21:2810</endPoint>
       <endPoint>giop:ssl:10.0.217.21:2710</endPoint>
       <clientTransportRule>10.0.217.21/32 ssl</clientTransportRule>
       <serverTransportRule>10.0.217.21/32 ssl</serverTransportRule>
       <clientTransportRule>10.0.217.22/32 ssl</clientTransportRule>
       <serverTransportRule>10.0.217.22/32 ssl</serverTransportRule>
       <clientTransportRule>10.0.217.26/32 ssl</clientTransportRule>
       <serverTransportRule>10.0.217.26/32 ssl</serverTransportRule>
 <clientTransportRule>* ssl,tcp</clientTransportRule>
 <serverTransportRule>* ssl,tcp</serverTransportRule>
       <InitRef>NameService=corbaloc::10.0.217.20:2809/NameService</InitRef>
     </orb>
    <ssl>
       <cacert>cert/mxdreg.crt</cacert>
       <privatekey>cert/mxdreg-ctrl.pem</privatekey>
    \langle/ssl\rangle <settings>
       <tag>domain</tag>
     </settings>
   </common>
</application>
```
## **1.3.1.2 Диспетчер доставки событий. Настройка объекта evts с помощью утилиты mxd-tune**

<span id="page-16-0"></span>Расположение объектов службы в дереве объектов mxd-tune: **control/servers/domain**

<span id="page-16-1"></span>Список параметров объекта и их значение приведены в таблице [8.](#page-16-1)

Таблица 8 — Параметры объекта evts

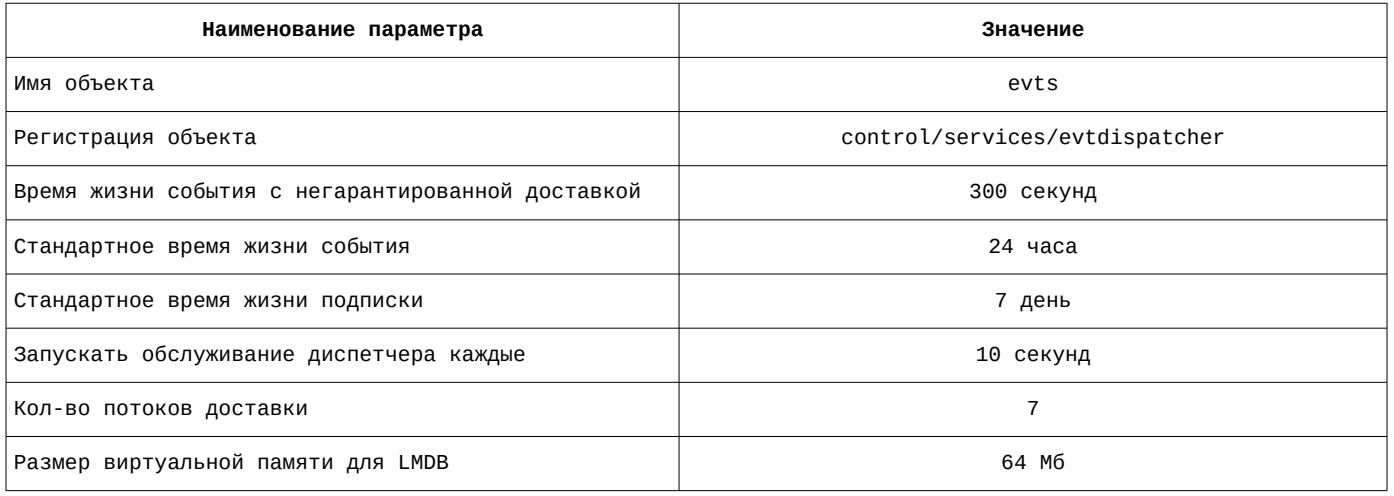

Список параметров объекта и их значение приведены на рисунке [2](#page-17-2).

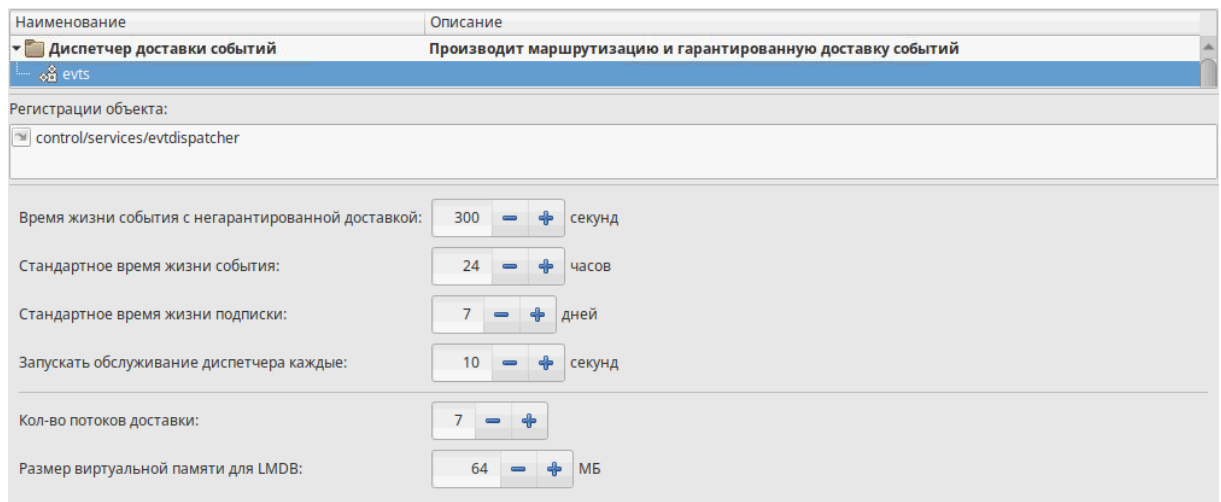

<span id="page-17-2"></span>Рисунок 2 — Параметры объекта evts

# **1.3.1.3 Менеджер файлов сетевой файловой системы. Настройка объекта files с помощью утилиты mxd-tune**

<span id="page-17-0"></span>Расположение объектов службы в дереве объектов mxd-tune: **control/servers/domain**

<span id="page-17-3"></span>Список параметров объекта и их значение приведены в таблице [9.](#page-17-3)

#### Таблица 9 — Параметры объекта files

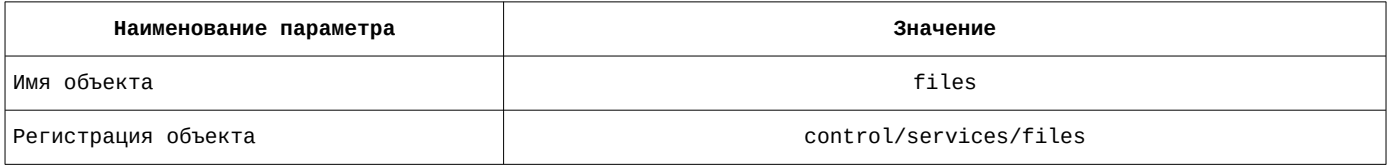

Список параметров объекта и их значение приведены на рисунке [3](#page-17-1).

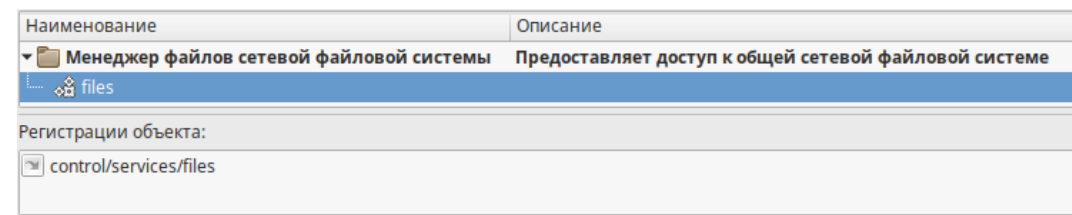

### <span id="page-17-1"></span>Рисунок 3 — Параметры объекта files

Формирование интерфейса рабочего места оператора осуществляется с помощью тэга группы файлов в сетевой файловой системе. Расположение механизма управления настройками интерфейсов АРМ в дереве объектов mxd-tune: **control/services/files.**

При запуске АРМ оператора от имени пользователя, под которым осуществляется вход, запрашивает у объекта **files** файлы для формирования графического интерфейса АРМ, передавая в него тэг группы файлов в сетевой файловой системе, указанный на вкладке «Общие» настроек АРМ. Если тэг отсутствует, используется тэг настроек программы, указанный в окне подключения. Порядок поиска для каждого файла:

- **1.** Менеджер файлов сетевой файловой системы проверяет наличие файла для указанного пользователя и тэга.
- **2.** Если файла нет, проверяется наличие файла для пользователя.
- **3.** Если файла нет, проверяется наличие файла для наименования группы (тэга).
- **4.** Если файла нет, проверяется наличие файла для пустого пользователя и пустого наименования группы.
- **5.** Если файла присутствует, он будет использован для формирования графического интерфейса АРМ.
- **6.** Если запрашиваемый файл не обнаруживается, АРМ при запуске будет использовать файл, установленный из дистрибутива.

В качестве примера на рисунке [4](#page-18-0) приведен список файлов в папке ui для группы (тэга) mxduniclient-sos.

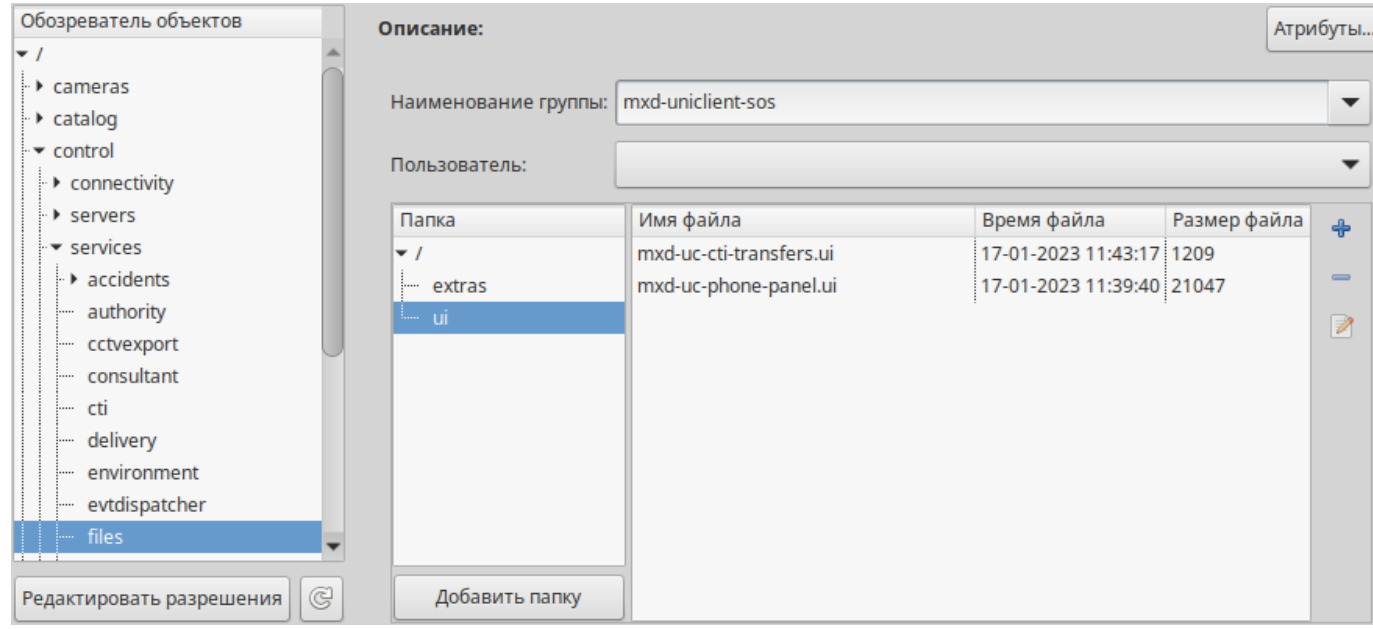

Рисунок 4 — Список файлов в папке ui для группы (тэга) mxd-uniclient-sos

<span id="page-18-0"></span>В текущей конфигурации системы настройки АРМ для пользователей не используются.

<span id="page-18-3"></span>Список файлов для группы mxd-uniclient-info приведен в таблице [10](#page-18-3).

Таблица 10 — Список файлов в папке ui для группы (тэга) mxd-uniclient-info

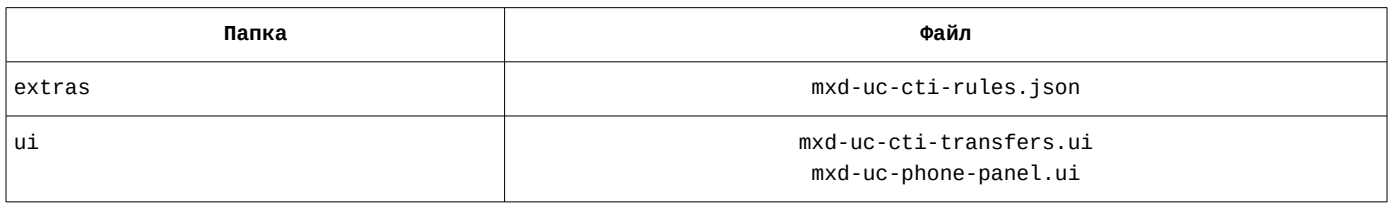

<span id="page-18-2"></span>Список файлов для группы mxd-uniclient-sos приведен в таблице [11](#page-18-2).

Таблица 11 — Список файлов для группы (тэга) mxd-uniclient-sos

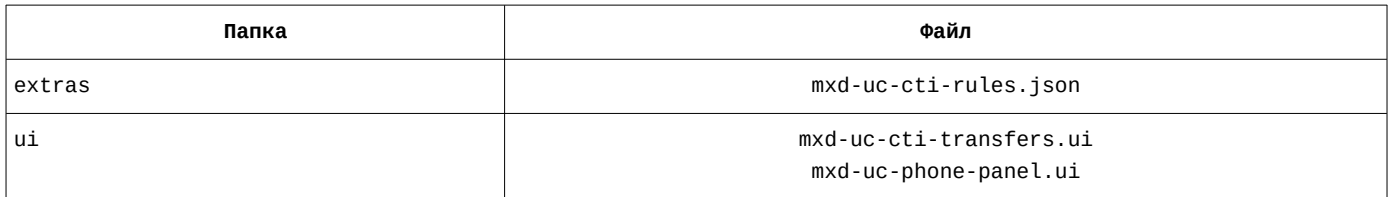

<span id="page-18-1"></span>Список файлов для пустой группы приведен в таблице [12.](#page-18-1)

### Таблица 12 — Список файлов для пустой группы

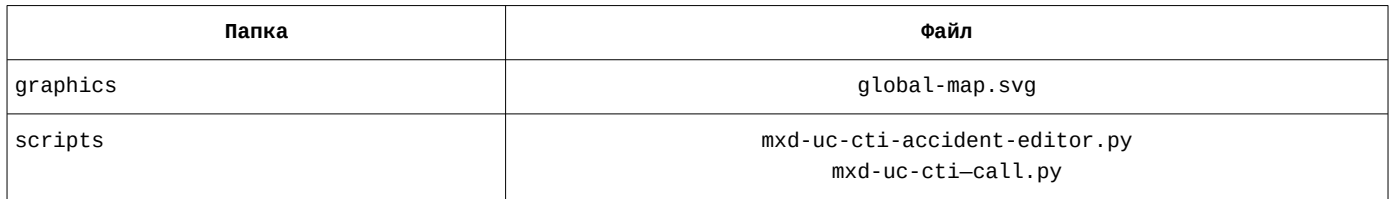

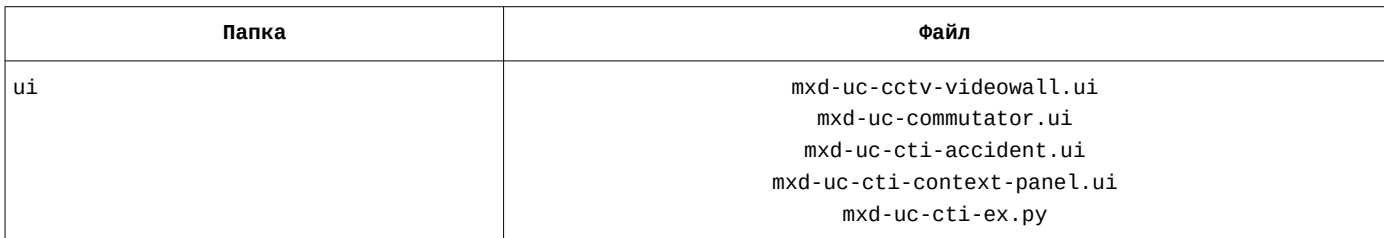

# **1.3.1.4 Обслуживание каталога имен объектов. Настройка объекта nstasks с помощью утилиты mxd-tune**

<span id="page-19-1"></span>Расположение объектов службы в дереве объектов mxd-tune: **control/servers/domain**

<span id="page-19-4"></span>Список параметров объекта и их значение приведены в таблице [13.](#page-19-4)

Таблица 13 — Параметры объекта nstasks

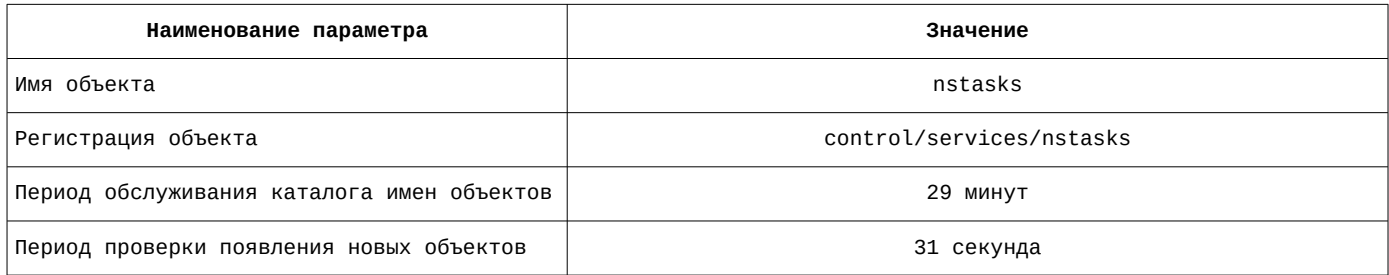

Список параметров объекта и их значение приведены на рисунке [5](#page-19-2).

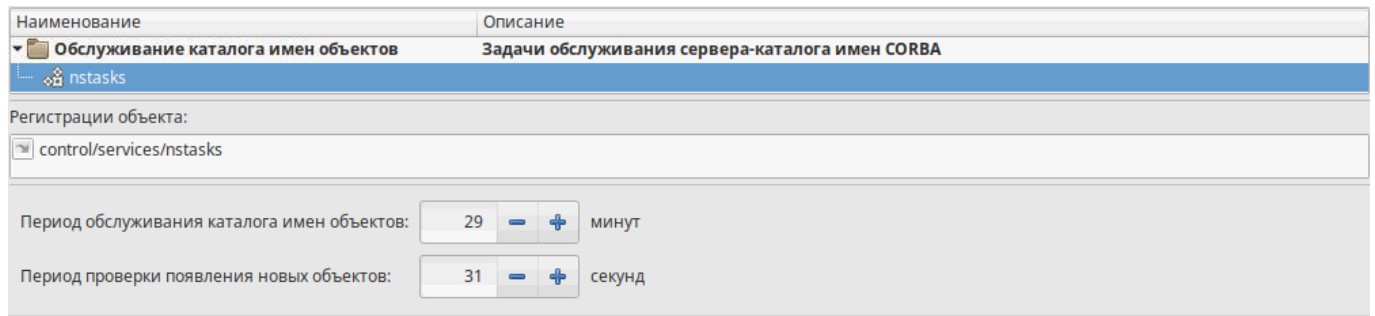

<span id="page-19-2"></span>Рисунок 5 — Параметры объекта nstasks

# **1.3.1.5 Поставщик информации об объектах. Настройка объекта infoprovider с помощью утилиты mxd-tune**

<span id="page-19-0"></span>Расположение объектов службы в дереве объектов mxd-tune: **control/servers/domain**

<span id="page-19-3"></span>Список параметров объекта и их значение приведены в таблице [14.](#page-19-3)

Таблица 14 — Параметры объекта infoprovider

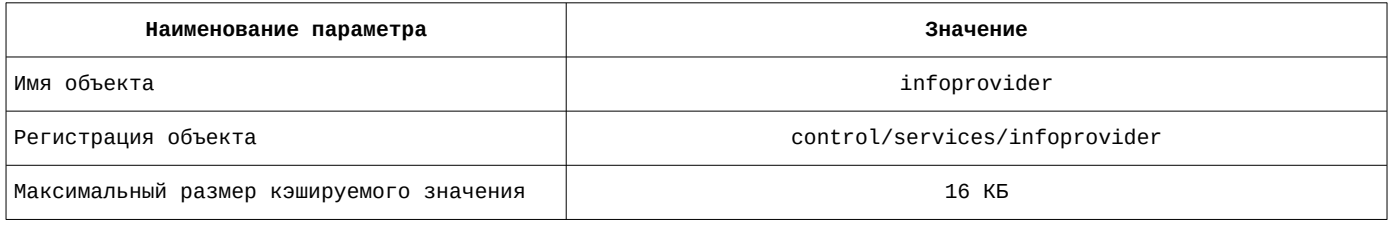

Список параметров объекта и их значение приведены на рисунке [6](#page-20-2).

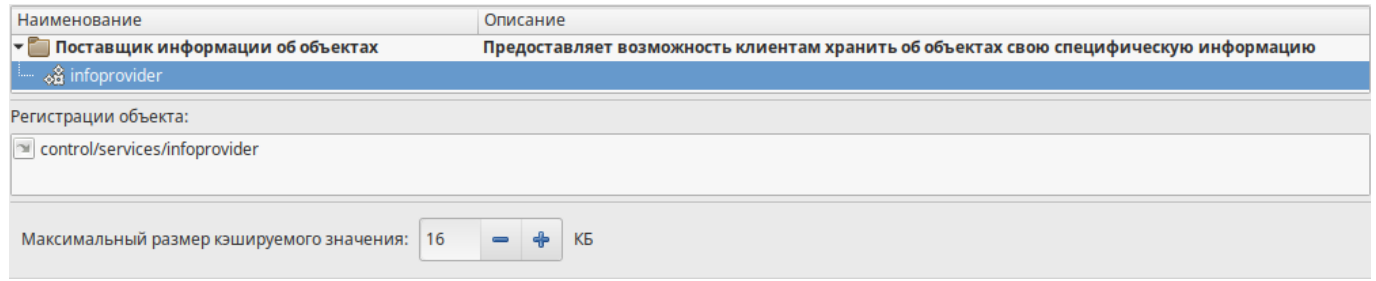

<span id="page-20-2"></span>Рисунок 6 — Параметры объекта infoprovider

# **1.3.1.6 Поставщик описательной информации. Настройка объекта consultant с помощью утилиты mxd-tune**

<span id="page-20-0"></span>Расположение объектов службы в дереве объектов mxd-tune: **control/servers/domain**

<span id="page-20-5"></span>Список параметров объекта и их значение приведены в таблице [15.](#page-20-5)

Таблица 15 — Параметры объекта consultant

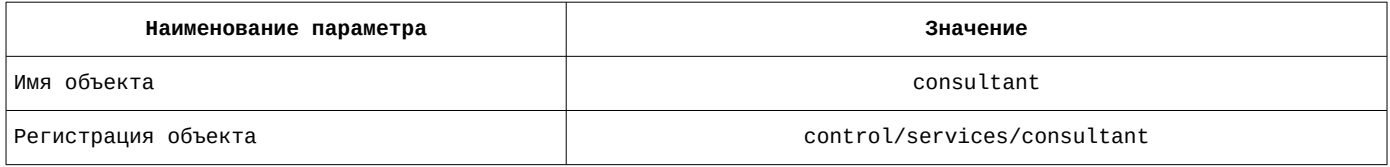

<span id="page-20-4"></span>Список параметров объекта и их значение на вкладке «**Настройки**» приведены в таблице [16](#page-20-4). Таблица 16 — Параметры объекта consultant на вкладке «Настройки»

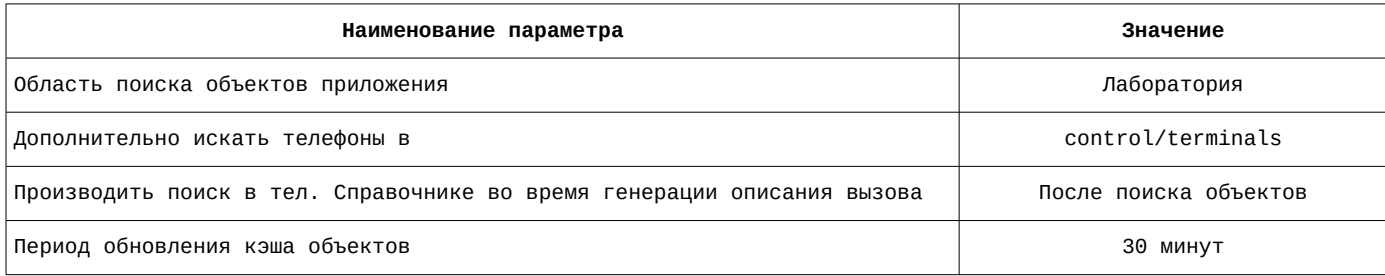

Список параметров объекта и их значение на вкладке «**Настройки**» приведены на рисунке [7](#page-20-1).

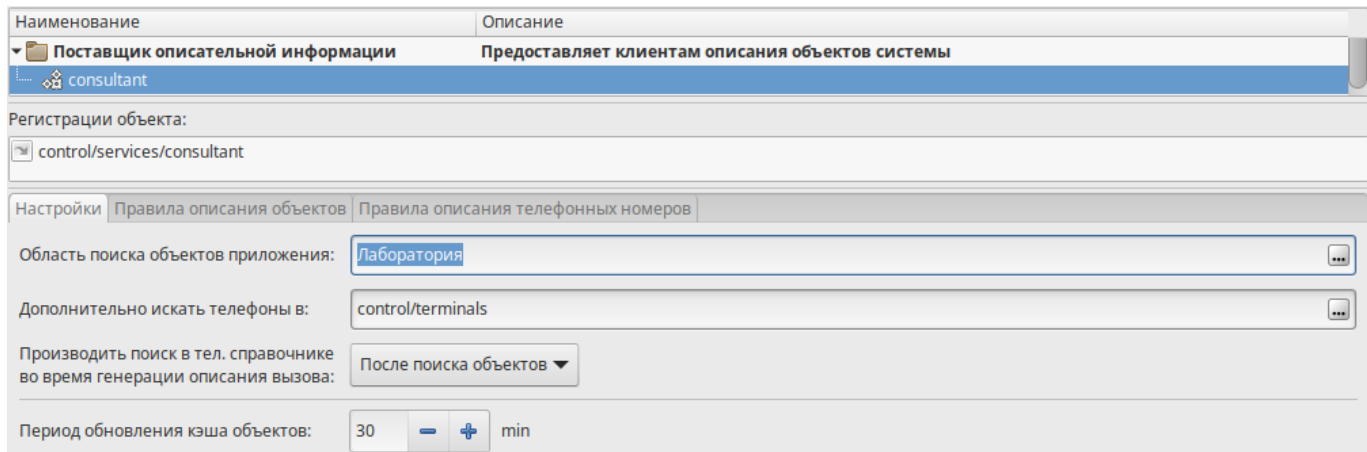

Рисунок 7 — Параметры объекта consultant на вкладке «Настройки»

<span id="page-20-3"></span><span id="page-20-1"></span>Список правил на вкладке «**Правила описания объектов**» приведены в таблице [17.](#page-20-3)

Таблица 17 — Параметры объекта consultant на вкладке «Правила описания объектов»

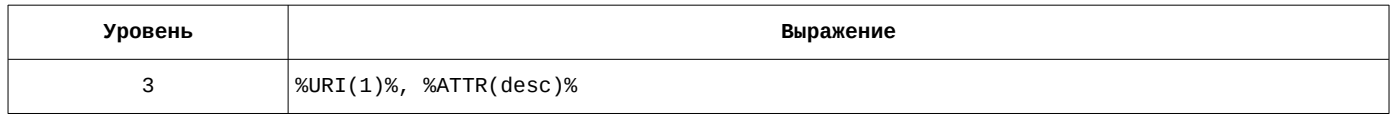

Список правил на вкладке «**Правила описания объектов**» приведены на рисунке [8](#page-21-2).

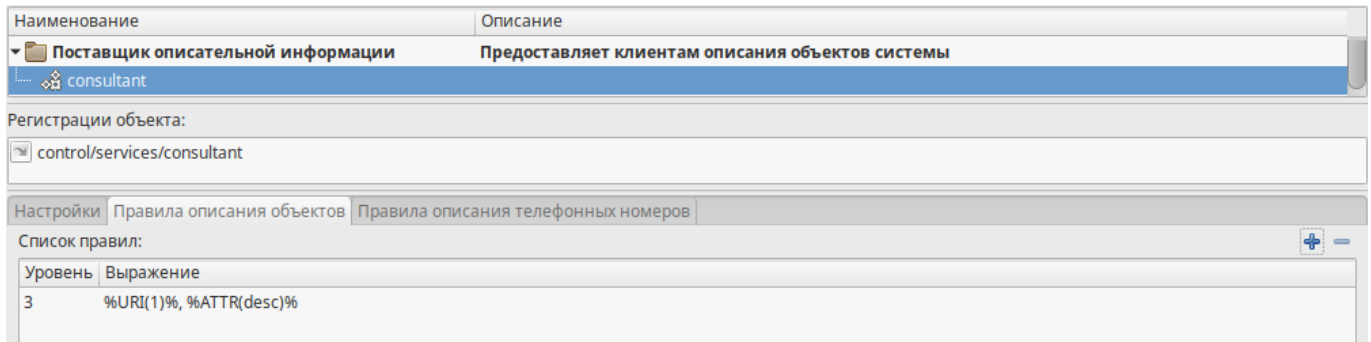

<span id="page-21-2"></span>Рисунок 8 — Параметры объекта consultant на вкладке «Правила описания объектов»

Список правил на вкладке «**Правила описания телефонных номеров**» приведены в таблице [18.](#page-21-4)

<span id="page-21-4"></span>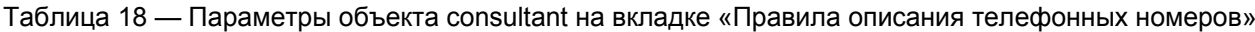

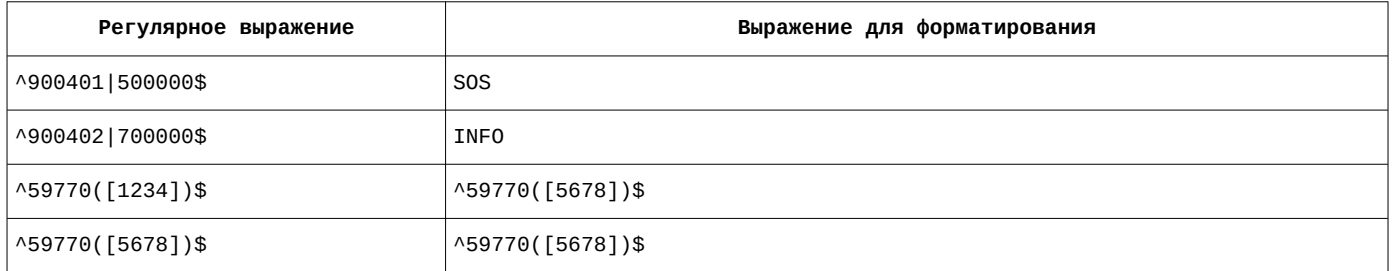

Список правил на вкладке «**Правила описания телефонных номеров**» приведены на рисунке [9](#page-21-1).

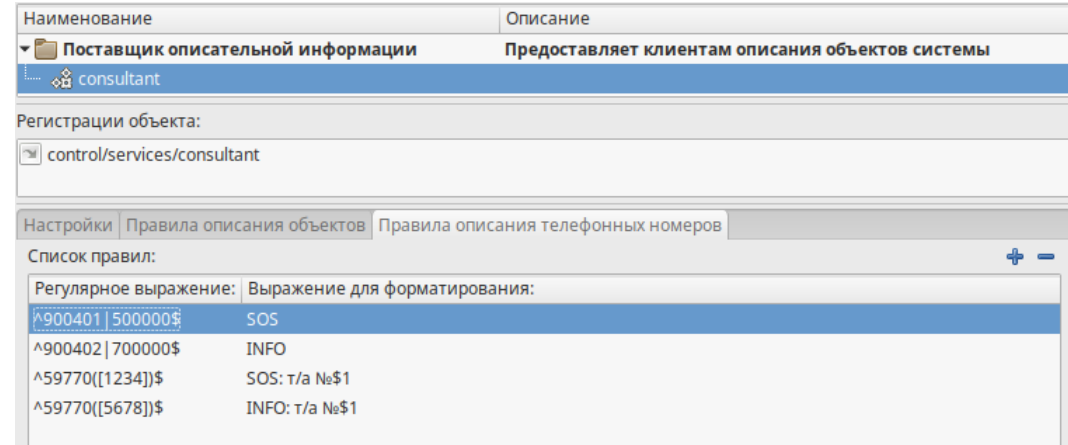

<span id="page-21-1"></span>Рисунок 9 — Параметры объекта consultant на вкладке «Правила описания телефонных номеров»

# **1.3.1.7 Сервер авторизации. Настройка объекта auth с помощью утилиты mxd-tune**

<span id="page-21-0"></span>Расположение объектов службы в дереве объектов mxd-tune: **control/servers/domain**

<span id="page-21-3"></span>Список параметров объекта и их значение приведены в таблице [19.](#page-21-3)

Таблица 19 — Параметры объекта auth

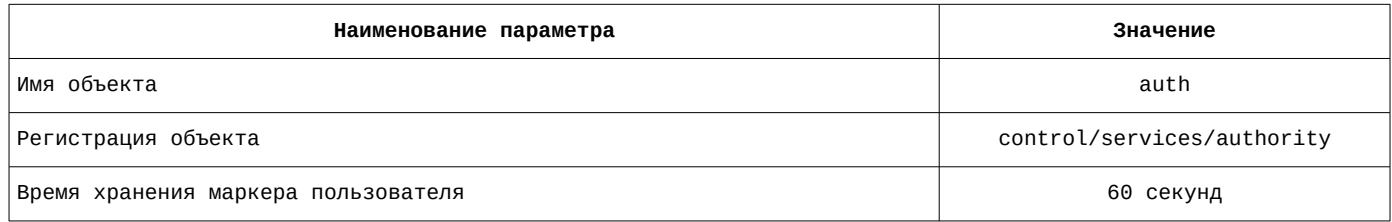

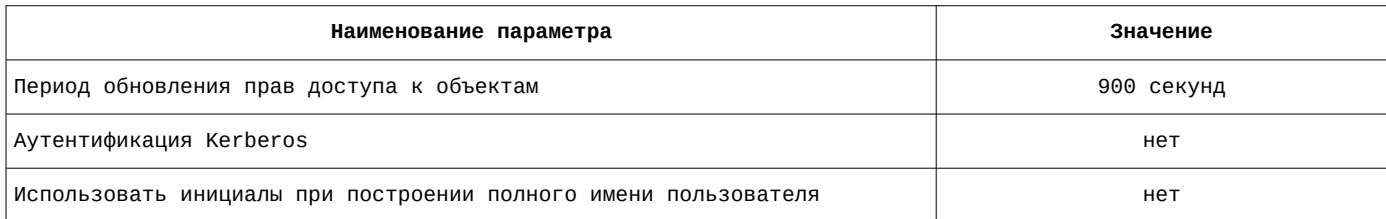

Список параметров объекта и их значение приведены на рисунке [10](#page-22-1).

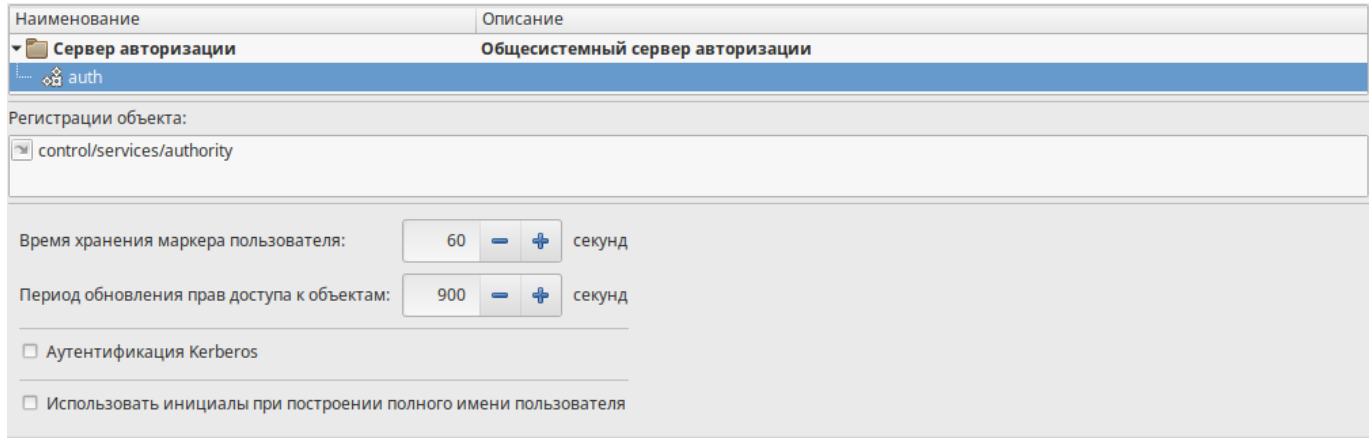

<span id="page-22-1"></span>Рисунок 10 — Параметры объекта auth

# **1.3.1.8 Телефонный справочник LDAP. Настройка объекта ldap с помощью утилиты mxd-tune**

<span id="page-22-0"></span>Расположение объектов службы в дереве объектов mxd-tune: **control/servers/domain**

<span id="page-22-2"></span>Список параметров объекта и их значение приведены в таблице [20.](#page-22-2)

### Таблица 20 — Параметры объекта ldap

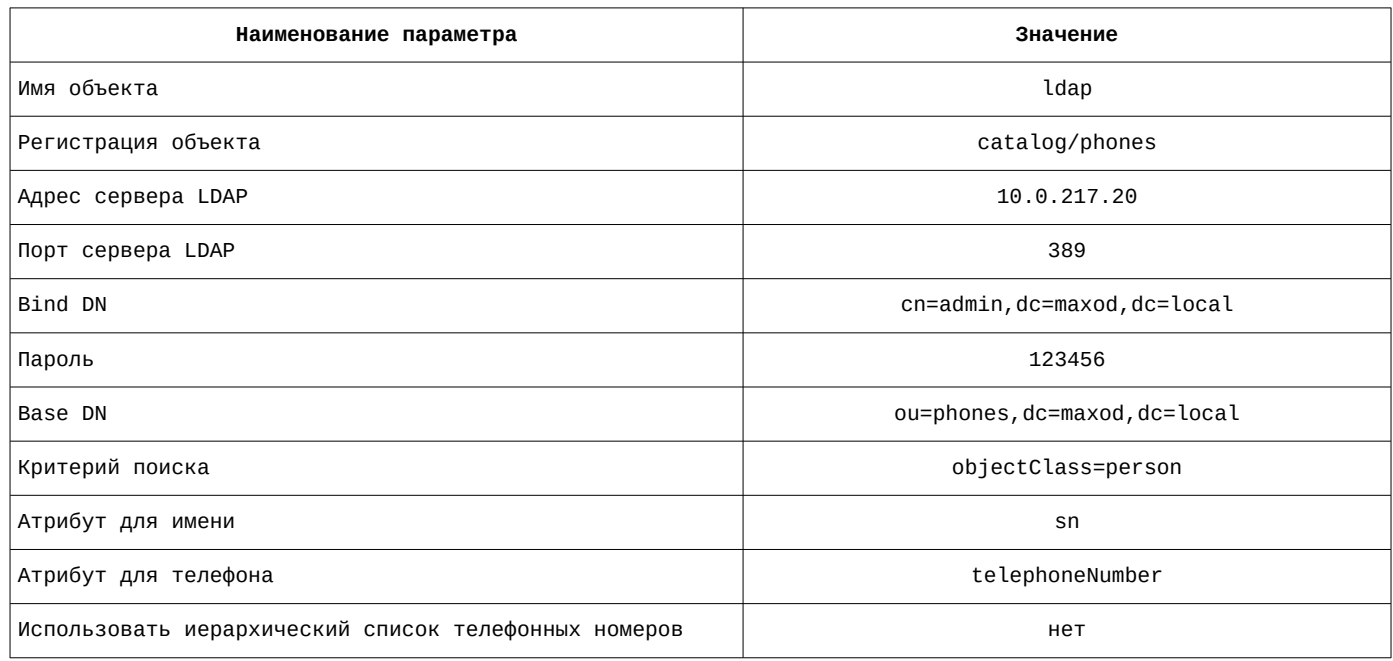

Список параметров объекта и их значение приведены на рисунке [11](#page-23-1).

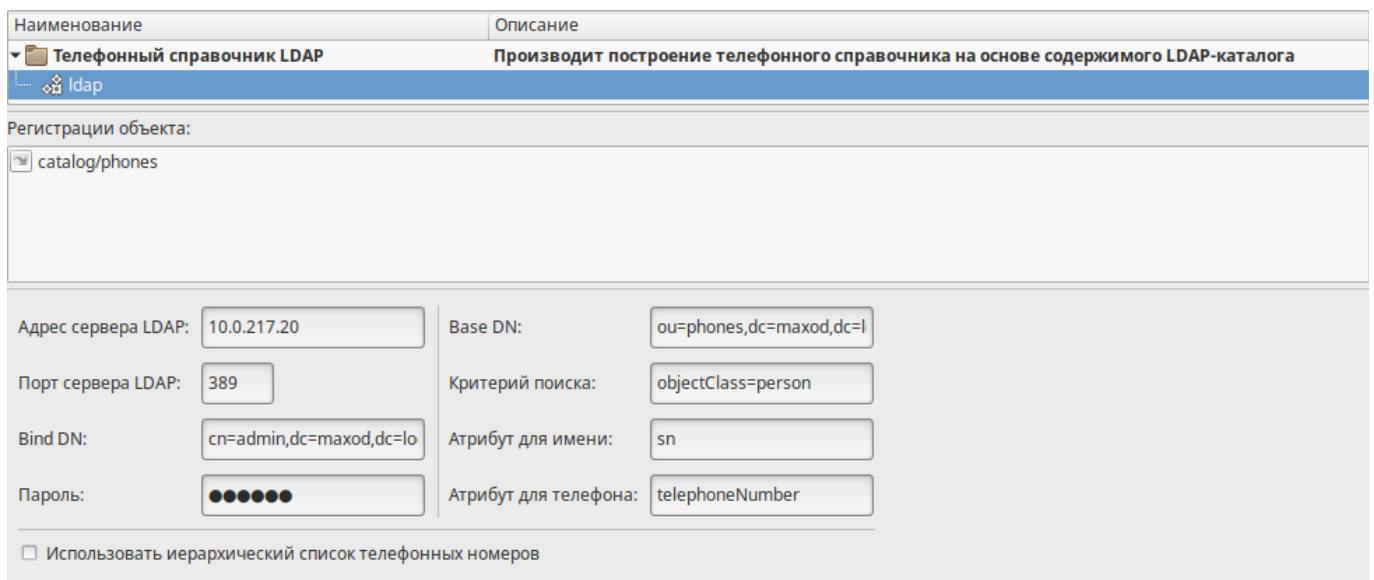

<span id="page-23-1"></span>Рисунок 11 — Параметры объекта ldap

### **1.3.2 Служба обработки заявок — maxod-accidents**

<span id="page-23-0"></span>Расположение файла описания службы: **/lib/systemd/system**

Наименование файла описания службы: **maxod-accidents.service**

Содержание файла описания службы:

[Unit] Description=MAXOD unified server daemon - accidents handling services Wants=network.target network-online.target After=network-online.target maxod-domain.service

[Service] Type=simple User=maxod Group=maxod Environment="LANGUAGE=ru\_RU.UTF-8" Environment="LANG=ru\_RU.UTF-8" ExecStart=/usr/bin/mxd-server --instance-name=maxod-accidents Restart=on-failure

[Install] WantedBy=default.target

#### <span id="page-23-2"></span>Служба **maxod-accidents** загружает модули расширения, приведенные в таблице [21.](#page-23-2)

Таблица 21 — Модули расширения, загружаемые службой maxod-accidents

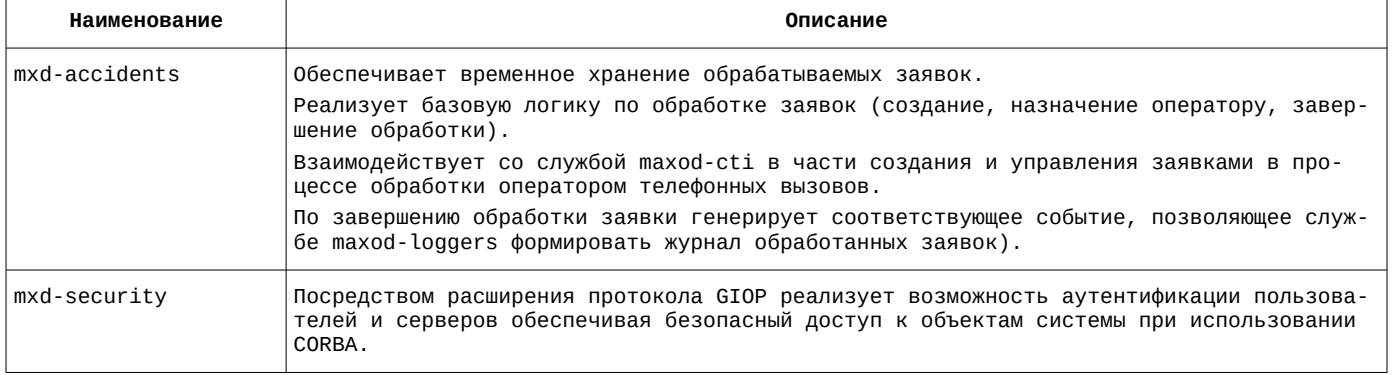

Модуль расширения **mxd-accidents** регистрирует в системе объекты, описание которых приведено в таблице [22](#page-24-1).

<span id="page-24-1"></span>Таблица 22 — Объекты, регистрируемые в системе модулем расширения mxd-accidents

| Наименование | Тип                                                                            | <b>Регистрация</b>                  |
|--------------|--------------------------------------------------------------------------------|-------------------------------------|
| model        | База данных обработки инцидентов                                               | control/services/accidents/model    |
| cti          | Интеграция с телефонией для стандартной бизнес-<br>логики обработки инцидентов | control/services/accidents/cti      |
| xcontrol     | Интерфейс Xcontrol Manager стандартной бизнес-<br>логики обработки инцидентов  | control/services/accidents/xcontrol |
| logic        | Стандартная бизнес-логика обработки инцидентов                                 | control/services/accidents/logic    |

#### Настройка файла конфигурации службы maxod-accidents  $1.3.2.1$

<span id="page-24-0"></span>Наименование файла конфигурации службы: maxod-accidents.xml

```
Содержание файла конфигурации службы:
```

```
<?xml version="1.0" encoding="utf-8"?>
<application>
  ..<br><server>
    <uri>control/servers/accidents</uri>
    <objprovider>catalog</objprovider>
    <sub>modi</sub>1</sub>
      <item><name>mxd-accidents</name>
        <order>1</order>
      \texttt{~}/\texttt{item}<item><name>mxd-security</name>
        <order>0</order>
      \langleitem>
    </modules>
    <objlist/>
  </server>
  <common>
    \langleorh><endPoint>qiop:tcp:10.0.217.21:2815</endPoint>
      <endPoint>giop:ssl:10.0.217.21:2715</endPoint>
      <clientTransportRule>10.0.217.21/32 ssl</clientTransportRule>
      <serverTransportRule>10.0.217.21/32 ssl</serverTransportRule>
      <clientTransportRule>10.0.217.22/32 ssl</clientTransportRule>
      <serverTransportRule>10.0.217.22/32 ssl</serverTransportRule>
      <clientTransportRule>10.0.217.26/32 ssl</clientTransportRule>
      <serverTransportRule>10.0.217.26/32 ssl</serverTransportRule>
      <clientTransportRule>* ssl,tcp</clientTransportRule>
      <serverTransportRule>* ssl,tcp</serverTransportRule>
      <InitRef>NameService=corbaloc::10.0.217.20:2809/NameService</InitRef>
    \langle/orb>
    ccs1<cacert>cert/mxdreg.crt</cacert>
      <privatekey>cert/mxdreg-ctrl.pem</privatekey>
    \langle/ssl>
    <settings>
      <tag>accidents</tag>
    </settings>
  </common>
</application>
```
# **1.3.2.2 База данных для обработки инцидентов. Настройка объекта model с помощью утилиты mxd-tune**

<span id="page-25-1"></span>Расположение объектов службы в дереве объектов mxd-tune: **control/servers/accidents**

<span id="page-25-4"></span>Список параметров объекта и их значение приведены в таблице [23.](#page-25-4)

Таблица 23 — Параметры объекта model

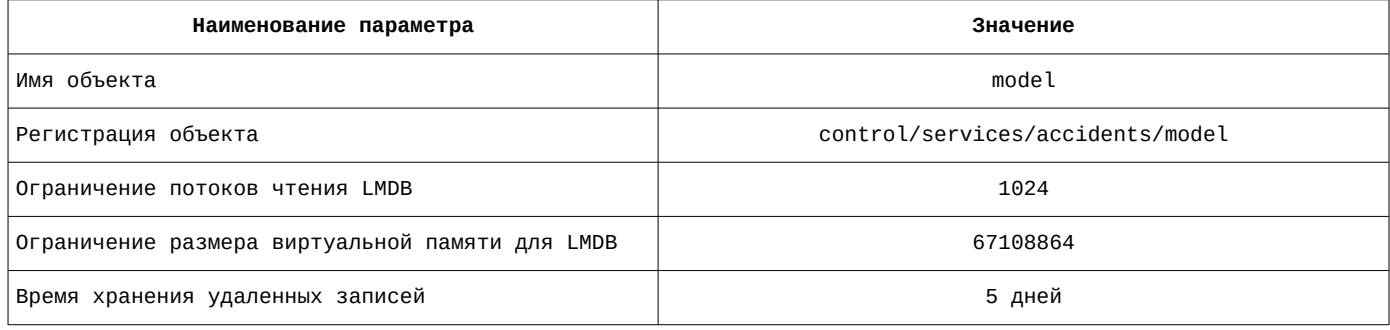

Список параметров объекта и их значение приведены на рисунке [12](#page-25-2).

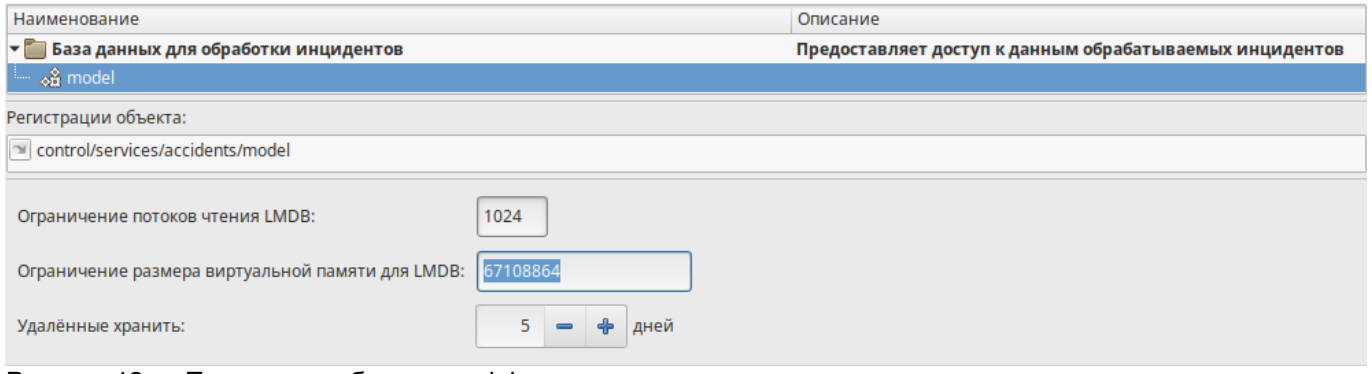

<span id="page-25-2"></span>Рисунок 12 — Параметры объекта model

# **1.3.2.3 Интеграция с телефонией для стандартной бизнес-логики обработки инцидентов. Настройка объекта cti с помощью утилиты mxd-tune**

<span id="page-25-0"></span>Расположение объектов службы в дереве объектов mxd-tune: **control/servers/accidents**

<span id="page-25-3"></span>Список параметров объекта и их значение приведены в таблице [24.](#page-25-3)

Таблица 24 — Параметры объекта cti

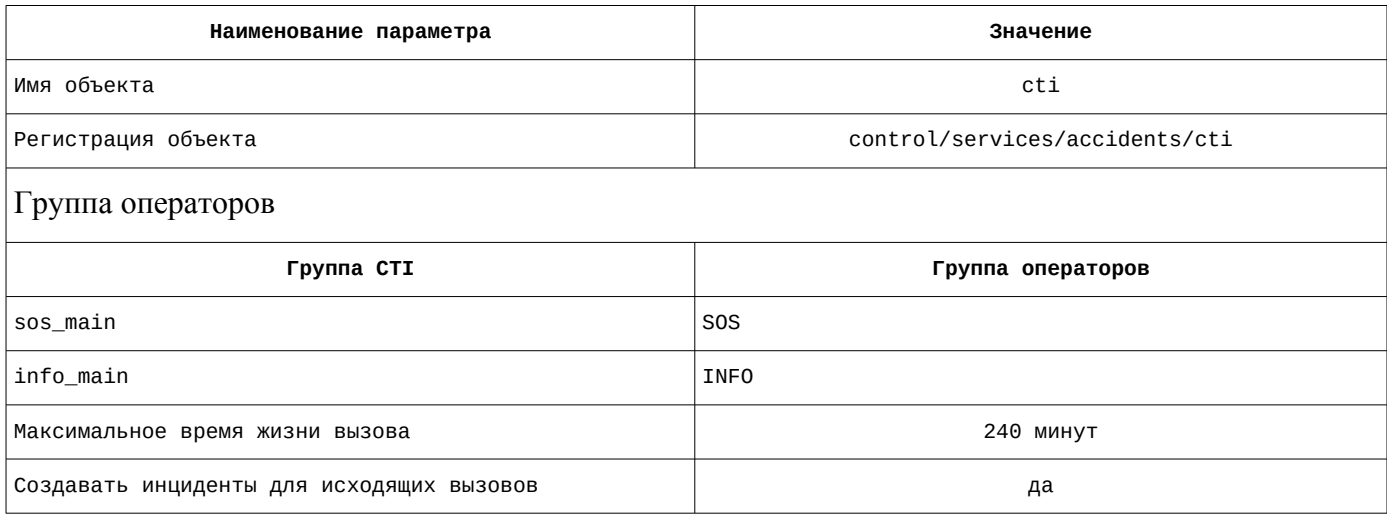

Список параметров объекта и их значение приведены на рисунке [13](#page-26-3).

| <b>Наименование</b>                                                           | Описание                                                                                        |  |  |
|-------------------------------------------------------------------------------|-------------------------------------------------------------------------------------------------|--|--|
| интеграция с телефонией для стандартной бизнес-логики обработки инцидентов» — | Модуль предоставляет интеграцию с телефонией для стандартной бизнес-логики обработки инцидентов |  |  |
| – <sub>⊗</sub> § cti                                                          |                                                                                                 |  |  |
| Регистрации объекта:                                                          |                                                                                                 |  |  |
| control/services/accidents/cti                                                |                                                                                                 |  |  |
|                                                                               |                                                                                                 |  |  |
| Группа операторов:                                                            |                                                                                                 |  |  |
| <b>Группа СТІ Группа операторов</b>                                           |                                                                                                 |  |  |
| sos_main SOS                                                                  |                                                                                                 |  |  |
| info_main INFO                                                                |                                                                                                 |  |  |
| 240<br>Максимальное время жизни вызова:<br>минут<br>$\equiv$                  |                                                                                                 |  |  |
| <b>• Создавать инциденты для исходящих вызовов</b>                            |                                                                                                 |  |  |

<span id="page-26-3"></span>Рисунок 13 — Параметры объекта cti

# **1.3.2.4 Интерфейс XControl Manager стандартной бизнес-логики обработки инцидентов. Настройка объекта xcontrol с помощью утилиты mxd-tune**

<span id="page-26-1"></span>Расположение объектов службы в дереве объектов mxd-tune: **control/servers/accidents**

<span id="page-26-5"></span>Список параметров объекта и их значение приведены в таблице [25.](#page-26-5)

Таблица 25 — Параметры объекта xcontrol

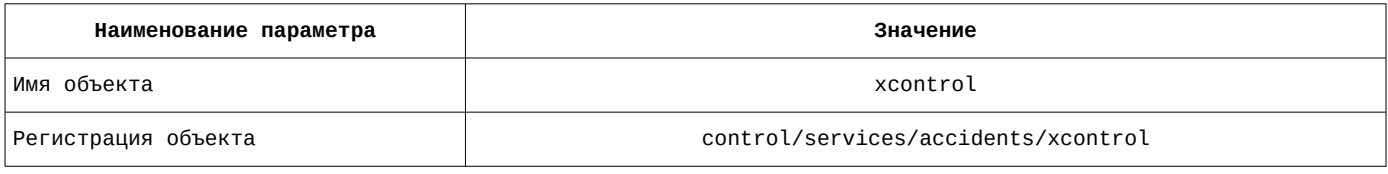

Список параметров объекта и их значение приведены на рисунке [14](#page-26-2).

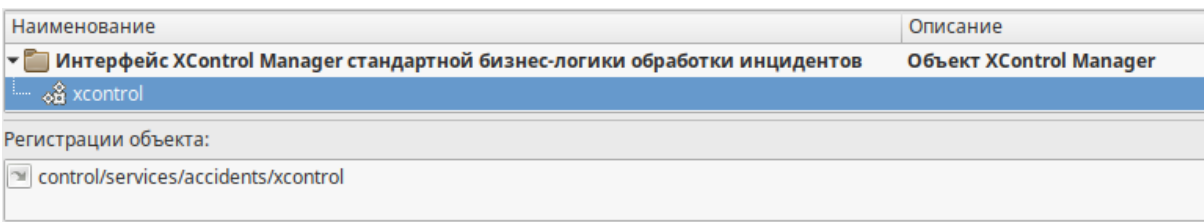

<span id="page-26-2"></span>Рисунок 14 — Параметры объекта xcontrol

# **1.3.2.5 Стандартная бизнес-логика обработки инцидентов. Настройка объекта logic с помощью утилиты mxd-tune**

<span id="page-26-0"></span>Расположение объектов службы в дереве объектов mxd-tune: **control/servers/accidents**

<span id="page-26-4"></span>Список параметров объекта и их значение приведены в таблице [26.](#page-26-4)

Таблица 26 — Параметры объекта logic

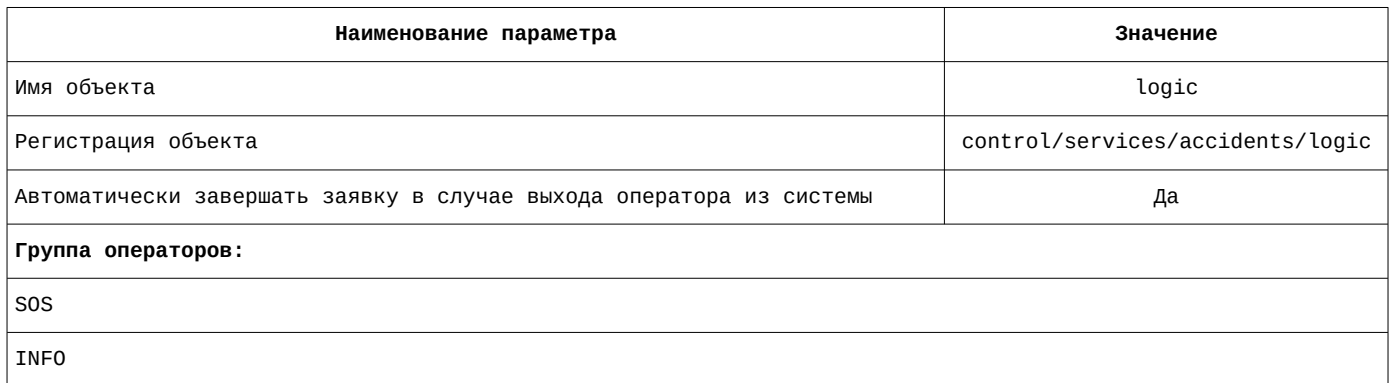

Список параметров объекта и их значение приведены на рисунке [15](#page-27-1).

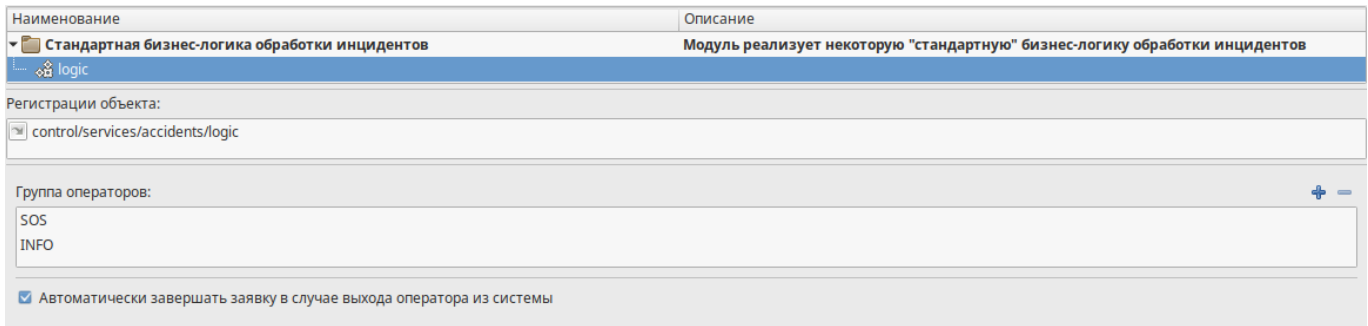

<span id="page-27-1"></span>Рисунок 15 — Параметры объекта logic

## **1.3.3 Служба управления подключениями — maxod-cma**

<span id="page-27-0"></span>Расположение файла описания службы: **/lib/systemd/system**

Наименование файла описания службы: **maxod-cms.service**

Содержание файла описания службы:

```
[Unit]
Description=MAXOD unified server daemon - connection management architecture services
Wants=network.target network-online.target
After=network-online.target maxod-domain.service
[Service]
Type=simple
User=maxod
Group=maxod
Environment="LANGUAGE=ru_RU.UTF-8"
Environment="LANG=ru_RU.UTF-8"
ExecStart=/usr/bin/mxd-server --instance-name=maxod-cma
Restart=on-failure
[Install]
WantedBy=default.target
       Служба maxod-cma загружает модули расширения, приведенные в таблице 27.
```
<span id="page-27-3"></span>Таблица 27 — Модули расширения, загружаемые службой maxod-cma

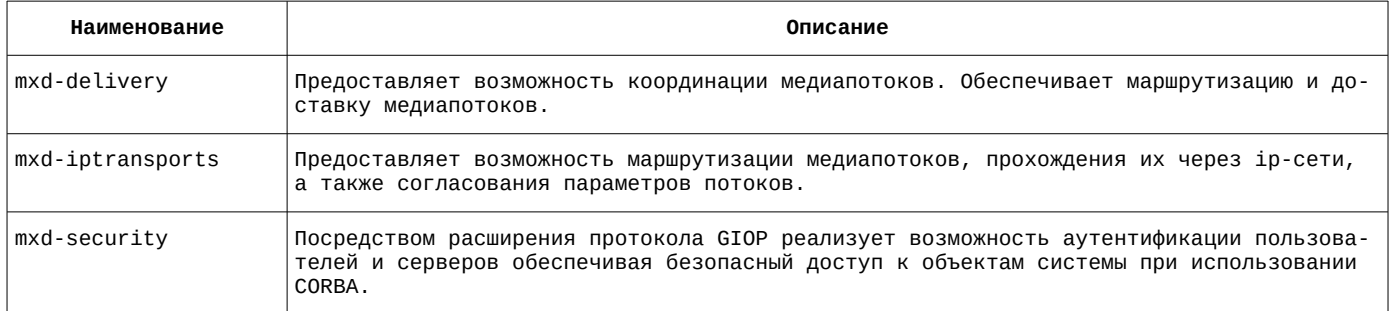

Модуль расширения **mxd-cma** регистрирует в системе объекты, описание которых приведено в таблице [28.](#page-27-2)

<span id="page-27-2"></span>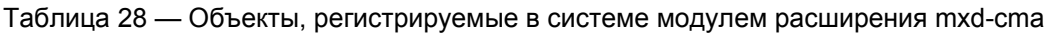

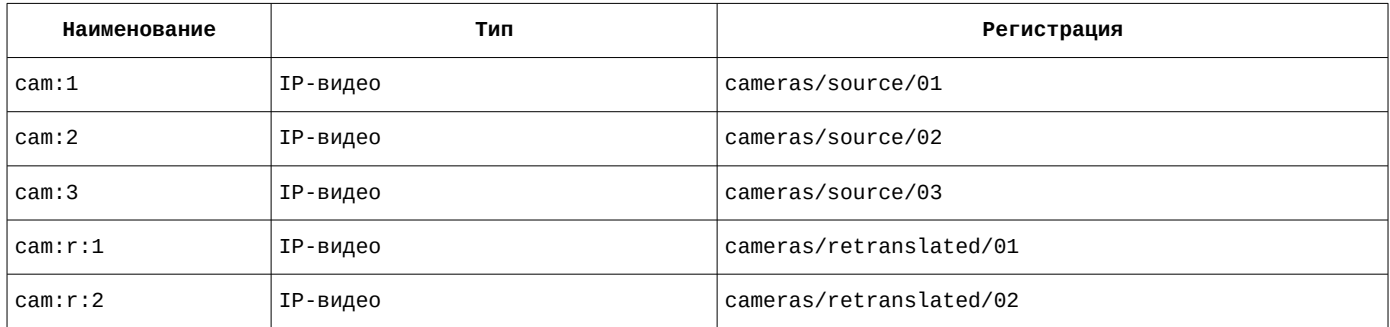

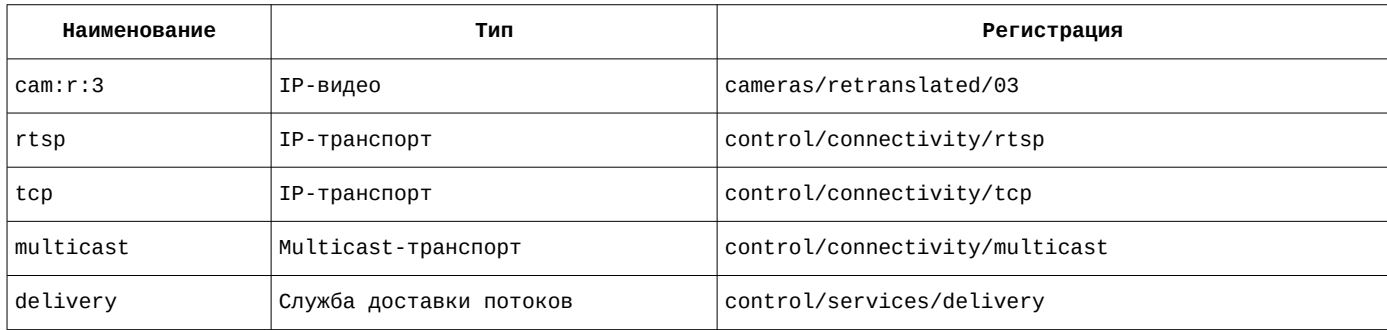

# **1.3.3.1 Настройка файла конфигурации службы maxod-cma**

<span id="page-28-0"></span>Наименование файла конфигурации службы: **maxod-cma.xml**

Содержание файла конфигурации службы:

```
<?xml version="1.0" encoding="utf-8"?>
<application>
   <server>
     <uri>control/servers/cma</uri>
     <objprovider>catalog</objprovider>
     <modules>
       <item>
         <name>mxd-delivery</name>
         <order>1</order>
       </item>
       <item>
         <name>mxd-iptransports</name>
         <order>0</order>
      </item> <item>
         <name>mxd-security</name>
         <order>-1</order>
       </item>
     </modules>
   </server>
   <common>
     <orb>
       <endPoint>giop:tcp:10.0.217.21:2811</endPoint>
       <endPoint>giop:ssl:10.0.217.21:2711</endPoint>
       <clientTransportRule>10.0.217.21/32 ssl</clientTransportRule>
       <serverTransportRule>10.0.217.21/32 ssl</serverTransportRule>
       <clientTransportRule>10.0.217.22/32 ssl</clientTransportRule>
       <serverTransportRule>10.0.217.22/32 ssl</serverTransportRule>
       <clientTransportRule>10.0.217.26/32 ssl</clientTransportRule>
       <serverTransportRule>10.0.217.26/32 ssl</serverTransportRule>
 <clientTransportRule>* ssl,tcp</clientTransportRule>
 <serverTransportRule>* ssl,tcp</serverTransportRule>
       <InitRef>NameService=corbaloc::10.0.217.20:2809/NameService</InitRef>
    \langle/orh><ssl> <cacert>cert/mxdreg.crt</cacert>
       <privatekey>cert/mxdreg-ctrl.pem</privatekey>
    \epsilon/ssl> <settings>
       <tag>cma</tag>
     </settings>
   </common>
</application>
```
# **1.3.3.2 IP-видео. Настройка объектов cam с помощью утилиты mxd-tune**

<span id="page-29-0"></span>Расположение объектов службы в дереве объектов mxd-tune: **control/servers/cma**

<span id="page-29-1"></span>Список параметров объектов и их значение приведены в таблице [29](#page-29-1).

Таблица 29 — Параметры объектов типа «IP-видео»

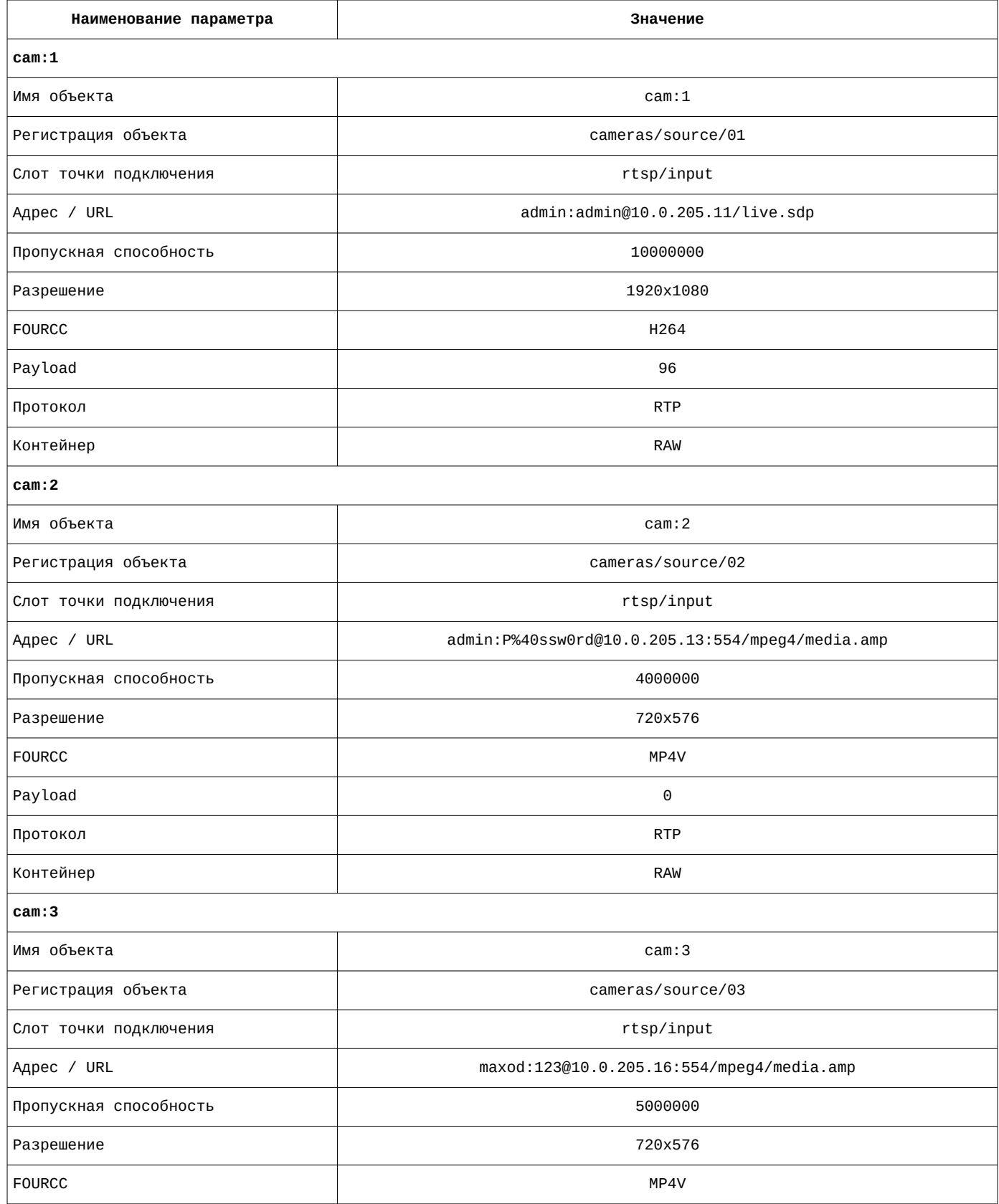

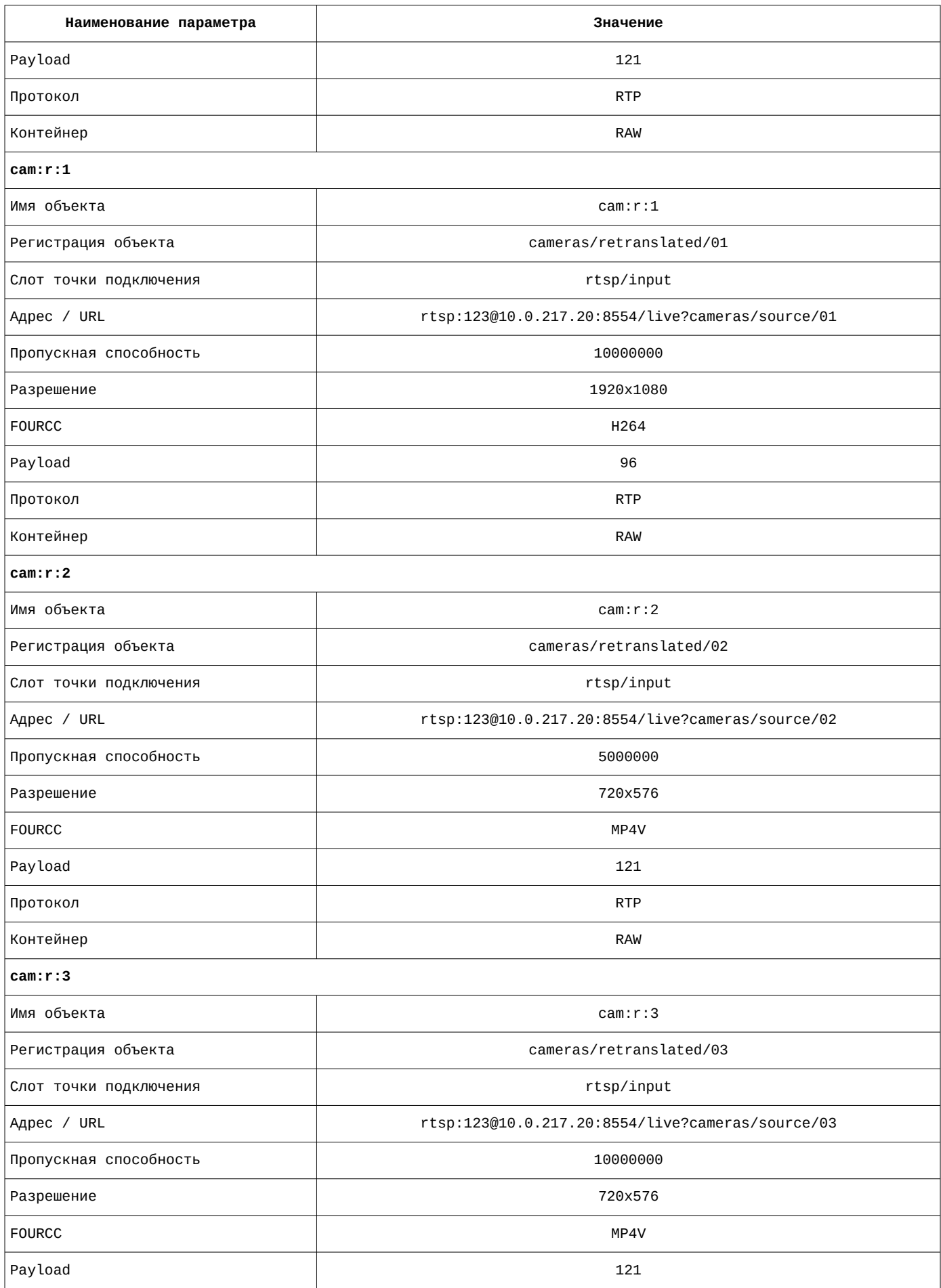

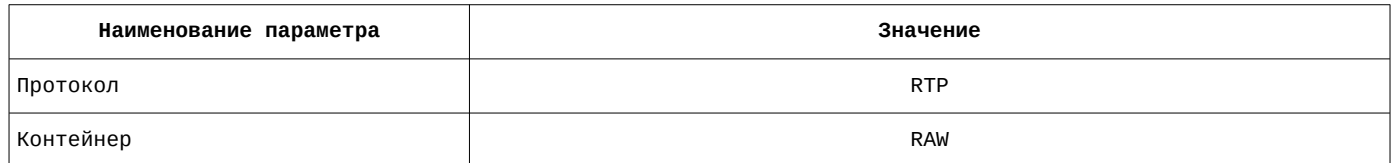

В качестве примера на рисунке [16](#page-31-2) приведен список параметров объекта cam:1 и их значение.

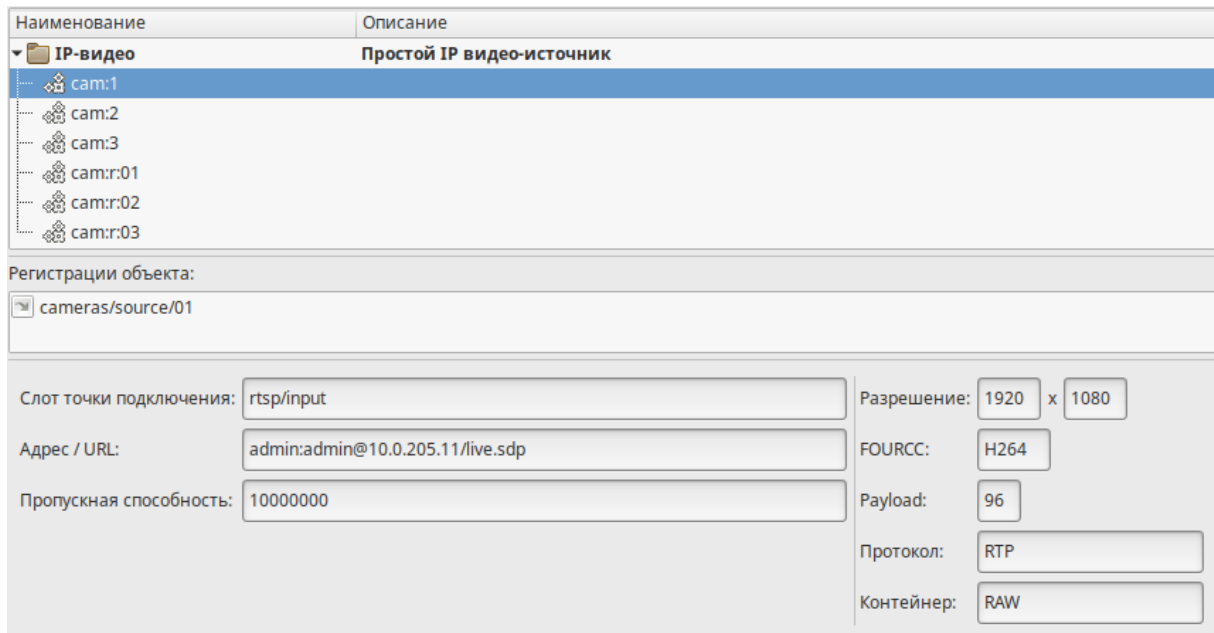

<span id="page-31-2"></span>Рисунок 16 — Параметры объекта cam:1

# **1.3.3.3 IP-транспорт. Настройка объекта rtsp с помощью утилиты mxd-tune**

<span id="page-31-0"></span>Расположение объекта службы в дереве объектов mxd-tune: **control/servers/cma**

<span id="page-31-3"></span>Список параметров объекта и их значение приведены в таблице [30.](#page-31-3)

Таблица 30 — Параметры объекта rtsp

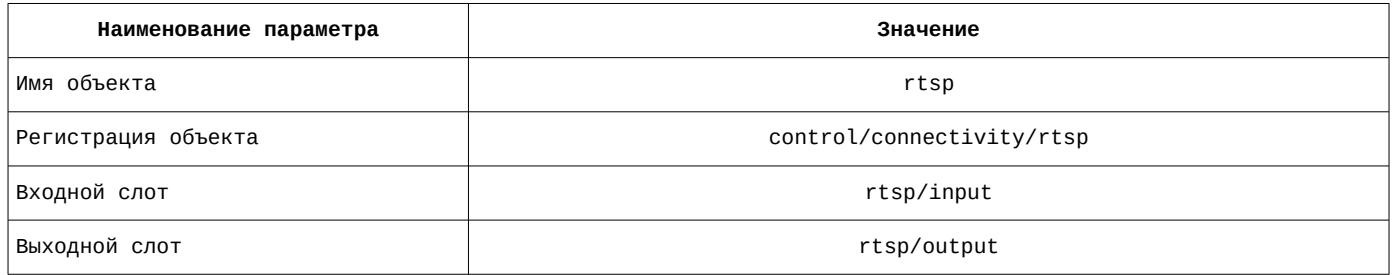

Список параметров объекта и их значение приведены на рисунке [17](#page-31-1).

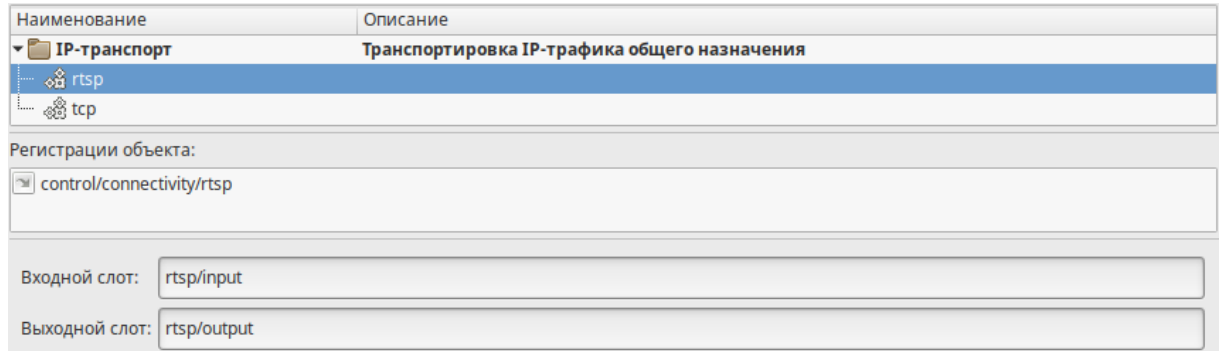

<span id="page-31-1"></span>Рисунок 17 — Параметры объекта rtsp

# **1.3.3.4 IP-транспорт. Настройка объекта tcp с помощью утилиты mxd-tune**

<span id="page-32-1"></span>Расположение объекта службы в дереве объектов mxd-tune: **control/servers/cma**

<span id="page-32-5"></span>Список параметров объекта и их значение приведены в таблице [31.](#page-32-5)

#### Таблица 31 — Параметры объекта tcp

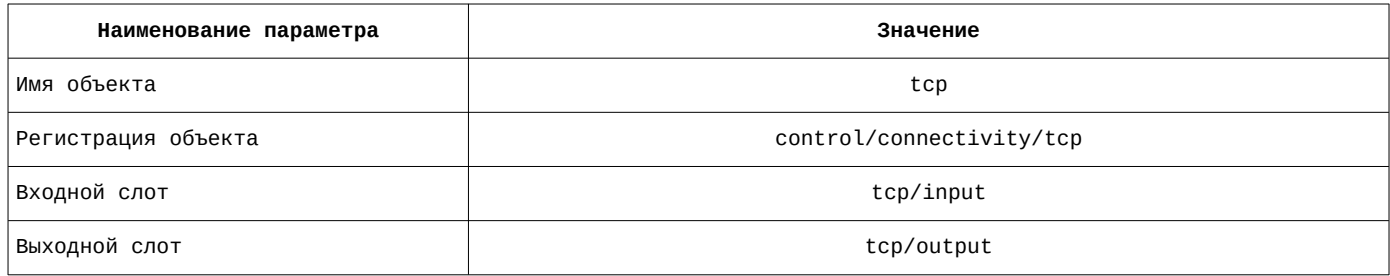

Список параметров объекта и их значение приведены на рисунке [18](#page-32-2).

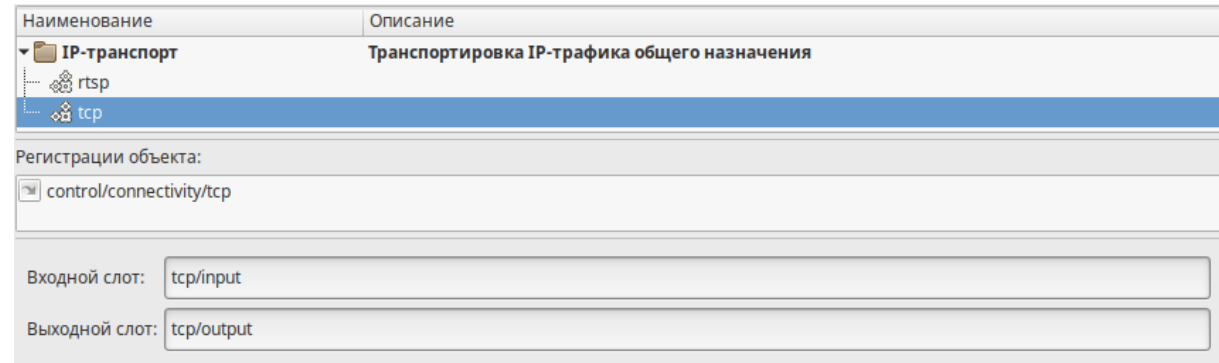

<span id="page-32-2"></span>Рисунок 18 — Параметры объекта tcp

# **1.3.3.5 Multicast-транспорт. Настройка объекта multicast с помощью утилиты mxdtune**

<span id="page-32-0"></span>Расположение объекта службы в дереве объектов mxd-tune: **control/servers/cma**

<span id="page-32-4"></span>Список параметров объекта и их значение приведены в таблице [32.](#page-32-4)

Таблица 32 — Параметры объекта multicast

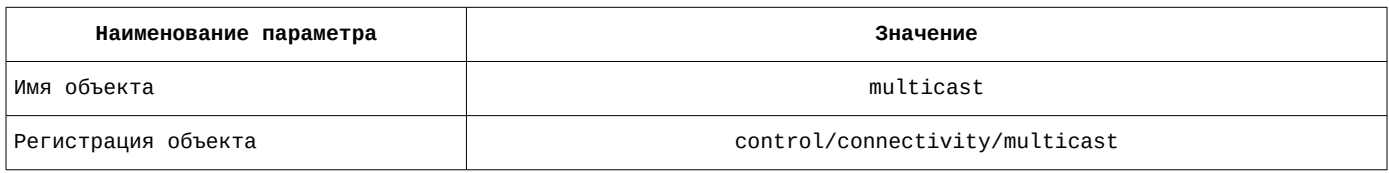

Список параметров объекта и их значение на вкладке «Настройки модуля» приведены в таблице [33](#page-32-3).

<span id="page-32-3"></span>Таблица 33 — Параметры объекта multicast на вкладке «Настройки модуля»

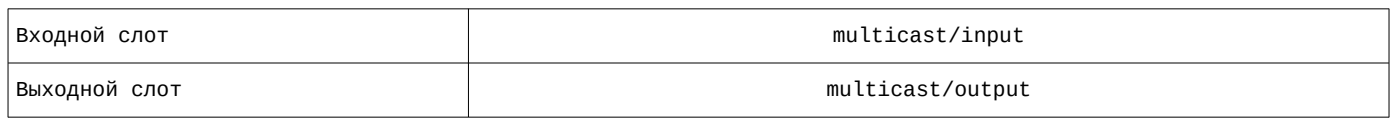

Список параметров объекта и их значение приведены на рисунке [19](#page-33-2).

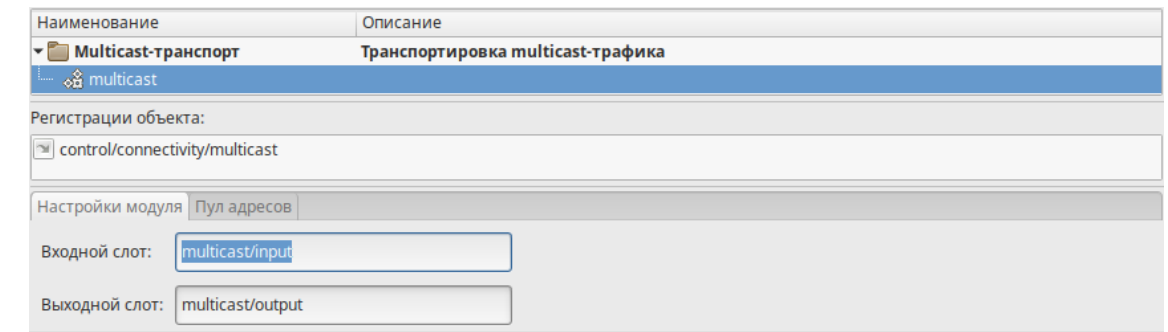

<span id="page-33-2"></span>Рисунок 19 — Параметры объекта multicast на вкладке «Настройки модуля»

Список параметров объекта и их значение на вкладке «Пул адресов» приведены в таблице [34](#page-33-4).

#### <span id="page-33-4"></span>Таблица 34 — Параметры объекта multicast на вкладке «Пул адресов»

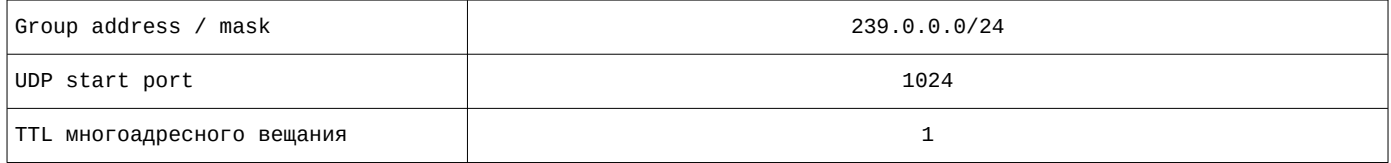

Список параметров объекта и их значение приведены на рисунке [20](#page-33-1).

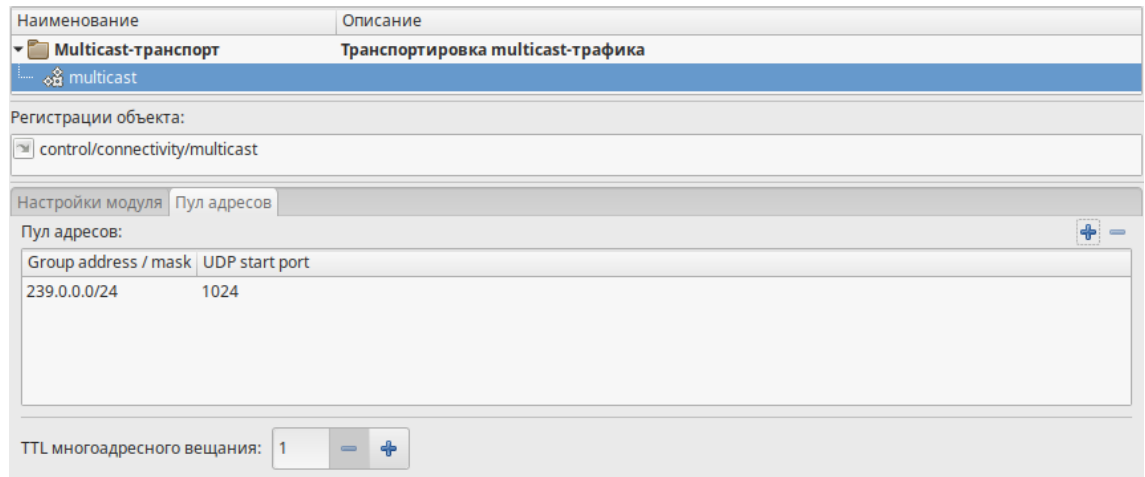

<span id="page-33-1"></span>Рисунок 20 — Параметры объекта multicast на вкладке «Пул адресов»

# **1.3.3.6 Служба доставки потоков. Настройка объекта delivery с помощью утилиты mxd-tune**

<span id="page-33-0"></span>Расположение объекта службы в дереве объектов mxd-tune: **control/servers/cma**

<span id="page-33-3"></span>Список параметров объекта и их значение приведены в таблице [35.](#page-33-3)

Таблица 35 — Параметры объекта delivery

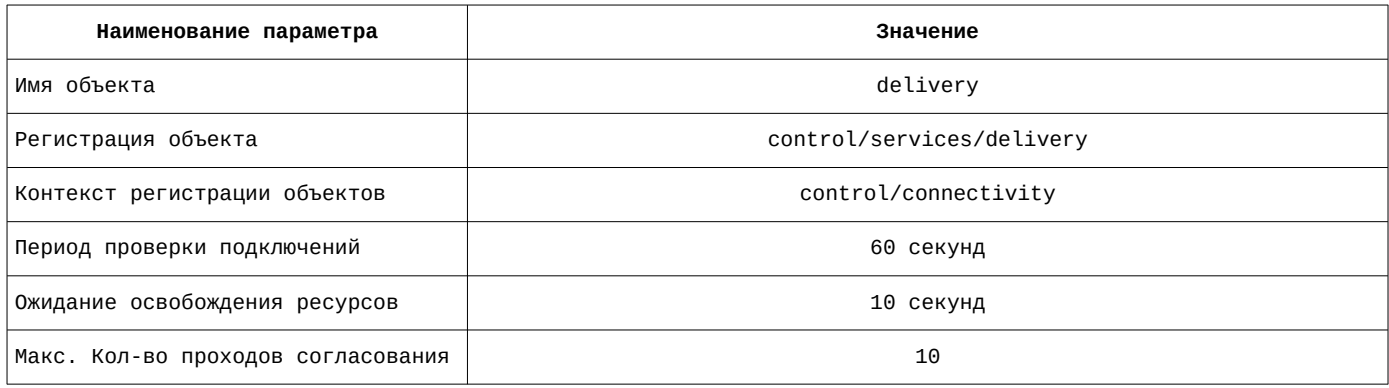

Список параметров объекта и их значение приведены на рисунке [21](#page-34-1).

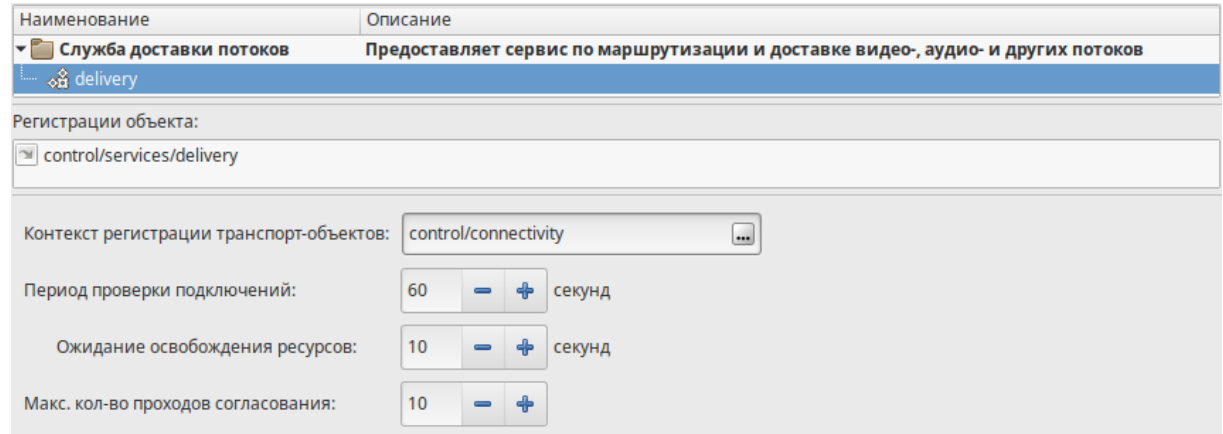

<span id="page-34-1"></span>Рисунок 21 — Параметры объекта delivery

## **1.3.4 Взаимодействие с PBX Asterisk — maxod-cti**

<span id="page-34-0"></span>Расположение файла описания службы: **/lib/systemd/system**

Наименование файла описания службы: **maxod-cti.service**

Содержание файла описания службы:

```
[Unit]
Description=MAXOD unified server daemon - CTI services (using Asterisk PBX)
Wants=network.target network-online.target
After=network-online.target maxod-domain.service
```

```
[Service]
Type=simple
User=maxod
Group=maxod
Environment="LANGUAGE=ru_RU.UTF-8"
Environment="LANG=ru_RU.UTF-8"
ExecStart=/usr/bin/mxd-server --instance-name=maxod-cti
Restart=on-failure
```
[Install] WantedBy=default.target

#### <span id="page-34-3"></span>Служба **maxod-cti** загружает модули расширения, приведенные в таблице [36](#page-34-3).

#### Таблица 36 — Модули расширения, загружаемые службой maxod-cti

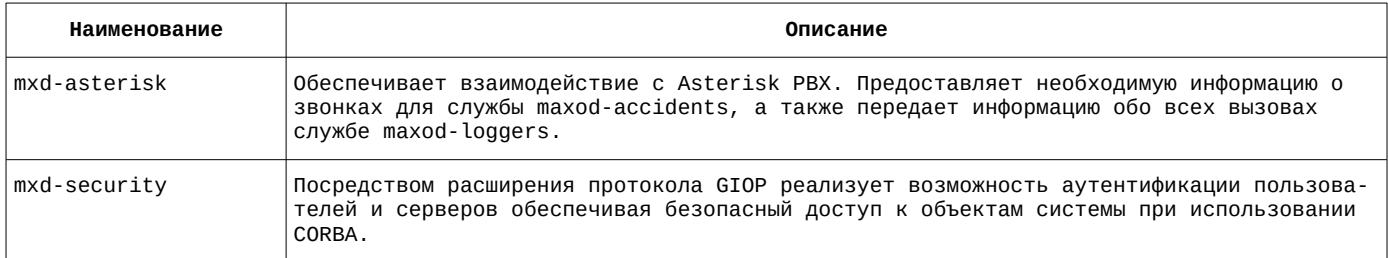

Модуль расширения **mxd-asterisk** регистрирует в системе объект, описание которого приведено в таблице [37](#page-34-2).

#### <span id="page-34-2"></span>Таблица 37 — Объект, регистрируемый в системе модулем расширения mxd-cti

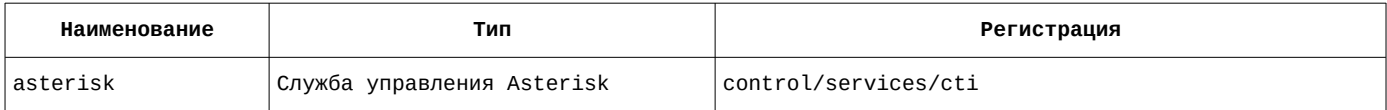

# **1.3.4.1 Настройка файла конфигурации службы maxod-cti**

<span id="page-35-1"></span>Наименование файла конфигурации службы: **maxod-cti.xml**

Содержание файла конфигурации службы:

```
<?xml version="1.0" encoding="utf-8"?>
<application>
   <server>
     <uri>control/servers/cti</uri>
     <objprovider>catalog</objprovider>
     <modules>
       <item>
         <name>mxd-asterisk</name>
         <order>1</order>
       </item>
       <item>
         <name>mxd-security</name>
         <order>0</order>
       </item>
     </modules>
     <objlist/>
   </server>
   <common>
    <sub>orb</sub></sub>
       <endPoint>giop:tcp:10.0.217.21:2814</endPoint>
       <endPoint>giop:ssl:10.0.217.21:2714</endPoint>
       <clientTransportRule>10.0.217.21/32 ssl</clientTransportRule>
       <serverTransportRule>10.0.217.21/32 ssl</serverTransportRule>
       <clientTransportRule>10.0.217.22/32 ssl</clientTransportRule>
      <serverTransportRule>10.0.217.22/32 ssl</serverTransportRule>
       <clientTransportRule>10.0.217.26/32 ssl</clientTransportRule>
       <serverTransportRule>10.0.217.26/32 ssl</serverTransportRule>
<c Lient | ransportRule>* ssl, tcp</client | ransportRule>
 <serverTransportRule>* ssl,tcp</serverTransportRule>
       <InitRef>NameService=corbaloc::10.0.217.20:2809/NameService</InitRef>
    \epsilon/orb>
    <ssl>
       <cacert>cert/mxdreg.crt</cacert>
       <privatekey>cert/mxdreg-ctrl.pem</privatekey>
    </ssl>
     <settings>
       <tag>cti</tag>
     </settings>
   </common>
</application>
```
## **1.3.4.2 Служба управления Asterisk. Настройка объекта asterisk с помощью утилиты mxd-tune**

<span id="page-35-0"></span>Расположение объектов службы в дереве объектов mxd-tune: **control/servers/cti**

<span id="page-35-2"></span>Список параметров объекта и их значение приведены в таблице [38.](#page-35-2)

Таблица 38 — Параметры объекта asterisk

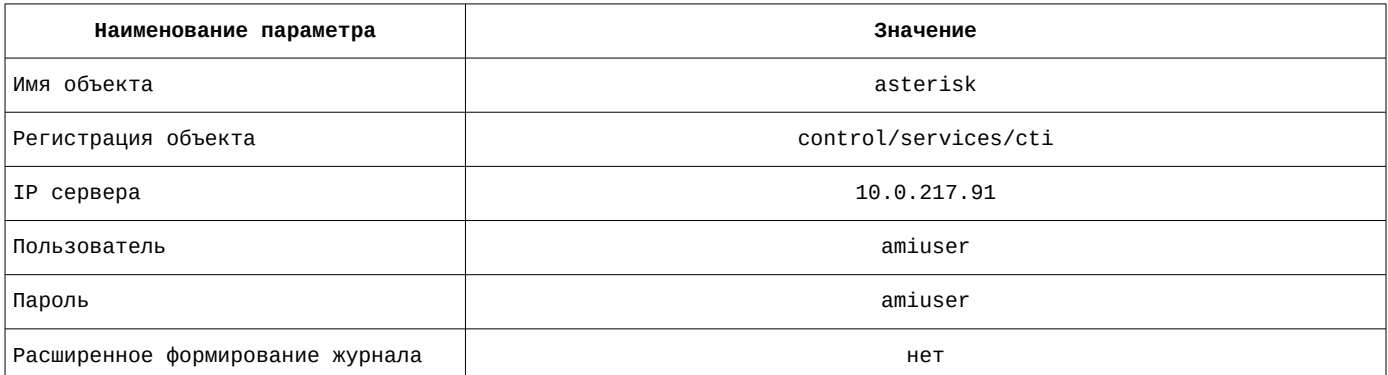
Список параметров объекта и их значение приведены на рисунке [22](#page-36-2).

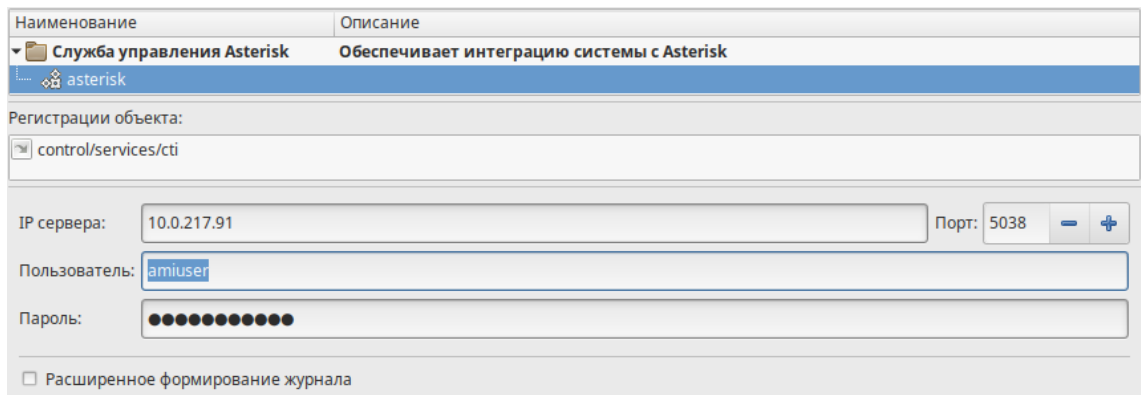

<span id="page-36-2"></span>Рисунок 22 — Параметры объекта asterisk

## **1.3.5 Сервер формирования видеороликов — maxod-export**

Расположение файла описания службы: **/lib/systemd/system**

Наименование файла описания службы: **maxod-export.service**

Содержание файла описания службы:

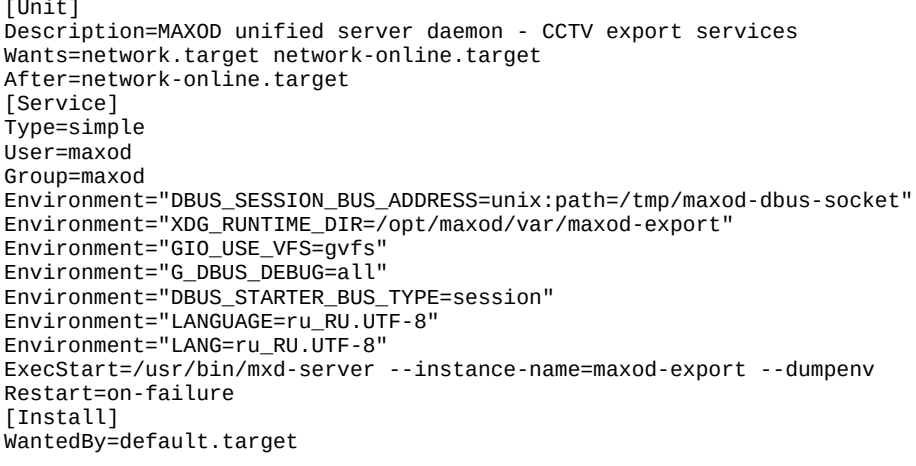

### <span id="page-36-1"></span>Служба **maxod-export** загружает модули расширения, приведенные в таблице [39.](#page-36-1)

#### Таблица 39 — Модули расширения, загружаемые службой maxod-export

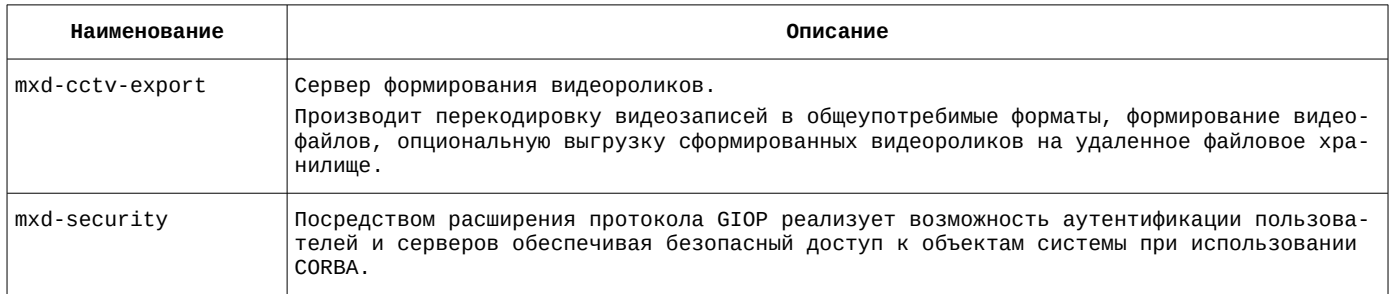

Модуль расширения **mxd-cctv-export** регистрирует в системе объекты, описание которых приведено в таблице [40](#page-36-0).

<span id="page-36-0"></span>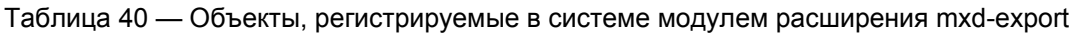

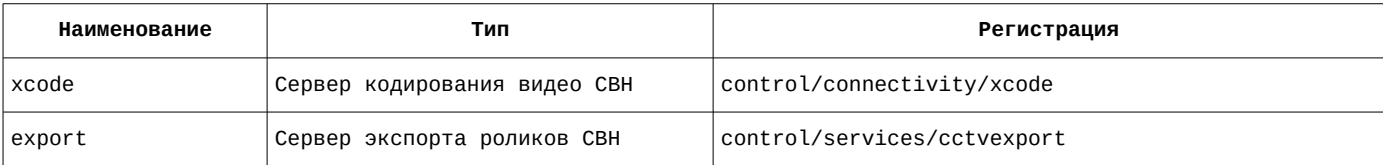

# **1.3.5.1 Настройка файла конфигурации службы maxod-export**

Наименование файла конфигурации службы: **maxod-export.xml**

Содержание файла конфигурации службы:

```
<?xml version="1.0" encoding="utf-8"?>
<application>
   <server>
     <uri>control/servers/export</uri>
     <objprovider>catalog</objprovider>
     <modules>
       <item>
         <name>mxd-cctv-export</name>
         <order>0</order>
       </item>
      <item> <name>mxd-security</name>
         <order>-1</order>
       </item>
     </modules>
   </server>
   <common>
    <sub>orb></sub></sub>
       <endPoint>giop:tcp:10.0.217.21:2813</endPoint>
       <endPoint>giop:ssl:10.0.217.21:2713</endPoint>
       <clientTransportRule>10.0.217.21/32 ssl</clientTransportRule>
       <serverTransportRule>10.0.217.21/32 ssl</serverTransportRule>
       <clientTransportRule>10.0.217.22/32 ssl</clientTransportRule>
       <serverTransportRule>10.0.217.22/32 ssl</serverTransportRule>
       <clientTransportRule>10.0.217.26/32 ssl</clientTransportRule>
      <serverTransportRule>10.0.217.26/32 ssl</serverTransportRule>
       <clientTransportRule>* ssl,tcp</clientTransportRule>
       <serverTransportRule>* ssl,tcp</serverTransportRule>
       <InitRef>NameService=corbaloc::10.0.217.20:2809/NameService</InitRef>
    \langleorb\rangle<ssl> <cacert>cert/mxdreg.crt</cacert>
       <privatekey>cert/mxdreg-ctrl.pem</privatekey>
    </ssl>
     <settings>
       <tag>export</tag>
     </settings>
   </common>
</application>
```
## **1.3.5.2 Сервер кодирования видео СВН. Настройка объекта xcode с помощью утилиты mxd-tune**

Расположение объектов службы в дереве объектов mxd-tune: **control/servers/export**

<span id="page-37-1"></span>Список параметров объекта и их значение приведены в таблице [41.](#page-37-1)

Таблица 41 — Параметры объекта xcode

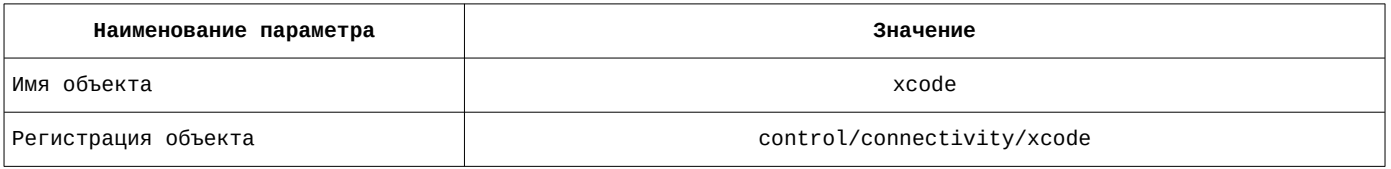

Список параметров объекта и их значение на вкладке «Пул адресов» приведены в таблице [42](#page-37-0).

#### <span id="page-37-0"></span>Таблица 42 — Параметры объекта xcode на вкладке «Пул адресов»

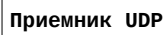

Bind address 10.0.217.20

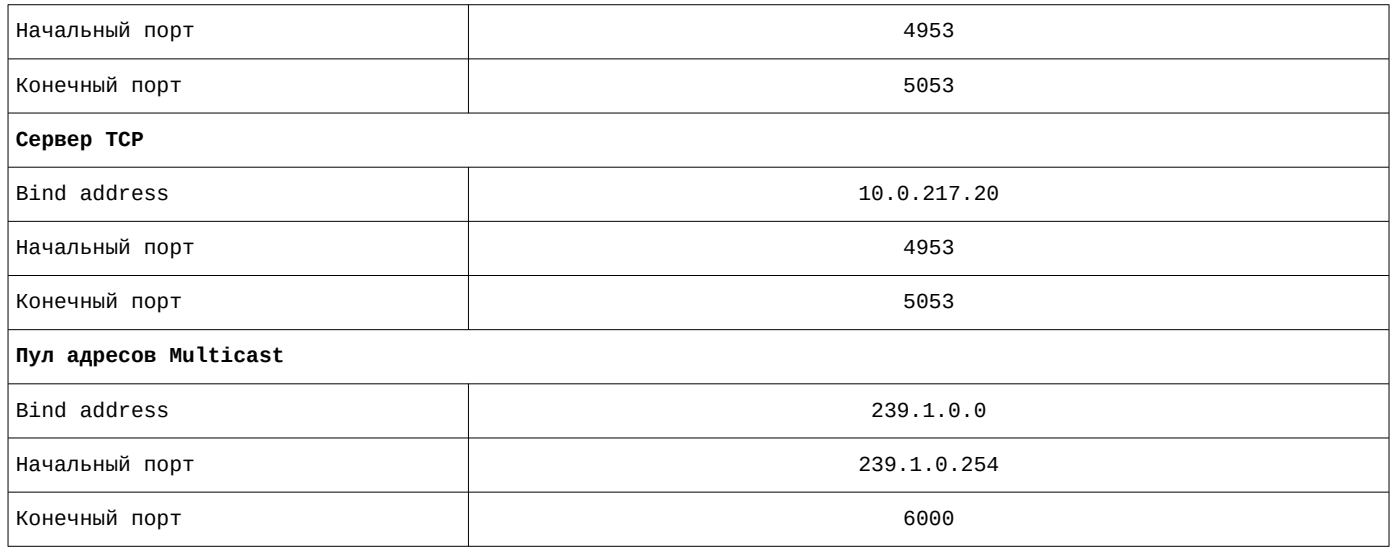

Список параметров объекта и их значение приведены на рисунке [23](#page-38-2).

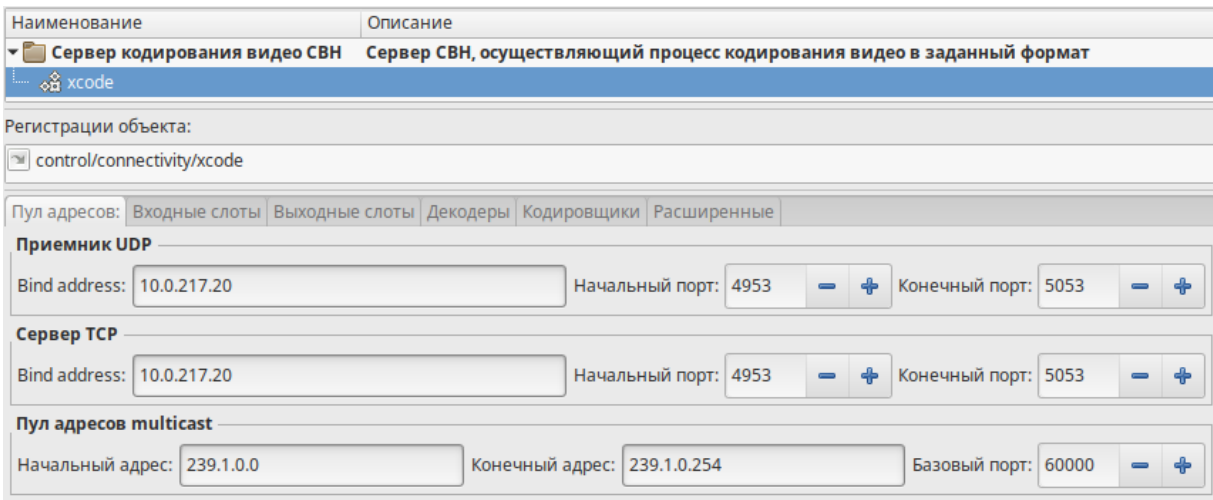

Рисунок 23 — Параметры объекта xcode на вкладке «Пул адресов»

<span id="page-38-2"></span><span id="page-38-1"></span>Список слотов на вкладке «Входные слоты» приведен в таблице [43](#page-38-1).

Таблица 43 — Параметры объекта xcode на вкладке «Входные слоты»

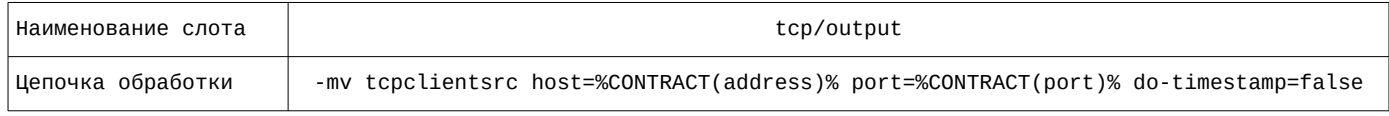

Список слотов на вкладке «Входные слоты» приведен на рисунке [24](#page-38-0).

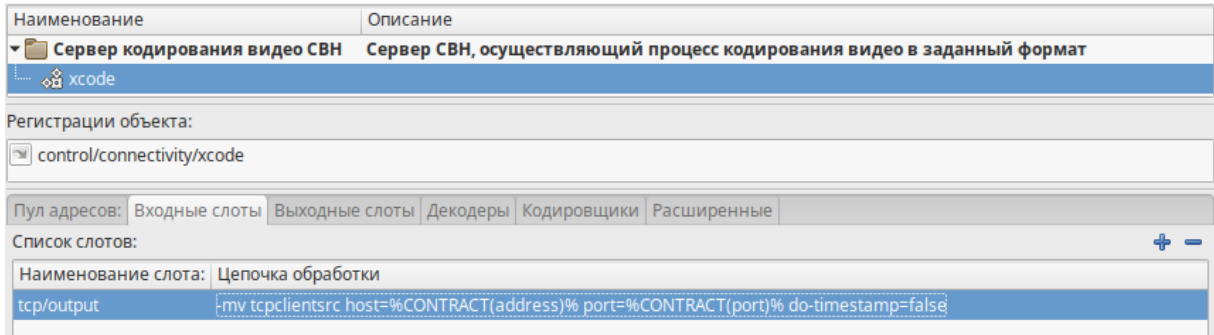

<span id="page-38-0"></span>Рисунок 24 — Параметры объекта xcode на вкладке «Входные слоты»

Список слотов на вкладке «Выходные слоты» приведен в таблице [44](#page-39-0).

#### <span id="page-39-0"></span>Таблица 44 — Параметры объекта xcode на вкладке «Выходные слоты»

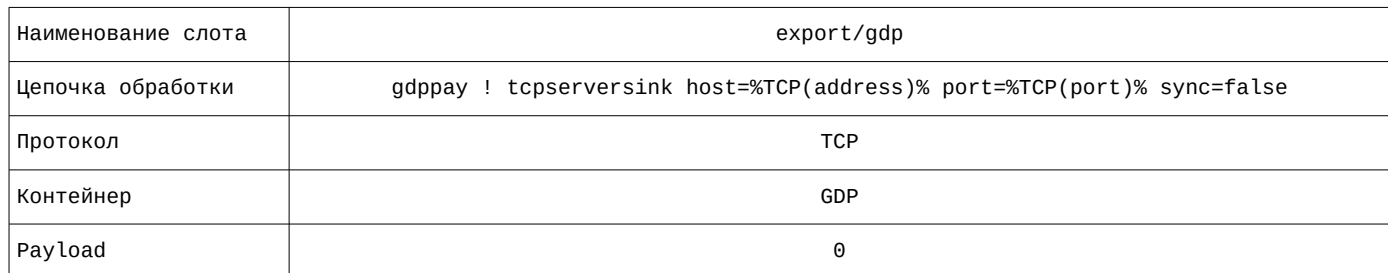

Список слотов на вкладке «Выходные слоты» приведен на рисунке [25](#page-39-3).

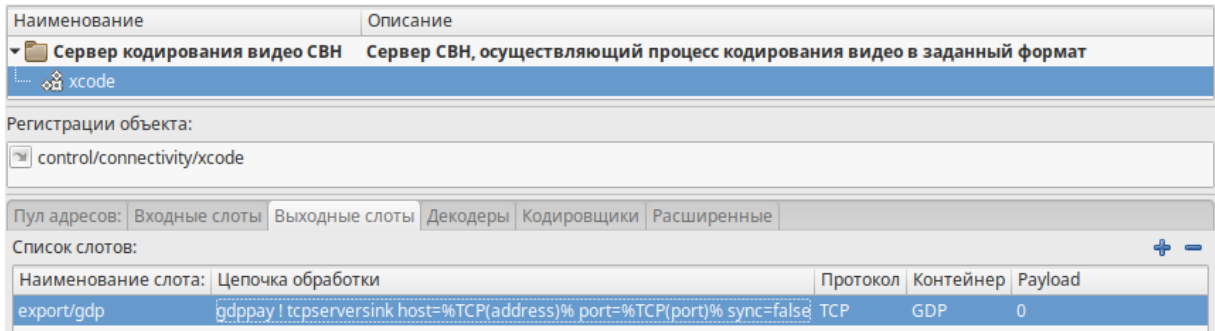

### Рисунок 25 — Параметры объекта xcode на вкладке «Выходные слоты»

<span id="page-39-3"></span><span id="page-39-2"></span>Правила декодирования на вкладке «Декодеры» приведены в таблице [45](#page-39-2).

Таблица 45 — Параметры объекта xcode на вкладке «Декодеры»

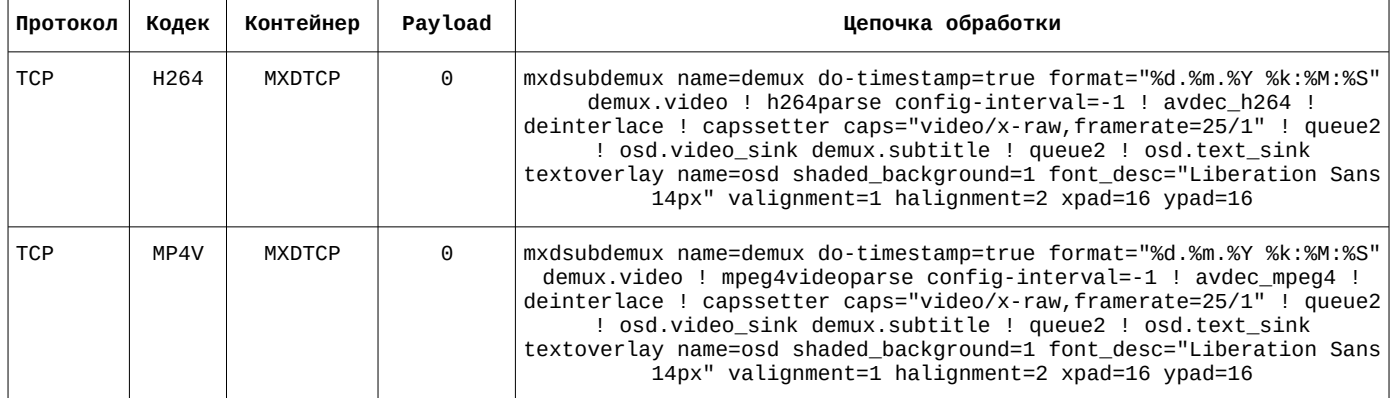

Правила декодирования на вкладке «Декодеры» приведены на рисунке [26.](#page-39-1)

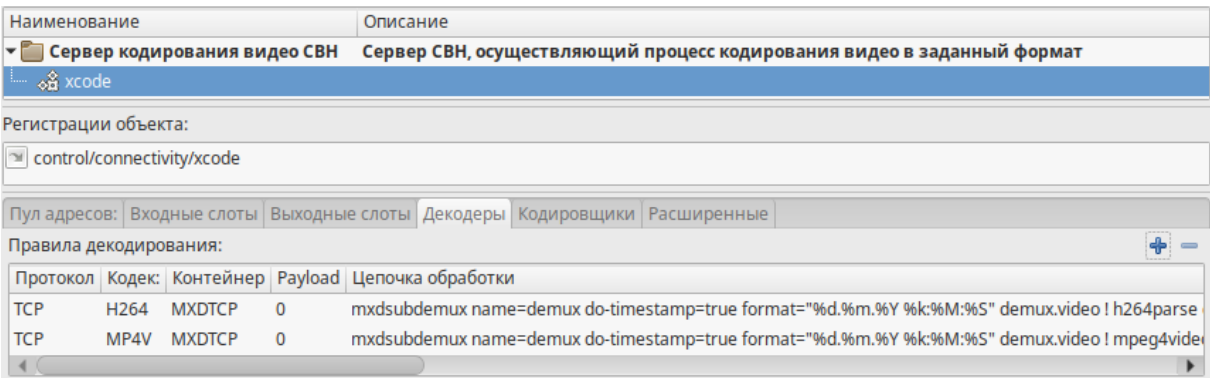

Рисунок 26 — Параметры объекта xcode на вкладке «Декодеры»

<span id="page-39-1"></span>Список кодировщиков на вкладке «Кодировщики» приведен в таблице [46](#page-40-0).

#### <span id="page-40-0"></span>Таблица 46 — Параметры объекта xcode на вкладке «Кодировщики»

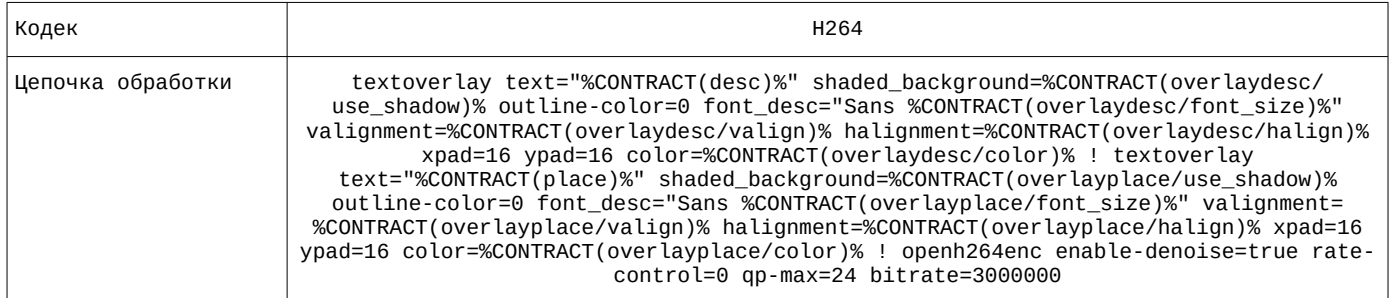

Список кодировщиков на вкладке «Кодировщики» приведен на рисунке [27](#page-40-4).

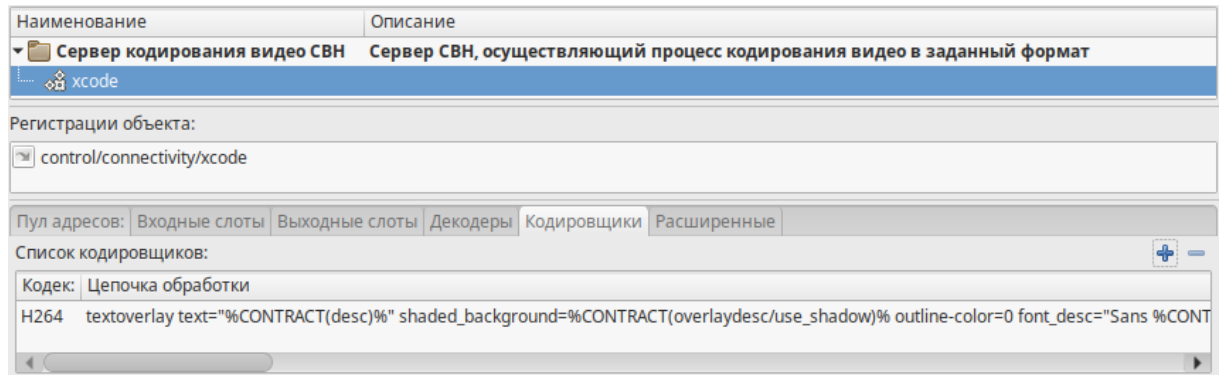

Рисунок 27 — Параметры объекта xcode на вкладке «Кодировщики»

<span id="page-40-4"></span><span id="page-40-3"></span>Параметры объекта на вкладке «Расширенные» приведены в таблице [47.](#page-40-3)

#### Таблица 47 — Параметры объекта xcode на вкладке «Расширенные»

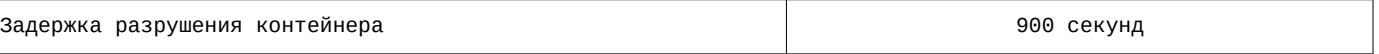

Параметры объекта на вкладке «Расширенные» приведены на рисунке [28](#page-40-2).

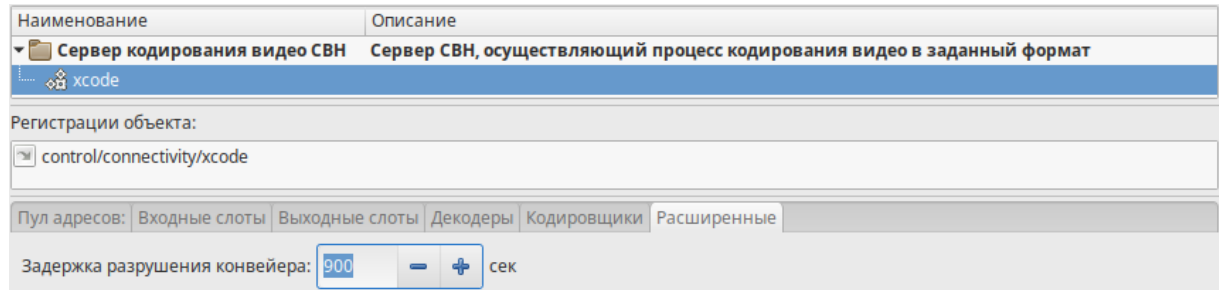

<span id="page-40-2"></span>Рисунок 28 — Параметры объекта xcode на вкладке «Расширенные»

## **1.3.5.3 Сервер экспорта роликов СВН. Настройка объекта export с помощью утилиты mxd-tune**

Расположение объектов службы в дереве объектов mxd-tune: **control/servers/export**

<span id="page-40-1"></span>Список параметров объекта и их значение приведены в таблице [48.](#page-40-1)

Таблица 48 — Параметры объекта export

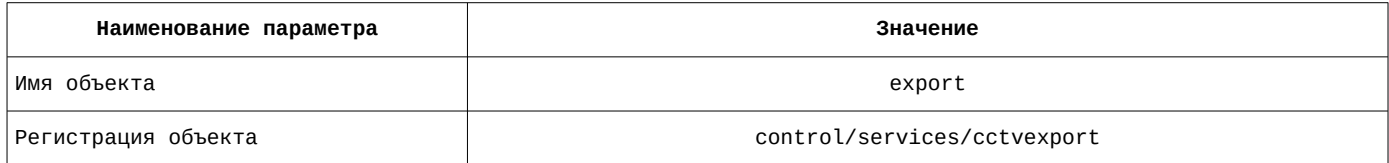

Список слотов на вкладке «Входные слоты» приведен в таблице [49](#page-41-0).

#### <span id="page-41-0"></span>Таблица 49 — Параметры объекта export на вкладке «Входные слоты»

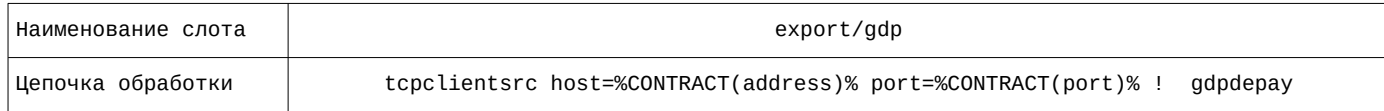

#### Список слотов на вкладке «Входные слоты» приведен на рисунке [29](#page-41-4).

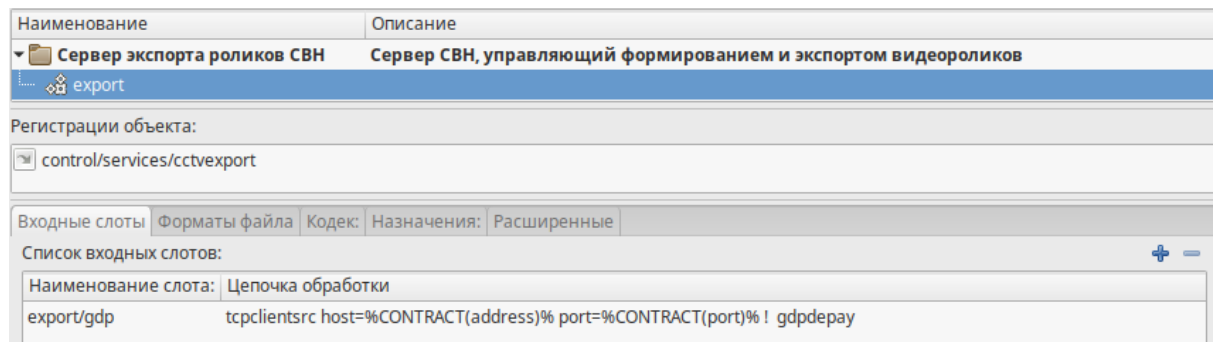

#### Рисунок 29 — Параметры объекта export на вкладке «Входные слоты»

<span id="page-41-4"></span><span id="page-41-3"></span>Список форматов файла на вкладке «Форматы файла» приведен в таблице [50.](#page-41-3)

Таблица 50 — Параметры объекта export на вкладке «Форматы файла»

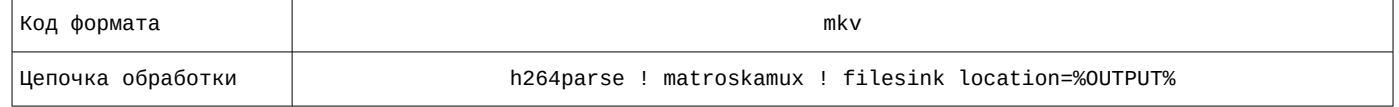

Список форматов файла на вкладке «Форматы файла» приведен на рисунке [30](#page-41-2).

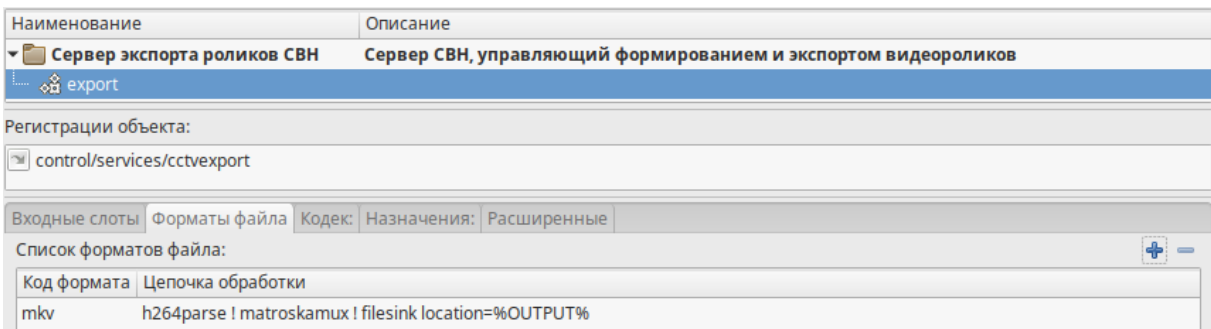

#### Рисунок 30 — Параметры объекта export на вкладке «Форматы файла»

<span id="page-41-2"></span><span id="page-41-1"></span>Список доступных кодеков на вкладке «Кодек» приведен в таблице [51](#page-41-1).

#### Таблица 51 — Параметры объекта export на вкладке «Кодек»

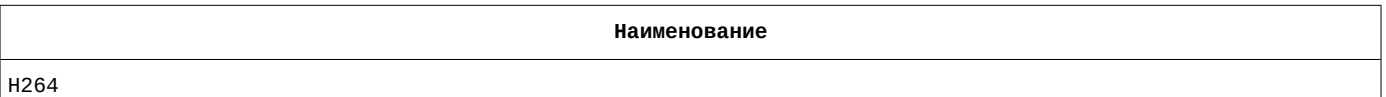

Список доступных кодеков на вкладке «Кодек» приведен на рисунке [31.](#page-42-0)

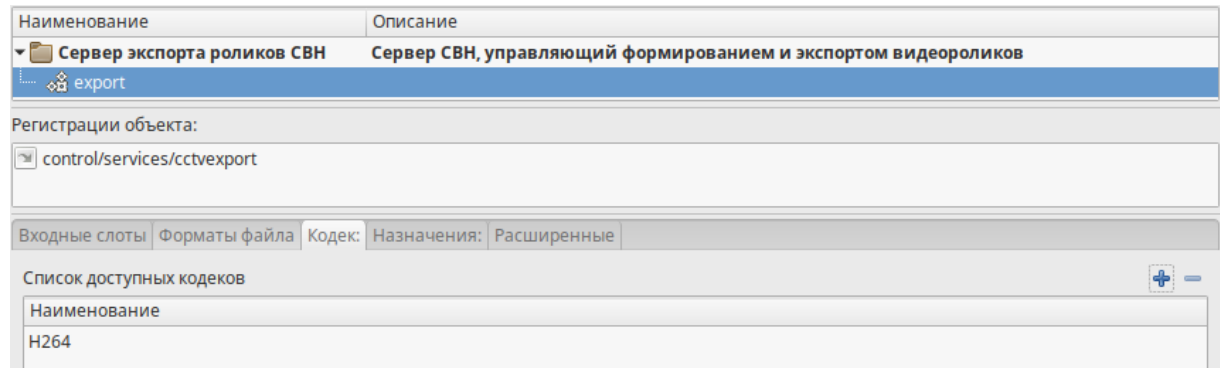

### <span id="page-42-0"></span>Рисунок 31 — Параметры объекта export на вкладке «Кодек»

[32](#page-42-3).

Список назначений для выгрузки результатов на вкладке «Назначения» приведен в таблице [52](#page-42-4).

#### <span id="page-42-4"></span>Таблица 52 — Параметры объекта export на вкладке «Назначения»

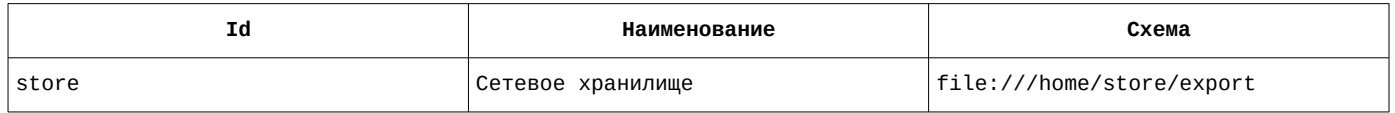

Список назначений для выгрузки результатов на вкладке «Назначения» приведен на рисунке

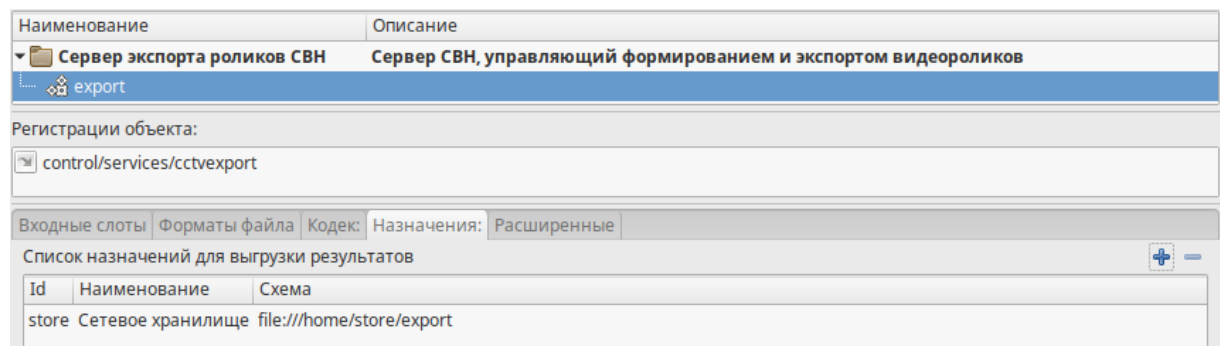

#### Рисунок 32 — Параметры объекта export на вкладке «Назначения»

<span id="page-42-3"></span><span id="page-42-2"></span>Параметры объекта на вкладке «Расширенные» приведены в таблице [53.](#page-42-2)

Таблица 53 — Параметры объекта export на вкладке «Расширенные»

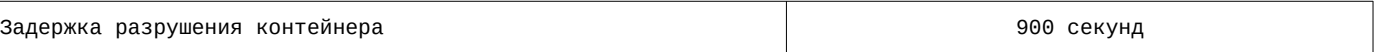

Параметры объекта на вкладке «Расширенные» приведены на рисунке [33](#page-42-1).

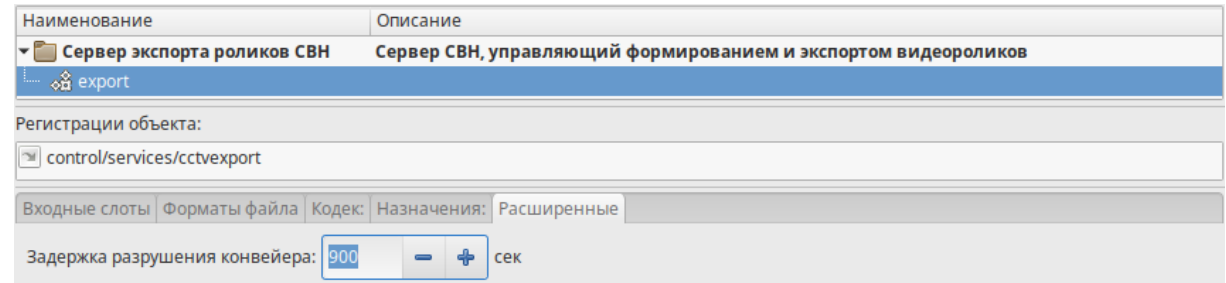

<span id="page-42-1"></span>Рисунок 33 — Параметры объекта export на вкладке «Расширенные»

### **1.3.6 Ведение журналов — maxod-loggers**

Расположение файла описания службы: **/lib/systemd/system**

Наименование файла описания службы: **maxod-loggers.service**

Содержание файла описания службы:

[Unit] Description=MAXOD unified server daemon - database loggers service Wants=network.target network-online.target After=network-online.target maxod-domain.service [Service] Type=simple User=maxod Group=maxod Environment="LANGUAGE=ru\_RU.UTF-8" Environment="LANG=ru\_RU.UTF-8" ExecStart=/usr/bin/mxd-server --instance-name=maxod-loggers Restart=on-failure [Install] WantedBy=default.target

<span id="page-43-1"></span>Служба **maxod-loggers** загружает модули расширения, приведенные в таблице [54](#page-43-1).

Таблица 54 — Модули расширения, загружаемые службой maxod-loggers

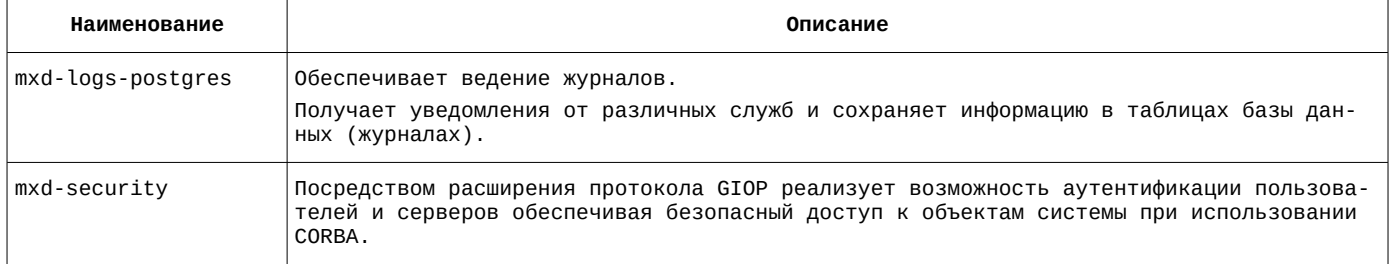

Модуль расширения **mxd-logs-postgres** регистрирует в системе объекты, описание которых приведено в таблице [55](#page-43-0).

<span id="page-43-0"></span>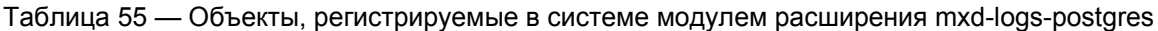

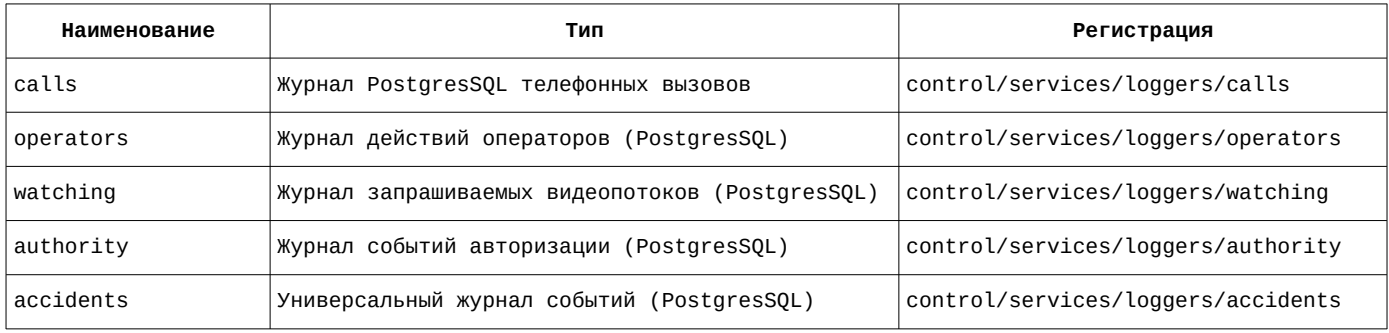

### **1.3.6.1 Настройка файла конфигурации службы maxod-loggers**

Наименование файла конфигурации службы: **maxod-loggers.xml**

Содержание файла конфигурации службы:

```
<?xml version="1.0" encoding="utf-8"?>
<application>
   <postgres>
    <server>localhost</server>
     <port>5432</port>
     <dbname>mxdreg</dbname>
     <user>mxdreg</user>
     <passwd>mxdreg</passwd>
     <connection_timeout>00:05:00</connection_timeout>
   </postgres>
   <server>
     <uri>control/servers/loggers</uri>
     <objprovider>catalog</objprovider>
     <modules>
```

```
 <item>
         <name>mxd-logs-postgres</name>
         <order>1</order>
       </item>
       <item>
         <name>mxd-security</name>
         <order>0</order>
       </item>
     </modules>
     <objlist/>
   </server>
   <common>
     <orb>
       <endPoint>giop:tcp:10.0.217.21:2816</endPoint>
       <endPoint>giop:ssl:10.0.217.21:2716</endPoint>
       <clientTransportRule>10.0.217.21/32 ssl</clientTransportRule>
       <serverTransportRule>10.0.217.21/32 ssl</serverTransportRule>
       <clientTransportRule>10.0.217.22/32 ssl</clientTransportRule>
       <serverTransportRule>10.0.217.22/32 ssl</serverTransportRule>
       <clientTransportRule>10.0.217.26/32 ssl</clientTransportRule>
       <serverTransportRule>10.0.217.26/32 ssl</serverTransportRule>
<clientTransportRule>* ssl,tcp</clientTransportRule>
<serverTransportRule>* ssl,tcp</serverTransportRule>
       <InitRef>NameService=corbaloc::10.0.217.20:2809/NameService</InitRef>
    \langle/\alpharh><ssl> <cacert>cert/mxdreg.crt</cacert>
       <privatekey>cert/mxdreg-ctrl.pem</privatekey>
    </ssl>
     <settings>
       <tag>loggers</tag>
     </settings>
   </common>
</application>
```
# **1.3.6.2 Журнал PostgresSQL телефонных вызовов. Настройка объекта calls с помощью утилиты mxd-tune**

Расположение объектов службы в дереве объектов mxd-tune: **control/servers/loggers**

<span id="page-44-1"></span>Список параметров объекта и их значение приведены в таблице [56.](#page-44-1)

Таблица 56 — Параметры объекта calls

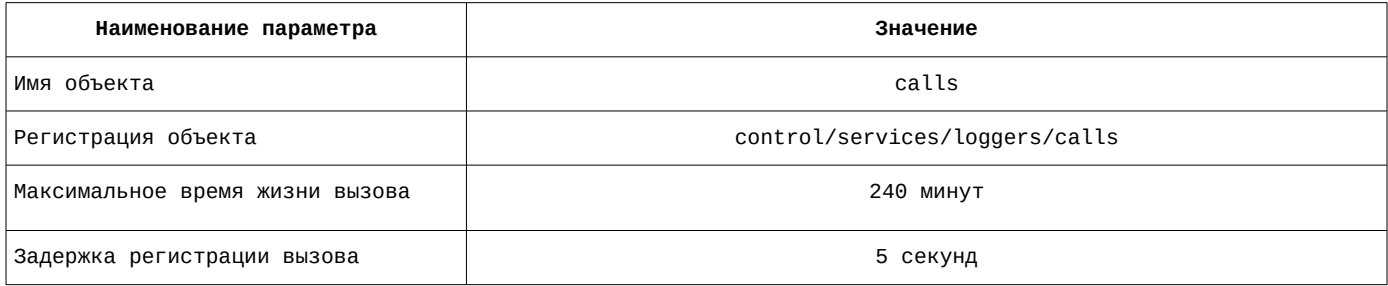

Список параметров объекта и их значение приведены на рисунке [34](#page-44-0).

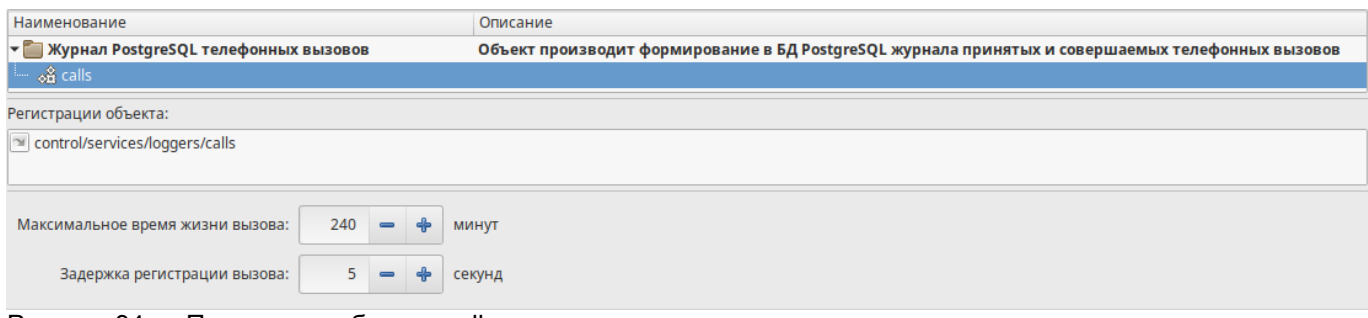

<span id="page-44-0"></span>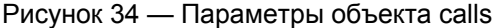

# **1.3.6.3 Журнал действий операторов (PostgresSQL). Настройка объекта operators с помощью утилиты mxd-tune**

Расположение объектов службы в дереве объектов mxd-tune: **control/servers/loggers**

<span id="page-45-3"></span>Список параметров объекта и их значение приведены в таблице [57.](#page-45-3)

Таблица 57 — Параметры объекта operators

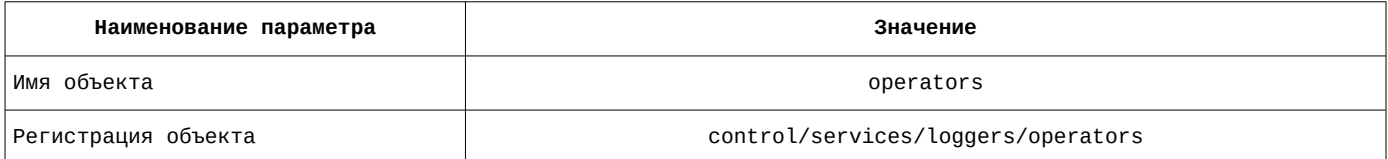

Список параметров объекта и их значение приведены на рисунке [35](#page-45-2).

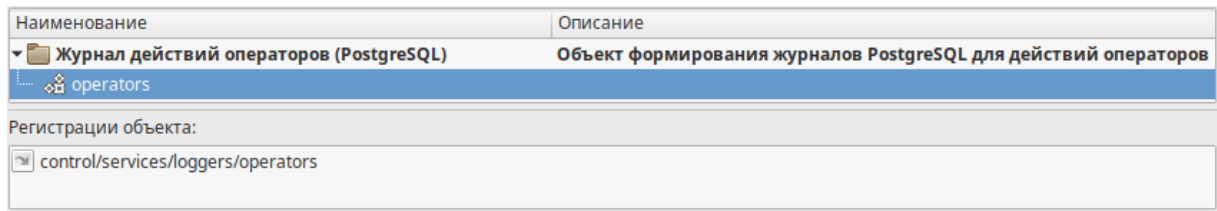

<span id="page-45-2"></span>Рисунок 35 — Параметры объекта operators

# **1.3.6.4 Журнал запрашиваемых видеопотоков (PostgresSQL). Настройка объекта watching с помощью утилиты mxd-tune**

Расположение объектов службы в дереве объектов mxd-tune: **control/servers/loggers**

<span id="page-45-1"></span>Список параметров объекта и их значение приведены в таблице [58.](#page-45-1)

Таблица 58 — Параметры объекта watching

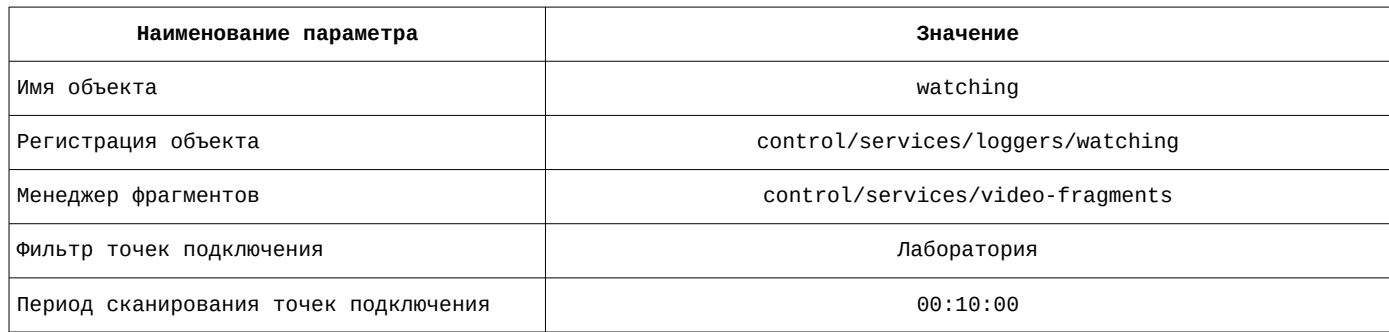

Список параметров объекта и их значение приведены на рисунке [36](#page-45-0).

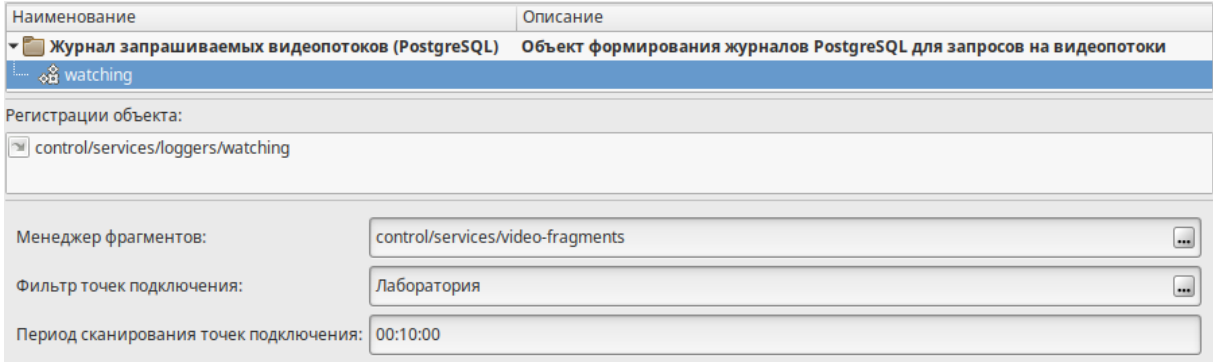

<span id="page-45-0"></span>Рисунок 36 — Параметры объекта watching

# **1.3.6.5 Журнал событий авторизации (PostgresSQL). Настройка объекта authority с помощью утилиты mxd-tune**

Расположение объектов службы в дереве объектов mxd-tune: **control/servers/loggers**

<span id="page-46-3"></span>Список параметров объекта и их значение приведены в таблице [59.](#page-46-3)

Таблица 59 — Параметры объекта authority

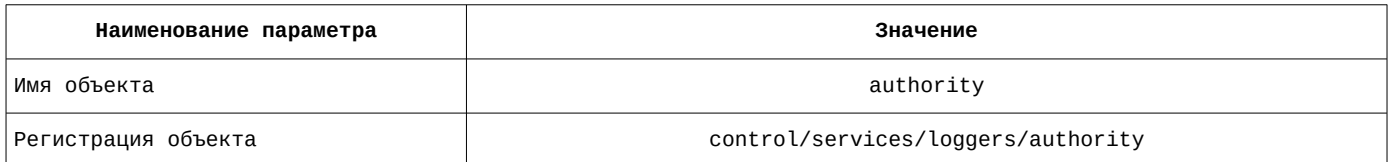

Список параметров объекта и их значение приведены на рисунке [37](#page-46-2).

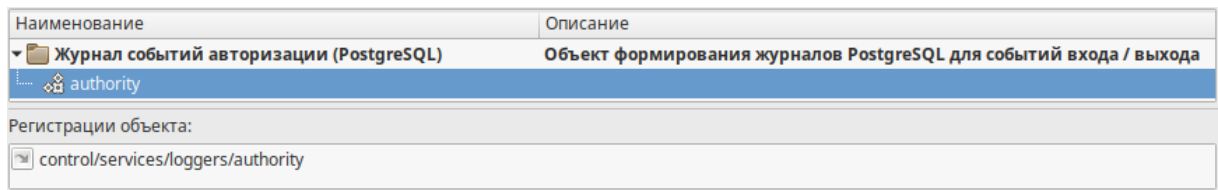

<span id="page-46-2"></span>Рисунок 37 — Параметры объекта authority

# **1.3.6.6 Универсальный журнал событий (PostgresSQL). Настройка объекта accidents с помощью утилиты mxd-tune**

Расположение объектов службы в дереве объектов mxd-tune: **control/servers/loggers**

<span id="page-46-1"></span>Список параметров объекта и их значение приведены в таблице [60.](#page-46-1)

Таблица 60 — Параметры объекта accidents

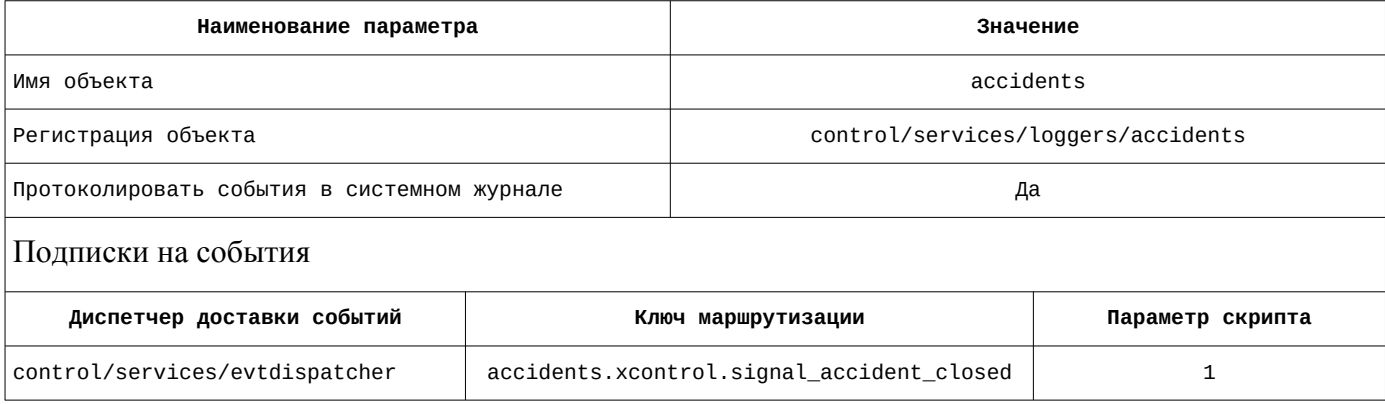

Список параметров объекта и их значение приведены на рисунке [38](#page-46-0).

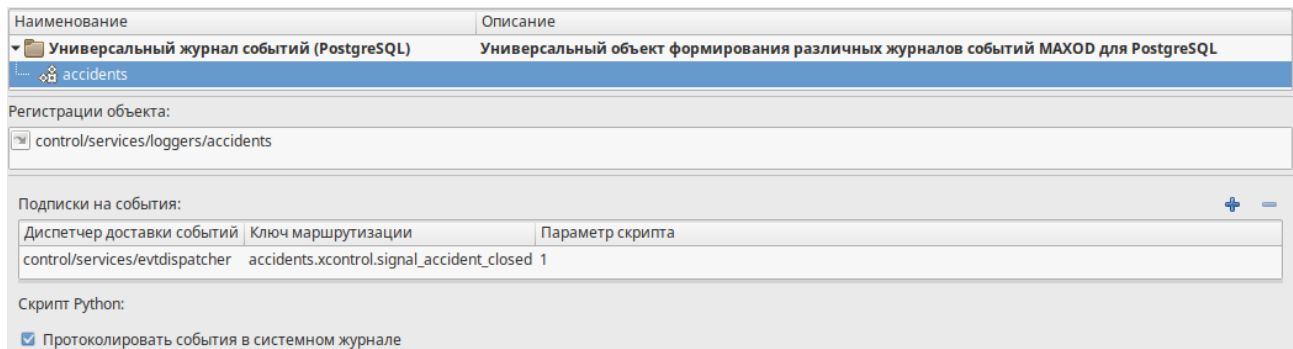

<span id="page-46-0"></span>Рисунок 38 — Параметры объекта accidents

### **1.3.7 Служба доступа к видеотрансляциям — maxod-rtsp-proxy**

Расположение файла описания службы: **/lib/systemd/system**

Наименование файла описания службы: **maxod-rtsp-proxy.service**

Содержание файла описания службы:

[Unit] Description=MAXOD unified server daemon Wants=network.target network-online.target After=network-online.target [Service] Type=simple User=maxod Group=maxod Environment="LANGUAGE=ru\_RU.UTF-8" Environment="LANG=ru\_RU.UTF-8" ExecStart=/usr/bin/mxd-server --instance-name=mxd-server-rtsp-proxy Restart=on-failure LimitNOFILE=65536 TasksMax=infinity

[Install] WantedBy=default.target

<span id="page-47-1"></span>Служба **maxod-rtsp-proxy** загружает модули расширения, приведенные в таблице [61](#page-47-1).

Таблица 61 — Модули расширения, загружаемые службой maxod-rtsp-proxy

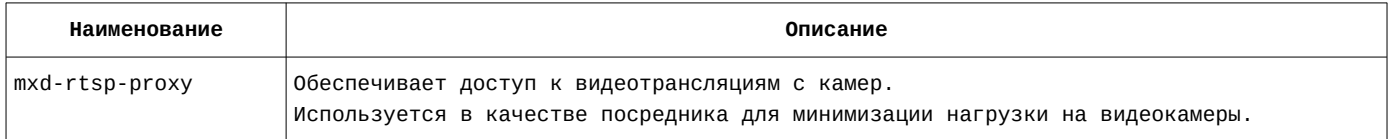

Модуль расширения **mxd-rtsp-proxy** регистрирует в системе объект, описание которого приведено в таблице [62](#page-47-0).

<span id="page-47-0"></span>Таблица 62 — Объект, регистрируемый в системе модулем расширения mxd-rtsp-proxy

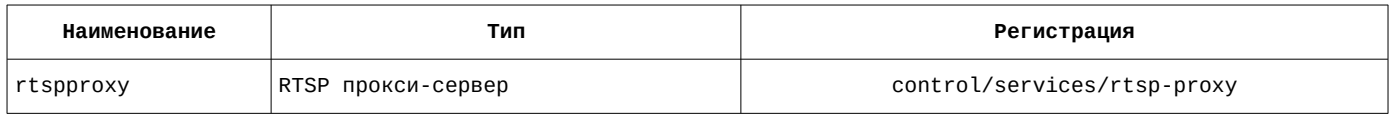

## **1.3.7.1 Настройка файла конфигурации службы maxod-rtsp-proxy**

Наименование файла конфигурации службы: **maxod-rtsp-proxy.xml**

Содержание файла конфигурации службы:

```
<?xml version="1.0" encoding="utf-8"?>
<application>
   <server>
     <uri>control/servers/rtsp-proxy</uri>
     <objprovider>catalog</objprovider>
     <modules>
       <item>
         <name>mxd-rtsp-proxy</name>
         <order>1</order>
       </item>
     </modules>
   </server>
   <common>
    <sub>orb</sub></sub>
       <endPoint>giop:tcp:10.0.217.21:2812</endPoint>
       <endPoint>giop:ssl:10.0.217.21:2712</endPoint>
       <clientTransportRule>10.0.217.21/32 ssl</clientTransportRule>
      <serverTransportRule>10.0.217.21/32 ssl</serverTransportRule>
       <clientTransportRule>10.0.217.22/32 ssl</clientTransportRule>
       <serverTransportRule>10.0.217.22/32 ssl</serverTransportRule>
       <clientTransportRule>10.0.217.26/32 ssl</clientTransportRule>
```

```
 <serverTransportRule>10.0.217.26/32 ssl</serverTransportRule>
<c Lient | ransportRule>* ssl, tcp</client | ransportRule>
 <serverTransportRule>* ssl,tcp</serverTransportRule>
       <InitRef>NameService=corbaloc::10.0.217.20:2809/NameService</InitRef>
     </orb>
    <ssl> <cacert>cert/mxdreg.crt</cacert>
       <privatekey>cert/mxdreg-ctrl.pem</privatekey>
    </ssl>
     <settings>
       <tag>rtsp-proxy</tag>
     </settings>
   </common>
</application>
```
## **1.3.7.2 RTSP прокси-сервер. Настройка объекта rtspproxy с помощью утилиты mxdtune**

Расположение объектов службы в дереве объектов mxd-tune: **control/servers/rtsp-proxy**

<span id="page-48-3"></span>Список параметров объекта и их значение приведены в таблице [63.](#page-48-3)

Таблица 63 — Параметры объекта rtspproxy

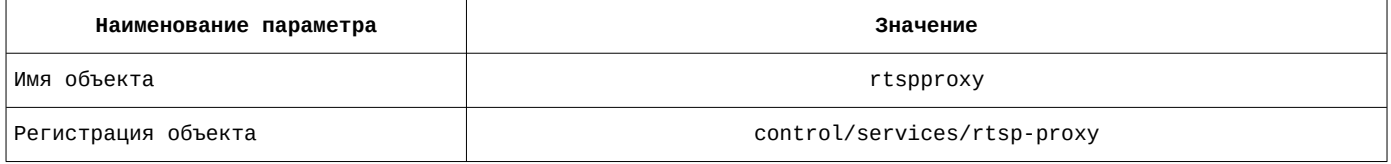

<span id="page-48-2"></span>Список слотов на вкладке «Входные слоты» приведен в таблице [64](#page-48-2).

#### Таблица 64 — Параметры объекта rtspproxy на вкладке «Входные слоты»

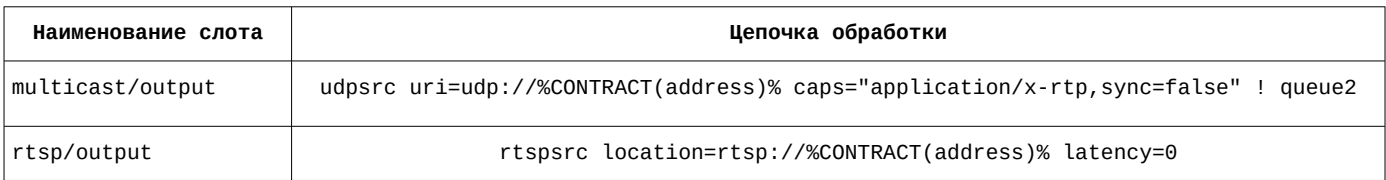

#### Список слотов на вкладке «Входные слоты» приведен на рисунке [39](#page-48-1).

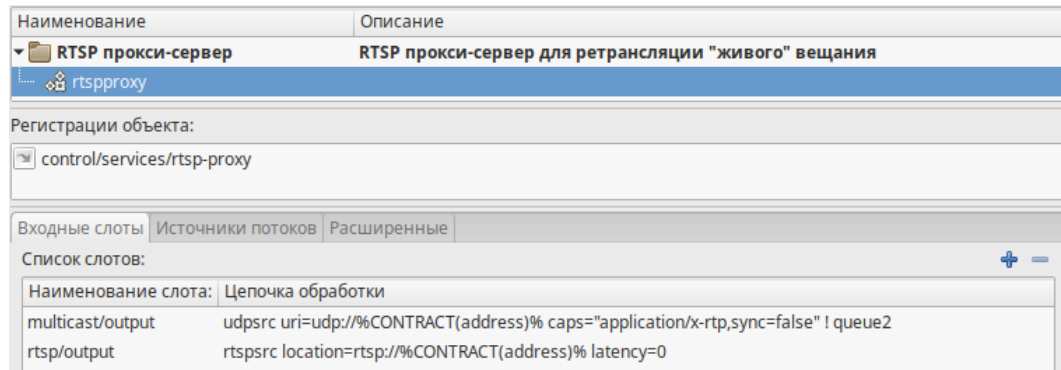

#### Рисунок 39 — Параметры объекта rtspproxy на вкладке «Входные слоты»

<span id="page-48-1"></span><span id="page-48-0"></span>Правила вещания на вкладке «Источники потоков» приведены в таблице [65.](#page-48-0)

#### Таблица 65 — Параметры объекта rtspproxy на вкладке «Источники потоков»

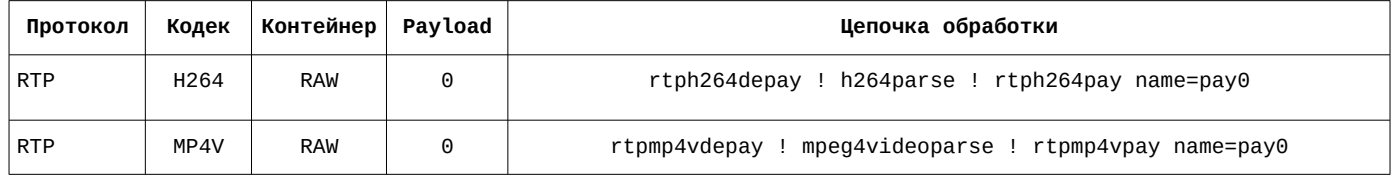

#### Правила вещания на вкладке «Источники потоков» приведены на рисунке [40](#page-49-2)

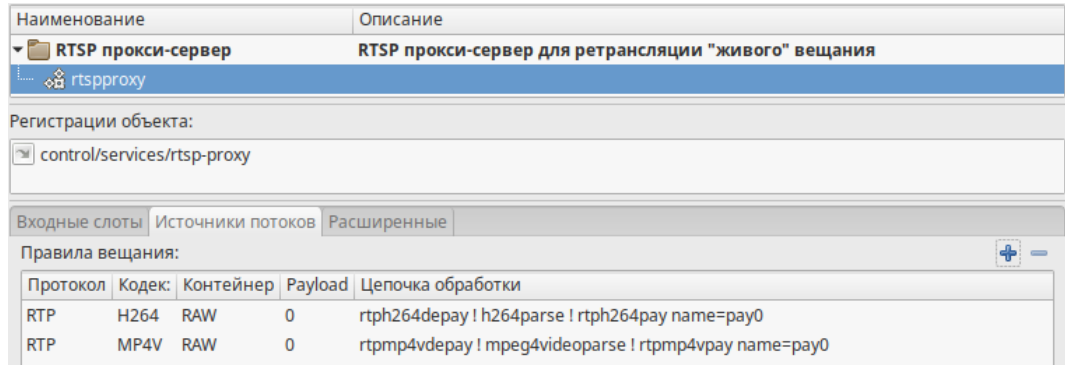

Рисунок 40 — Параметры объекта rtspproxy на вкладке «Источники потоков»

<span id="page-49-2"></span><span id="page-49-1"></span>Параметры объекта на вкладке «Расширенные» приведены в таблице [66.](#page-49-1)

#### Таблица 66 — Параметры объекта rtspproxy на вкладке «Расширенные»

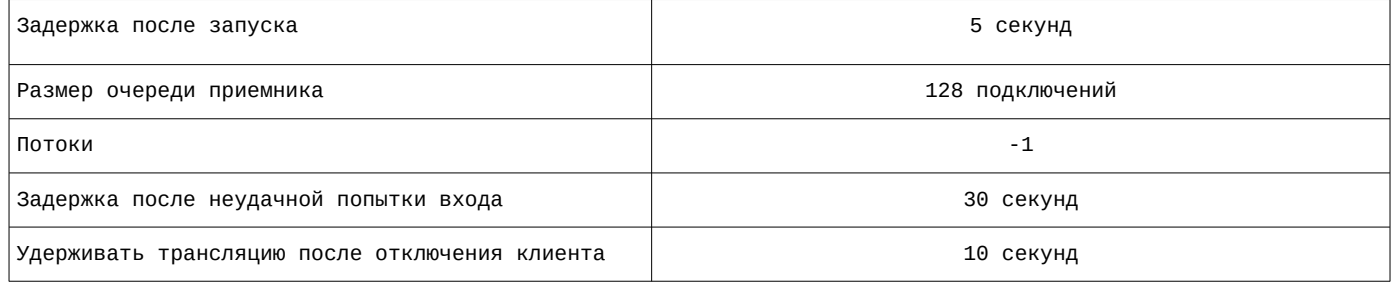

Параметры объекта на вкладке «Расширенные» приведены на рисунке [41](#page-49-0).

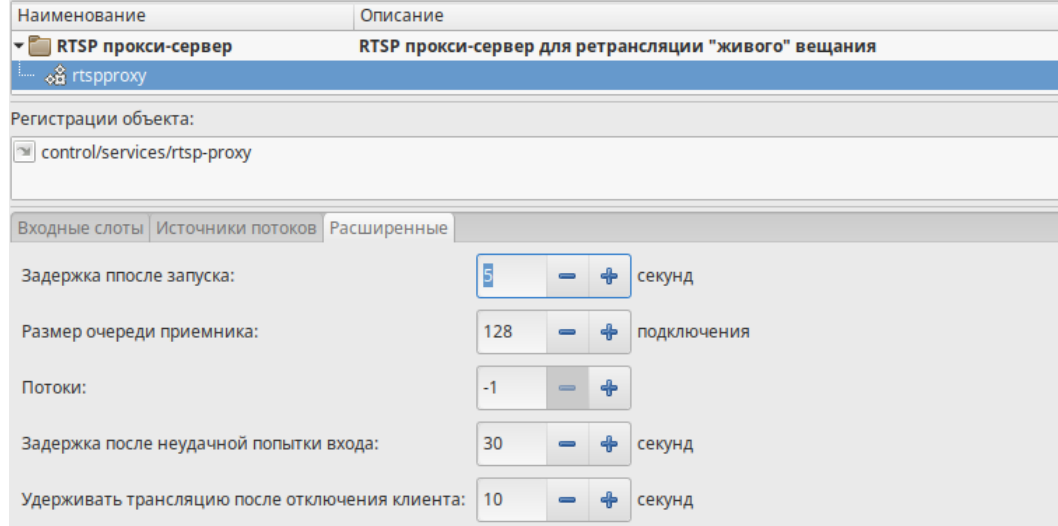

<span id="page-49-0"></span>Рисунок 41 — Параметры объекта rtspproxy на вкладке «Расширенные»

## **1.3.8 Служба запуска брокера шины D-Bus — maxod-dbus**

Расположение файла описания службы: **/lib/systemd/system**

Наименование файла описания службы: **maxod-dbus.service**

Содержание файла описания службы:

[Unit] Description=Maxod Private D-Bus Message Bus Requires=maxod-dbus.socket [Service] User=maxod Group=maxod Sockets=maxod-dbus.socket

Environment="DBUS\_SESSION\_BUS\_ADDRESS=unix:path=/tmp/maxod-dbus-socket" Environment="XDG\_RUNTIME\_DIR=/tmp/maxod-dbus" # "DBUSDAEMONDIR" is placeholder that MUST be replaced by /usr/bin or by /bin during building RPMs ExecStartPre=/bin/mkdir -p \$XDG\_RUNTIME\_DIR ExecStart=/bin/dbus-daemon --session --address=systemd: --nofork --nopidfile ExecReload=/bin/dbus-send --print-reply --session --type=method\_call --dest=org.freedesktop.DBus / org.freedesktop.Dbus.ReloadCo

#### Наименование файла описания: **maxod-dbus.socket**

Содержание файла описания:

[Unit] Description=Maxod Private D-Bus Message Bus Socket PartOf=maxod-dbus.service [Socket] SocketUser=maxod SocketGroup=maxod ListenStream=/tmp/maxod-dbus-socket [Install] WantedBy=sockets.target

# **2 Cервер видеозаписи MAXOD**

# **2.1 Диаграмма взаимодействия объектов ПК «MAXOD Centrix»**

Сервер видеозаписи MAXOD предназначен для записи и хранения видеоархивов с камер СВН. Осуществляет взаимодействие с остальными серверами системы, клиентскими АРМ, ЭКП. Сервер получает видеопотоки от службы доступа к видеотрансляциям и может предоставлять доступ к видеоархивам по запросам от клиентских АРМ. Серверов видеозаписи в системе может быть несколько. Диаграмма взаимодействия управляющего сервера приведена на рисунке [42](#page-51-1).

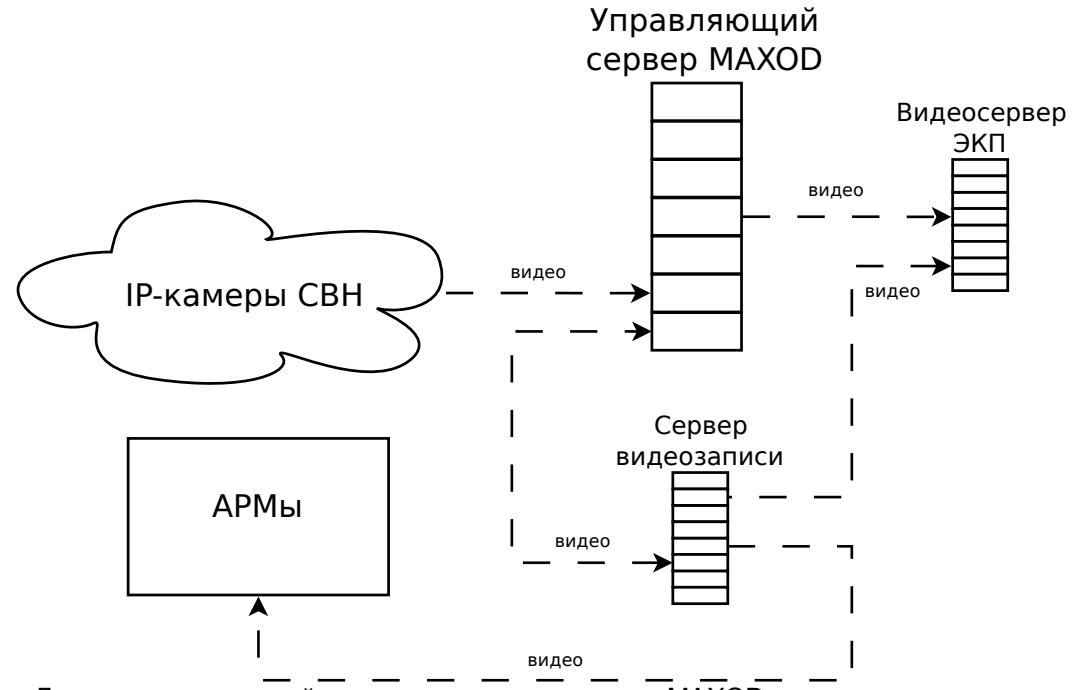

<span id="page-51-1"></span>Рисунок 42 — Диаграмма взаимодействия сервера видеозаписи MAXOD

### **2.2 Операционная система**

В качестве операционной системы для сервера видеозаписи MAXOD используется ОС Альт Сервер 10.1.

Адрес сервера: **10.0.217.22**

# **2.3 Службы сервера видеозаписи MAXOD**

Расположение файлов конфигурации служб: **/opt/maxod/etc**.

<span id="page-51-0"></span>На сервере видеозаписи MAXOD запущены служба, приведенная в таблице [67](#page-51-0).

Таблица 67 — Служба сервера видеозаписи MAXOD

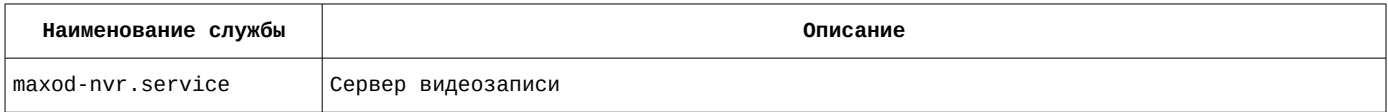

# **2.3.1 Сервер видеозаписи. Служба maxod-nvr**

Расположение файла описания службы: **/lib/systemd/system**

Наименование файла описания службы: **maxod-nvr.service**

Содержание файла описания службы:

Description=MAXOD unified server daemon - CCTV recording service (NVR) Wants=network.target network-online.target After=network-online.target

[Service] Type=simple User=maxod Group=maxod Environment="LANGUAGE=ru\_RU.UTF-8" Environment="LANG=ru\_RU.UTF-8" ExecStart=/usr/bin/mxd-server --instance-name=maxod-nvr Restart=on-failure

[Install] WantedBy=default.target

#### <span id="page-52-1"></span>Служба **maxod-nvr** загружает модули расширения, приведенные в таблице [68](#page-52-1).

#### Таблица 68 — Модули расширения, загружаемые службой maxod-nvr

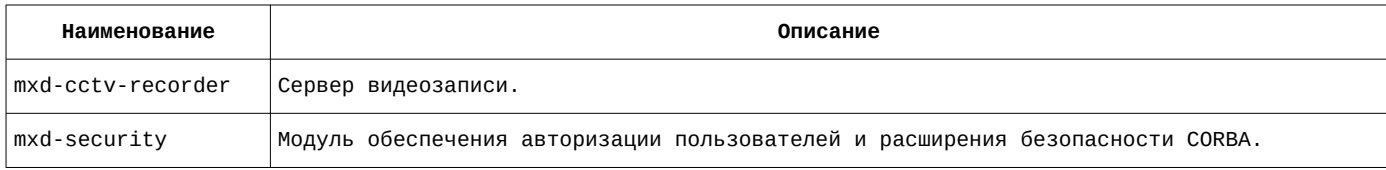

Модуль расширения **mxd-cctv-recorder** регистрирует в системе объекты, описание которых приведено в таблице [69](#page-52-0).

<span id="page-52-0"></span>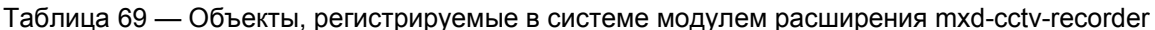

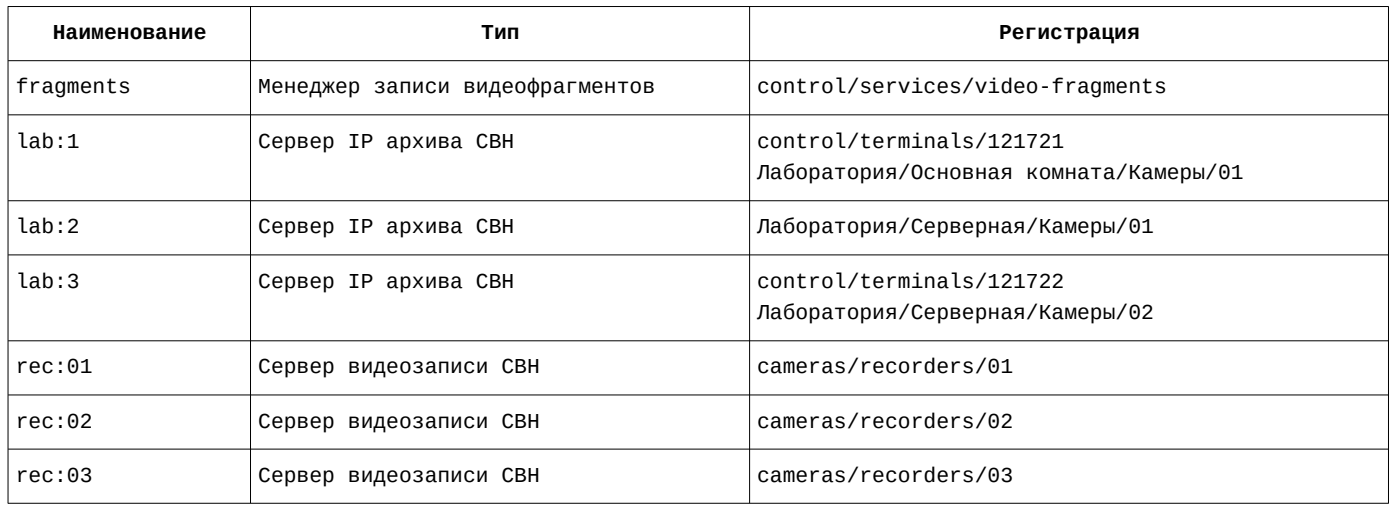

#### **2.3.1.1 Настройка файла конфигурации службы maxod-nvr**

Наименование файла конфигурации службы: **maxod-nvr.xml**

Содержание файла конфигурации службы:

```
<?xml version="1.0" encoding="utf-8"?>
<application>
  ..<br><srvparms>
     <general>
        <base_dir>/var/opt/mxd-cctv</base_dir>
        <data_dir>/var/opt/mxd-cctv/video-data</data_dir>
        <data_ext>dat</data_ext>
       <idx_ext>idx</idx_ext>
        <lmdb_max_readers>65534</lmdb_max_readers>
        <lmdb_mapsize>68719476736</lmdb_mapsize>
        <video_config>video-rec</video_config>
        <verbose_debug>0</verbose_debug>
        <shared_recording>1</shared_recording>
     </general>
     <recorder>
        <slice>00:01:00</slice>
        <cma_check>00:01:00</cma_check>
       <idx_mmap>131072</idx_mmap>
        <dat_mmap>33554432</dat_mmap>
```

```
 <use_direct_io>1</use_direct_io>
        <use_sync_write>1</use_sync_write>
        <io_blk_size>4096</io_blk_size>
        <cleanup>04:00:00</cleanup>
        <size_limit_mb>400000</size_limit_mb>
        <join_attempts>10</join_attempts>
        <udpreceiver>
          <bind_addr>10.0.217.22</bind_addr>
          <port_start>10000</port_start>
          <port_end>10999</port_end>
        </udpreceiver>
     </recorder>
     <videoserver>
        <endpoint>
           <tcpserver>
             <bind_addr>10.0.217.22</bind_addr>
             <port_start>11000</port_start>
             <port_end>11999</port_end>
          </tcpserver>
           <proto>TCP</proto>
           <container>MXDTCP</container>
           <outslot>tcp/input</outslot>
        </endpoint>
        <codec_config_list>
           <item>
             <codec>H264</codec>
             <min_frame_seq>2</min_frame_seq>
          \le/item> <item>
             <codec>MP4V</codec>
             <min_frame_seq>2</min_frame_seq>
          \epsilon/item>
          <item> <codec>JPEG</codec>
           </item>
        </codec_config_list>
        <default_min_frame_seq>2</default_min_frame_seq>
        <maxfps>120</maxfps>
     </videoserver>
   </srvparms>
   <server>
     <uri>control/servers/nvr</uri>
     <objprovider>catalog</objprovider>
     <modules>
       <item>
         <name>mxd-cctv-recorder</name>
         <order>1</order>
       </item>
       <item>
         <name>mxd-security</name>
        <order>-1</order>
       </item>
     </modules>
   </server>
   <common>
    <sub>orb></sub>
       <endPoint>giop:tcp:10.0.217.22:2809</endPoint>
       <endPoint>giop:ssl:10.0.217.22:2709</endPoint>
       <clientTransportRule>10.0.217.21/32 ssl</clientTransportRule>
       <serverTransportRule>10.0.217.21/32 ssl</serverTransportRule>
       <clientTransportRule>10.0.217.26/32 ssl</clientTransportRule>
       <serverTransportRule>10.0.217.26/32 ssl</serverTransportRule>
 <clientTransportRule>* ssl,tcp</clientTransportRule>
 <serverTransportRule>* ssl,tcp</serverTransportRule>
       <InitRef>NameService=corbaloc::10.0.217.20:2809/NameService</InitRef>
       <giopMaxMsgSize>32000000</giopMaxMsgSize>
       <nativeCharCodeSet>ISO-8859-1</nativeCharCodeSet>
    \langleorb\rangleccs1 <cacert>cert/mxdreg.crt</cacert>
       <privatekey>cert/mxdreg-nvr.pem</privatekey>
    \langle/ssl\rangle <settings>
       <tag>nvr</tag>
```
# **2.3.1.2 Менеджер записи видеофрагментов. Настройка объекта fragments с помощью утилиты mxd-tune**

Расположение объектов службы в дереве объектов mxd-tune: **control/servers/nvr**

<span id="page-54-2"></span>Список параметров объекта и их значение приведены в таблице [70.](#page-54-2)

Таблица 70 — Параметры объекта fragments

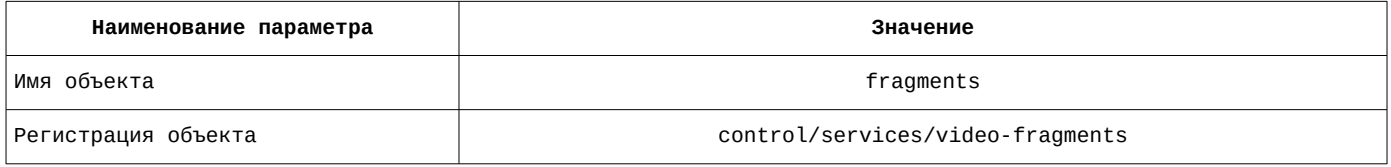

Список параметров объекта и их значение приведены на рисунке [43](#page-54-1).

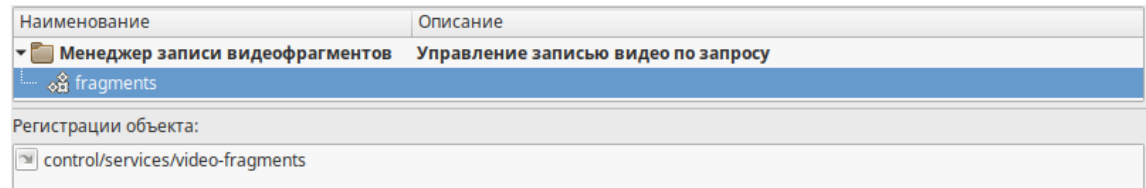

<span id="page-54-1"></span>Рисунок 43 — Параметры объекта fragments

## **2.3.1.3 Сервер IP архива СВН. Настройка объектов lab с помощью утилиты mxd-tune**

Расположение объектов службы в дереве объектов mxd-tune: **control/servers/nvr**

Список параметров объектов и их значение приведены в таблице [71](#page-54-0).

Для камер ТЭСИП осуществляется дополнительная регистрация control/terminals/<номер телефона>. В случае поступления вызова с ТЭСИП оператору будет транслироваться видео с соответствующей номеру телефона ТЭСИП.

<span id="page-54-0"></span>Таблица 71 — Параметры объектов типа «Сервер IP архива СВН»

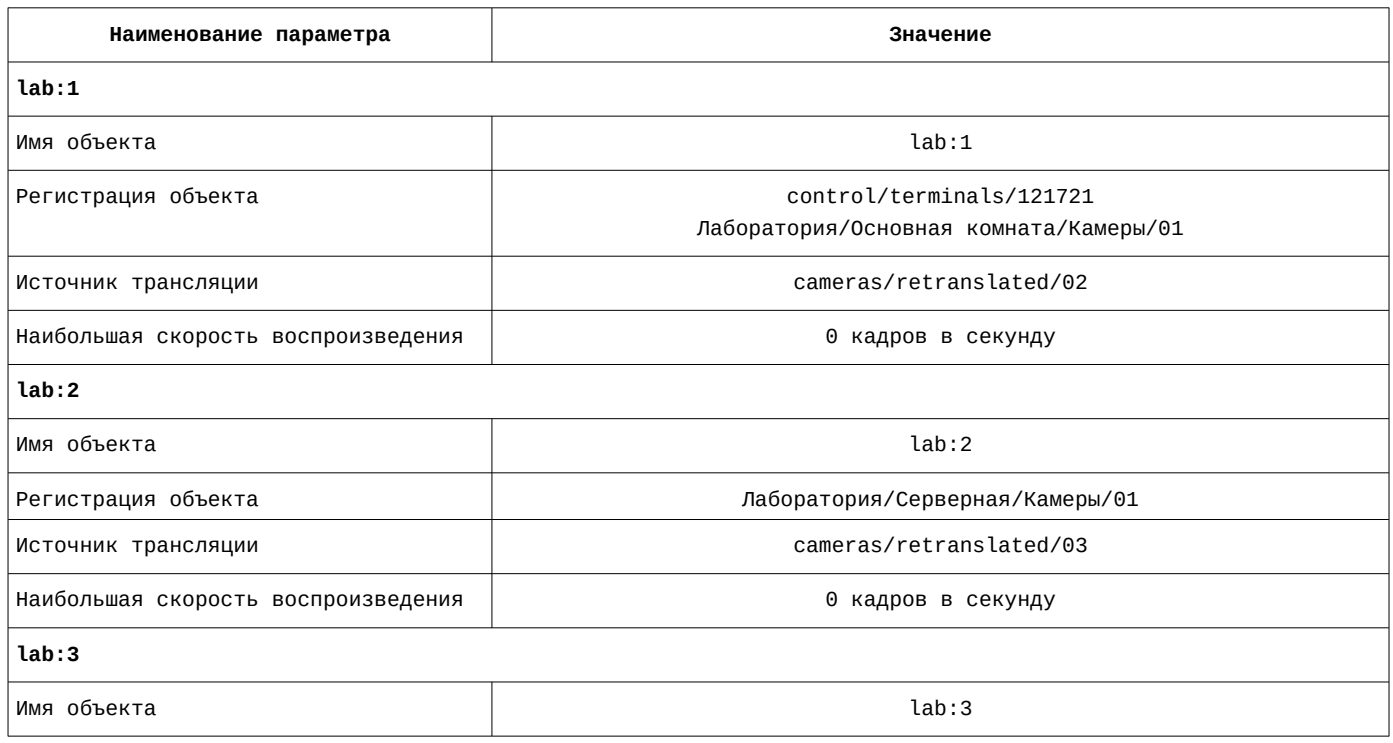

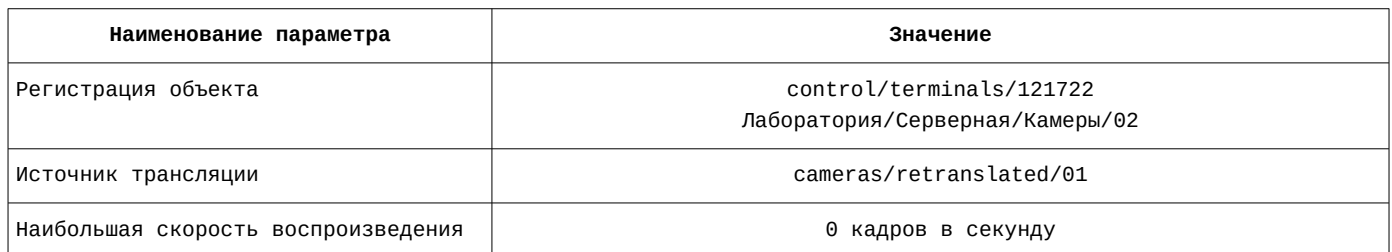

В качестве примера на рисунке [44](#page-55-1) приведен список параметров объекта lab:1.

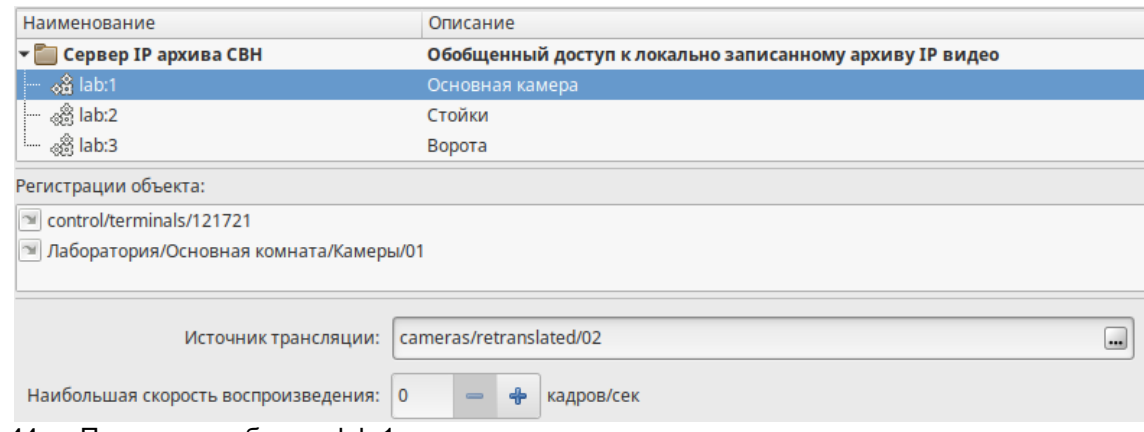

<span id="page-55-1"></span>Рисунок 44 — Параметры объекта lab:1

# **2.3.1.4 Сервер видеозаписи СВН. Настройка объектов rec с помощью утилиты mxdtune**

Расположение объектов службы в дереве объектов mxd-tune: **control/servers/nvr**

<span id="page-55-0"></span>Список параметров объектов и их значение приведены в таблице [72](#page-55-0).

Таблица 72 — Параметры объектов типа «Сервер видеозаписи СВН»

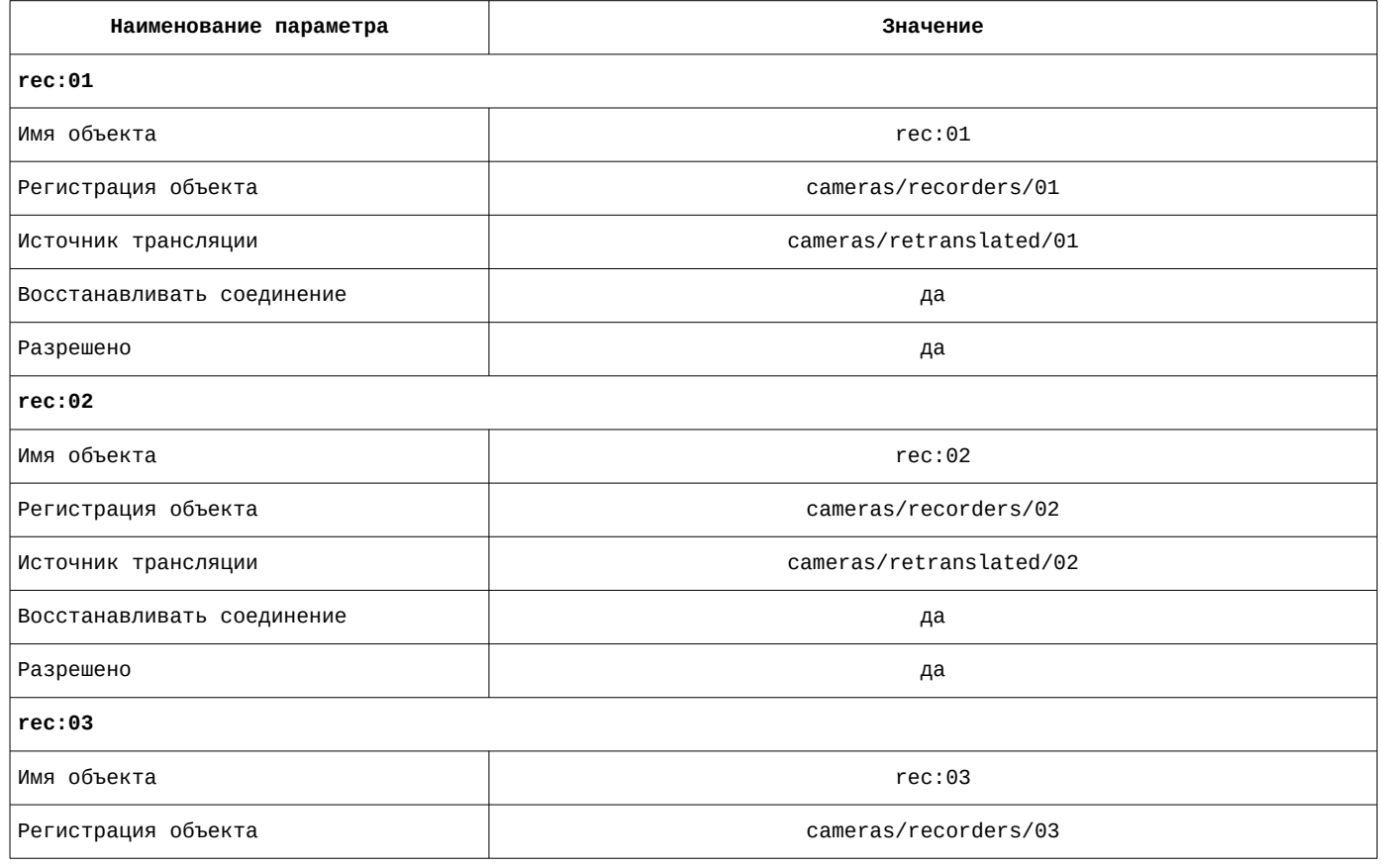

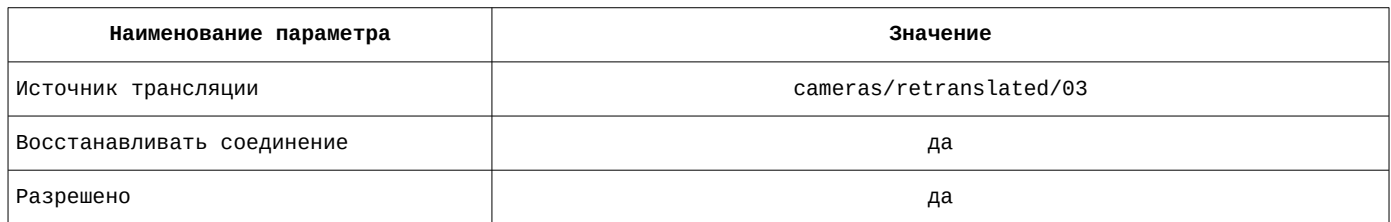

В качестве примера на рисунке [45](#page-56-0) приведен список параметров объекта lab:1.

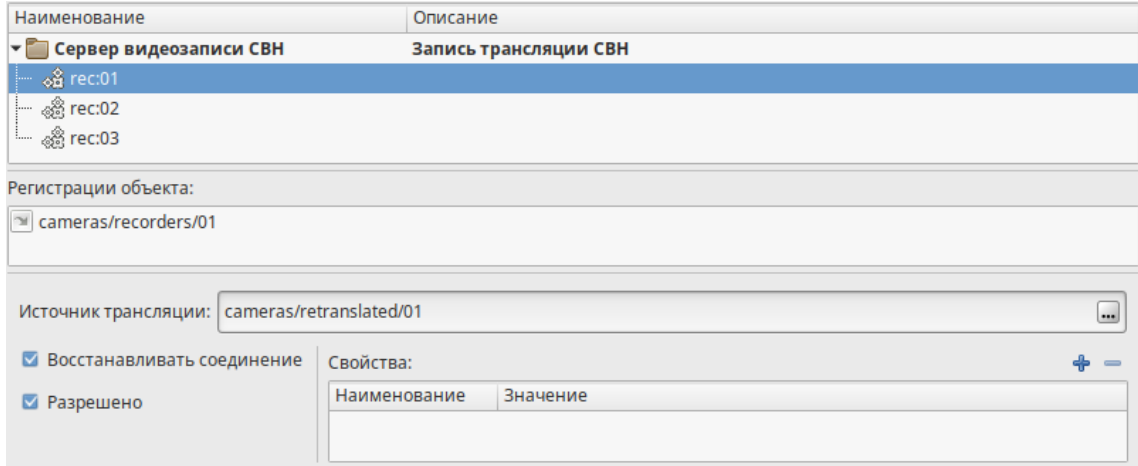

<span id="page-56-0"></span>Рисунок 45 — Параметры объекта rec:01

# **3 Видеосервер ЭКП**

# **3.1 Диаграмма взаимодействия объектов ПК «MAXOD Centrix»**

Видеосервер ЭКП предназначен для отображения видео из видеоархивов и камер СВН на панелях ЭКП. Сервер получает видеопотоки от службы доступа к видеотрансляциям, ТЭСИП, а также сервера видеозаписи и отображает их на экран коллективного пользования по запросам от клиентских АРМ. Видеосерверов ЭКП в системе может быть несколько. Диаграмма взаимодействия управляющего сервера приведена на рисунке [46.](#page-57-1)

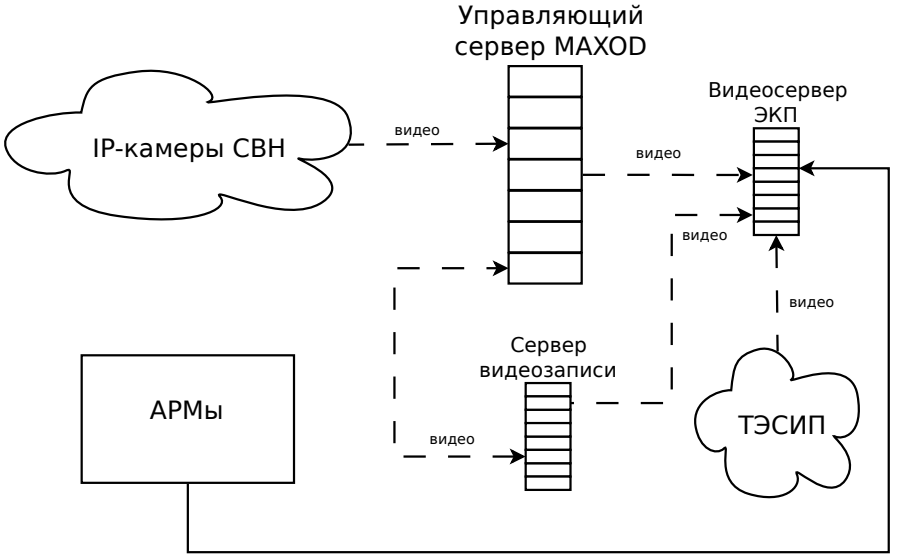

<span id="page-57-1"></span>Рисунок 46 — Диаграмма взаимодействия сервера видеосервера ЭКП

# **3.2 Операционная система**

В качестве операционной системы для видеосервера ЭКП используется ОС Альт Рабочая станция 10.1.

Адрес сервера: **10.0.217.26**

## **3.3 Службы видеосервера ЭКП**

Расположение файлов конфигурации служб: **/opt/maxod/etc**.

<span id="page-57-0"></span>На видеосервере ЭКП запущены служба, приведенная в таблице [73.](#page-57-0)

```
Таблица 73 — Служба видеосервера ЭКП
```
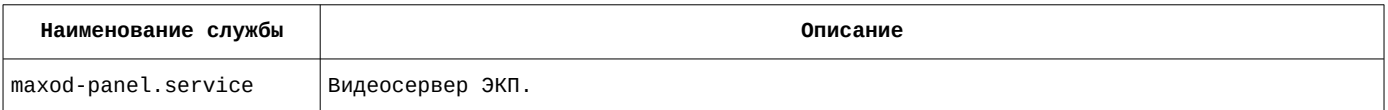

# **3.3.1 Видеосервер ЭКП. Служба maxod-panel**

Расположение файла описания службы: **/lib/systemd/system**

Наименование файла описания службы: **maxod-panel.service**

#### Содержание файла описания службы:

```
[Unit]
Description=MAXOD unified server daemon - video panel server
Wants=network.target network-online.target
After=network-online.target
[Service]
Type=simple
ExecStart=/usr/bin/xinit /opt/maxod/bin/run-maxod-panel.sh -- :2 vt12
Restart=always
User=maxod
Group=maxod
Environment="LANGUAGE=ru_RU.UTF-8"
Environment="LANG=ru_RU.UTF-8"
[Install]
WantedBy=default.target
```
#### <span id="page-58-1"></span>Служба **maxod-panel** загружает модули расширения, приведенные в таблице [74](#page-58-1).

```
Таблица 74 — Модули расширения, загружаемые службой maxod-panel.service
```
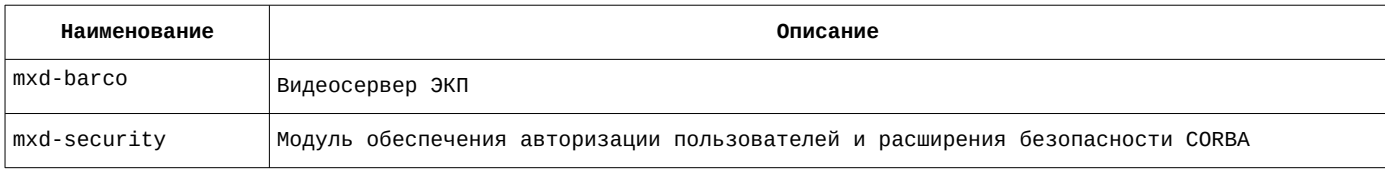

Модуль расширения **mxd-barco** регистрирует в системе объект, описание которого приведено в таблице [75](#page-58-0).

<span id="page-58-0"></span>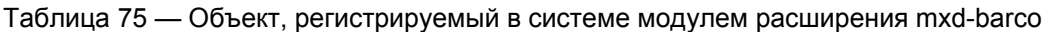

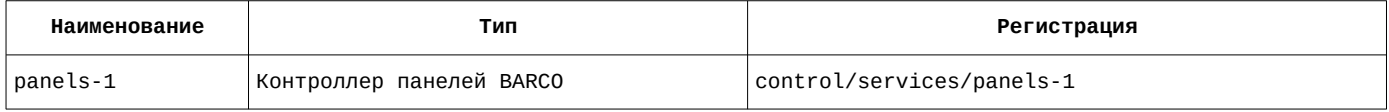

#### **3.3.1.1 Настройка файла конфигурации службы maxod-panel**

Наименование файла конфигурации службы: **maxod-panel.xml**

Содержание файла конфигурации службы:

```
<?xml version="1.0" encoding="utf-8"?>
<application>
   <server>
     <uri>control/servers/panel-1</uri>
     <objprovider>catalog</objprovider>
     <modules>
       <item>
         <name>mxd-barco</name>
         <order>1</order>
       </item>
      <item> <name>mxd-security</name>
         <order>-1</order>
       </item>
     </modules>
   </server>
   <common>
    <sub>onrb</sub></sub>
       <endPoint>giop:tcp:10.0.217.26:2809</endPoint>
       <endPoint>giop:ssl:10.0.217.26:2709</endPoint>
       <clientTransportRule>10.0.217.21/32 ssl</clientTransportRule>
      <serverTransportRule>10.0.217.21/32 ssl</serverTransportRule>
       <clientTransportRule>10.0.217.22/32 ssl</clientTransportRule>
       <serverTransportRule>10.0.217.22/32 ssl</serverTransportRule>
       <clientTransportRule>* ssl,tcp</clientTransportRule>
       <serverTransportRule>* ssl,tcp</serverTransportRule>
       <InitRef>NameService=corbaloc::10.0.217.20:2809/NameService</InitRef>
     </orb>
    <ssl>
       <cacert>cert/mxdreg.crt</cacert>
       <privatekey>cert/mxdreg-panel.pem</privatekey>
    \langle ssl>
     <settings>
       <tag>panel-1</tag>
```
# **3.3.1.2 Контроллер панелей BARCO. Настройка объекта panels-1 с помощью утилиты mxd-tune**

Расположение объектов службы в дереве объектов mxd-tune: **control/servers/panel-1**

<span id="page-59-1"></span>Список параметров объекта и их значение приведены в таблице [76.](#page-59-1)

Таблица 76 — Параметры объекта panels-1

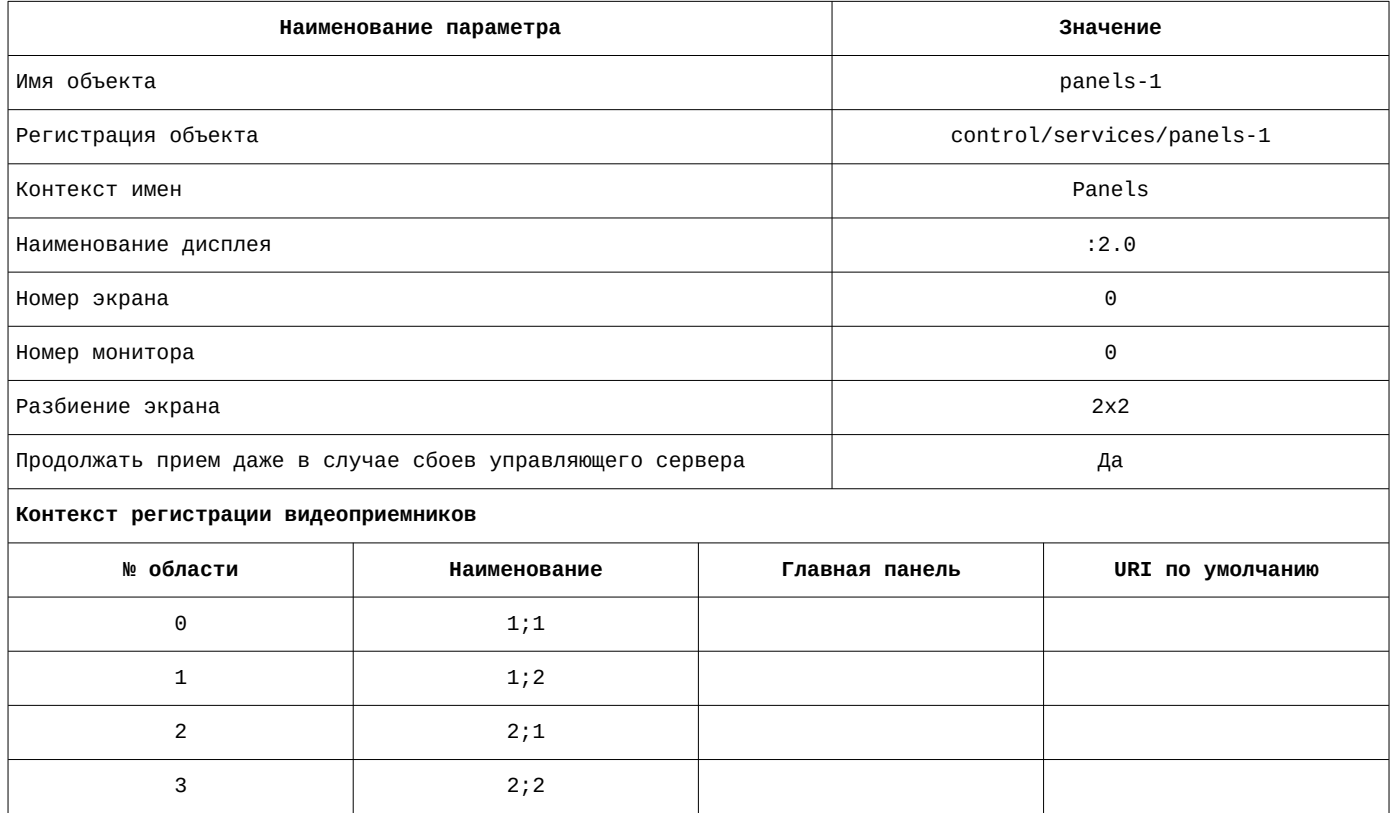

Список параметров объекта и их значение приведены на рисунке [47](#page-59-0).

<span id="page-59-0"></span>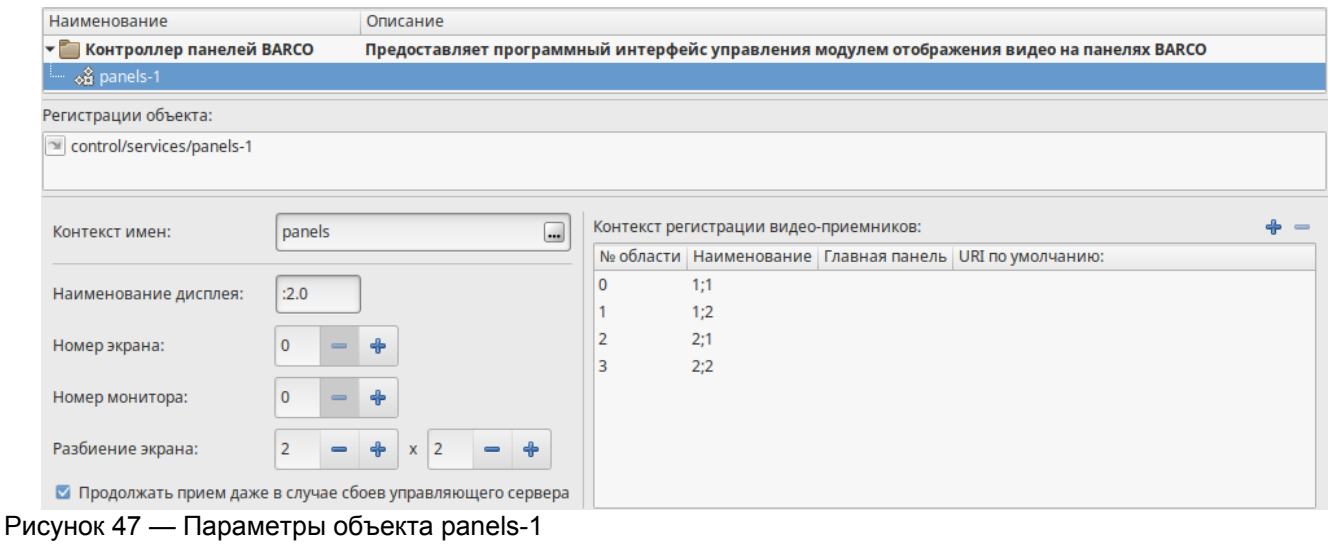

## **4 Файловый сервер**

Файловый сервер предназначен для хранения репозитория установочных файлов Maxod и выгрузки сформированных видеороликов.

Путь к репозиторию Maxod — /srv/repo/alt10. Доступ осуществляется с использованием протокола FTP.

Путь к хранилищу видеороликов - /srv/nfs/public. Директория экспортируется сервером как NFS каталог, доступ к которому предоставлен любому пользователю.

## **4.1 Операционная система**

В качестве операционной системы для файлового сервера используется ОС Альт Сервер 10.1.

Адрес сервера: **10.0.217.23**

# **Настройка системы. Утилита администрирования mxd-tune**

## **1 Запуск и использование mxd-tune**

Настройка параметров системы производится на АРМ №1, которое содержит АРМ Администратора и АРМ Оператора службы "SOS".

Для запуска утилиты следует выбрать Меню — Системные — Утилита настройки и тестирования ИСБ МАКСОД.

- Логин: admin
- Пароль: admin#maxod

Левая часть окна содержит дерево объектов системы, правая предназначена для настройки выбранного объекта. Главное окно утилиты администрирования mxd-tune приведено на рисунке [48.](#page-61-0)

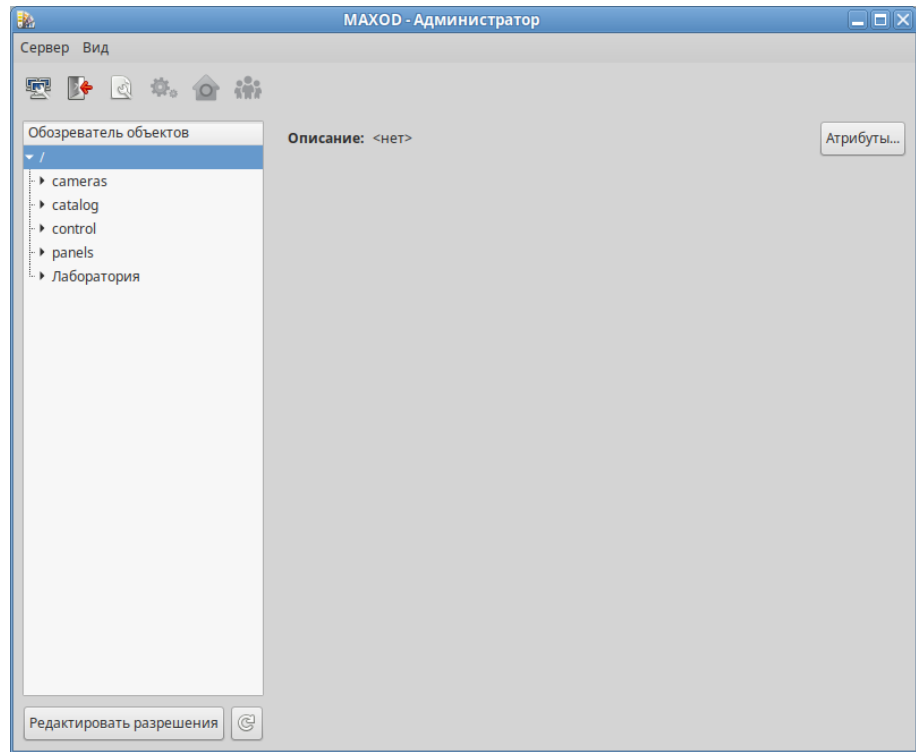

<span id="page-61-0"></span>Рисунок 48 — Главное окно утилиты администрирования mxd-tune

#### **2 Менеджер настроек**

Предназначен для конфигурирования тегов настроек клиентских АРМ и серверов с помощью утилиты **mxd-tune**.

Позволяет управлять списком тегов настроек и вносить изменения в параметры выбранного тега. Окно менеджера настроек вызывается с помощью кнопки .

С помощью кнопок «Копировать», «Удалить», «Восстановить» и «Сохранить» возможно управлять списком тегов настроек.

С помощью кнопки «Описание» задается наименование тега настройки.

Тегом настроек формируется рабочее место оператора. В диалоге «Настройки приложения» унифицированного клиента, загруженного с выбранным тегом настроек доступны те же параметры настройки. С помощью кнопки «Восстановить» возможно отменить все внесенные изменения в параметры, выполненные до сохранения текущей настройки.

Для настройки клиентских АРМ в первую очередь следует смотреть вкладку «Модули расширения», чтобы понимать, какие вкладки требуют настройки. Для всех клиентских АРМ требуют настройки вкладки «Клиент» и «Видео». Независимо от того какие вкладки присутствуют в теге настроек, следует настраивать только те вкладки, которые загружаются на клиенте модулями расширения.

### **2.1 Настройки АРМ Администратора (mxd-tune)**

<span id="page-62-2"></span>Список параметров и их значение на вкладке «Приложение» приведены в таблице [77](#page-62-2).

Таблица 77 — Параметры и их значение на вкладке «Приложение»

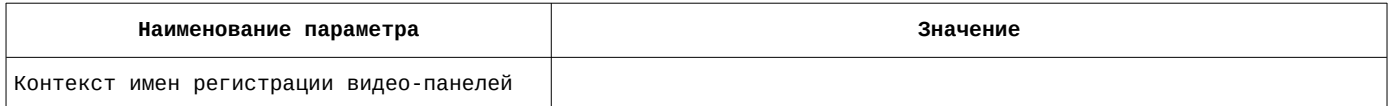

Список параметров и их значение на вкладке «Приложение» приведены на рисунке [49.](#page-62-1)

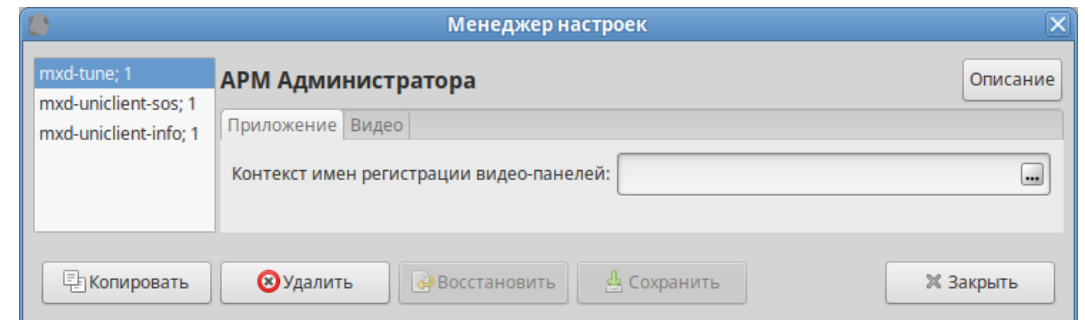

Рисунок 49 — Параметры и их значение на вкладке «Приложение»

<span id="page-62-1"></span><span id="page-62-0"></span>Список параметров и их значение на вкладке «Видео» приведены в таблице [78](#page-62-0).

Таблица 78 — Параметры и их значение на вкладке «Видео»

| Наименование параметра                                         | Значение     |
|----------------------------------------------------------------|--------------|
| Переменная окружения с настройками                             | video-config |
| Специализация конфигурации                                     |              |
| Максимальное количество попыток подключения к multicast группе | ь            |
| Команда запуска видеопроигрывателя                             |              |
| Начальный контракт                                             |              |

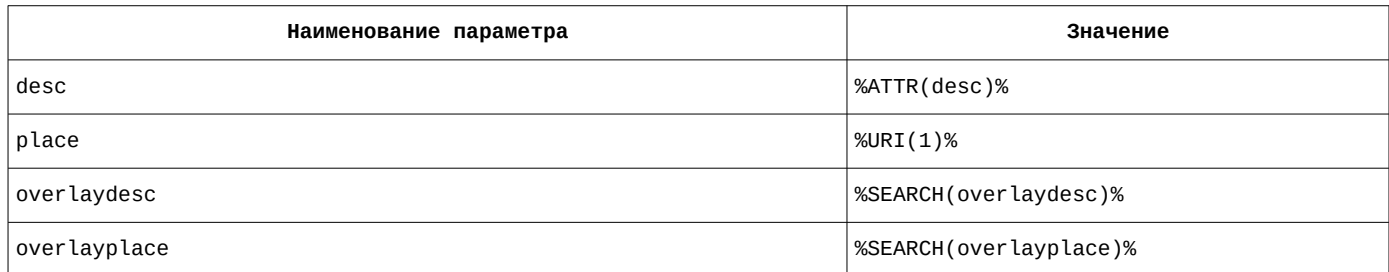

Список параметров и их значение на вкладке «Видео» приведены на рисунке [50.](#page-63-1)

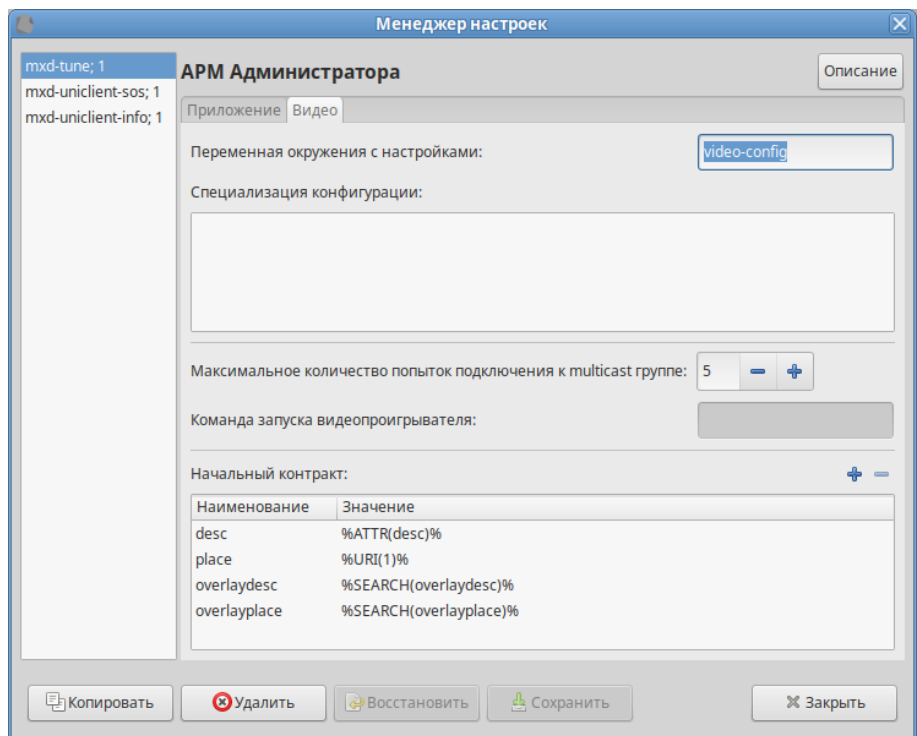

<span id="page-63-1"></span>Рисунок 50 — Параметры и их значение на вкладке «Видео»

# **2.2 Настройки АРМ оператора СЦ (mxd-uniclient-sos)**

Начальная настройка АРМ производится на рабочем месте оператора с правами администратора см. [Настройки АРМ оператора СЦ \(mxd-uniclient-sos\).](#page-79-0)

В АРМ оператора СЦ используются вкладки «Обработка вызовов», «Видеокамеры» и «Видеонаблюдение».

<span id="page-63-0"></span>Список загружаемых расширений на вкладке «Модули расширения» приведен в таблице [79](#page-63-0).

Таблица 79 — Список загружаемых расширений на вкладке «Модули расширения»

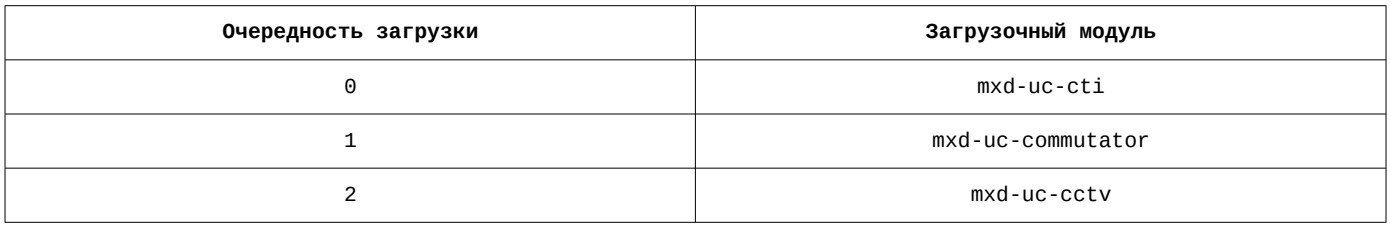

Список загружаемых расширений на вкладке «Модули расширения» приведен на рисунке [51.](#page-64-0)

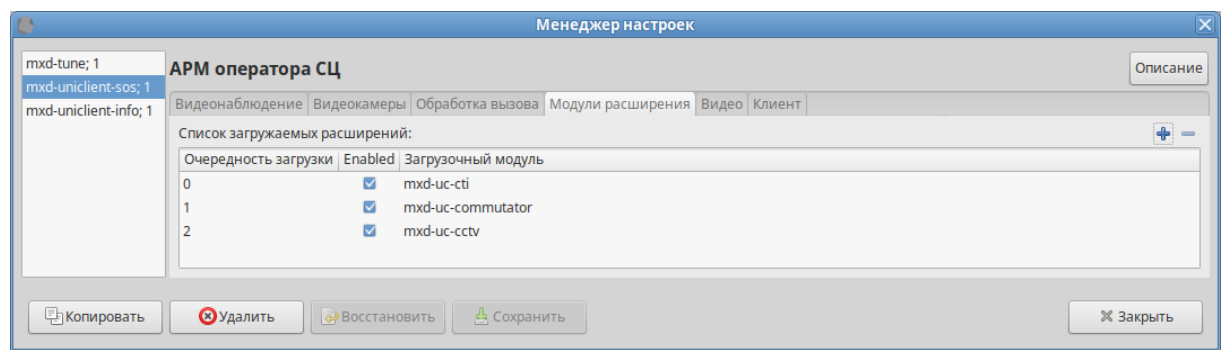

<span id="page-64-0"></span>Рисунок 51 — Список загружаемых расширений на вкладке «Модули расширения»

Требуют настройки только вкладки «Видеонаблюдение», «Видеокамеры», «Видео» и «Клиент».

На вкладке «Обработка вызова» телефонный номер указывается локально на АРМ Оператора СЦ. Список параметров и их значение на вкладке «Обработка вызова» приведены в таблице [80.](#page-64-3)

<span id="page-64-3"></span>Таблица 80 — Параметры и их значение на вкладке «Обработка вызова»

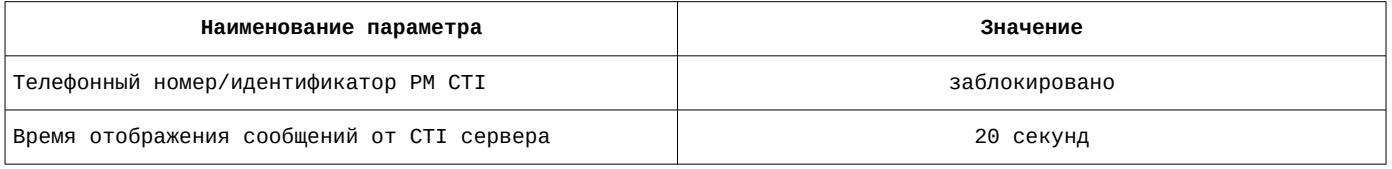

Список параметров и их значение на вкладке «Обработка вызова» приведены на рисунке [52](#page-64-2).

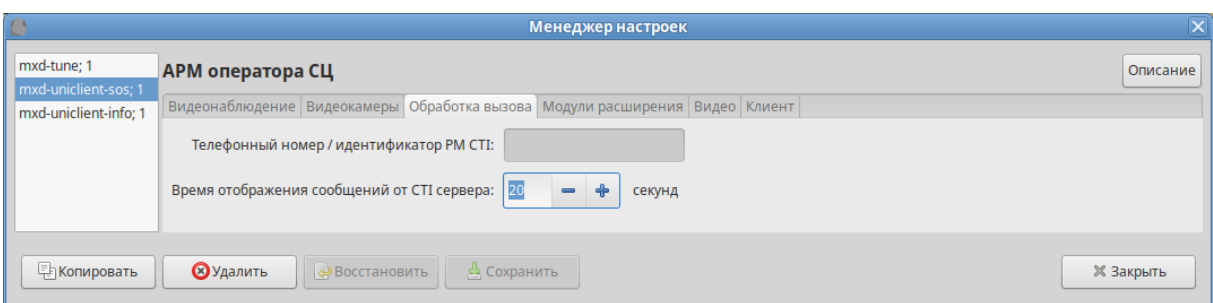

Рисунок 52 — Параметры и их значение на вкладке «Обработка вызова»

<span id="page-64-2"></span><span id="page-64-1"></span>Список параметров и их значение на вкладке «Видеонаблюдение» приведены в таблице [81.](#page-64-1)

Таблица 81 — Параметры и их значение на вкладке «Видеонаблюдение»

| Наименование параметра                                        | Значение                                                                             |  |
|---------------------------------------------------------------|--------------------------------------------------------------------------------------|--|
| Шаблон имени файла для выгрузки                               | %NOW(%Y-%m-%d)%/%URI(1)%-%URI(2)%-%URI(3,-)%-%START(%Y-%m-%d-%H-%M-%S)<br>%.%FORMAT% |  |
| Шаблон имени файла для снимка                                 | %URI(1)%-%URI(2)%-%URI(3,-)%-%DATE(%Y-%m-%d-%H-%M-%S)%.jpg                           |  |
| Шаблон имени файла для раскадровки                            | %URI(1)%-%URI(2)%-%URI(3,-)%-%START(%Y-%m-%d-%H-%M-%S)%_%d.jpg                       |  |
| Включить транслитерацию автомати-<br>чески формируемого файла | да                                                                                   |  |
| Разрешить управление видеостеной                              | да                                                                                   |  |
| Параметры управления камерой                                  |                                                                                      |  |
| Скорость поворота (%)                                         | 90                                                                                   |  |
| Скорость изменения наклона (%)                                | 70                                                                                   |  |
| Скорость трансфокатора (%)                                    | 100                                                                                  |  |

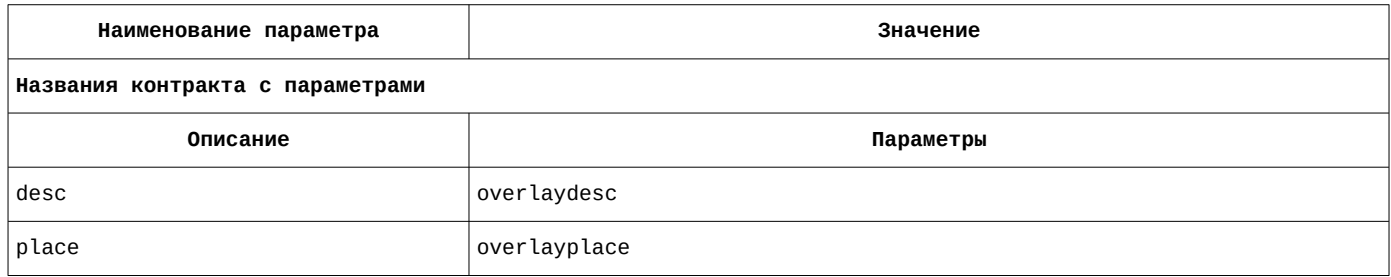

Список параметров и их значение на вкладке «Видеонаблюдение» приведены на рисунке [53](#page-65-1).

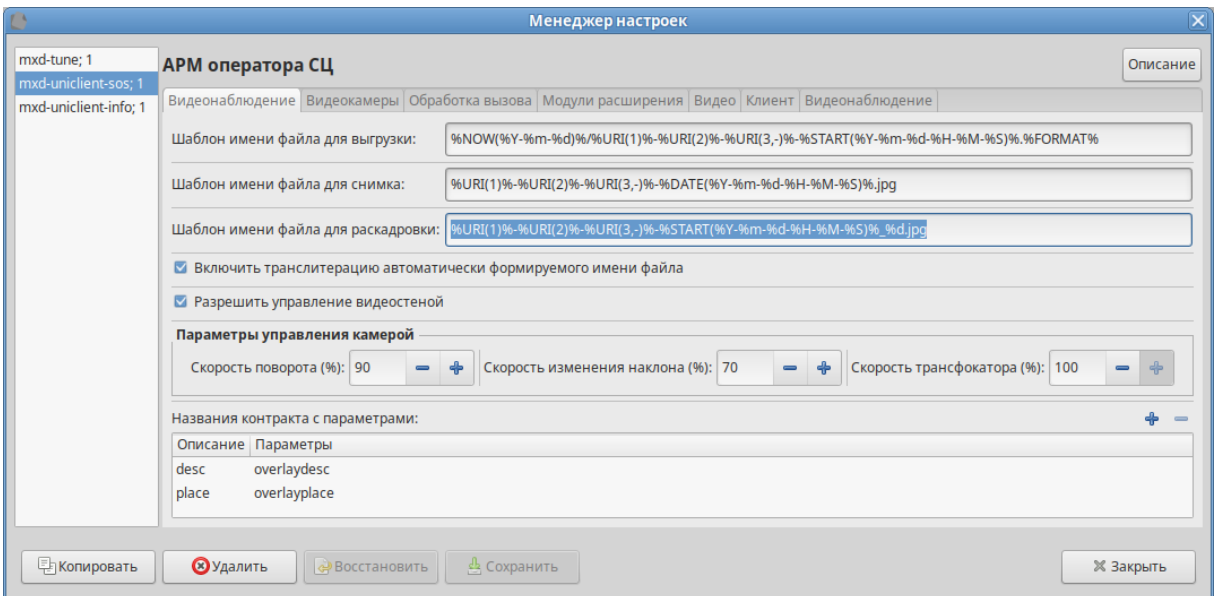

Рисунок 53 — Параметры и их значение на вкладке «Видеонаблюдение»

<span id="page-65-1"></span><span id="page-65-0"></span>Список параметров и их значение на вкладке «Видеокамеры» приведены в таблице [82](#page-65-0).

Таблица 82 — Параметры и их значение на вкладке «Видеокамеры»

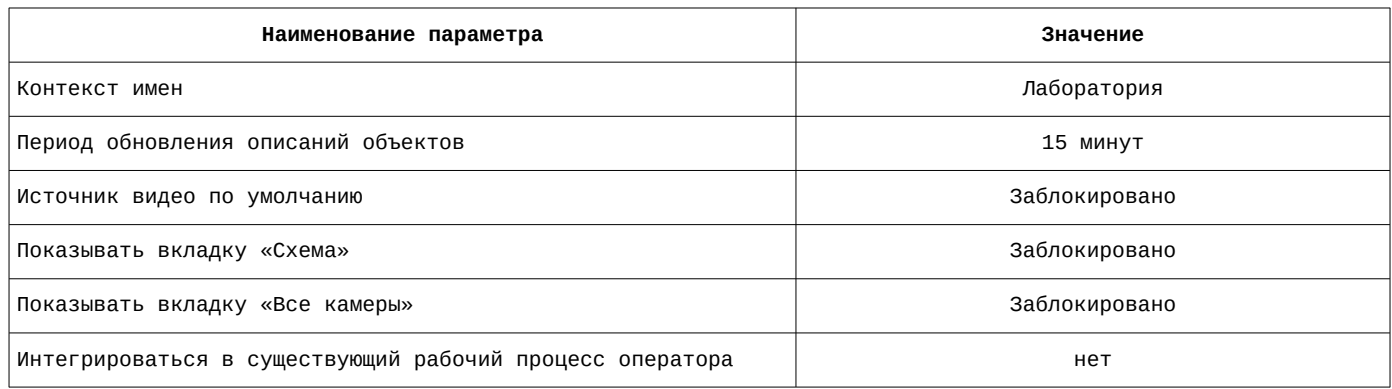

Список параметров и их значение на вкладке «Видеокамеры» приведены на рисунке [54](#page-66-0).

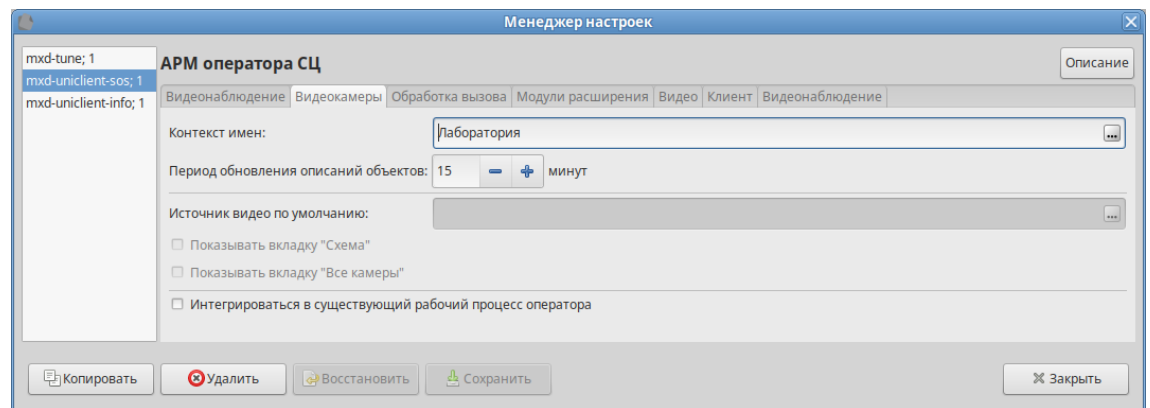

Рисунок 54 — Параметры и их значение на вкладке «Видеокамеры»

<span id="page-66-2"></span><span id="page-66-0"></span>Список параметров и их значение на вкладке «Видео» приведены в таблице [83](#page-66-2).

Таблица 83 — Параметры и их значение на вкладке «Видео»

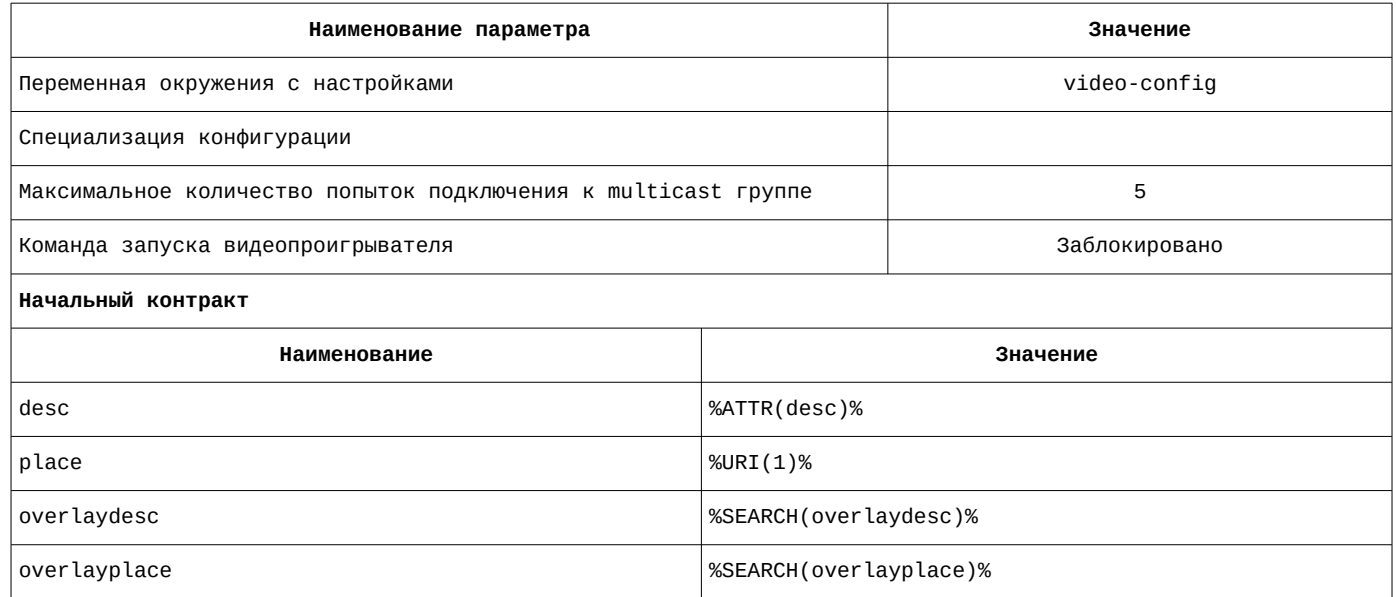

Список параметров и их значение на вкладке «Видео» приведены на рисунке [55.](#page-66-1)

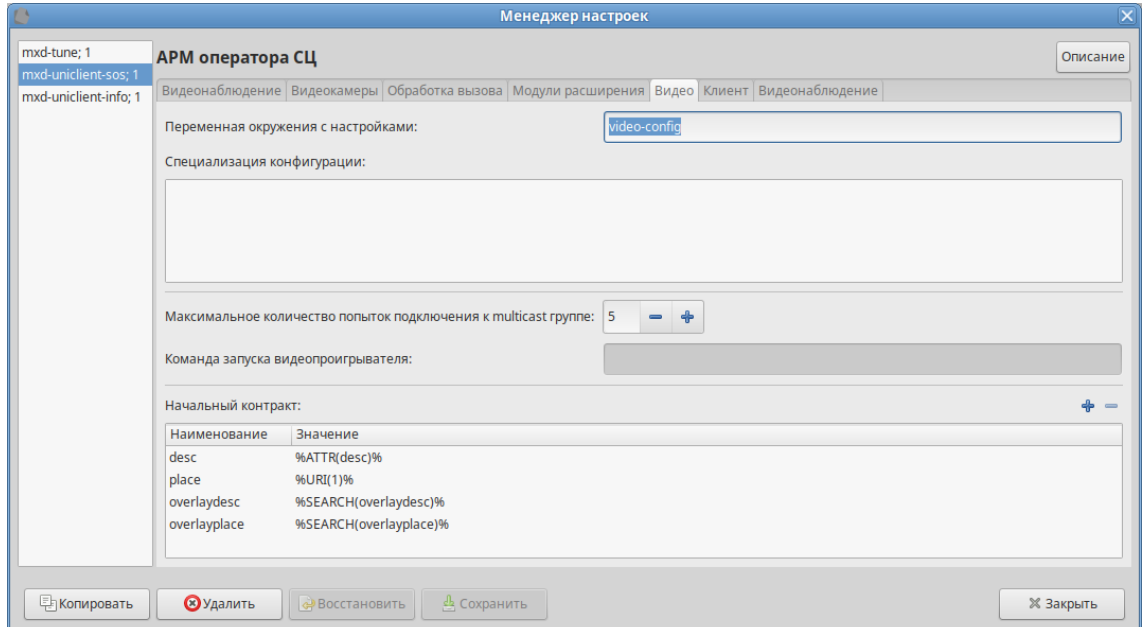

<span id="page-66-1"></span>Рисунок 55 — Параметры и их значение на вкладке «Видео»

<span id="page-67-2"></span>Список параметров и их значение на вкладке «Клиент» приведены в таблице [84.](#page-67-2)

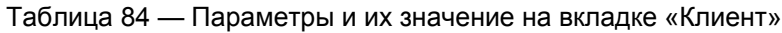

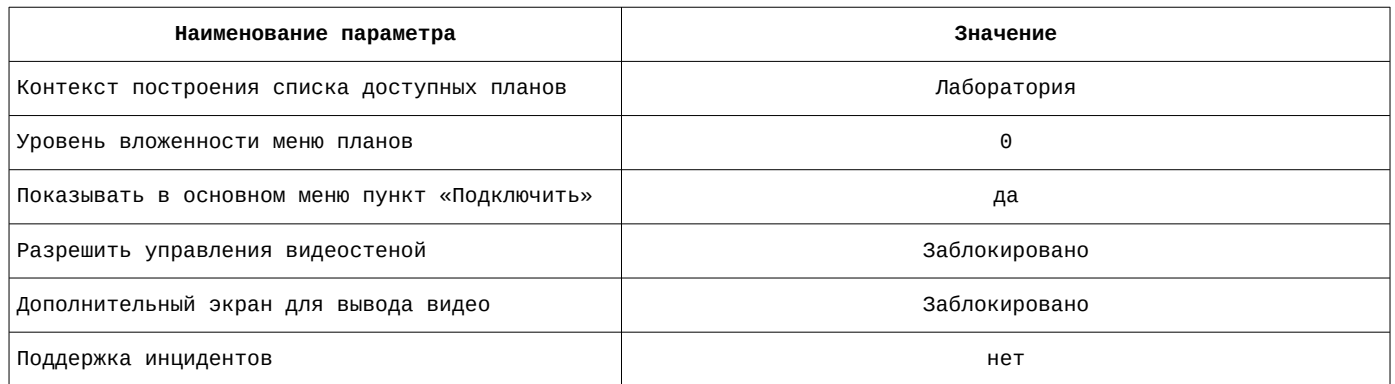

Список параметров и их значение на вкладке «Клиент» приведены на рисунке [56](#page-67-1).

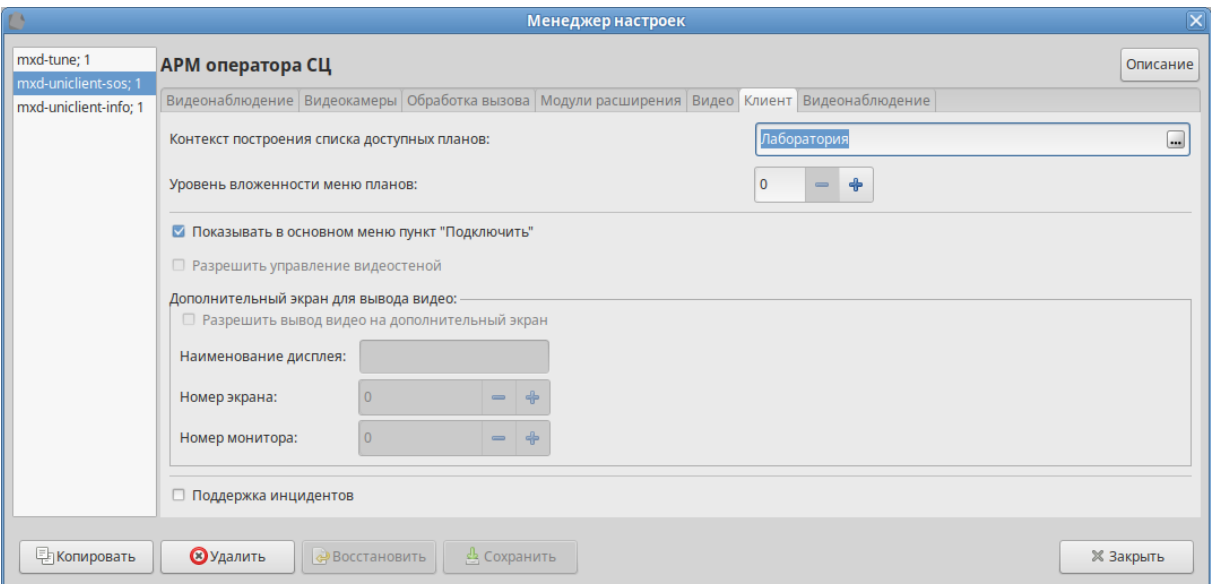

<span id="page-67-1"></span>Рисунок 56 — Параметры и их значение на вкладке «Клиент»

## **2.3 Настройки АРМ оператора справочного центра (mxd-uniclient-info)**

Начальная настройка АРМ производится на рабочем месте оператора с правами администратора см. [Настройки АРМ оператора справочного центра \(mxd-uniclient-info\)](#page-84-0).

В АРМ оператора справочного центра используется только вкладка «Обработка вызова»

<span id="page-67-0"></span>Список загружаемых расширений на вкладке «Модули расширения» приведен в таблице [85](#page-67-0).

Таблица 85 — Список загружаемых расширений на вкладке «Модули расширения»

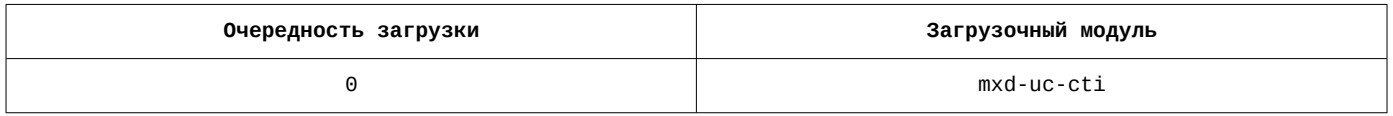

Список загружаемых расширений на вкладке «Модули расширения» приведен на рисунке [57.](#page-68-0)

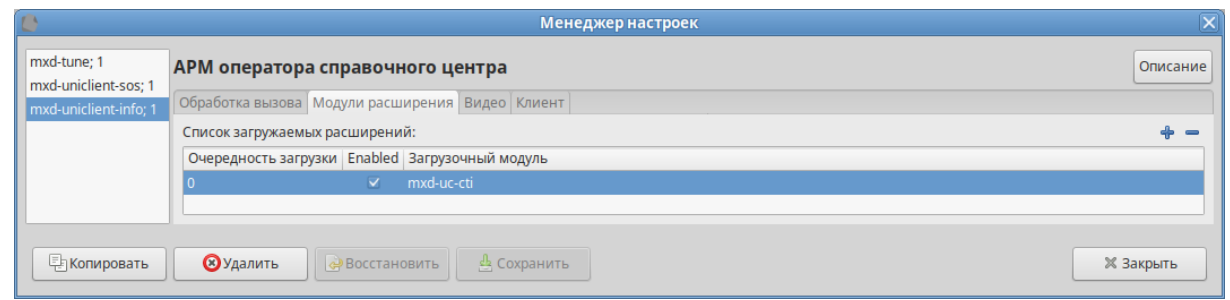

<span id="page-68-0"></span>Рисунок 57 — Список загружаемых расширений на вкладке «Модули расширения»

На вкладке «Обработка вызова» телефонный номер указывается локально на АРМ Оператора справочного центра. Список параметров и их значение на вкладке «Обработка вызова» приведены в таблице [86](#page-68-3).

<span id="page-68-3"></span>Таблица 86 — Параметры и их значение на вкладке «Обработка вызова»

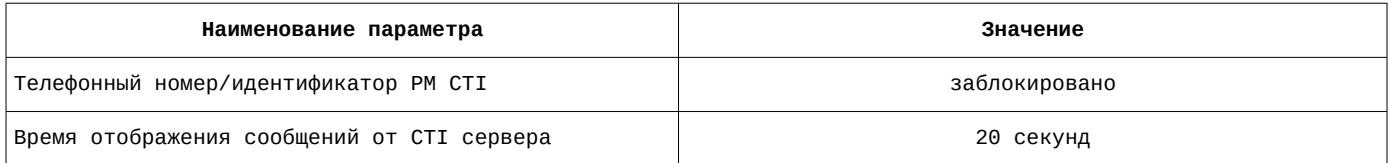

Список параметров и их значение на вкладке «Обработка вызова» приведены на рисунке [58](#page-68-2).

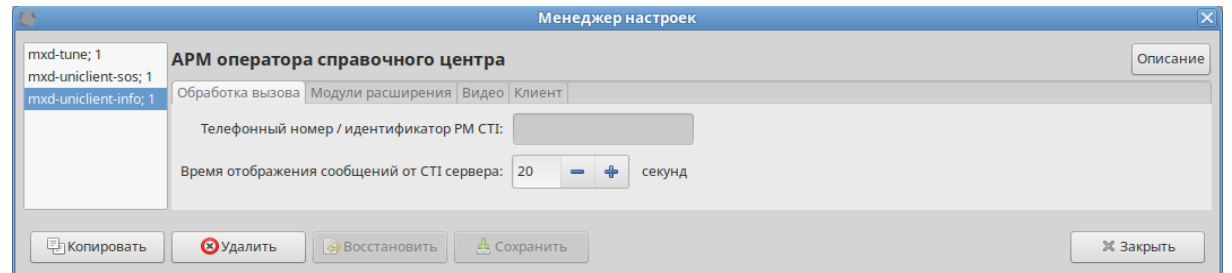

Рисунок 58 — Параметры и их значение на вкладке «Обработка вызова»

<span id="page-68-2"></span><span id="page-68-1"></span>Список параметров и их значение на вкладке «Видео» приведены в таблице [87](#page-68-1).

#### Таблица 87 — Параметры и их значение на вкладке «Видео»

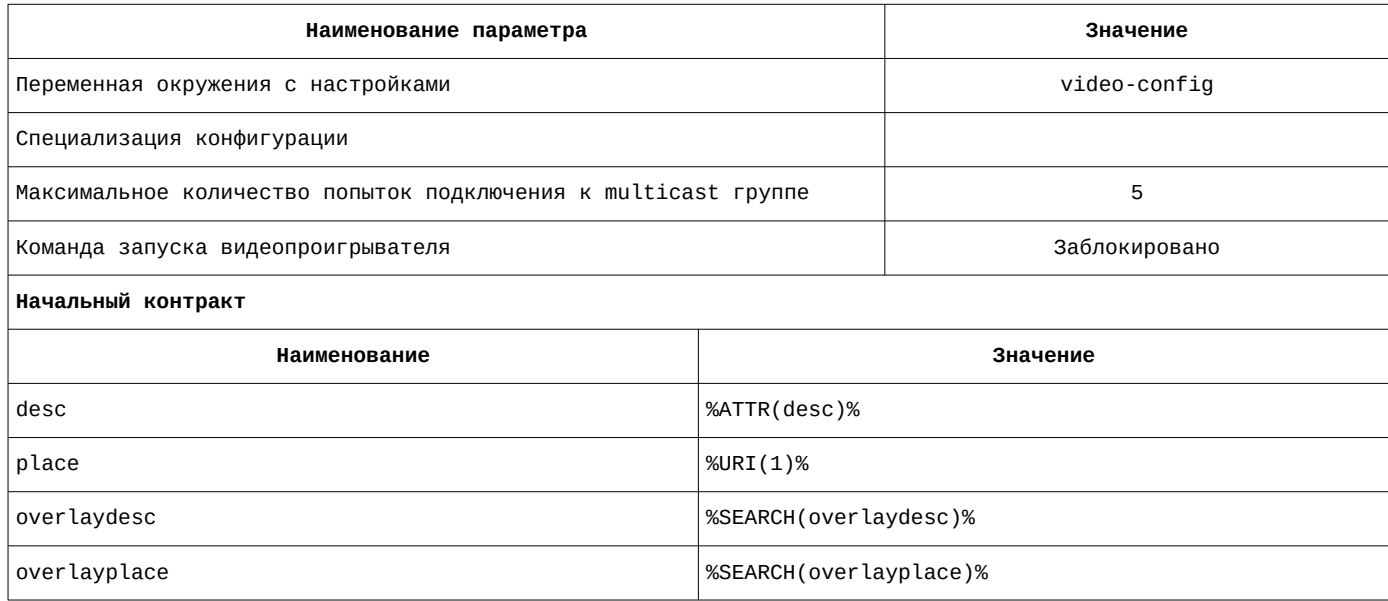

Список параметров и их значение на вкладке «Видео» приведены на рисунке [59.](#page-69-0)

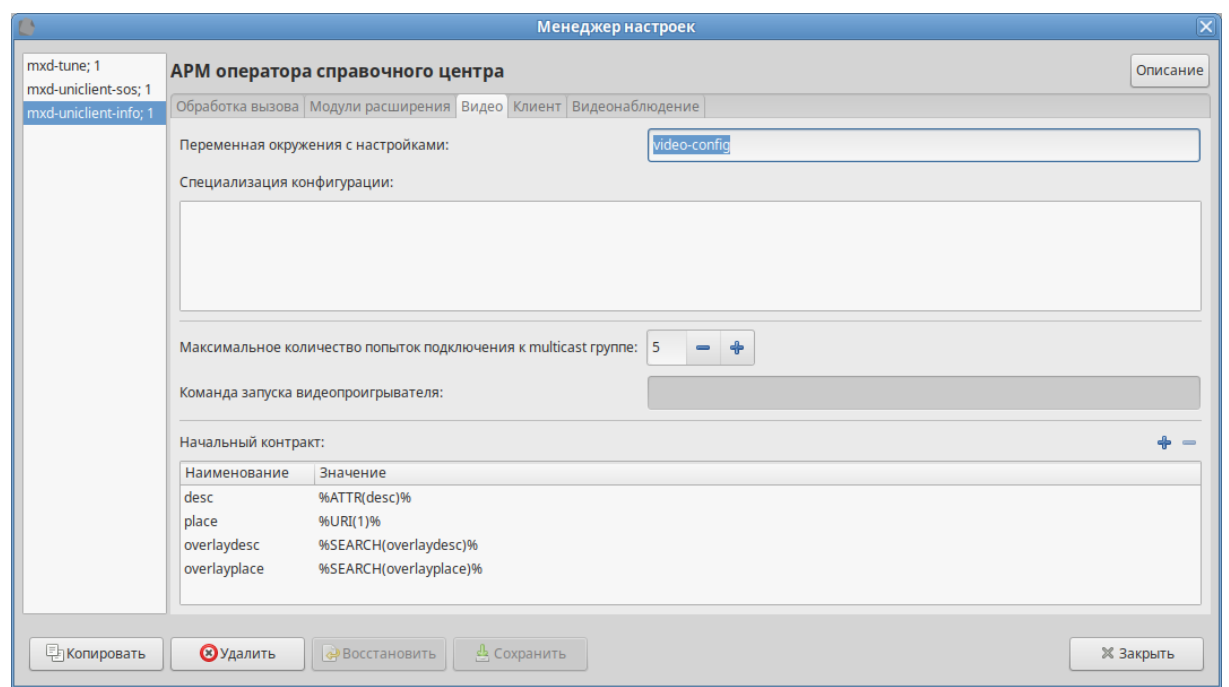

Рисунок 59 — Параметры и их значение на вкладке «Видео»

<span id="page-69-2"></span><span id="page-69-0"></span>Список параметров и их значение на вкладке «Клиент» приведены в таблице [88.](#page-69-2)

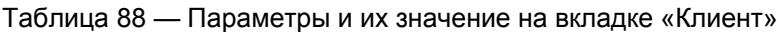

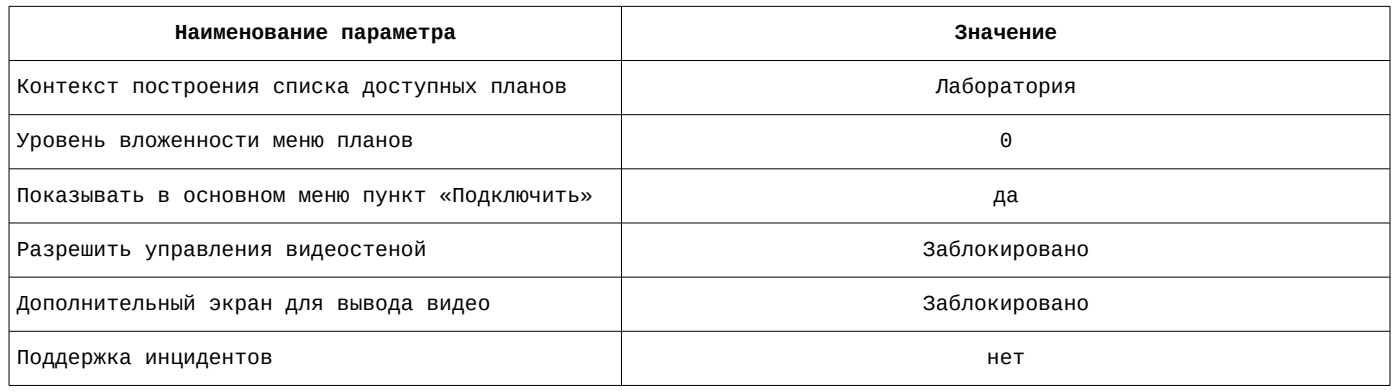

Список параметров и их значение на вкладке «Клиент» приведены на рисунке [60](#page-69-1).

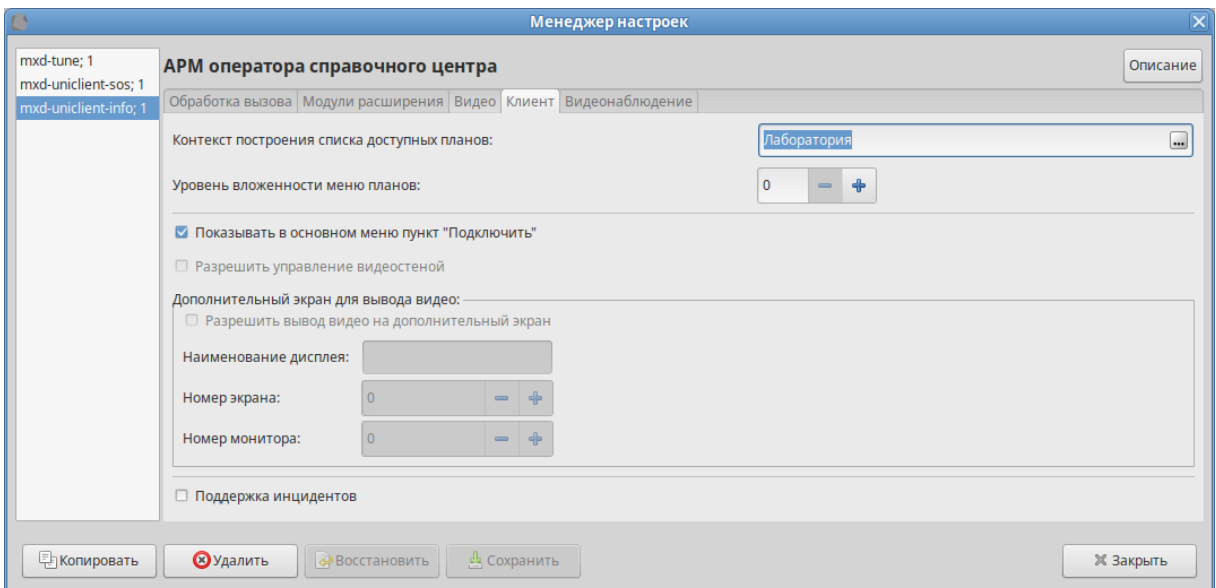

<span id="page-69-1"></span>Рисунок 60 — Параметры и их значение на вкладке «Клиент»

#### **3 Глобальное окружение**

Редактор строк глобального окружения позволяет создавать, изменять и удалять переменные глобального окружения, хранимые на сервере. Окно редактора вызывается с помощью кнопки . Пример окна редактора приведен на рисунке [61.](#page-70-0)

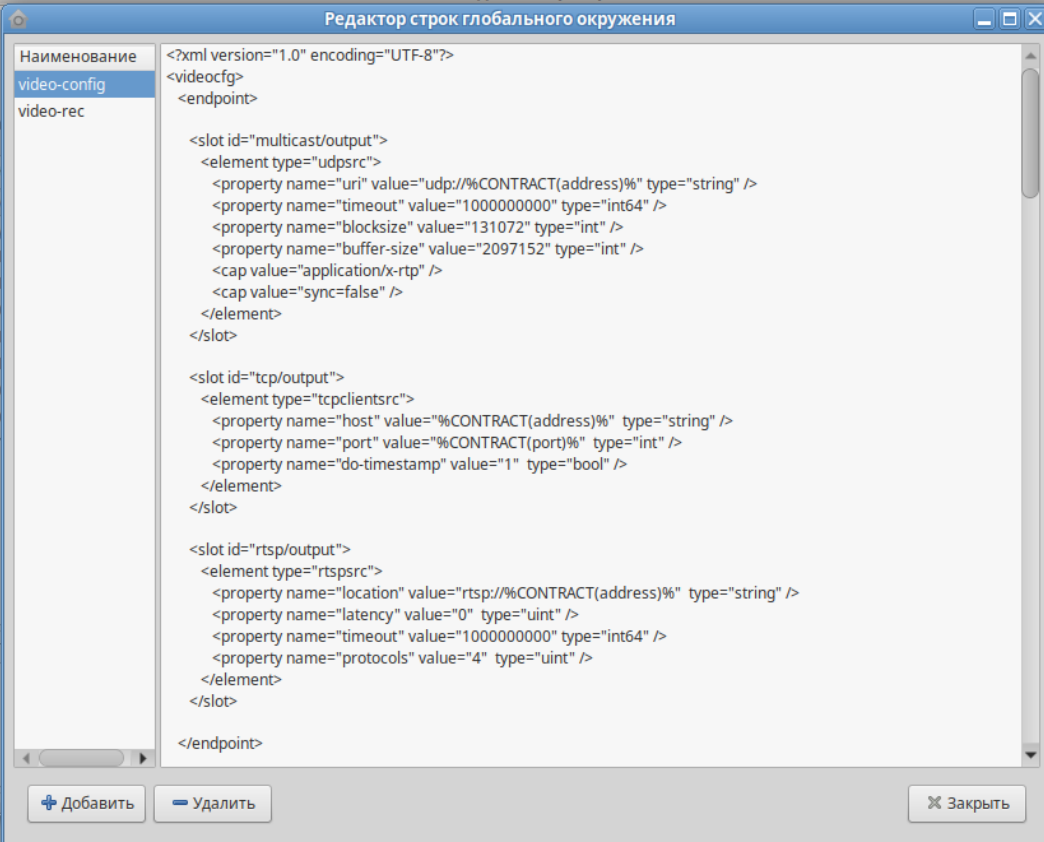

<span id="page-70-0"></span>Рисунок 61 — Окно редактора строк глобального окружения

### **3.1 video-config**

```
<?xml version="1.0" encoding="UTF-8"?>
<videocfg>
   <endpoint>
      <slot id="multicast/output">
         <element type="udpsrc">
            <property name="uri" value="udp://%CONTRACT(address)%" type="string" />
            <property name="timeout" value="1000000000" type="int64" />
            <property name="blocksize" value="131072" type="int" />
 <property name="buffer-size" value="2097152" type="int" />
 <cap value="application/x-rtp" />
            <cap value="sync=false" />
         </element>
      </slot>
      <slot id="tcp/output">
         <element type="tcpclientsrc">
 <property name="host" value="%CONTRACT(address)%" type="string" />
 <property name="port" value="%CONTRACT(port)%" type="int" />
            <property name="do-timestamp" value="1" type="bool" />
         </element>
      </slot>
      <slot id="rtsp/output">
         <element type="rtspsrc">
            <property name="location" value="rtsp://%CONTRACT(address)%" type="string" />
 <property name="latency" value="0" type="uint" />
 <property name="timeout" value="1000000000" type="int64" />
```

```
 <property name="protocols" value="4" type="uint" />
          </element>
     \langleslot>
   </endpoint>
   <processing>
       <preprocessing>
         <element type="queue" />
       </preprocessing>
       <auto fourcc="AUTO" protocol="AUTO" conatiner="AUTO">
          <element type="decodebin3" />
       </auto>
       <h264rtp fourcc="H264" protocol="RTP" container="RAW">
          <element type="rtph264depay" />
          <element type="capsfilter">
             <cap value="video/x-h264" />
             <cap value="stream-format=byte-stream" />
          </element>
       </h264rtp>
       <mpeg4rtp fourcc="MP4V" protocol="RTP" container="RAW">
          <element type="rtpmp4vdepay" />
       </mpeg4rtp>
       <tcpclient_h264 fourcc="H264" protocol="TCP" container="RAW">
          <element type="h264parse">
             <property name="config-interval" value="-1" type="int" />
          </element>
       </tcpclient_h264>
       <mxdtcp container="MXDTCP">
          <element type="mxdsubdemux" name="timedemuxer">
 <property name="format" value="%k:%M:%S - %d.%m.%Y" type="string" />
 <property name="do-timestamp" value="0" type="bool" />
          </element>
       </mxdtcp>
       <tcpclient_h264sub fourcc="H264" protocol="TCP" container="MXDTCP">
          <element type="h264parse">
             <connect to="timedemuxer" srcpad="video" />
             <property name="config-interval" value="-1" type="int" />
          </element>
          <element type="capssetter">
             <cap value="video/x-h264" />
          </element>
       </tcpclient_h264sub>
       <tcpclient_mp4sub fourcc="MP4V" protocol="TCP" container="MXDTCP">
          <element type="mpeg4videoparse">
             <connect to="timedemuxer" srcpad="video" />
             <property name="config-interval" value="-1" type="int" />
          </element>
          <element type="capssetter">
             <cap value="video/mpeg" />
          </element>
       </tcpclient_mp4sub>
       <h264 fourcc="H264">
          <element type="avdec_h264">
             <property name="max-threads" type="int" value="1" />
          </element>
          <element type="deinterlace" />
       </h264>
       <mpeg4 fourcc="MP4V">
          <element type="avdec_mpeg4">
             <property name="max-threads" type="int" value="1" />
          </element>
       </mpeg4>
       <timestamp container="MXDTCP">
          <element type="queue2" name="videosrc" />
          <element type="queue2" name="subtitlesrc">
             <connect to="timedemuxer" srcpad="subtitle" />
```
</element>
```
 <element type="mxdtextoverlay">
 <connect to="videosrc" dstpad="video_sink" />
 <connect to="subtitlesrc" dstpad="text_sink" />
 <property name="shaded_background" value="1" type="bool" />
           <property name="font_desc" value="Liberation Sans 14px" type="string" />
 <property name="valignment" value="1" type="int" />
 <property name="halignment" value="2" type="int" />
 <property name="xpad" value="16" type="int" />
 <property name="ypad" value="16" type="int" />
 <property name="wait-text" value="0" type="bool" />
         </element>
         <element type="queue2" />
      </timestamp>
      <final>
         <element type="textoverlay">
           <property name="text" value="%CONTRACT(desc)%" type="string" />
           <property name="shaded_background" value="%CONTRACT(overlaydesc/use_shadow)%" type="bool" />
 <property name="outline-color" value="0" type="uint" />
 <property name="font_desc" value="Sans %CONTRACT(overlaydesc/font_size)%" type="string" />
 <property name="valignment" value="%CONTRACT(overlaydesc/valign)%" type="int" />
 <property name="halignment" value="%CONTRACT(overlaydesc/halign)%" type="int" />
 <property name="xpad" value="16" type="int" />
 <property name="ypad" value="16" type="int" />
 <property name="color" value="%CONTRACT(overlaydesc/color)%" type="uint" />
 <property name="wait-text" value="0" type="bool" />
         </element>
 <element type="textoverlay">
 <property name="text" value="%CONTRACT(place)%" type="string" />
 <property name="shaded_background" value="%CONTRACT(overlayplace/use_shadow)%" type="bool" />
 <property name="outline-color" value="0" type="uint" />
 <property name="font_desc" value="Sans %CONTRACT(overlayplace/font_size)%" type="string" />
 <property name="valignment" value="%CONTRACT(overlayplace/valign)%" type="int" />
 <property name="halignment" value="%CONTRACT(overlayplace/halign)%" type="int" />
 <property name="xpad" value="16" type="int" />
 <property name="ypad" value="16" type="int" />
 <property name="color" value="%CONTRACT(overlayplace/color)%" type="uint" />
 <property name="wait-text" value="0" type="bool" />
         </element>
      </final>
   </processing>
   <videosink>
      <element type="queue" />
      <element type="videoscale" />
      <element type="videoconvert" />
      <element type="ximagesink">
         <xoverlay/>
 <property name="sync" value="0" type="bool" />
 <property name="qos" value="0" type="bool" />
      </element>
   </videosink>
   <publishing>
 <element type="queue2" />
 <element type="jpegenc" />
      <element type="multifilesink">
         <property name="location" value="%FULL_FILE_NAME_TEMPLATE%" type="string" />
      </element>
   </publishing>
</videocfg>
3.2 video-rec
```

```
<videocfg>
   <endpoint>
      <slot id="multicast/output">
         <element type="udpsrc">
 <property name="uri" value="udp://%CONTRACT(address)%" type="string" />
 <property name="timeout" value="1000000000" type="int64" />
 <cap value="application/x-rtp" />
```
<?xml version="1.0" encoding="UTF-8"?>

```
- 73 -
```

```
 <cap value="sync=false" />
         </element>
     \langleslot>
      <slot id="rtsp/output">
 <element type="rtspsrc">
 <property name="location" value="rtsp://%CONTRACT(address)%" type="string" />
 <property name="latency" value="0" type="uint" />
 <property name="timeout" value="10000000" type="int64" />
            <property name="do-rtcp" value="0" type="bool" />
         </element>
      </slot>
   </endpoint>
   <processing>
      <preprocessing>
         <element type="queue2" />
      </preprocessing>
      <h264rtp fourcc="H264" protocol="RTP" container="RAW">
         <element type="rtph264depay" />
         <element type="h264parse">
            <property name="config-interval" value="-1" type="uint" />
         </element>
         <element type="capsfilter">
            <cap value="video/x-h264" />
 <cap value="stream-format=byte-stream" />
 <cap value="alignment=au" />
         </element>
      </h264rtp>
      <mpeg4_rtp fourcc="MP4V" protocol="RTP" container="RAW">
         <element type="rtpmp4vdepay" />
         <element type="mpeg4videoparse">
            <property name="config-interval" value="-1" type="uint" />
         </element>
      </mpeg4_rtp>
   </processing>
   <jpeg>
      <h264 fourcc="H264">
         <element type="h264parse" />
         <element type="avdec_h264">
            <property name="max-threads" type="int" value="1" />
         </element>
      </h264>
      <mpeg4 fourcc="MP4V">
         <element type="mpeg4videoparse" />
         <element type="avdec_mpeg4">
            <property name="max-threads" type="int" value="1" />
         </element>
      </mpeg4>
      <encode>
         <element type="videoscale" />
         <element type="capsfilter">
            <cap value="video/x-raw" />
            <cap value="width=%DST_WIDTH%" />
            <cap value="height=%DST_HEIGHT%" />
         </element>
         <element type="jpegenc" />
      </encode>
   </jpeg>
  <sink> <element type="appsink">
 <property name="emit-signals" type="bool" value="1" />
 <property name="max-buffers" type="int" value="100" />
         <property name="drop" type="bool" value="1" />
      </element>
   </sink>
```

```
</videocfg>
```
## **4 Подсистема безопасности.**

### **4.1 Менеджер пользователей**

В системе возможно назначить права доступа каждому пользователю на каждый объект системы. Для удобства, пользователей возможно объединять в группы и назначать права доступа к объектам системы группам.

**В системе возможно использование привилегированных пользователей. На таких пользователей права доступа к объектам системы не распространяются! Им разрешено всё и везде.**

Настройка параметров пользователей, объединение их в группы осуществляется с помощью диалога «Менеджер пользователей». Окно менеджера пользователей вызывается с помощью кнопки . Окно менеджера пользователей приведено на рисунке [62.](#page-74-1)

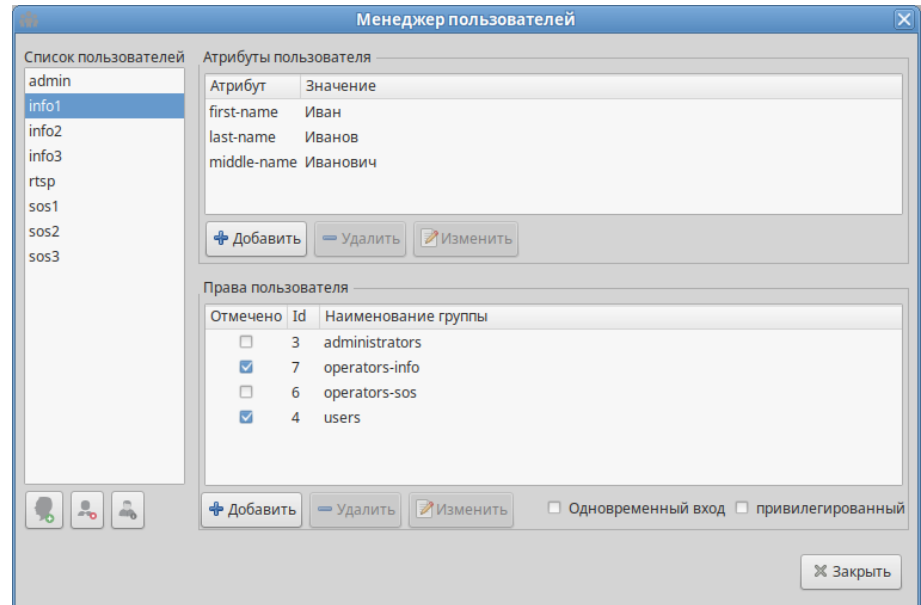

<span id="page-74-1"></span>Рисунок 62 — Окно менеджера пользователей

## **4.1.1 Настройка атрибутов пользователя**

Каждому пользователю системы настраивается набор атрибутов, состоящий из двух полей атрибут и значение. Список атрибутов и их значение приведены в таблице [89](#page-74-0).

<span id="page-74-0"></span>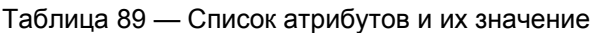

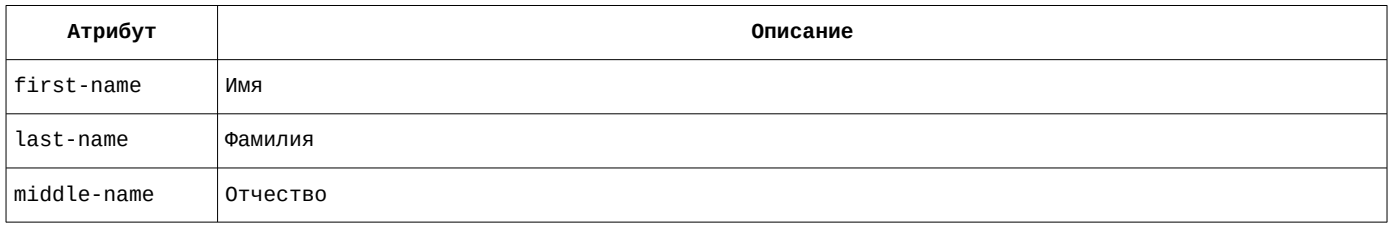

#### **4.1.2 Группировка пользователей**

Каждый пользователь может быть членом одной или нескольких групп. Права доступа к объектам системы, присвоенные группе распространяются на каждого ее пользователя.

Нельзя удалить группу, имеющую хотя бы одного члена. Предварительно необходимо отменить членство в удаляемой группе всем пользователям, входящим в группу.

Нельзя удалить группу, если группе присвоено хотя бы одно правило доступа к объектам системы. Предварительно необходимо удалить группу из всех правил доступа к объектам системы.

# **4.1.3 Привилегированный пользователь**

Установка флага «Привилегированный» обеспечивает выбранному пользователю доступ ко всем объектам системы без ограничений, независимо от принадлежности этого пользователя к каким либо группам. Для немедленного применения внесенных изменений следует использовать кнопку **на главном окне утилиты администрирования**.

## **4.1.4 Одновременный вход**

Включение этого параметра разрешает вход пользователя на нескольких АРМ одновременно.

Для операторов, обрабатывающих вызовы параметр «Одновременный вход» категорически не рекомендуется.

#### **4.2 Назначение прав доступа пользователям и группам пользователей**

Пользователям и группам пользователей могут быть назначены права доступа к объекту или группе объектов системы. Назначение прав осуществляется путем выбора объекта обозревателя и кнопки «Редактировать разрешения». Для немедленного применения внесенных изменений следует использовать кнопку  $\Box$  на главном окне утилиты администрирования.

# **4.2.1.1 Права доступа к корневому узлу**

Абсолютный доступ разрешен пользователям из группы Administrators. Остальным пользователям, входящим в группу users, разрешен доступ ко всем объектам системы, не приводящий к изменению настроек объектов. Дополнительно группе пользователей operators-sos разрешен доступ к содержимому видеоархивов. Окно редактора прав доступа к корневому узлу приведено на рисунке [63](#page-75-1).

|                                                         |                           | Атрибуты объекта |                      |               |  |
|---------------------------------------------------------|---------------------------|------------------|----------------------|---------------|--|
|                                                         | Правила доступа к объекту |                  |                      |               |  |
|                                                         | Тип объекта   Тип доступа |                  | Группа пользователей | URI           |  |
|                                                         | <b>Bce</b>                | Архив            | operators-sos;       | Любые объекты |  |
|                                                         | <b>Bce</b>                | Доступ           | users:               | Любые объекты |  |
|                                                         | <b>Bce</b>                | <b>B</b> ce      | administrators;      | Любые объекты |  |
|                                                         |                           |                  |                      |               |  |
|                                                         |                           |                  |                      |               |  |
| + Добавить<br>Изменить<br><b>X</b> Закрыть<br>⇒ Удалить |                           |                  |                      |               |  |

<span id="page-75-1"></span>Рисунок 63 — Права доступа на корень

## **4.2.1.2 Права доступа к менеджеру файлов сетевой файловой системы.**

Полный доступ к объекту control/services/files разрешен пользователям из группы users. Окно прав доступа к менеджеру сетевой файловой системы приведено на рисунке [64](#page-75-0).

| 脇                                                         | Атрибуты объекта |                          |                        |  |
|-----------------------------------------------------------|------------------|--------------------------|------------------------|--|
| Правила доступа к объекту                                 |                  |                          |                        |  |
| Тип объекта                                               | Тип доступа      | Группа пользователей URI |                        |  |
| Менеджер файлов сетевой файловой системы Изменение users; |                  |                          | control/services/files |  |
|                                                           |                  |                          |                        |  |
|                                                           |                  |                          |                        |  |
|                                                           |                  |                          |                        |  |
|                                                           |                  |                          |                        |  |
| • Добавить<br>■Изменить<br>• Удалить                      |                  |                          | <b>X Закрыть</b>       |  |

<span id="page-75-0"></span>Рисунок 64 — Права доступа к менеджеру файлов сетевой файловой системы

# **4.2.1.3 Права доступа к объекту стандартной бизнес-логики обработки инцидентов.**

Установка специальных прав доступа объекту control/services/accidents/logic определяет назначение пользователей группе операторов, обрабатывающих инциденты, а также полномочия на выполнение действий, связанных с обработкой. Окно прав доступа к к объекту стандартной бизнеслогики обработки инцидентов приведено на рисунке [65](#page-76-1).

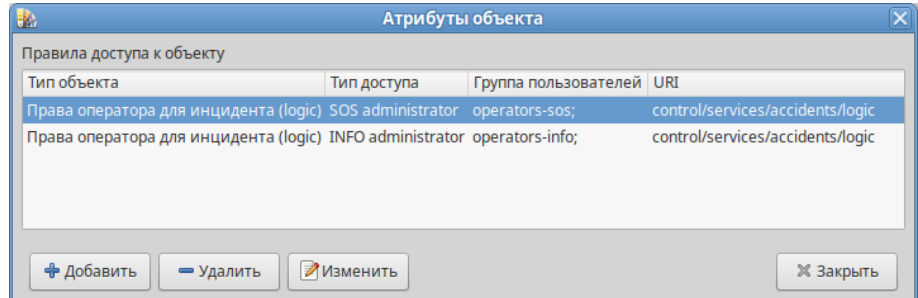

<span id="page-76-1"></span>Рисунок 65 — Права доступа к объекту стандартной бизнес-логики обработки инцидентов

# **4.2.1.4 Права доступа к объекту службы управления Asterisk.**

Пользователям групп operators-sos, operators-info разрешен доступ к телефонии.

Установка специальных прав доступа объекту control/services/cti позволяет пользователям из группы операторов управлять телефонией. Окно прав доступа к к объекту службы управления Asterisk приведено на рисунке [66.](#page-76-0)

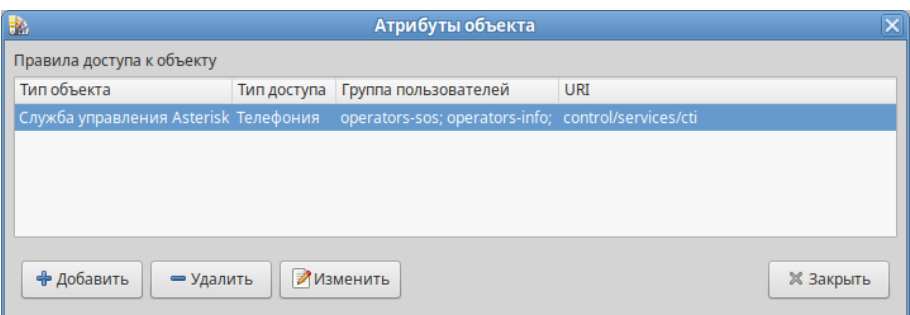

<span id="page-76-0"></span>Рисунок 66 — Права доступа к объекту службы управления Asterisk

# **Автоматизированные рабочие места**

# **1 Операционная система**

В качестве операционной системы для АРМ используется ОС Альт Рабочая станция 10.1. Адрес АРМ Оператора службы "SOS" (АРМ №1), АРМ Администратора: 10.0.217.24 Адрес АРМ Оператора службы "INFO" (АРМ №2): 10.0.217.25

# **2 Системная настройка omniORB**

Для корректного функционирования АРМ в файл конфигурации omniORB необходимо внести изменения.

Расположение файла конфигурации: **/etc**.

Наименование файла конфигурации: **omniORB.cfg**.

<span id="page-77-1"></span>Следует изменить значение двух параметров, приведенных в таблице [90.](#page-77-1)

Таблица 90 — Параметры системной настройки omniORB

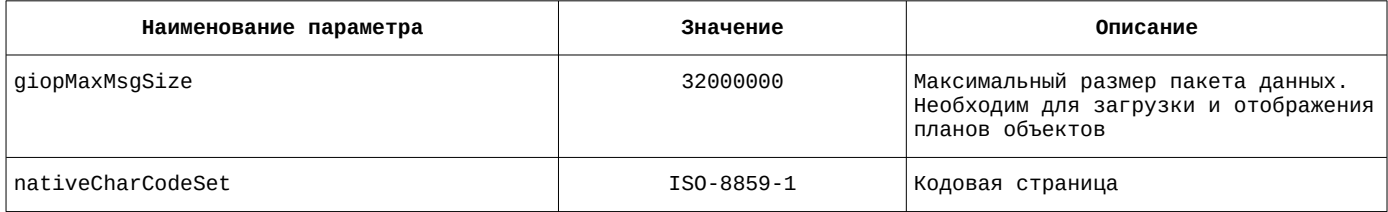

# **3 Первый запуск**

Запуск осуществляется ярлыком из панели задач или из меню приложений.

При первом запуске будет отображено основное окно подключения.

Необходимо заполнить поля «Адрес сервера», «Порт сервера» и «Тег настроек программы» следующими значениями и нажать кнопку «ОК» (см. Рисунок 1.):

- Адрес сервера  $10.0.217.20$ ;
- Порт сервера 2809;
- Тег настроек программы (у каждой группы АРМ свой):

<span id="page-77-0"></span>Теги настроек для АРМ приведены в таблице [91](#page-77-0).

Таблица 91 — Теги настроек для АРМ

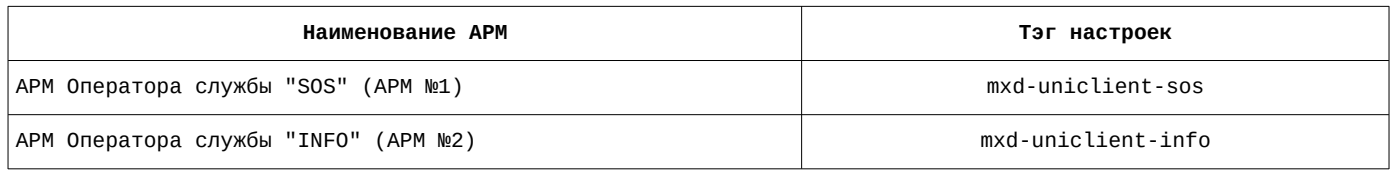

Пример окна настроек подключения для АРМ №2 приведен на рисунке [67.](#page-78-0)

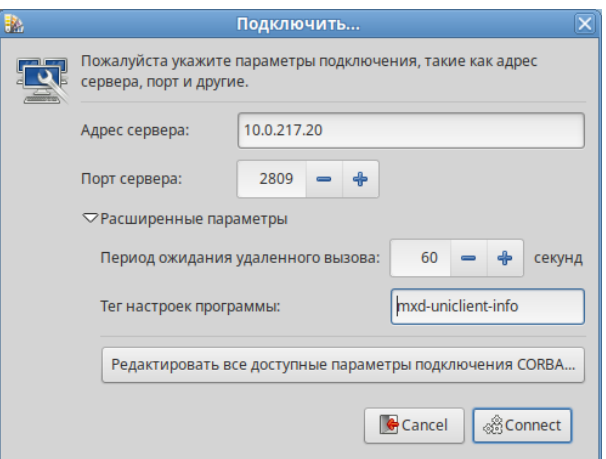

<span id="page-78-0"></span>Рисунок 67 — Окно настроек подключения АРМ №2

При наличии более одного сетевого интерфейса необходимо добавить параметр endPoint со значением giop:tcp:10.0.217.24 (для АРМ№1) или giop:tcp:10.0.217.25 (для АРМ№2).

Параметр InitRef формируется автоматически. Его изменять не нужно. Пример окна настроек деталей подключения ORB для АРМ №2 приведен на рисунке [68](#page-78-2).

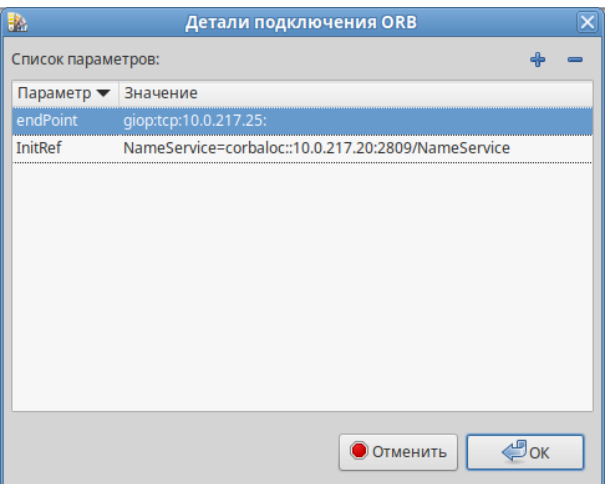

<span id="page-78-2"></span>Рисунок 68 — Окно настроек деталей подключения ORB для АРМ №2

В случае, если все параметры указаны верно появится окно авторизации унифицированного клиента. Необходимо ввести имя пользователя, обладающего правами администратора (admin) и пароль для запуска АРМ. Список авторизационных данных приведен в таблице [92](#page-78-1).

<span id="page-78-1"></span>Таблица 92 — Список авторизационных данных

| Наименование АРМ                     | Логин пользователя | Пароль      |
|--------------------------------------|--------------------|-------------|
| АРМ Администратора, АРМ №1, АРМ №2   | admin              | admin#maxod |
| АРМ Оператора службы "SOS" (АРМ №1)  | sos1               | 123456      |
| АРМ Оператора службы "SOS" (АРМ №1)  | sos2               | 123456      |
| АРМ Оператора службы "SOS" (АРМ №1)  | SOS3               | 123456      |
| АРМ Оператора службы "INFO" (АРМ №2) | info1              | 123456      |
| АРМ Оператора службы "INFO" (АРМ №2) | info2              | 123456      |
| АРМ Оператора службы "INFO" (АРМ №2) | info3              | 123456      |

С помощью меню «Вид» — «Настройки» на вкладке «Модули расширения» необходимо сформировать список требуемых модулей расширения, сохранить и выйти из АРМ.

Список загружаемых расширений на вкладке «Модули расширения» для АРМ №1 приведен в таблице [93](#page-79-3).

<span id="page-79-3"></span>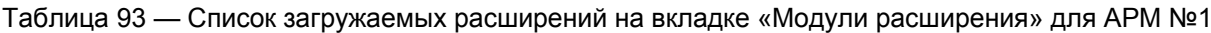

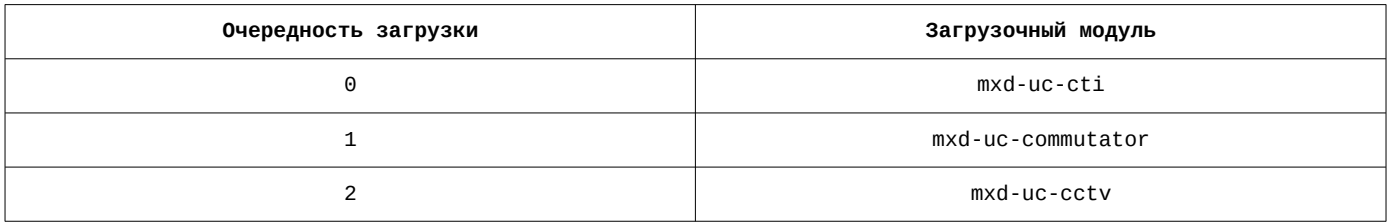

Список загружаемых расширений на вкладке «Модули расширения» для АРМ №2 приведен в таблице [94](#page-79-2).

<span id="page-79-2"></span>Таблица 94 — Список загружаемых расширений на вкладке «Модули расширения» для АРМ №2

| Очередность загрузки | Загрузочный модуль |
|----------------------|--------------------|
|                      | mxd-uc-cti         |

В качестве примера на рисунке [69](#page-79-1) приведено окно настроек на вкладке «Модули расширения» для АРМ №1

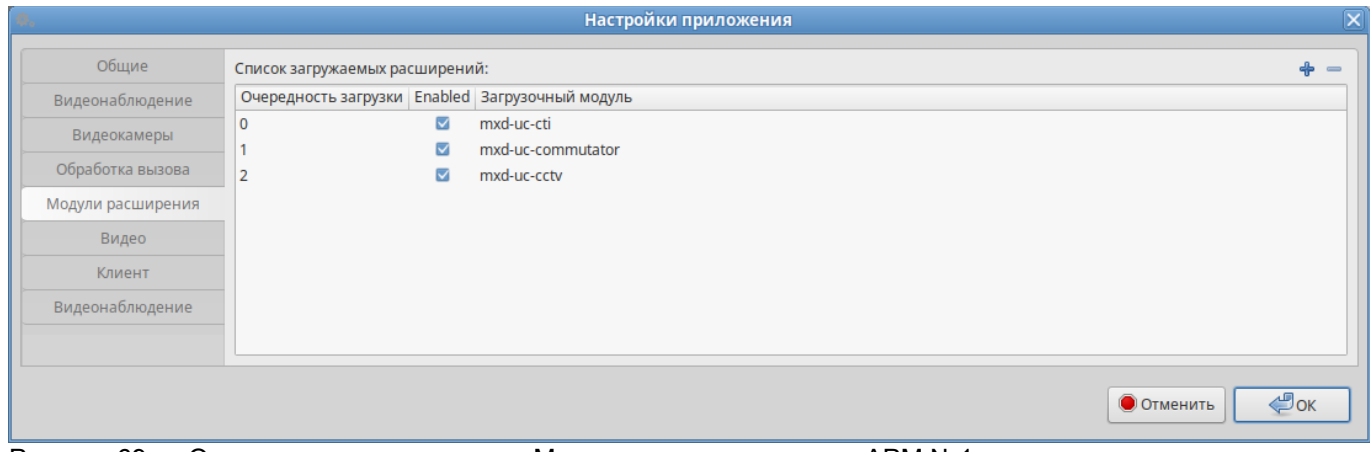

<span id="page-79-1"></span>Рисунок 69 — Окно настроек на вкладке «Модули расширения» для АРМ №1

Далее следует авторизоваться в АРМ с правами администратора, открыть окно настроек приложения и произвести первичную настройку рабочего места.

# **3.1 Настройки АРМ оператора СЦ (mxd-uniclient-sos)**

<span id="page-79-0"></span>Список параметров и их значение на вкладке «Общие» приведены в таблице [95](#page-79-0).

Таблица 95 — Параметры и их значение на вкладке «Общие»

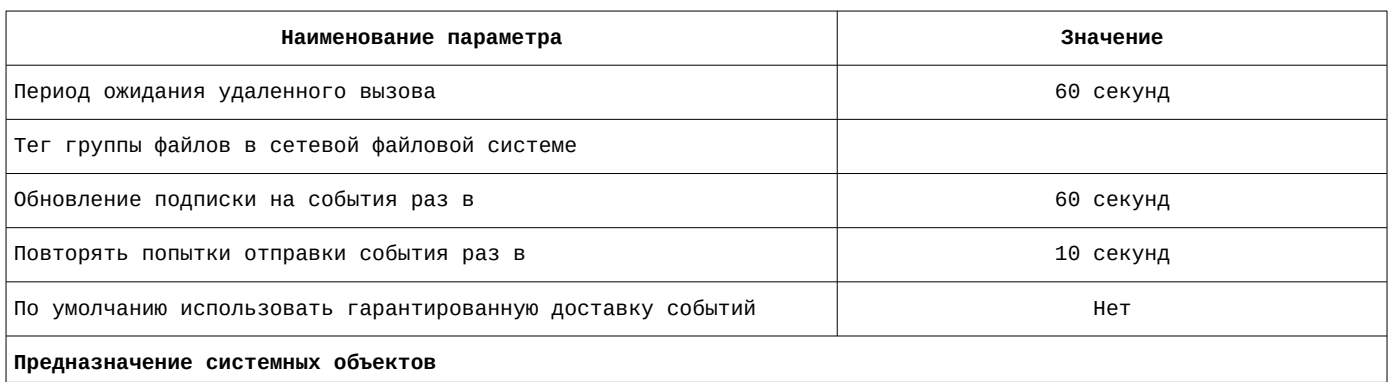

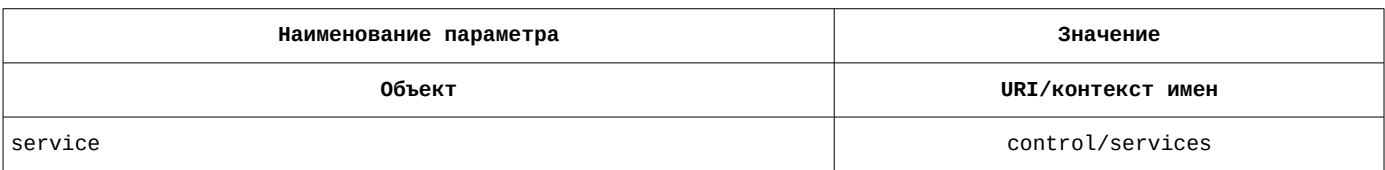

Список параметров и их значение на вкладке «Общие» приведены на рисунке [70.](#page-80-1)

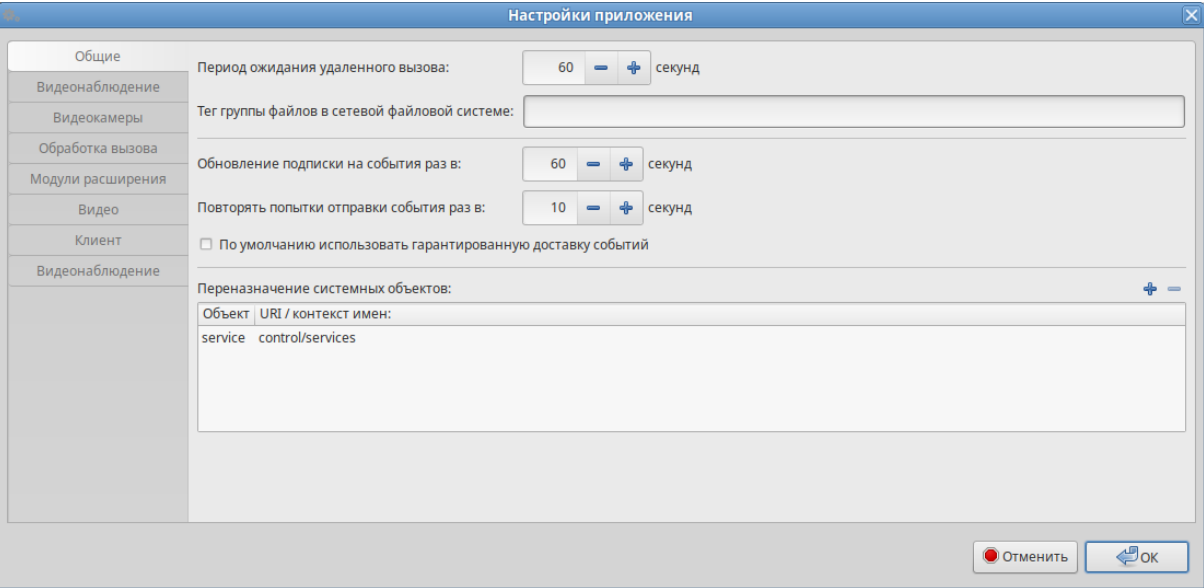

<span id="page-80-1"></span>Рисунок 70 — Параметры и их значение на вкладке «Общие»

<span id="page-80-0"></span>Список параметров и их значение на вкладке «Видеонаблюдение» приведены в таблице [96.](#page-80-0)

Таблица 96 — Параметры и их значение на вкладке «Видеонаблюдение»

| Наименование параметра                                        | Значение                                                                             |  |  |
|---------------------------------------------------------------|--------------------------------------------------------------------------------------|--|--|
| Шаблон имени файла для выгрузки                               | %NOW(%Y-%m-%d)%/%URI(1)%-%URI(2)%-%URI(3,-)%-%START(%Y-%m-%d-%H-%M-%S)<br>%.%FORMAT% |  |  |
| Шаблон имени файла для снимка                                 | %URI(1)%-%URI(2)%-%URI(3,-)%-%DATE(%Y-%m-%d-%H-%M-%S)%.jpg                           |  |  |
| Шаблон имени файла для раскадровки                            | %URI(1)%-%URI(2)%-%URI(3,-)%-%START(%Y-%m-%d-%H-%M-%S)%_%d.jpg                       |  |  |
| Включить транслитерацию автомати-<br>чески формируемого файла | да                                                                                   |  |  |
| Разрешить управление видеостеной                              | да                                                                                   |  |  |
| Параметры управления камерой                                  |                                                                                      |  |  |
| Скорость поворота (%)                                         | 90                                                                                   |  |  |
| Скорость изменения наклона (%)                                | 70                                                                                   |  |  |
| Скорость трансфокатора (%)                                    | 100                                                                                  |  |  |
| Названия контракта с параметрами                              |                                                                                      |  |  |
| Описание                                                      | Параметры                                                                            |  |  |
| desc                                                          | overlaydesc                                                                          |  |  |
| place                                                         | overlayplace                                                                         |  |  |

Список параметров и их значение на вкладке «Видеонаблюдение» приведены на рисунке [71](#page-81-0).

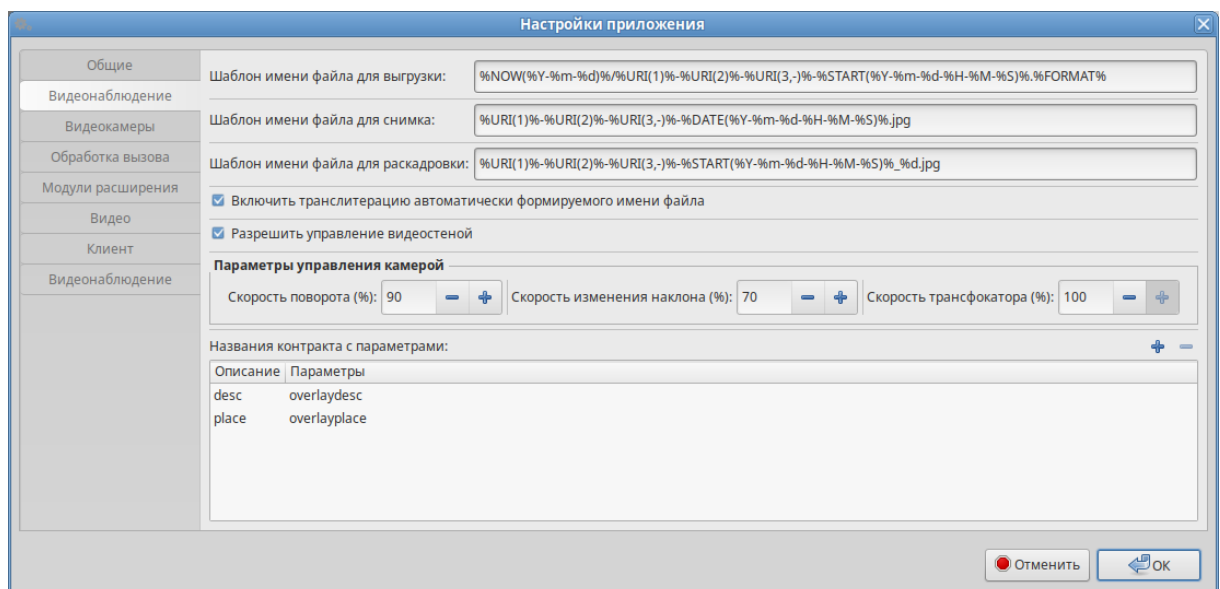

Рисунок 71 — Параметры и их значение на вкладке «Видеонаблюдение»

<span id="page-81-2"></span><span id="page-81-0"></span>Список параметров и их значение на вкладке «Видеокамеры» приведены в таблице [97](#page-81-2).

#### Таблица 97 — Параметры и их значение на вкладке «Видеокамеры»

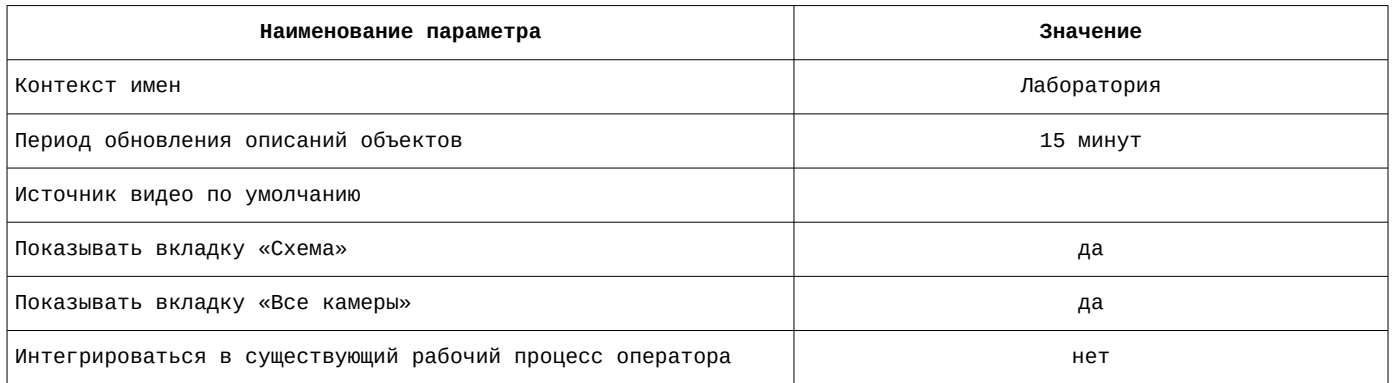

Список параметров и их значение на вкладке «Видеокамеры» приведены на рисунке [72](#page-81-1).

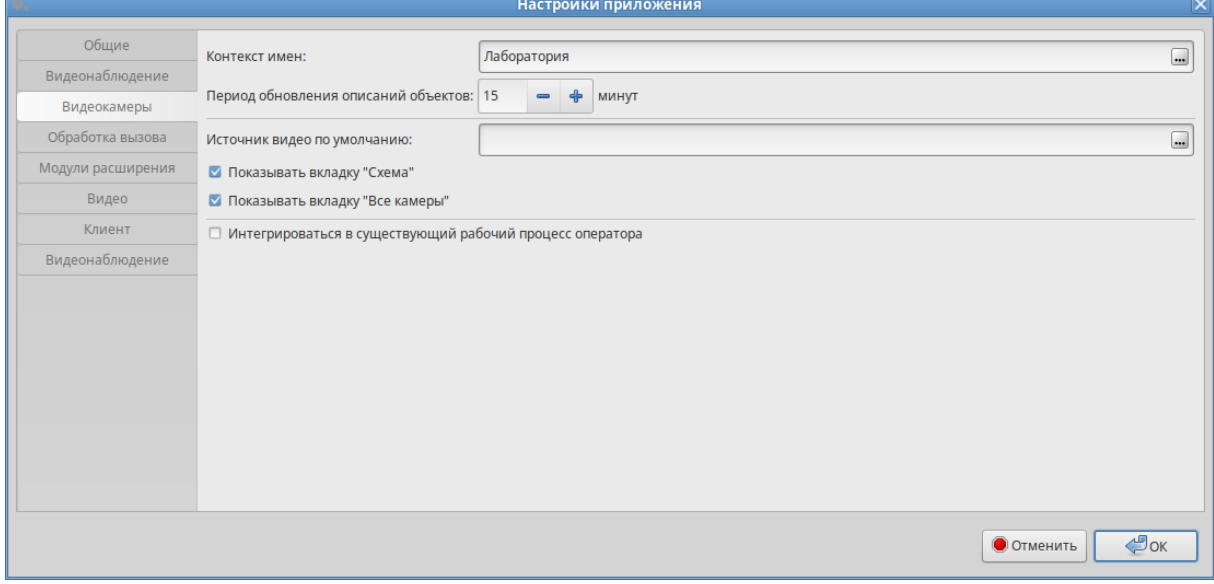

Рисунок 72 — Параметры и их значение на вкладке «Видеокамеры»

<span id="page-81-1"></span>Список параметров и их значение на вкладке «Обработка вызова» приведены в таблице [98](#page-82-0).

#### <span id="page-82-0"></span>Таблица 98 — Параметры и их значение на вкладке «Обработка вызова»

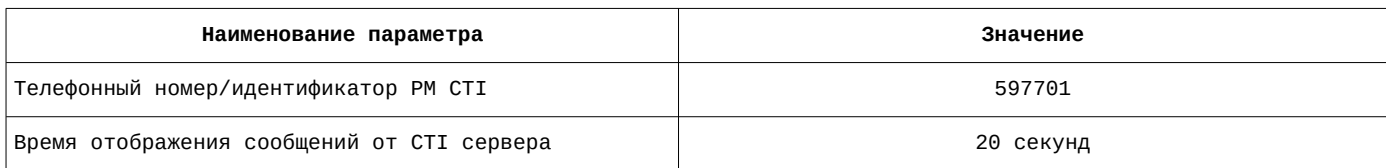

Список параметров и их значение на вкладке «Обработка вызова» приведены на рисунке [73](#page-82-2).

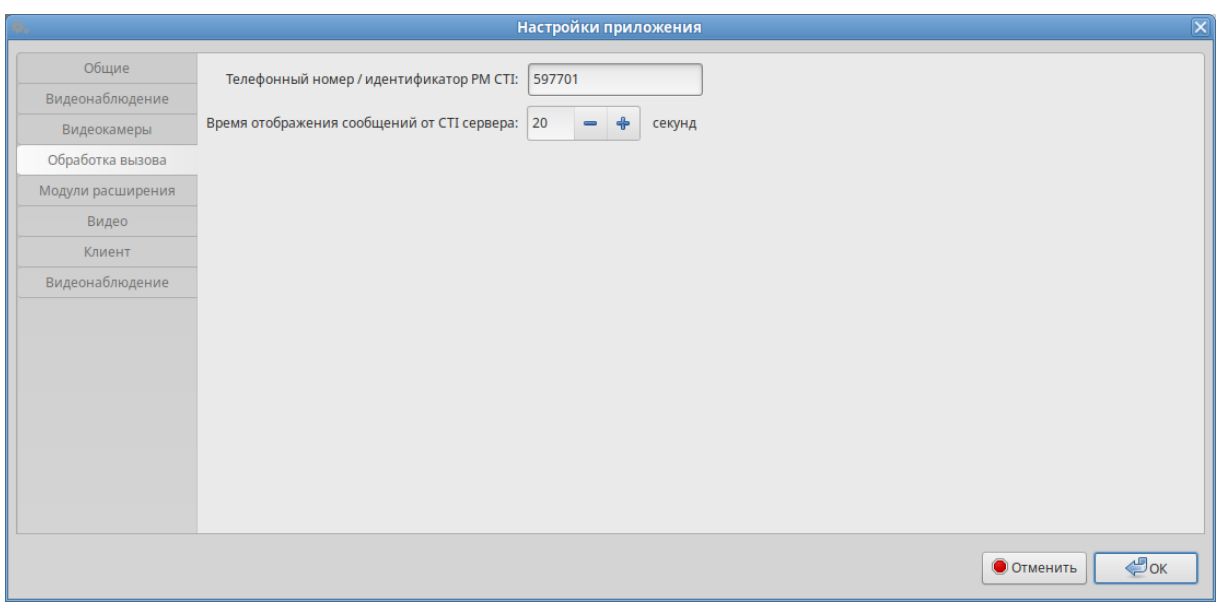

Рисунок 73 — Параметры и их значение на вкладке «Обработка вызова»

<span id="page-82-2"></span><span id="page-82-1"></span>Список параметров и их значение на вкладке «Видео» приведены в таблице [99](#page-82-1).

#### Таблица 99 — Параметры и их значение на вкладке «Видео»

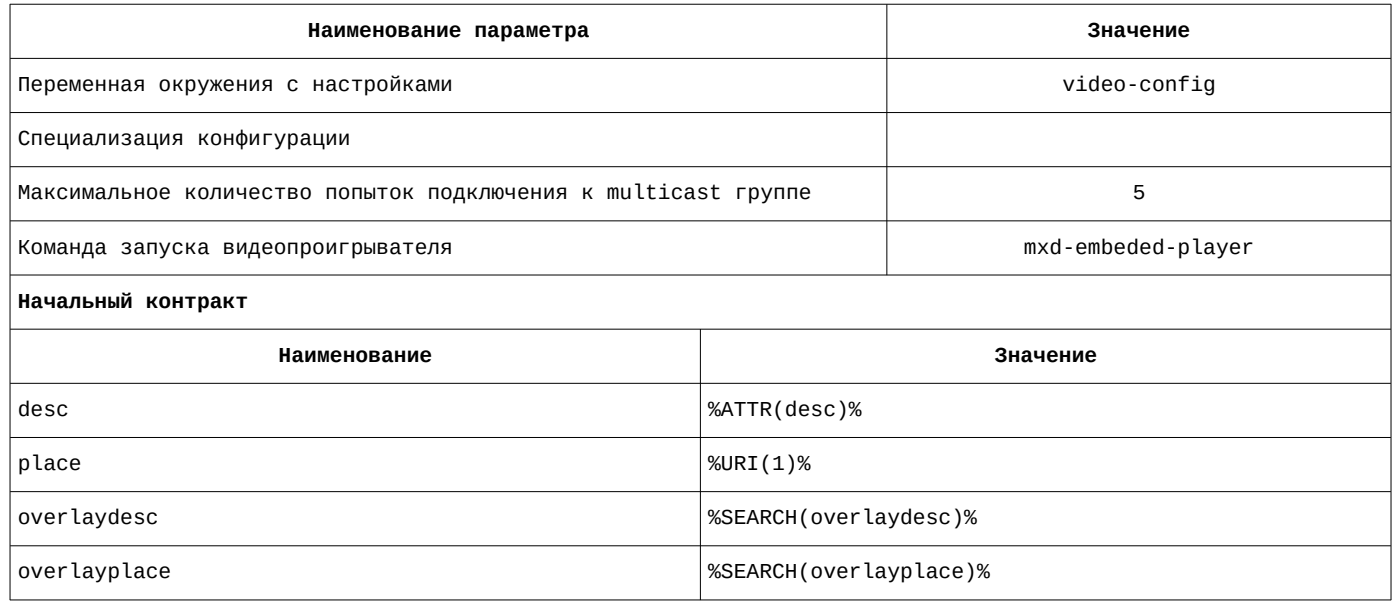

Список параметров и их значение на вкладке «Видео» приведены на рисунке [74.](#page-83-0)

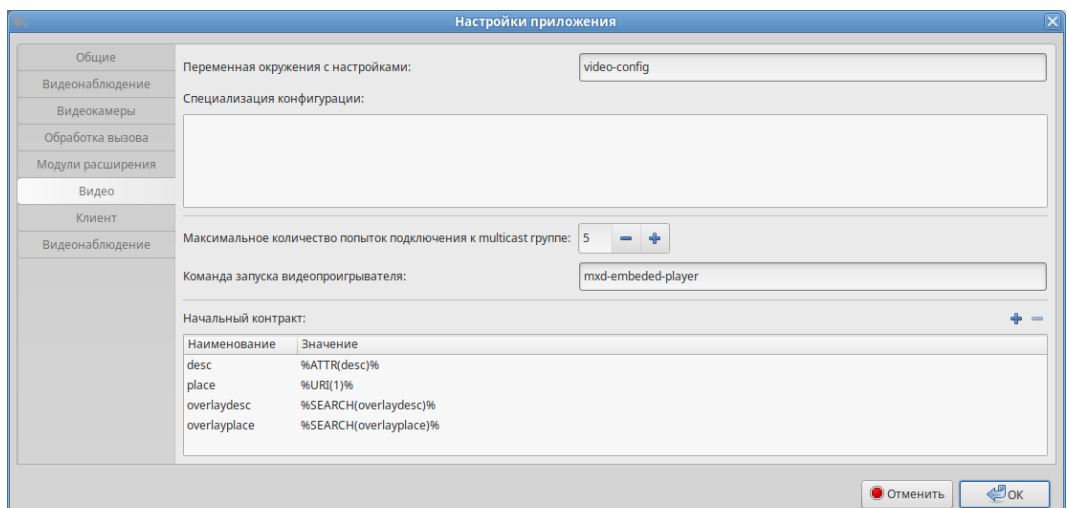

Рисунок 74 — Параметры и их значение на вкладке «Видео»

<span id="page-83-2"></span><span id="page-83-0"></span>Список параметров и их значение на вкладке «Клиент» приведены в таблице [100.](#page-83-2)

Таблица 100 — Параметры и их значение на вкладке «Клиент»

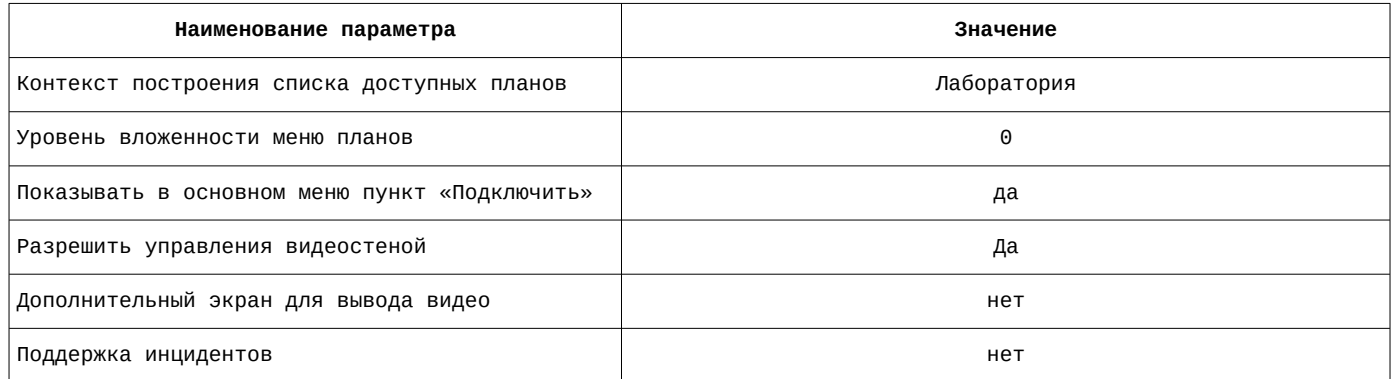

Список параметров и их значение на вкладке «Клиент» приведены на рисунке [75](#page-83-1).

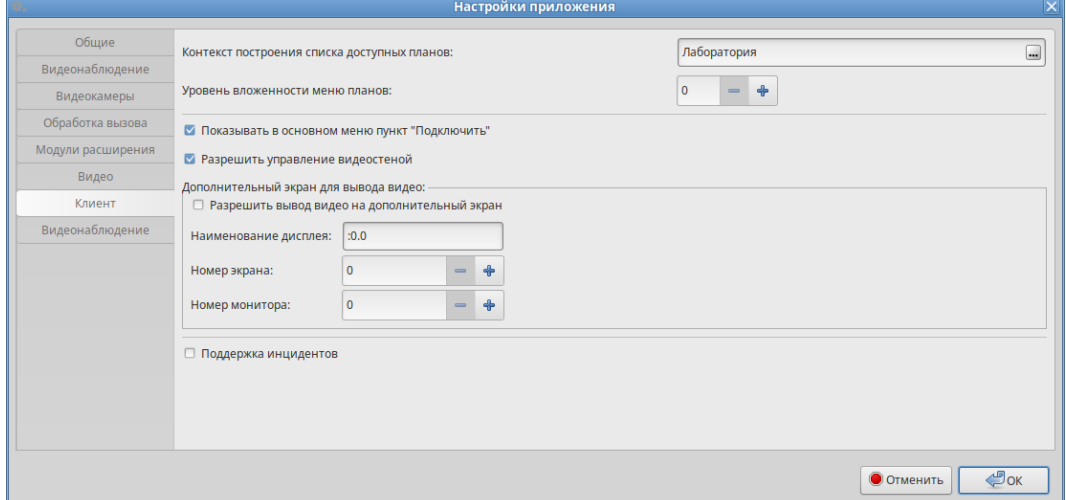

Рисунок 75 — Параметры и их значение на вкладке «Клиент»

<span id="page-83-1"></span>Далее следует сохранить параметры и выйти из АРМ.

Впоследствии изменить системные параметры возможно также с использованием утилиты администрирования mxd-tune см. [Настройки АРМ оператора СЦ \(mxd-uniclient-sos\).](#page-63-0)

# **3.2 Настройки АРМ оператора справочного центра (mxd-uniclient-info)**

<span id="page-84-2"></span>Список параметров и их значение на вкладке «Общие» приведены в таблице [101](#page-84-2).

Таблица 101 — Параметры и их значение на вкладке «Общие»

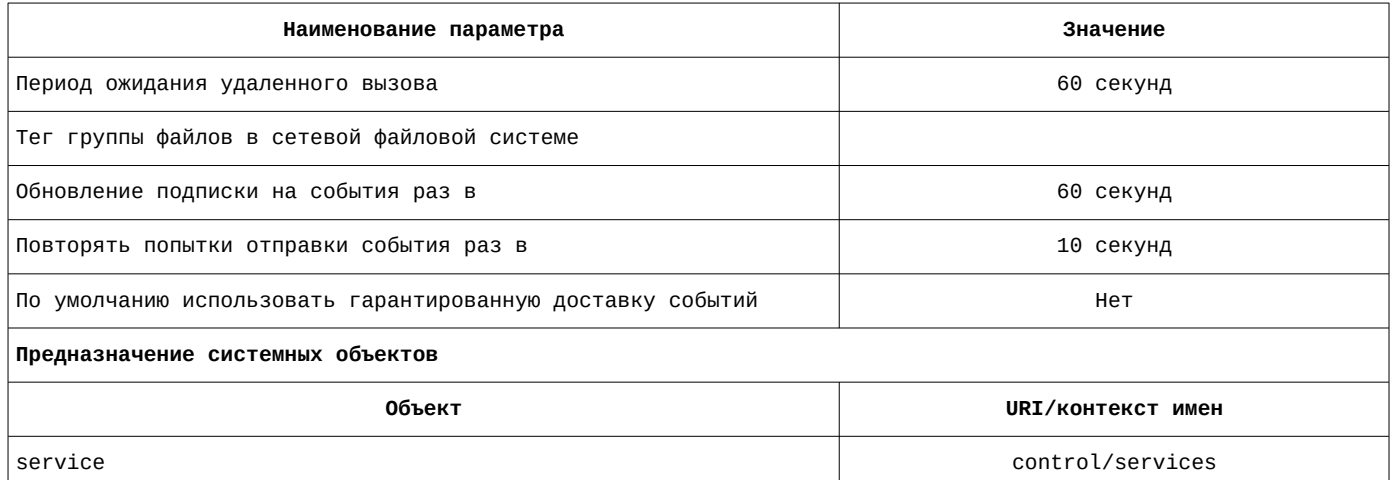

Список параметров и их значение на вкладке «Общие» приведены на рисунке [76.](#page-84-1)

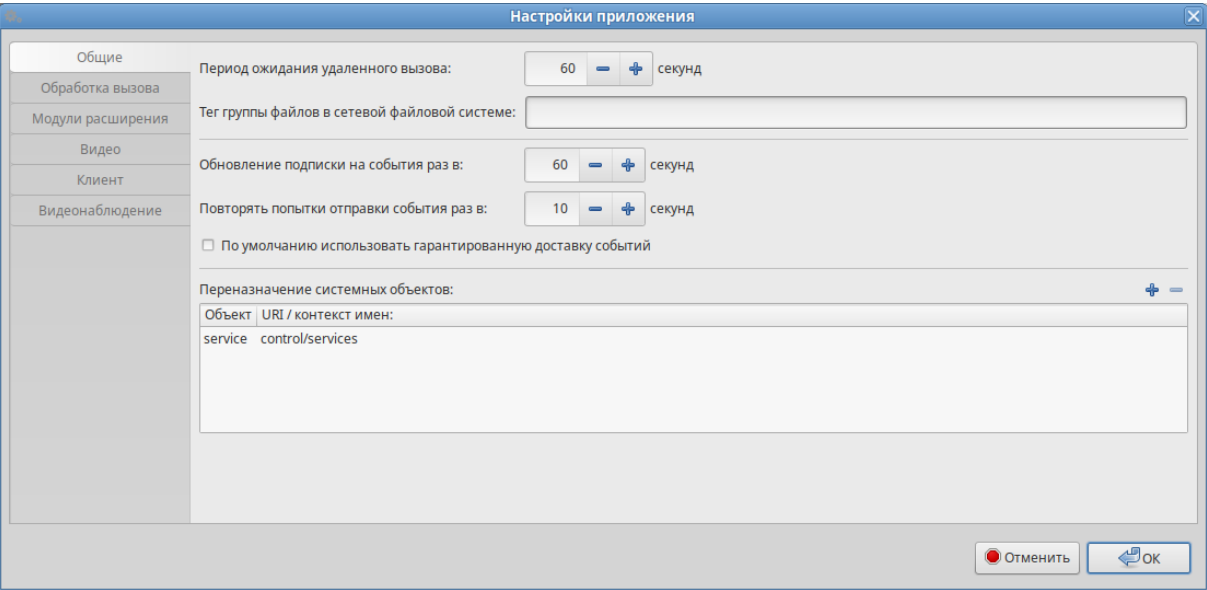

Рисунок 76 — Параметры и их значение на вкладке «Общие»

<span id="page-84-1"></span><span id="page-84-0"></span>Список параметров и их значение на вкладке «Обработка вызова» приведены в таблице [102](#page-84-0).

Таблица 102 — Параметры и их значение на вкладке «Обработка вызова»

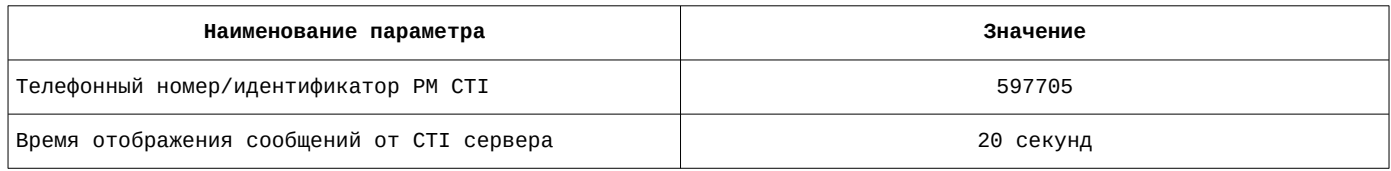

Список параметров и их значение на вкладке «Обработка вызова» приведены на рисунке [77](#page-85-0).

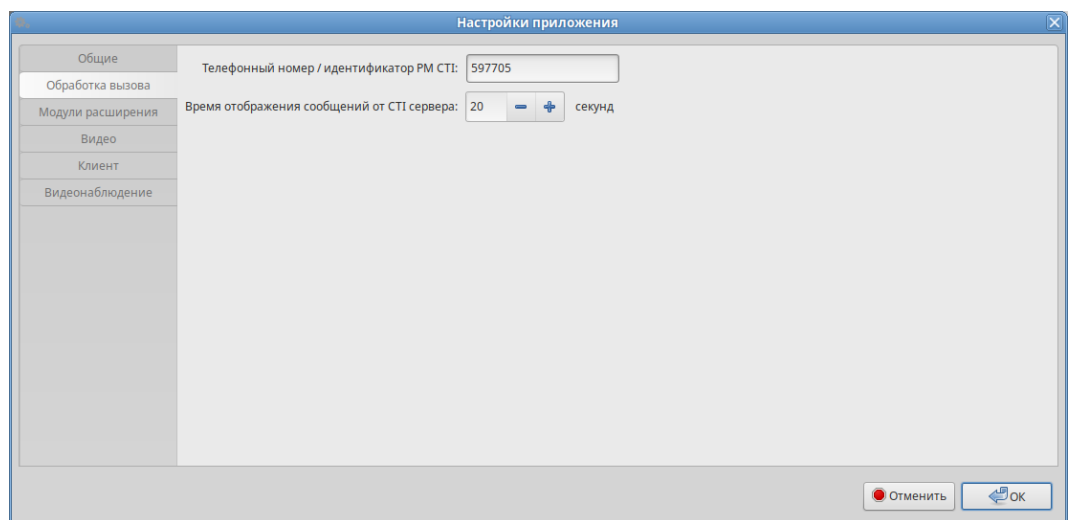

Рисунок 77 — Параметры и их значение на вкладке «Обработка вызова»

<span id="page-85-2"></span><span id="page-85-0"></span>Список параметров и их значение на вкладке «Видео» приведены в таблице [103](#page-85-2).

Таблица 103 — Параметры и их значение на вкладке «Видео»

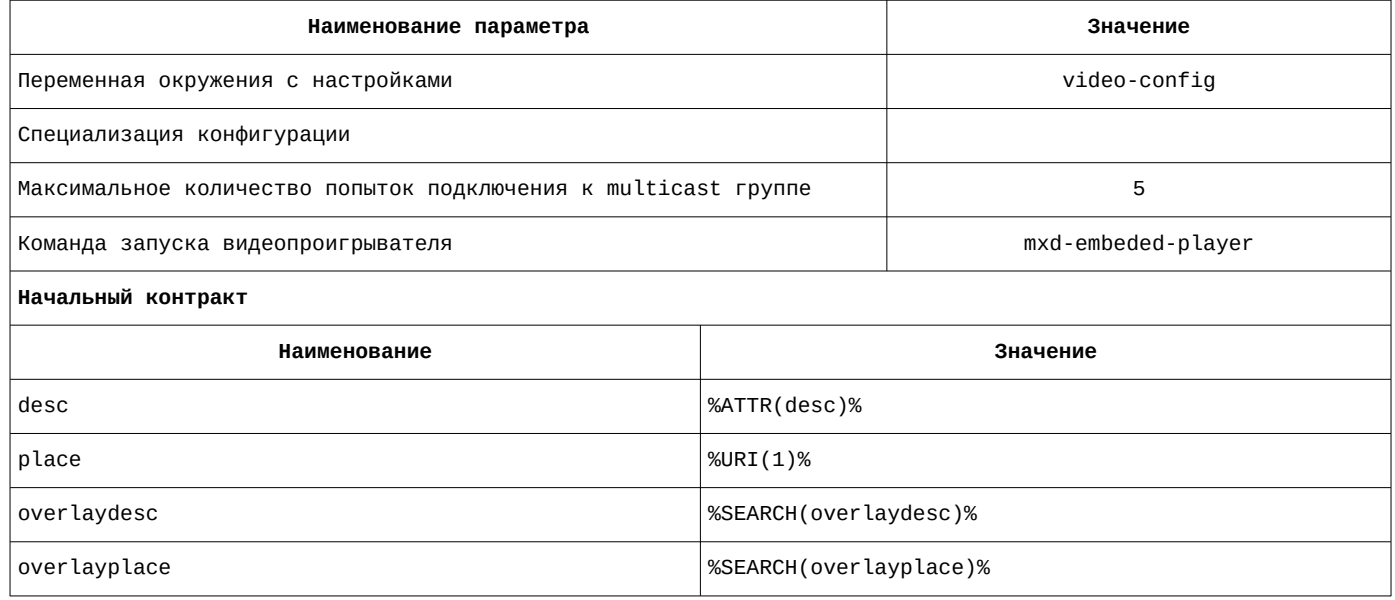

Список параметров и их значение на вкладке «Видео» приведены на рисунке [78.](#page-85-1)

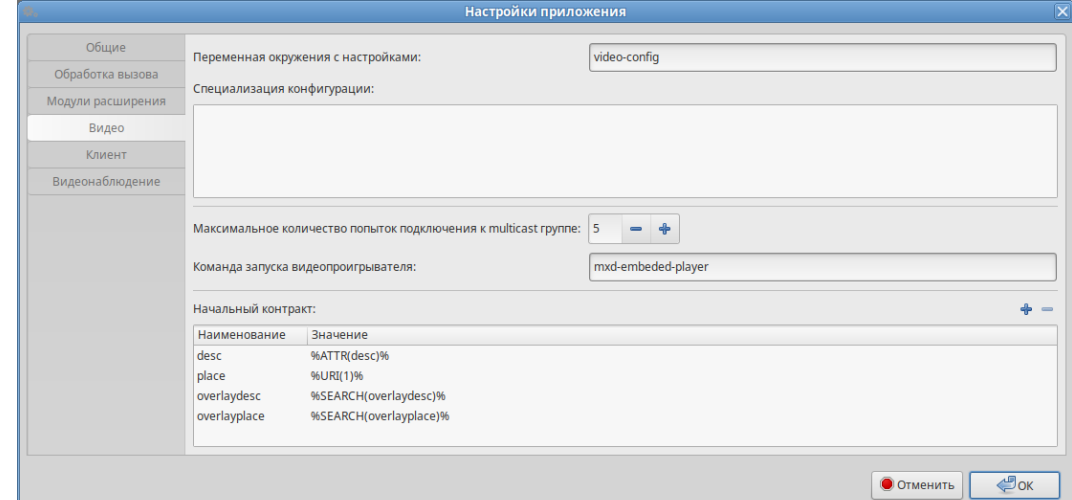

<span id="page-85-1"></span>Рисунок 78 — Параметры и их значение на вкладке «Видео»

<span id="page-86-1"></span>Список параметров и их значение на вкладке «Клиент» приведены в таблице [104.](#page-86-1)

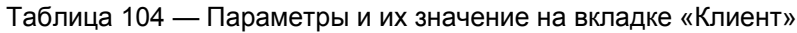

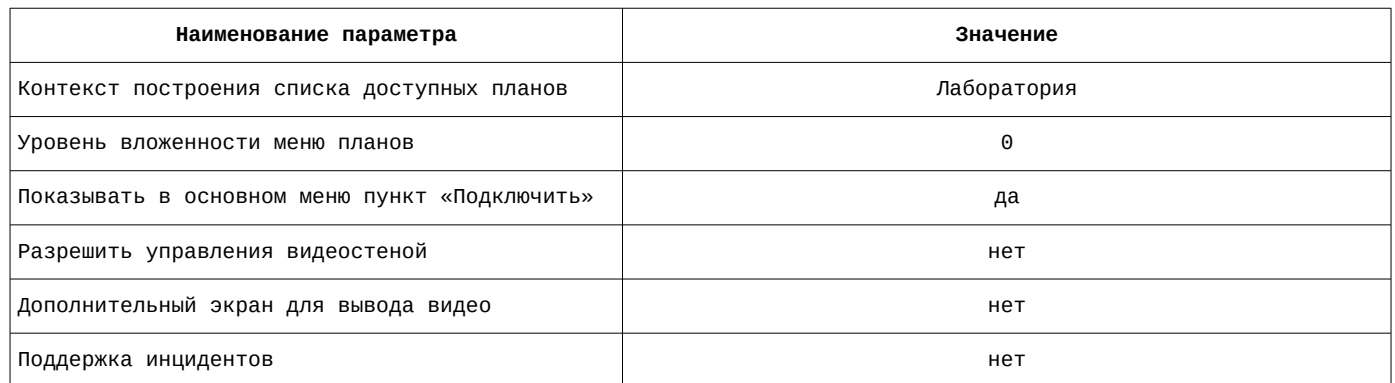

Список параметров и их значение на вкладке «Клиент» приведены на рисунке [79](#page-86-0).

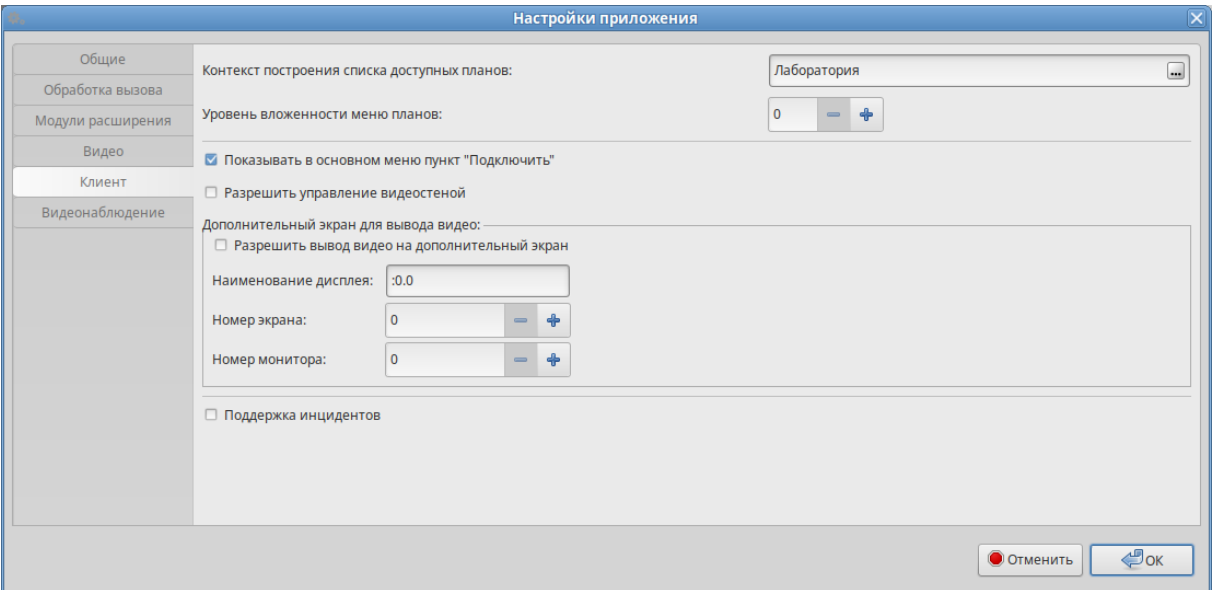

Рисунок 79 — Параметры и их значение на вкладке «Клиент»

<span id="page-86-0"></span>Далее следует сохранить параметры и выйти из АРМ.

Впоследствии изменить системные параметры возможно также с использованием утилиты администрирования mxd-tune см. [Настройки АРМ оператора справочного центра \(mxd-uniclient](#page-67-0)[info\)](#page-67-0)

## **4 Настройки телефона ТЭСИП**

Для эмуляции телефонного аппарата ТЭСИП используется приложение Linphone. Устанавливается из репозитория ОС.

Настройка приложения должна производиться персоналом, имеющим навыки настройки SIPтелефонии.

Регистрация осуществляется на вкладке «Управление учетными записями SIP».

# **4.1 ТЭСИП №1**

Адрес 10.0.217.24

<span id="page-87-3"></span>Параметры настройки приложения Linphone приведены в таблице [105](#page-87-3).

#### Таблица 105 — Параметры настройки приложения Linphone

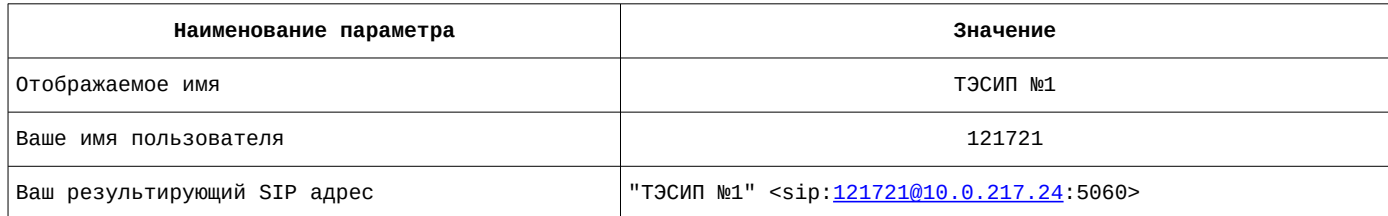

Параметры настройки приложения Linphone приведены на рисунке [80.](#page-87-2)

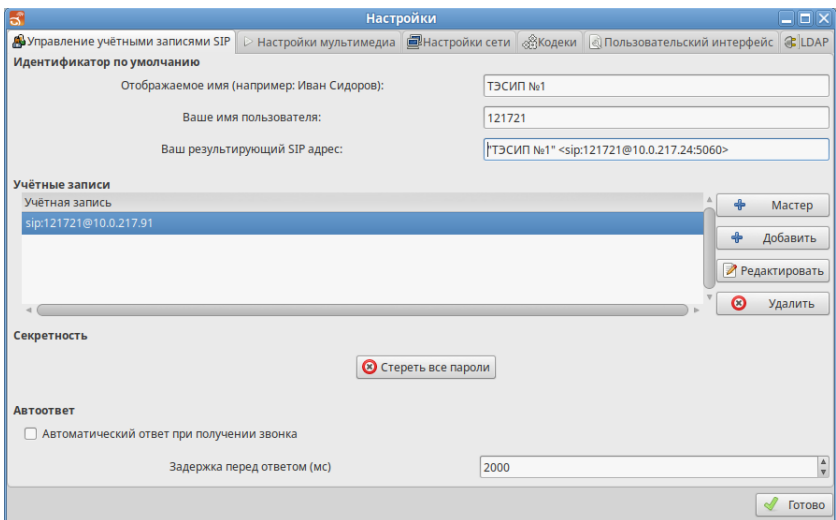

<span id="page-87-2"></span>Рисунок 80 — Параметры настройки приложения Linphone

С помощью кнопки «Добавить» вызывается окно добавления учетной записи. Заполняются параметры, указанные в таблице [106](#page-87-1). Остальные параметры остаются по умолчанию.

#### <span id="page-87-1"></span>Таблица 106 — Параметры учетной записи

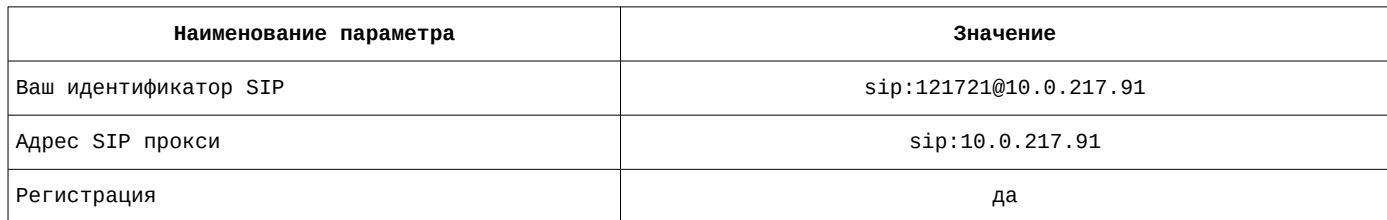

Параметры учетной записи приведены на рисунке [81](#page-87-0).

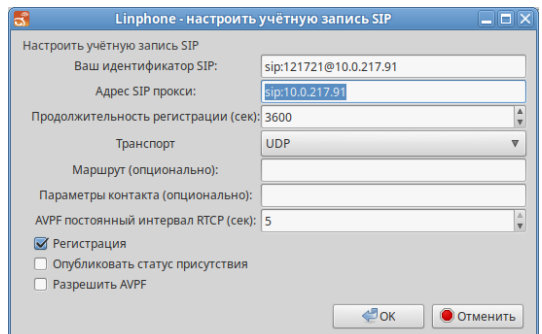

<span id="page-87-0"></span>Рисунок 81 — Параметры учетной записи

# **4.2 ТЭСИП №2**

Адрес 10.0.217.25

<span id="page-88-3"></span>Параметры настройки приложения Linphone приведены в таблице [107](#page-88-3).

Таблица 107 — Параметры настройки приложения Linphone

| Наименование параметра       | Значение                                                               |  |
|------------------------------|------------------------------------------------------------------------|--|
| Отображаемое имя             | ТЭСИП №2                                                               |  |
| Ваше имя пользователя        | 121722                                                                 |  |
| Ваш результирующий SIP адрес | "ТЭСИП №2" <sip:121722@10.0.217.25:5060></sip:121722@10.0.217.25:5060> |  |

Параметры настройки приложения Linphone приведены на рисунке [82.](#page-88-2)

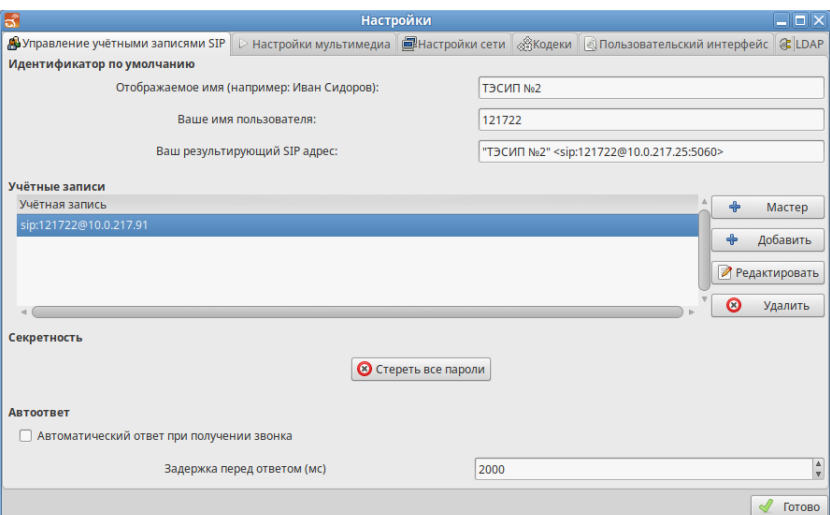

<span id="page-88-2"></span>Рисунок 82 — Параметры настройки приложения Linphone

С помощью кнопки «Добавить» вызывается окно добавления учетной записи. Заполняются параметры, указанные в таблице [108](#page-88-1). Остальные остаются по умолчанию.

## <span id="page-88-1"></span>Таблица 108 — Параметры учетной записи

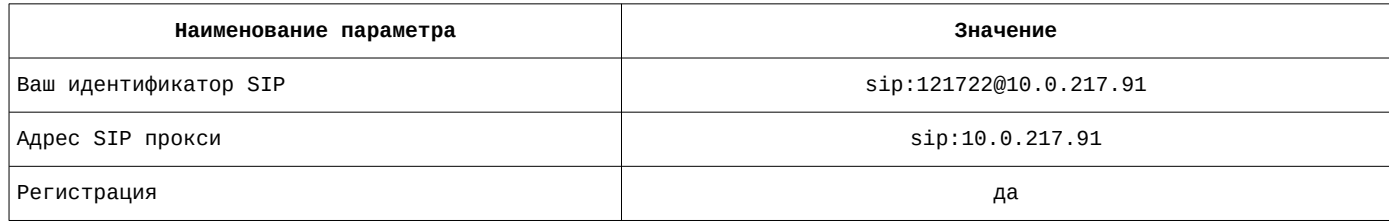

Параметры учетной записи приведены на рисунке [83](#page-88-0).

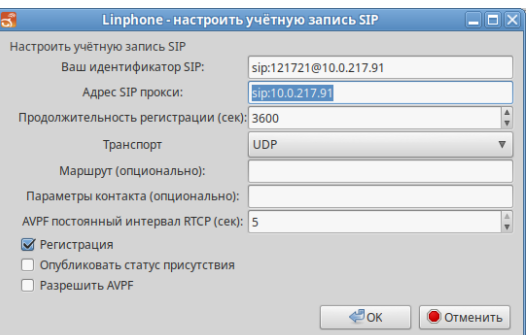

<span id="page-88-0"></span>Рисунок 83 — Параметры учетной записи

# **Структура данных для формирования отчетов**

#### **1 Параметры подключения к базе данных**

В качестве СУБД используется PostgreSQL.

<span id="page-89-1"></span>Параметры подключения к базе данных приведены в таблице [109](#page-89-1).

#### Таблица 109 — Параметры подключения к базе данных

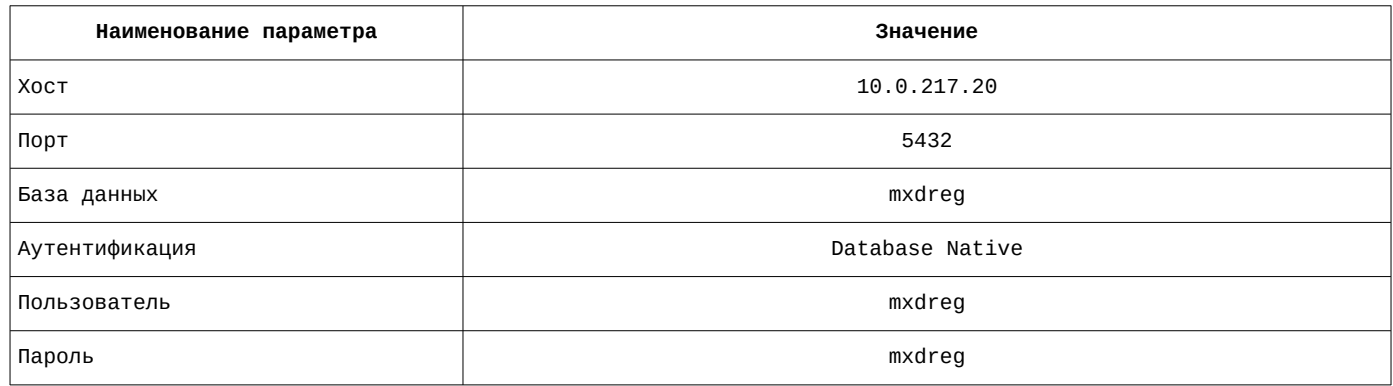

# **2 Журнал обработки заявок**

Основной таблицей, содержащие данные для построения отчета является **accidents\_log**. Параметры полей приведены в таблице [110](#page-89-0).

<span id="page-89-0"></span>Таблица 110 — Параметры полей

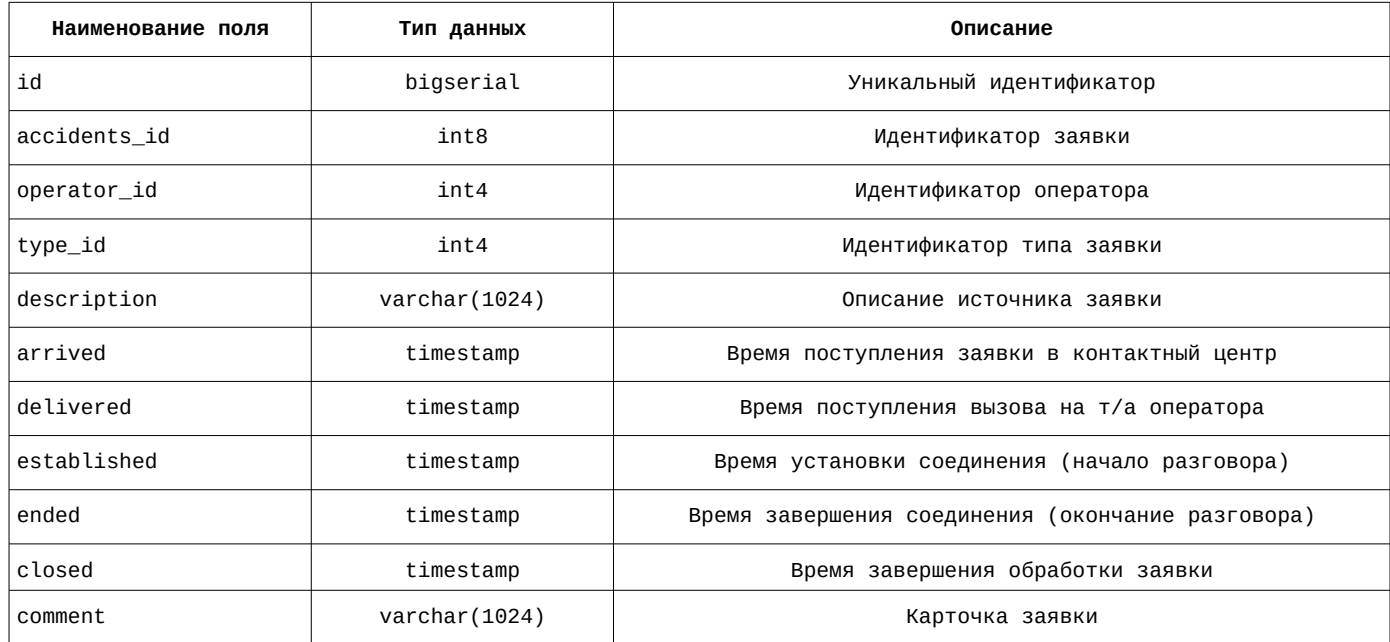

Пример содержимого таблицы приведён на рисунке [84.](#page-90-0)

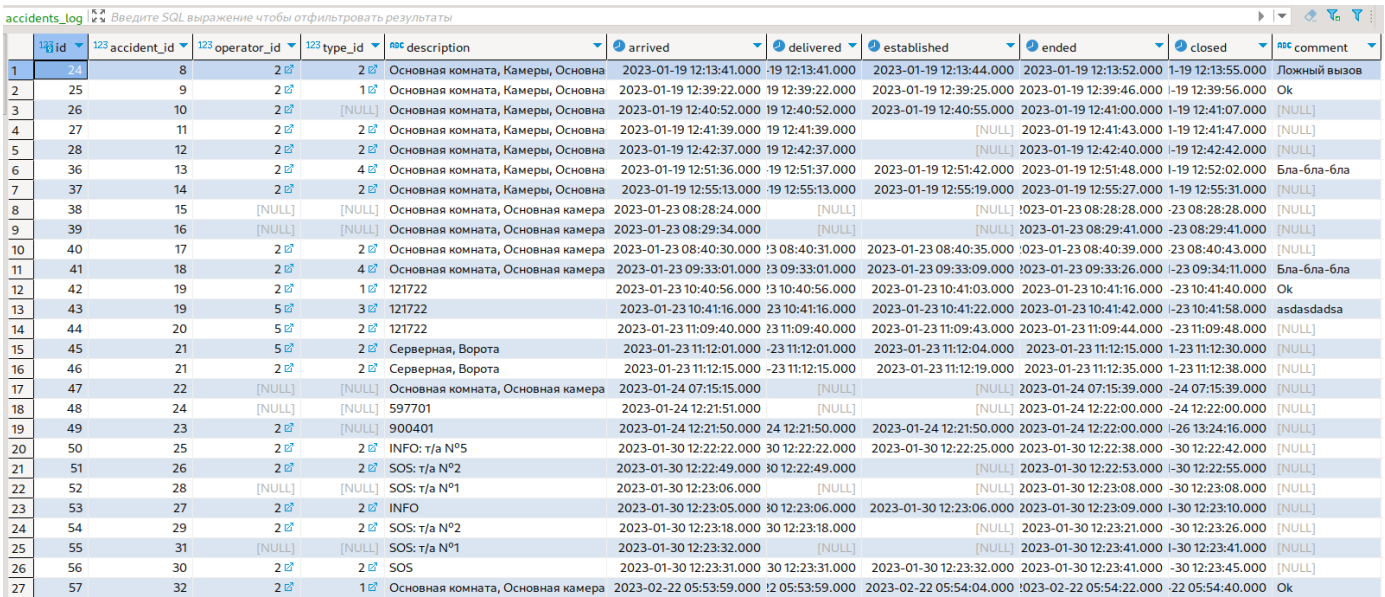

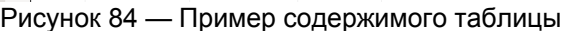

<span id="page-90-0"></span>ER-диаграмма основной таблицы журнала заявок приведена на рисунке [85.](#page-90-3)

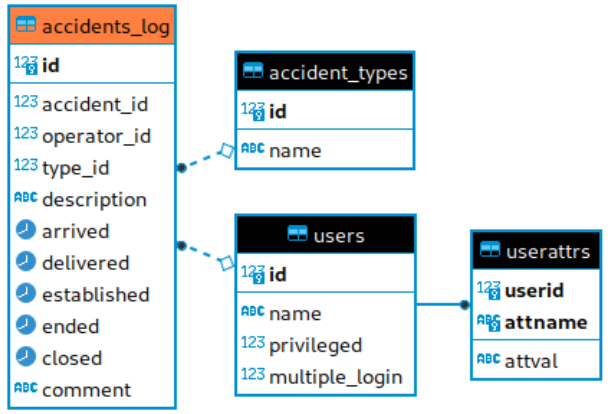

<span id="page-90-3"></span>Рисунок 85 — ER-диаграмма основной таблицы журнала заявок

Для формирования отчета дополнительные данные получают из следующих таблиц: **accidents\_types, users** и **userattrs**.

<span id="page-90-2"></span>Параметры полей таблицы accidents\_types приведены в таблице [111](#page-90-2).

Таблица 111 — Параметры полей

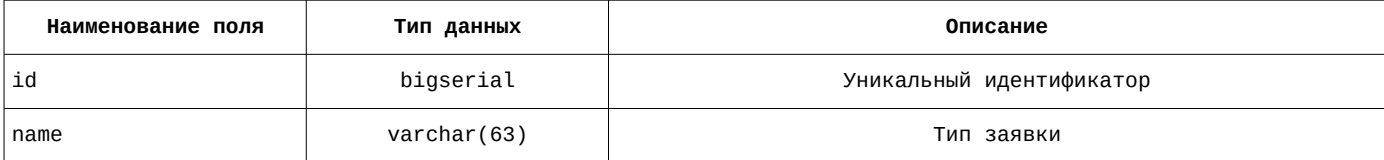

Пример содержимого таблицы приведён на рисунке [86.](#page-90-1)

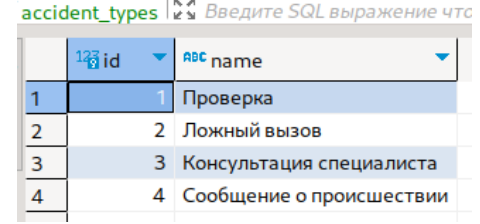

<span id="page-90-1"></span>Рисунок 86 — Пример содержимого таблицы

<span id="page-91-3"></span>Параметры полей таблицы users приведены в таблице [112.](#page-91-3)

#### Таблица 112 — Параметры полей

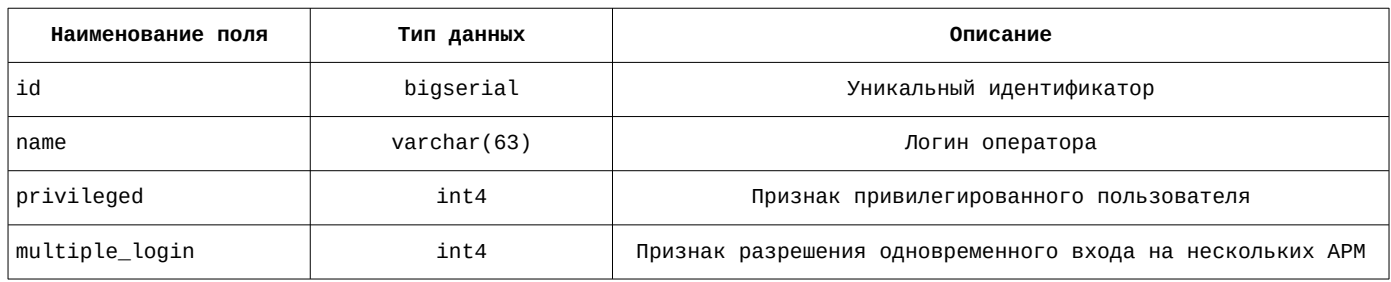

Пример содержимого таблицы приведён на рисунке [87.](#page-91-2)

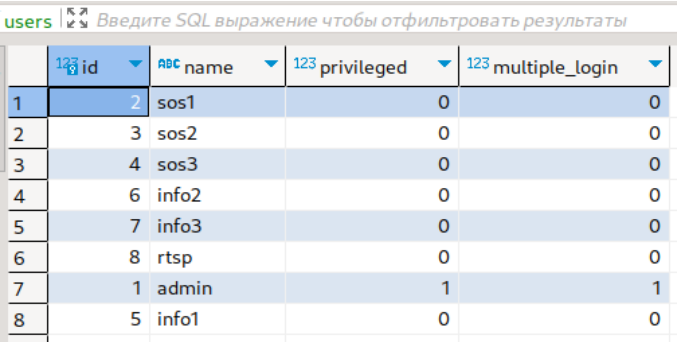

Рисунок 87 — Пример содержимого таблицы

<span id="page-91-2"></span><span id="page-91-1"></span>Параметры полей таблицы userattrs приведены в таблице [113.](#page-91-1)

#### Таблица 113 — Параметры полей

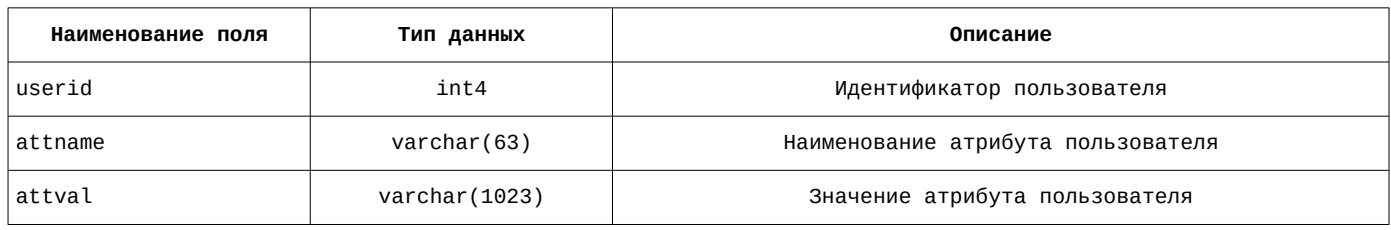

Пример содержимого таблицы приведён на рисунке [88.](#page-91-0)

| userattrs $\begin{bmatrix} 5 & 7 \\ 2 & 3 \end{bmatrix}$ Введите SQL выражение чтобы отфильтровать результаты |                      |                      |                              |  |
|----------------------------------------------------------------------------------------------------|----------------------|----------------------|------------------------------|--|
|                                                                                                    |                      |                      |                              |  |
|                                                                                                    | <sup>12</sup> userid | <sup>n</sup> attname | ABC attval                   |  |
|                                                                                                    | 2 대                  | password             | fEqNCco3Yq9h5ZUqlD3CZJT4lBs= |  |
| 2                                                                                                    | 3 Ø                  | password             | fEqNCco3Yq9h5ZUqlD3CZJT4lBs= |  |
| 3                                                                                                    | 4 ⊠                  | password             | fEqNCco3Yq9h5ZUglD3CZJT4lBs= |  |
| 4                                                                                                    | 6 ⊠                  | password             | fEqNCco3Yq9h5ZUqlD3CZJT4lBs= |  |
| 5                                                                                                    | 7 ⊠                  | password             | fEqNCco3Yq9h5ZUqlD3CZJT4lBs= |  |
| 6                                                                                                    | 5 &                  | first-name           | Иван                         |  |
| $\overline{7}$                                                                                                | 5 Ø                  | last-name            | Иванов                       |  |
| 8                                                                                                    | 5 Ø                  | middle-name          | Иванович                     |  |
| 9                                                                                                    | 6 ☑                  | last-name            | Петров                       |  |
| 10                                                                                                    | 6 Z                  | first-name           | Пётр                         |  |
| 11                                                                                                    | 6 ⊠                  | middle-name          | Петрович                     |  |

<span id="page-91-0"></span>Рисунок 88 — Пример содержимого таблицы

## **3 Журнал действий операторов**

Основной таблицей, содержащие данные для построения отчета является **operator\_log**. Параметры полей приведены в таблице [114.](#page-92-2)

<span id="page-92-2"></span>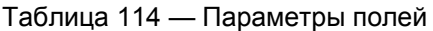

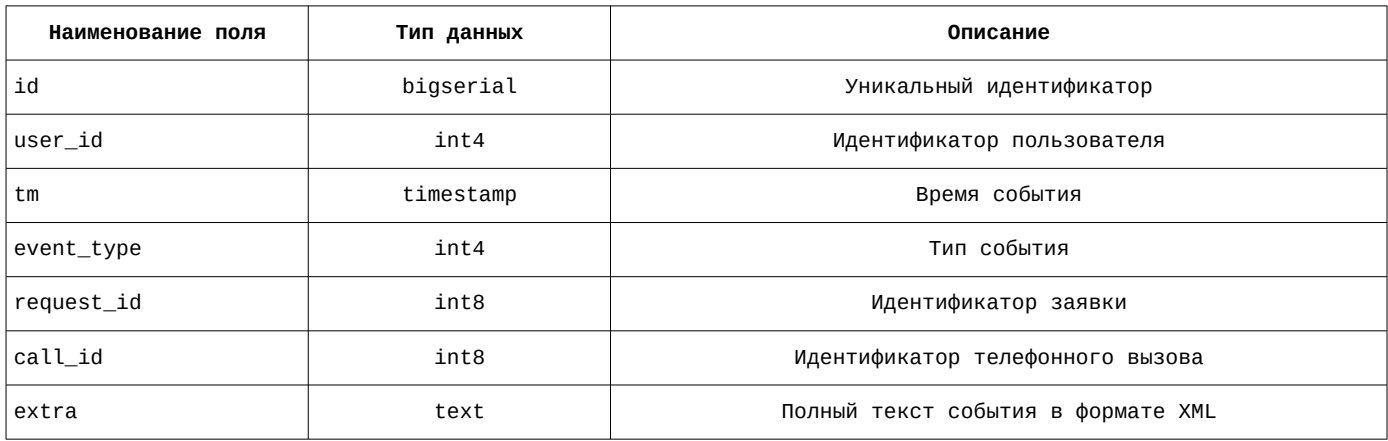

Пример содержимого таблицы приведён на рисунке [89.](#page-92-1)

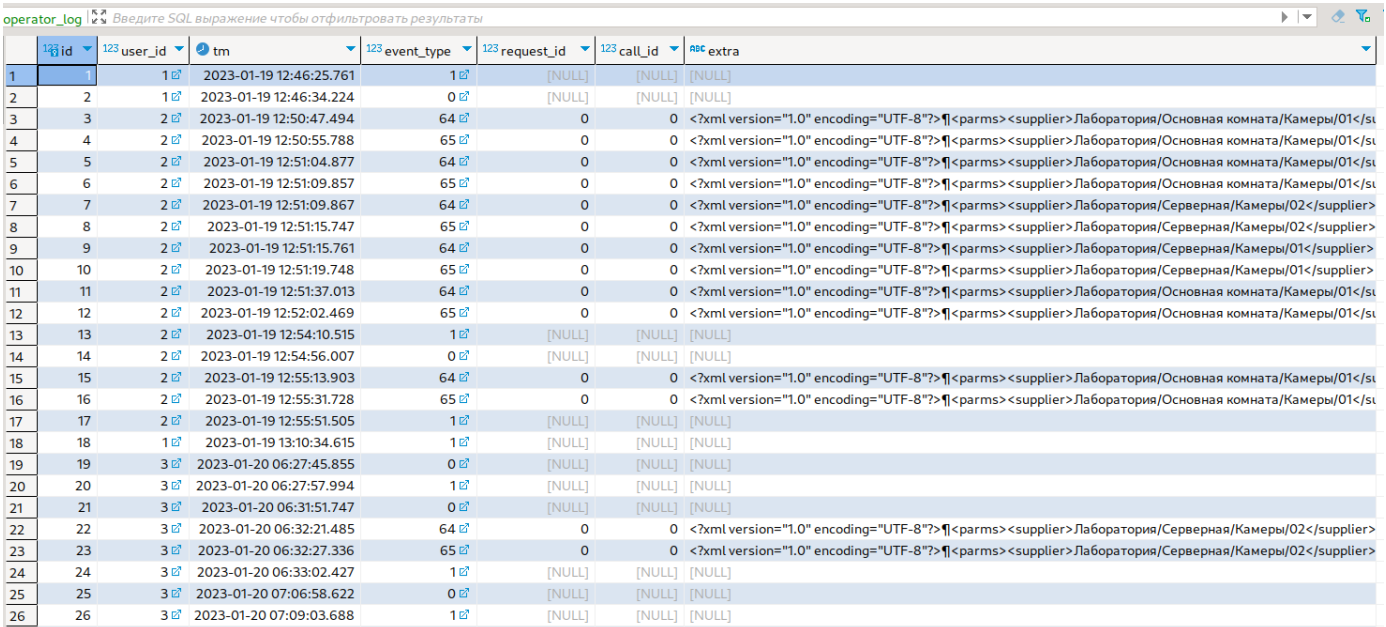

Рисунок 89 — Пример содержимого таблицы

<span id="page-92-1"></span>ER-диаграмма основной таблицы журнала действий операторов приведена на рисунке [90.](#page-92-0)

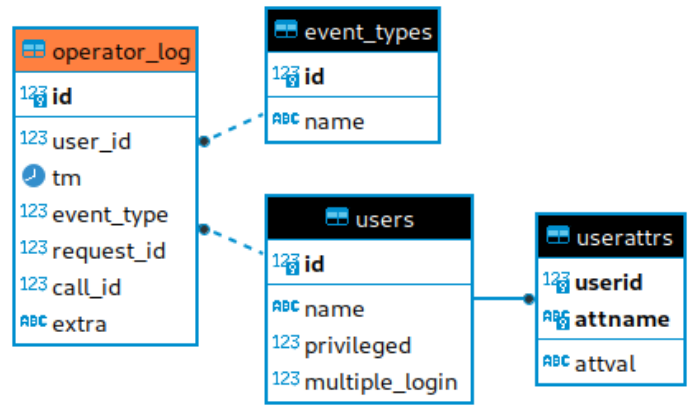

<span id="page-92-0"></span>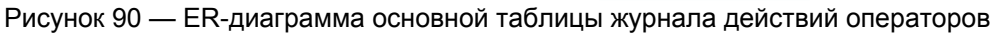

Для формирования отчета дополнительные данные получают из следующих таблиц: **event\_types, users** и **userattrs**.

<span id="page-93-3"></span>Параметры полей таблицы event\_types приведены в таблице [115](#page-93-3).

Таблица 115 — Параметры полей

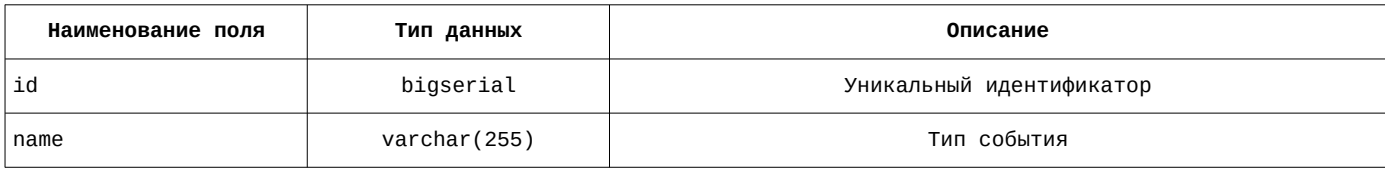

Пример содержимого таблицы приведён на рисунке [91.](#page-93-2)

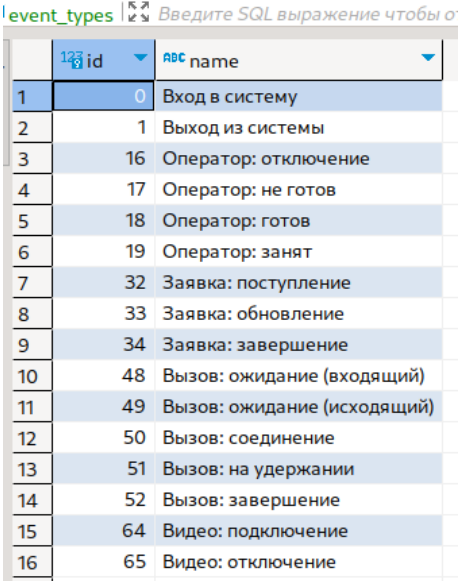

Рисунок 91 — Пример содержимого таблицы

<span id="page-93-2"></span><span id="page-93-1"></span>Параметры полей таблицы users приведены в таблице [116.](#page-93-1)

#### Таблица 116 — Параметры полей

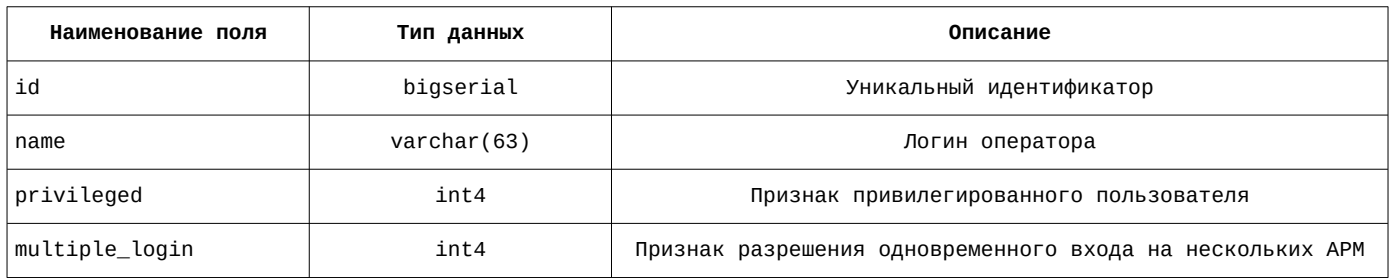

Пример содержимого таблицы приведён на рисунке [92.](#page-93-0)

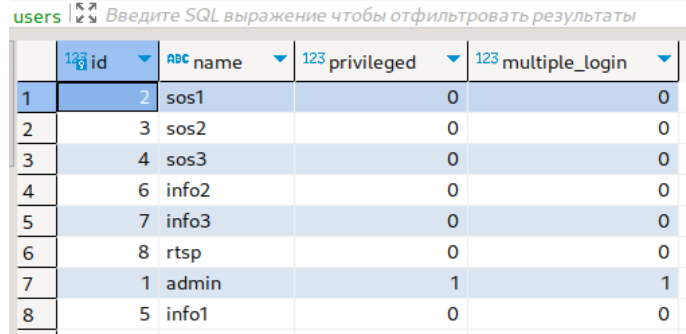

<span id="page-93-0"></span>Рисунок 92 — Пример содержимого таблицы

<span id="page-94-1"></span>Параметры полей таблицы userattrs приведены в таблице [117.](#page-94-1)

# Таблица 117 — Параметры полей

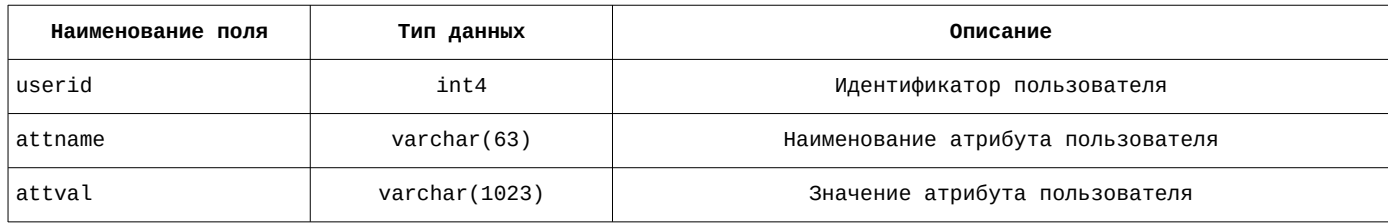

Пример содержимого таблицы приведён на рисунке [93.](#page-94-0)

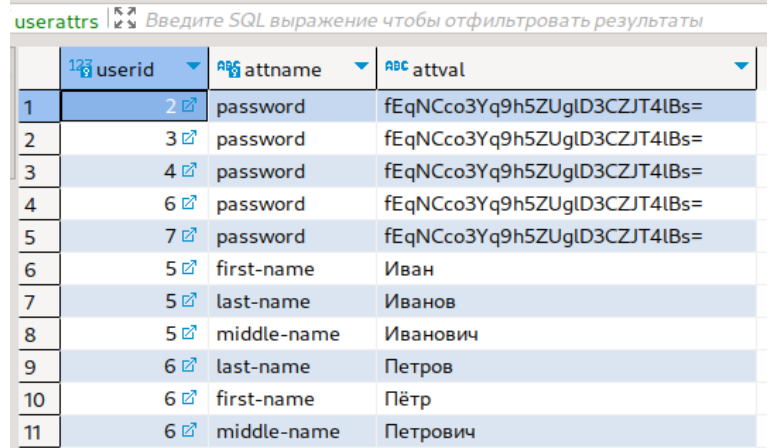

<span id="page-94-0"></span>Рисунок 93 — Пример содержимого таблицы